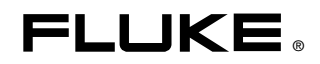

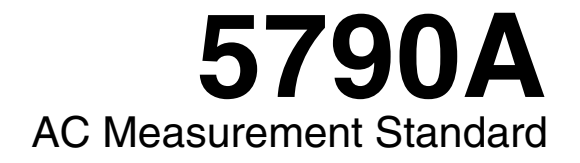

Operators Manual

PN 893284 January 1992 Rev.4, 1/06 © 1992-2006 Fluke Corporation. All rights reserved. Printed in USA All product names are trademarks of their respective companies.

#### **LIMITED WARRANTY AND LIMITATION OF LIABILITY**

Each Fluke product is warranted to be free from defects in material and workmanship under normal use and service. The warranty period is one year and begins on the date of shipment. Parts, product repairs, and services are warranted for 90 days. This warranty extends only to the original buyer or end-user customer of a Fluke authorized reseller, and does not apply to fuses, disposable batteries, or to any product which, in Fluke's opinion, has been misused, altered, neglected, contaminated, or damaged by accident or abnormal conditions of operation or handling. Fluke warrants that software will operate substantially in accordance with its functional specifications for 90 days and that it has been properly recorded on non-defective media. Fluke does not warrant that software will be error free or operate without interruption.

Fluke authorized resellers shall extend this warranty on new and unused products to end-user customers only but have no authority to extend a greater or different warranty on behalf of Fluke. Warranty support is available only if product is purchased through a Fluke authorized sales outlet or Buyer has paid the applicable international price. Fluke reserves the right to invoice Buyer for importation costs of repair/replacement parts when product purchased in one country is submitted for repair in another country.

Fluke's warranty obligation is limited, at Fluke's option, to refund of the purchase price, free of charge repair, or replacement of a defective product which is returned to a Fluke authorized service center within the warranty period.

To obtain warranty service, contact your nearest Fluke authorized service center to obtain return authorization information, then send the product to that service center, with a description of the difficulty, postage and insurance prepaid (FOB Destination). Fluke assumes no risk for damage in transit. Following warranty repair, the product will be returned to Buyer, transportation prepaid (FOB Destination). If Fluke determines that failure was caused by neglect, misuse, contamination, alteration, accident, or abnormal condition of operation or handling, including overvoltage failures caused by use outside the product's specified rating, or normal wear and tear of mechanical components, Fluke will provide an estimate of repair costs and obtain authorization before commencing the work. Following repair, the product will be returned to the Buyer transportation prepaid and the Buyer will be billed for the repair and return transportation charges (FOB Shipping Point).

THIS WARRANTY IS BUYER'S SOLE AND EXCLUSIVE REMEDY AND IS IN LIEU OF ALL OTHER WARRANTIES, EXPRESS OR IMPLIED, INCLUDING BUT NOT LIMITED TO ANY IMPLIED WARRANTY OF MERCHANTABILITY OR FITNESS FOR A PARTICULAR PURPOSE. FLUKE SHALL NOT BE LIABLE FOR ANY SPECIAL, INDIRECT, INCIDENTAL, OR CONSEQUENTIAL DAMAGES OR LOSSES, INCLUDING LOSS OF DATA, ARISING FROM ANY CAUSE OR THEORY.

Since some countries or states do not allow limitation of the term of an implied warranty, or exclusion or limitation of incidental or consequential damages, the limitations and exclusions of this warranty may not apply to every buyer. If any provision of this Warranty is held invalid or unenforceable by a court or other decision-maker of competent jurisdiction, such holding will not affect the validity or enforceability of any other provision.

> Fluke Corporation P.O. Box 9090 Everett, WA 98206-9090 U.S.A.

Fluke Europe B.V. P.O. Box 1186 5602 BD Eindhoven The Netherlands

11/99

To register your product online, vis[it register.fluke.com](http://register.fluke.com)

# **Declaration of the Manufacturer or Importer**

We hereby certify that the Fluke Model 5790A is in compliance with BMPT Vfg 243/1991 and is RFI suppressed. The marketing and sale of the equipment was reported to the Central Office for Telecommunication Permits (ZZF). The right to retest this equipment or verify compliance with the regulation was given to the ZZF.

# **Bescheinigung des Herstellers/Importeurs**

Hiermit wird bescheinigt, daB Fluke Modell 5790A in Übereinstimmung mit den Bestimmungen der BMPTAmtsblVfg 243/1991 funk-entstört ist. Dem Zentralamt fur Zulassungen im Femmeldewesen wurde das Inverkehrbringen dieses Gerätes angezeigt und die Berechtigung zur Überprüfung der Serie auf die Einhaltung der Bestimmungen eingeräumt.

Fluke Corporation

# **INTERFERENCE INFORMATION**

This equipment generates and uses radio frequency energy and if not installed and used in strict accordance with the manufacturer's instructions, may cause interference to radio and television reception. It has been type tested and found to comply with the limits for a Class B digital device in accordance with the specifications of Part 15 of FCC Rules, which are designed to provide reasonable protection against such interference in a residential installation.

Operation is subject to the following two conditions:

- This device may not cause harmful interference.
- This device must accept any interference received, including interference that may cause undesired operation.

There is no guarantee the interference will not occur in a particular installation. If this equipment does cause interference to radio or television reception, which can be determined by turning the equipment off and on, the user is encouraged to try to correct the interference by one or more of the following measures:

- Reorient the receiving antenna
- Relocate the equipment with respect to the receiver
- Move the equipment away from the receiver
- Plug the equipment into a different outlet so that the computer and receive are on different branch circuits

If necessary, the user should consult the dealer or an experienced radio/television technician for additional suggestions. The user may find the following booklet prepared by the Federal Communications Commission helpful: How to Identify and Resolve Radio-TV Interference Problems. This booklet is available from the U.S. Government Printing Office, Washington, DC 20402. Stock No. 004-000-00345-4.

# **SAFETY TERMS IN THIS MANUAL**

This instrument has been designed and tested in accordance with IEC publication 1010-1 (1992-1), Safety Requirements for Electrical Measuring, Control and Laboratory Equipment, and ANSI/ISA-S82.01-1994, and CAN/CSA-C22.2 No. 1010.1-92. This User Manual contains information, warning, and cautions that must be followed to ensure safe operation and to maintain the instrument in a safe condition. Use of this equipment in a manner not specified herein may impair the protection provided by the equipment.

This instrument is designed for IEC 1010-1 Installation Category II use. It is not designed for connection to circuits rated over 4800 VA.

WARNING statements identify conditions or practices that could result in personal injury or loss of life.

CAUTION statements identify conditions or practices that could result in damage to equipment.

#### **SYMBOLS MARKED ON EQUIPMENT**

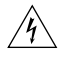

**WARNING** Risk of electric shock. Refer to the manual (see the Index for references).

**GROUND** Ground terminal to chassis (earth).

 $\sqrt{N}$ **Attention** Refer to the manual (see the Index for references). This symbol indicates that information about usage of a feature is contained in the manual.

#### **AC POWER SOURCE**

The instrument is intended to operate from an ac power source that will not apply more than 264V ac rms between the supply conductors or between either supply conductor and ground. A protective ground connection by way of the grounding conductor in the power cord is required for safe operation.

#### **USE THE PROPER FUSE**

To avoid fire hazard, for fuse replacement use only the specified unit: 100 or 120 V operation, 2 ampere/250 volt time delay; 200 or 240 V operation, 1 ampere/250 volt time delay.

#### **GROUNDING THE INSTRUMENT**

The instrument utilizes controlled overvoltage techniques that require the instrument to be grounded whenever normal mode or common mode ac voltages or transient voltages may occur. The enclosure must be grounded through the grounding conductor of the power cord, or through the rear panel ground binding post.

#### **USE THE PROPER POWER CORD**

Use only the power cord and connector appropriate for the voltage and plug configuration in your country.

Use only a power cord that is in good condition.

Refer power cord and connector changes to qualified service personnel.

#### **DO NOT OPERATE IN EXPLOSIVE ATMOSPHERES**

To avoid explosion, do not operate the instrument in an atmosphere of explosive gas.

#### **DO NOT REMOVE COVER DURING OPERATION**

To avoid personal injury or death, do not remove the instrument cover without first removing the power source connected to the rear panel. Do not operate the instrument without the cover properly installed. Normal calibration is accomplished with the cover closed. Access procedures and the warnings for such procedures are contained both in this manual and in the Service Manual. Service procedures are for qualified service personnel only.

#### **DO NOT ATTEMPT TO OPERATE IF PROTECTION MAY BE IMPAIRED**

If the instrument appears damaged or operates abnormally, protection may be impaired. Do not attempt to operate the instrument under these conditions. Refer all questions of proper instrument operation to qualified service personnel.

# **Table of Contents**

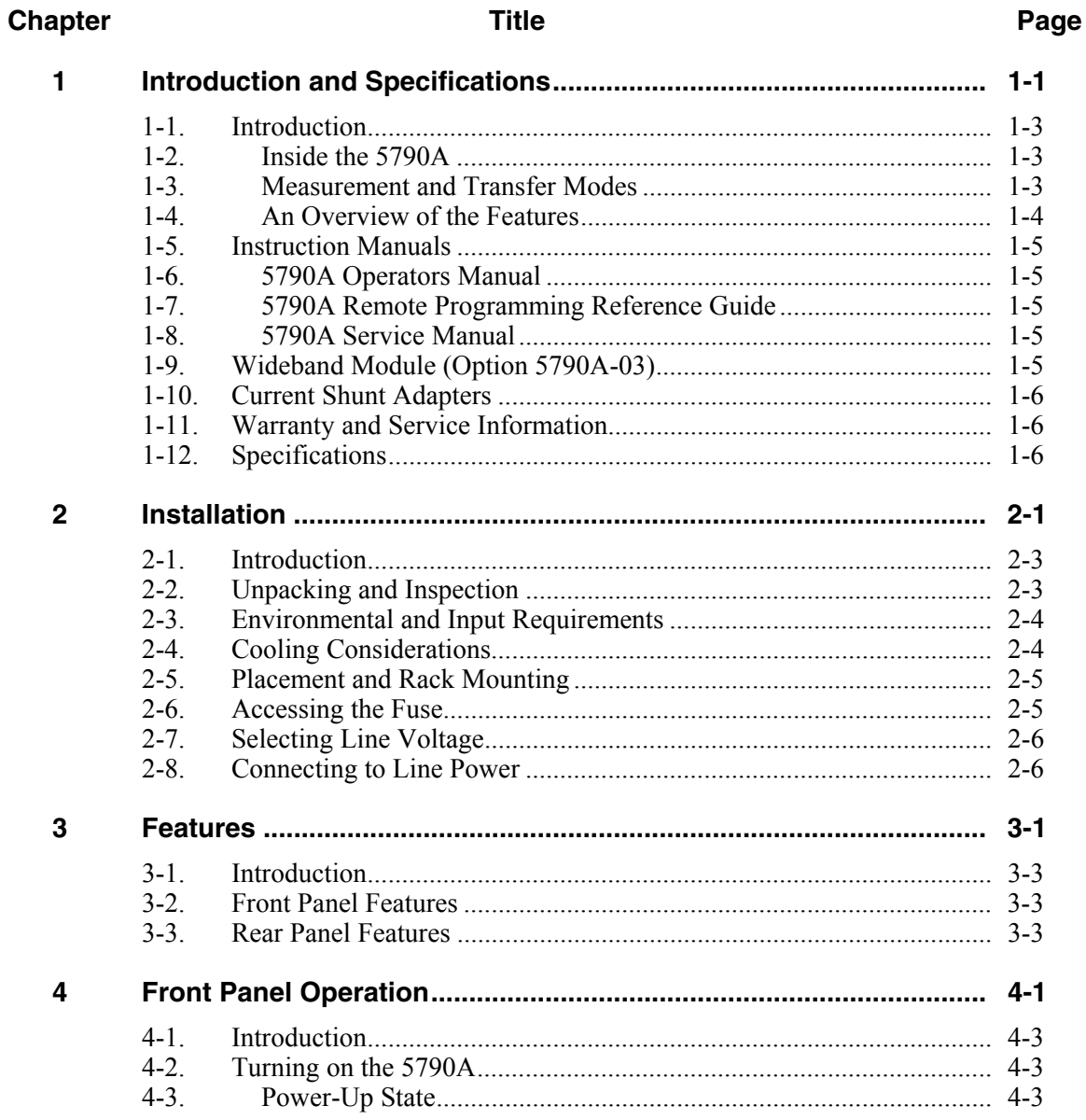

**Title** 

 $\overline{\mathbf{5}}$ 

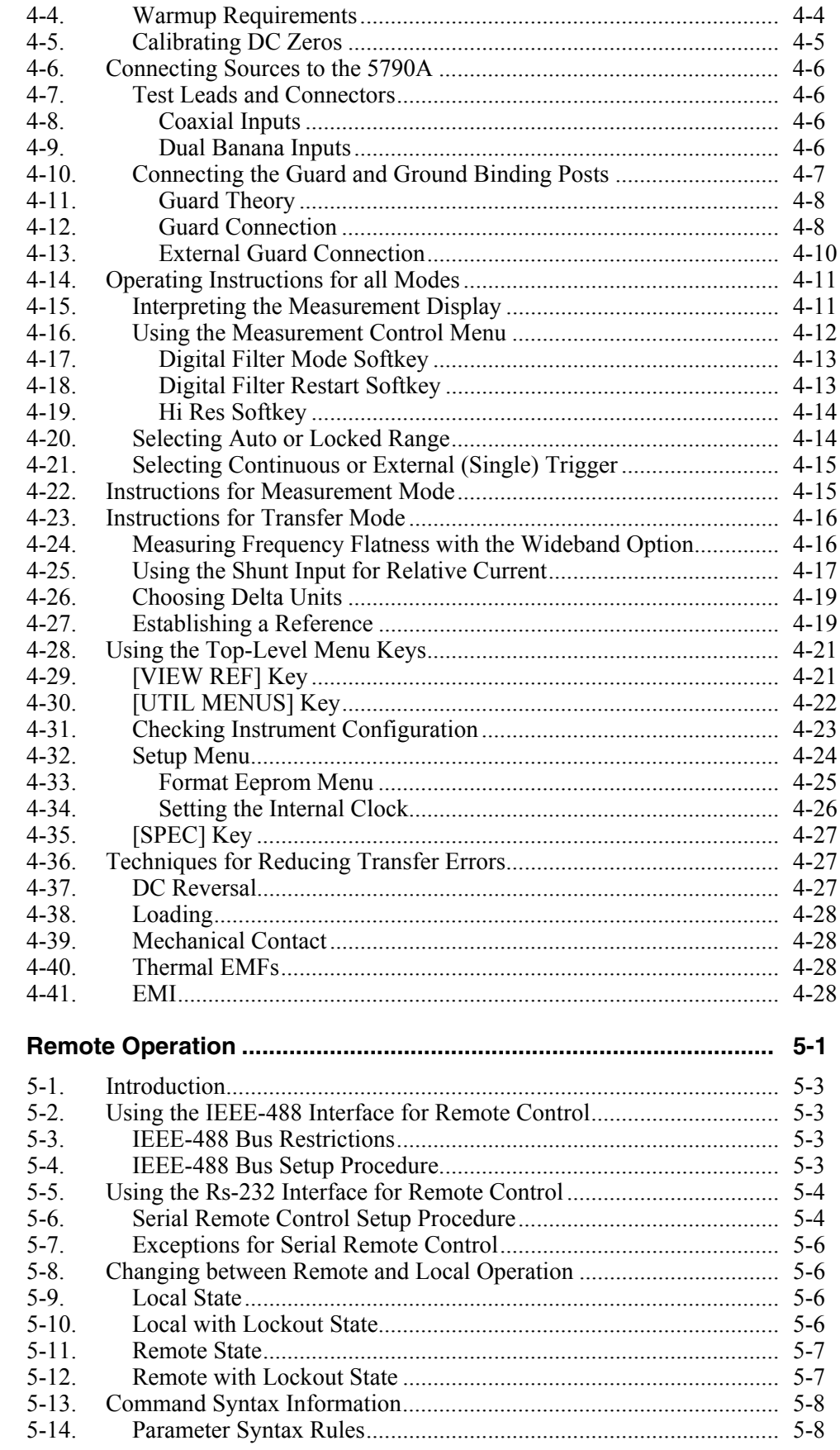

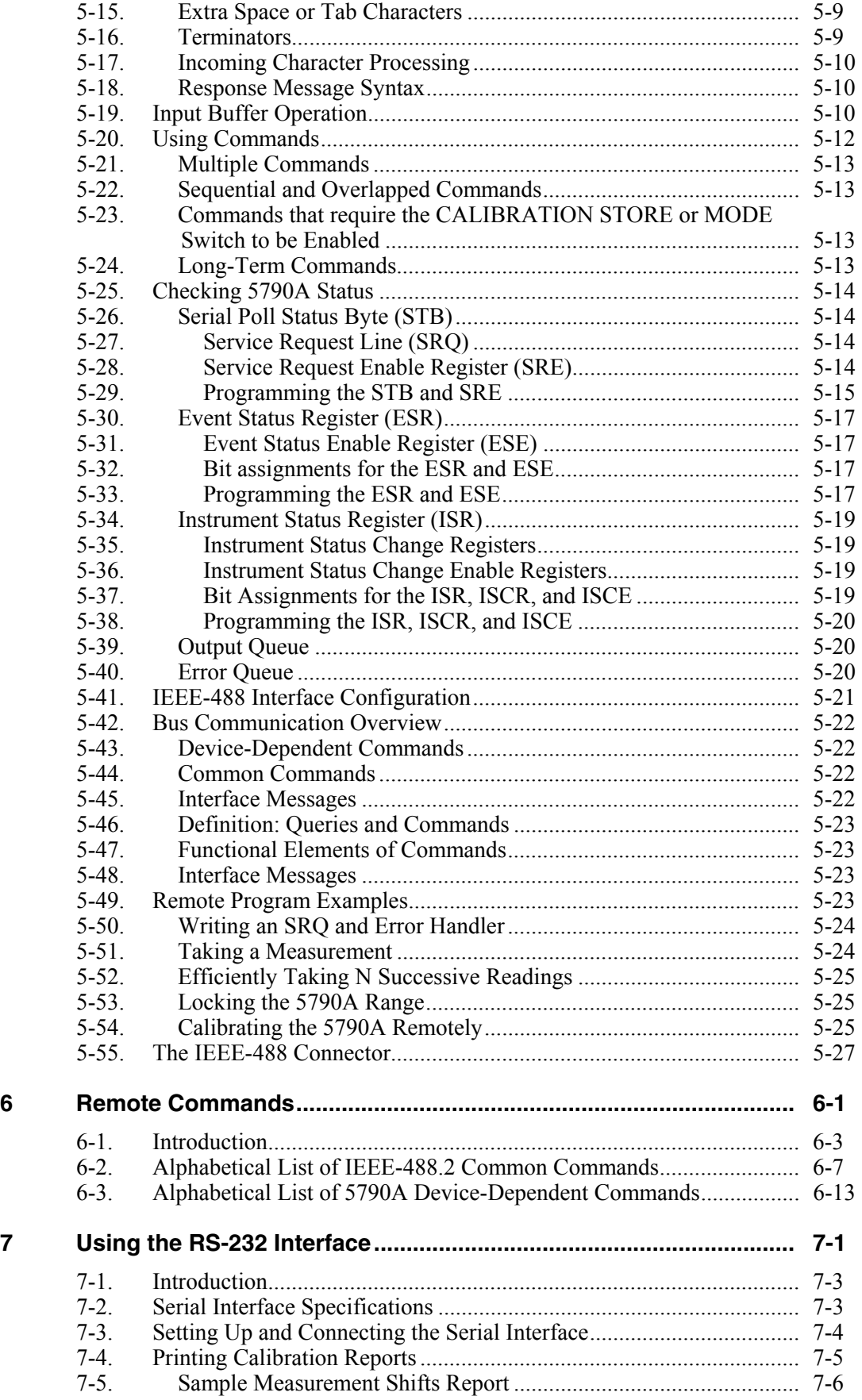

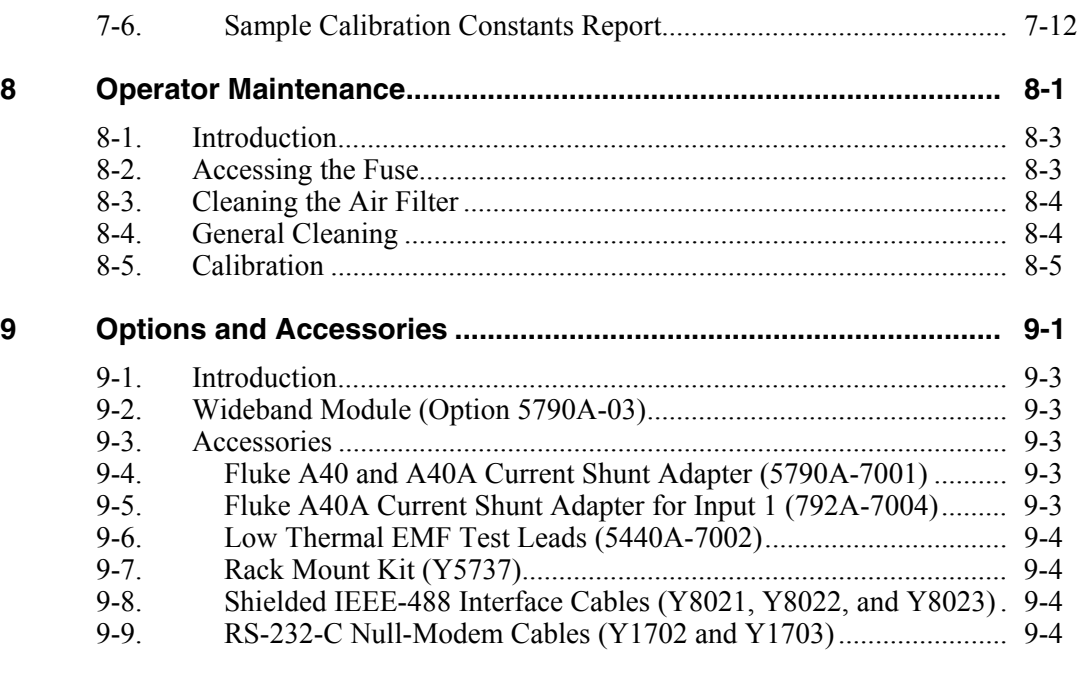

### **Appendices**

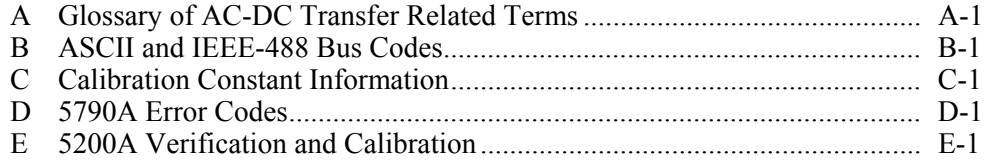

# *List of Tables*

#### **Table Title Page**

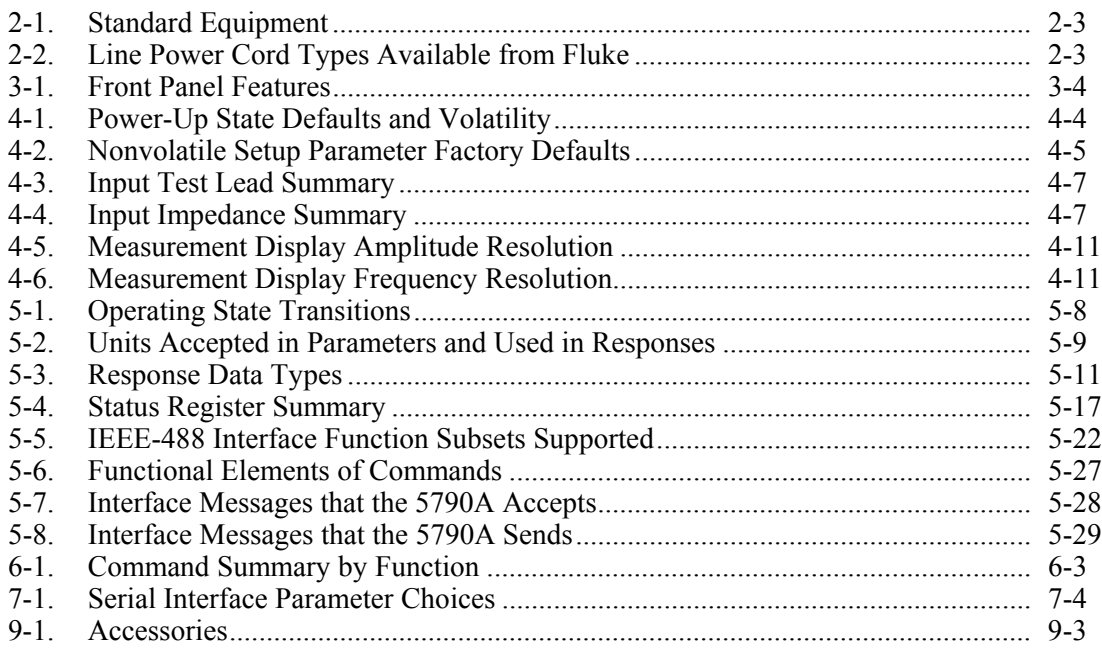

# *List of Figures*

#### **Figure Title Page**

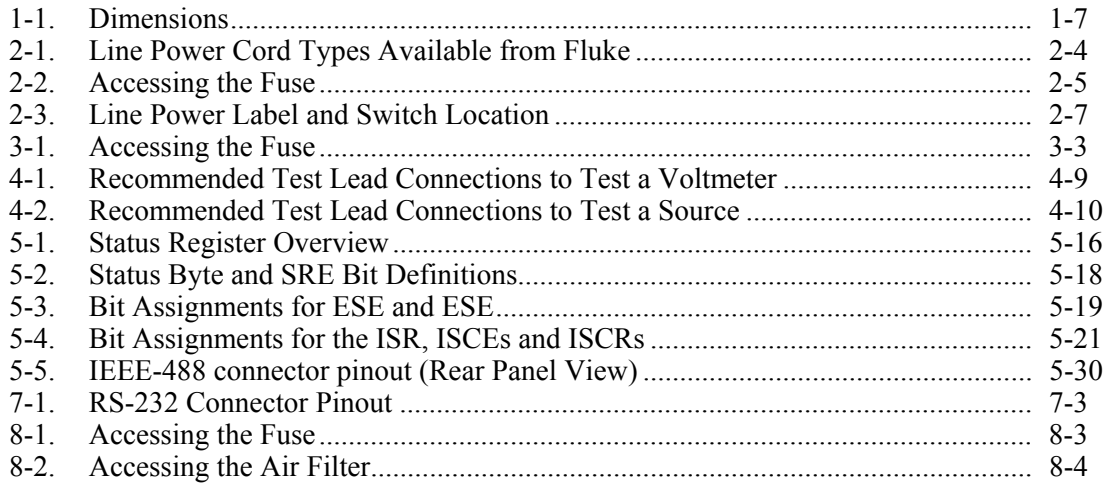

# <span id="page-14-0"></span>*Chapter 1 Introduction and Specifications*

#### **Title Page**

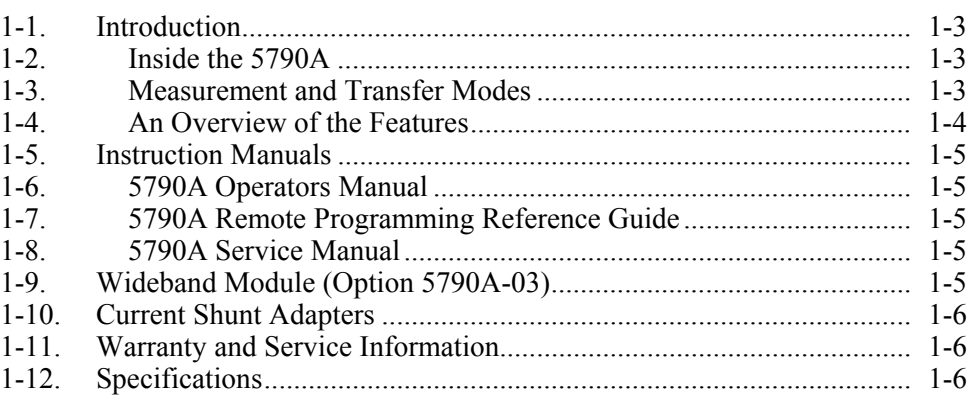

# <span id="page-16-0"></span>*1-1. Introduction*

The 5790A AC Measurement Standard is a systems instrument that measures ac voltage with the uncertainty of a thermal transfer standard. You control the 5790A's operation from the front panel or remotely over the serial or IEEE-488 interface.

You can operate the 5790A in measurement mode or transfer mode. In measurement mode, the 5790A operates as a digital ac voltmeter with up to 8 digits of resolution. Measurement mode uses an internal dc reference. In transfer mode, you apply an external dc or ac reference source. The 5790A automatically performs switching and calculations, and displays the resulting ac-dc or ac-ac difference on the vacuum fluorescent Control Display.

The 5790A covers a voltage range of 700  $\mu$ V to 1000 V (70 mV minimum in transfer mode), and a frequency range of 10 Hz to 1 MHz. A wideband voltage option extends frequency range to 30 MHz. The 5790A is also compatible with Fluke A40 current shunts, which permit you to make ac-dc or ac-ac current transfer measurements up to 20 A. Refer to the Specifications for details.

A variety of input connections allows you to use the one that best suits your application. There are four sets of input terminals on the 5790A, two 50Ω Type "N" connectors and two sets of five-way binding posts. One 50 $\Omega$  Type "N" and one set of binding posts is dedicated to the ac measurement and transfer modes. AC or DC voltages can be applied to either input connection, allowing you to perform automated ac-dc transfer measurements. The second Type "N" input connection supports the optional wideband mode, and the SHUNT binding posts are for Fluke A40 Series current shunts.

## *1-2. Inside the 5790A*

Two patented internal standards contribute the most to the 5790A's ability to measure rms ac voltage with such low uncertainty. These two standards are a stable and precisely variable dc source similar to the one in the Fluke 5700A Calibrator and a highperformance thermal rms sensor similar to the one in the Fluke 792A AC/DC Transfer Standard.

Reference amplifiers establish the accuracy and stability of the internal dc source. A patented 26-bit digital-to-analog converter (dac) provides the 5790A with the ability to precisely vary its internal dc source. This is a pulse-width modulated dac with linearity typically better than 0.2 ppm of full scale.

On the ac side, the Fluke rms sensor is similar in principle to a thermal voltage converter (thermocouple), but has faster settling time, low dc reversal error, higher signal-to-noise ratio, and excellent frequency performance.

## *1-3. Measurement and Transfer Modes*

With the 5790A you can measure an ac or dc voltage just as you would with a voltmeter (measurement mode), or you can connect an external dc standard for comparison to an applied ac voltage as you would do with an ac-dc transfer standard (transfer mode). When in measurement mode, among many other things the 5790A automatically does the following:

- 1. Compares the heating effect of the incoming signal to that of the 5790A internal dc source, through the Fluke rms sensor. This results in direct detection of true rms value.
- 2. Adjusts its internal dc source for a null at the output of the rms sensor, in the process eliminating many sources of error.
- <span id="page-17-0"></span>3. Applies correction factors saved at time of calibration.
- 4. Presents the results of the ac-dc transfer on the Measurement Display, showing rms amplitude and frequency of the signal being applied, accurate to within the uncertainty of the internal dc standard combined with the transfer uncertainty. (See the Specifications.)

Pressing a softkey (a key whose function is defined on the Control Display) sets an incoming signal as a reference, activating transfer mode. In transfer mode, the 5790A automatically does the following:

- 1. Displays the reference source, the formula it is using to compute ac-dc or ac-ac difference, and the results of the formula.
- 2. Provides you with a softkey to easily correct for dc reversal error. You apply both polarities of dc and the 5790A computes the average of the absolute values of the applied dc.
- 3. Continuously shows the results of comparisons of the heating effect of the incoming signal to that of the stored reference.
- 4. Applies correction factors saved at time of calibration as necessary.
- 5. Presents the results of the transfer on the Control Display, accurate to within the uncertainty of the transfer device. (See the Specifications.)
- 6. Always displays the measured amplitude and frequency of the input signal on the Measurement Display, no matter what other processes are taking place.

#### *1-4. An Overview of the Features*

See Section 3 for detailed descriptions of front panel connectors, controls, and displays. Features of the 5790A include the following:

- Two main input choices:  $50\Omega$  Type "N" coaxial or five-way binding posts
- A dedicated SHUNT input terminal that provides current transfer capability.
- WIDEBAND 50 $\Omega$  Type "N" coaxial connector for measuring signals up to 30 MHz. (Requires Option 5790A-03 Wideband Module.)
- Closed-case periodic calibration in which no physical adjustments are necessary.
- The ability to print or upload calibration reports. For reporting purposes, the 5790A maintains in nonvolatile memory a database of the calibration shifts from the previous calibration as well as from the most recent calibration. Calibration reports provide a way to develop a performance history of each 5790A.
- Real-time clock for date and time stamping reports, recording the time and date of calibration, and calculating specifications.
- Standard IEEE-488 (GPIB) interface, complying with ANSI/IEEE Standards 488.1- 1987 and 488.2-1987.
- EIA Standard RS-232-C serial data interface for printing, displaying, or transferring internally stored calibration constants, and for remote control of the 5790A.
- Extensive internal software-controlled self testing and diagnostics of analog and digital functions.

# <span id="page-18-0"></span>*1-5. Instruction Manuals*

This Operators Manual contains operating instructions for the 5790A. The 5790A Manual Set provides complete information for the Operators and service or maintenance personnel. The set includes the following manuals:

- 5790A Operators Manual, pn 893284
- 5790A Remote Programming Reference Guide, pn 893375
- 5790A Service Manual, pn 893292

### *1-6. 5790A Operators Manual*

This 5790A Operators Manual provides complete information for installing the 5790A and operating it from the front panel and from the remote interface. The manual also provides a glossary of terms related to ac-dc transfers as well as other information for the Operators and programmer, such as specifications, operating parameter setup procedures, and remote programming examples.

### *1-7. 5790A Remote Programming Reference Guide*

The 5790A Remote Programming Reference Guide contains a summary of remote commands for the 5790A. It also contains information needed to determine system status using the status byte and registers.

### *1-8. 5790A Service Manual*

The 5790A Service Manual is a maintenance guide for the 5790A. The following topics are included in the 5790A Service Manual:

Theory of operation

- Performance testing
- Maintenance
- Calibration
- Troubleshooting
- Parts lists
- Schematics

# *1-9. Wideband Module (Option 5790A-03)*

To measure ac voltage in the 1 to 30 MHz range, the 5790A requires the 5790A-03 Wideband Module. Instructions for operating the 5790A in wideband mode are provided in Section 4, and specifications for wideband operation are provided at the end of this section.

The WIDEBAND input presents a  $50\Omega$  load to the source. Signals accepted are from 700 µV to 7 V over a frequency range of 10 Hz to 30 MHz. Only the lower eight 5790A voltage ranges are used by the WIDEBAND input.

Use the WIDEBAND input to measure the frequency flatness of  $50\Omega$  signal sources such as the 5700A WIDEBAND output. You can use the delta display to show the error of the source in ppm as you sweep the source through the WIDEBAND input frequency range.

# <span id="page-19-0"></span>*1-10. Current Shunt Adapters*

Accessory 5790A-7001 allows you to connect Fluke A40 or A40A Current Shunts the 5790A SHUNT input for making current transfers up to 20 A. Accessory 792A-7004 allows you to connect Fluke A40 Current Shunts to the INPUT 1 Type "N" connector for making current transfers up to 5 A.

# *1-11. Warranty and Service Information*

Each 5790A is warranted for a period of 1 year on delivery to the original purchaser. The warranty is printed on the reverse side of the title page of this manual.

Factory authorized service for the 5790A is available at selected Technical Service Centers. For warranty or after-warranty service, contact the nearest Technical Service Center for instructions. A complete list of Technical Service Centers is provided in Appendix D.

To reship the 5790A, use its original shipping carton. If the original carton is not available, use a container that provides adequate protection during shipment. Protect the 5790A with at least three inches of shock-absorbing material on all sides of the container. Do not use loose fill to pad the shipping container. Loose fill allows the instrument to settle to one corner of the shipping container, which could result in damage during shipment.

# *1-12. Specifications*

Specifications are valid after allowing a warm-up period of 30 minutes, or twice the time the 5790A has been turned off, whichever is less. For example, if the 5790A has been turned off for 5 minutes, the warm-up period is 10 minutes. To simplify evaluation of how the 5790A covers you workload, use the Absolute Uncertainty Specification. Those include stability, temperature coefficient, linearity, and traceability to external standards.

#### *Note*

*When you use the 5790A within*  $\pm$ 5 °C *of the temperature of the last calibration, you do not need to add anything to the Absolute Uncertainty Specifications to determine the ratios between 5790A uncertainties and the uncertainties of a unit under test. The initial calibration at Fluke is done at 23 °C. (You can verify the temperature of the last calibration at any time by pressing the [SPEC] key.)* 

Use the Relative Uncertainty Specifications if you use a different procedure to calibrate the 5790A than is specified in the 5790A Service Manual. To calculate absolute uncertainty specifications under such conditions, combine the absolute uncertainty associated with your external equipment and calibration procedures with the Relative Uncertainty Specifications. Secondary Performance and Operating Characteristics are provided for special calibration requirements such as stability or operation at temperature extremes.

# <span id="page-20-0"></span>*Absolute Uncertainty Specifications*

 $\pm$  5 °C of Calibration Temperature

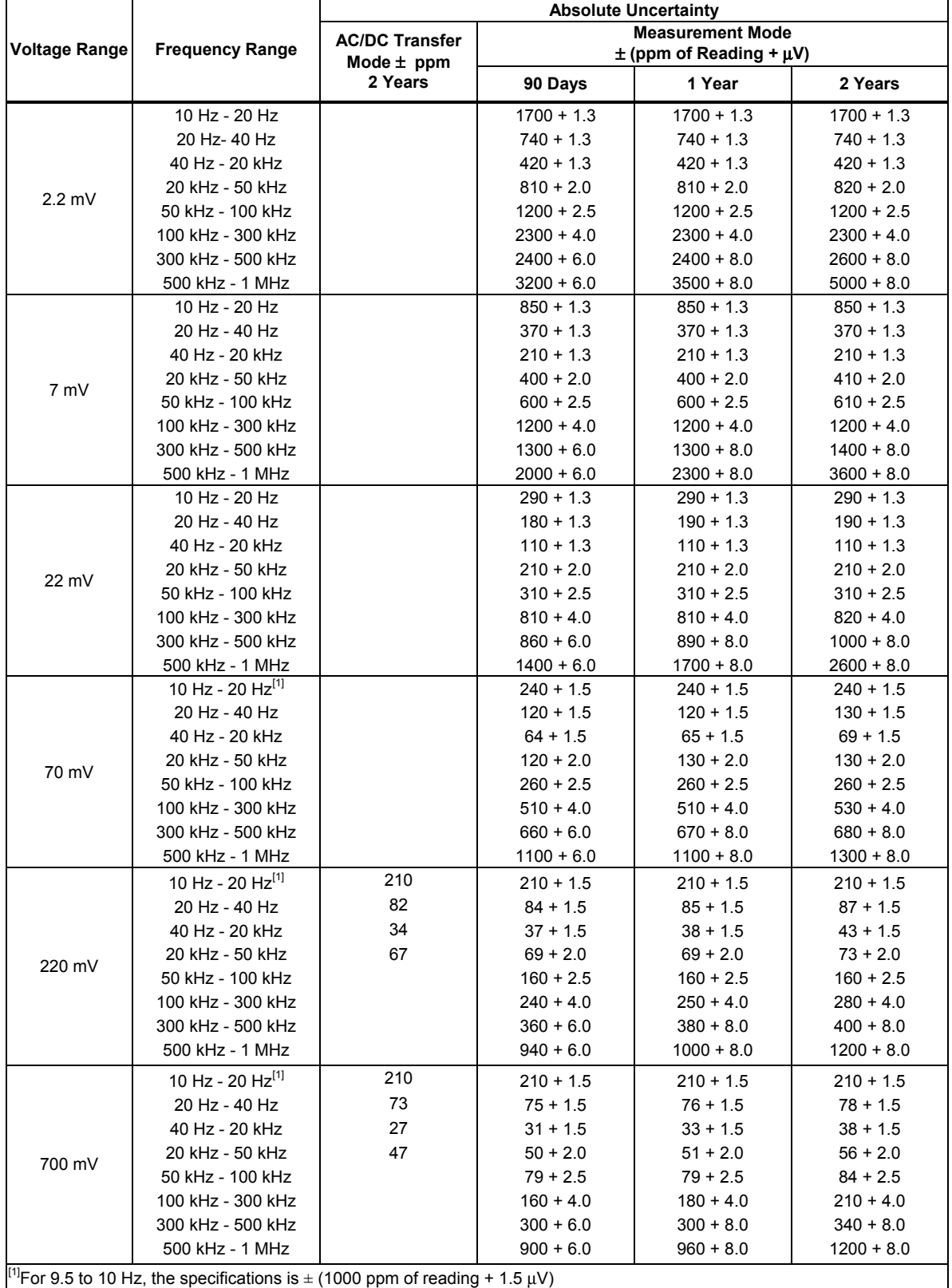

# *Absolute Uncertainty Specifications (cont.)*

 $± 5 °C$  of Calibration Temperature

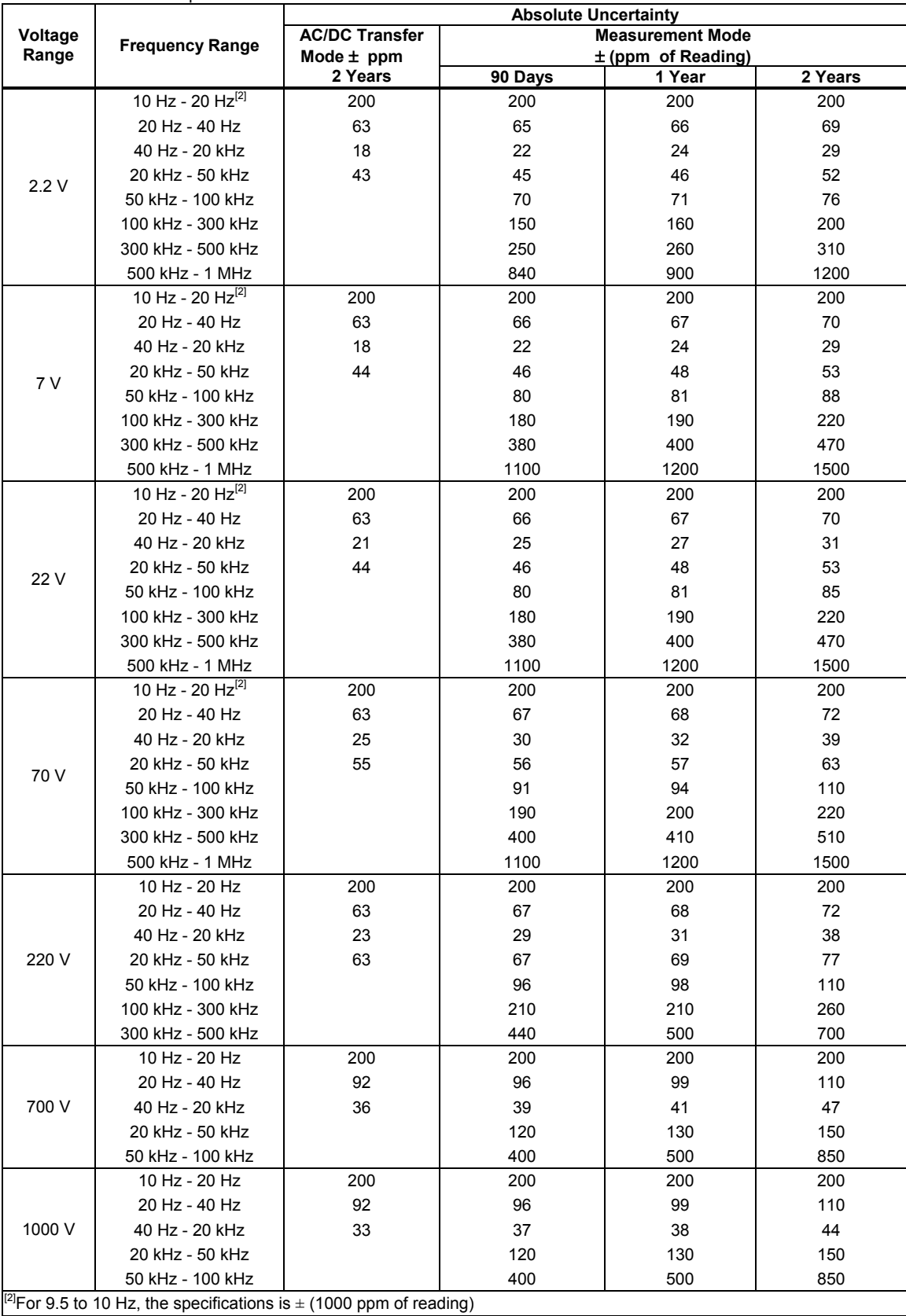

# *Relative Uncertainty Specifications*

 $\pm$  5 °C of Calibration Temperature

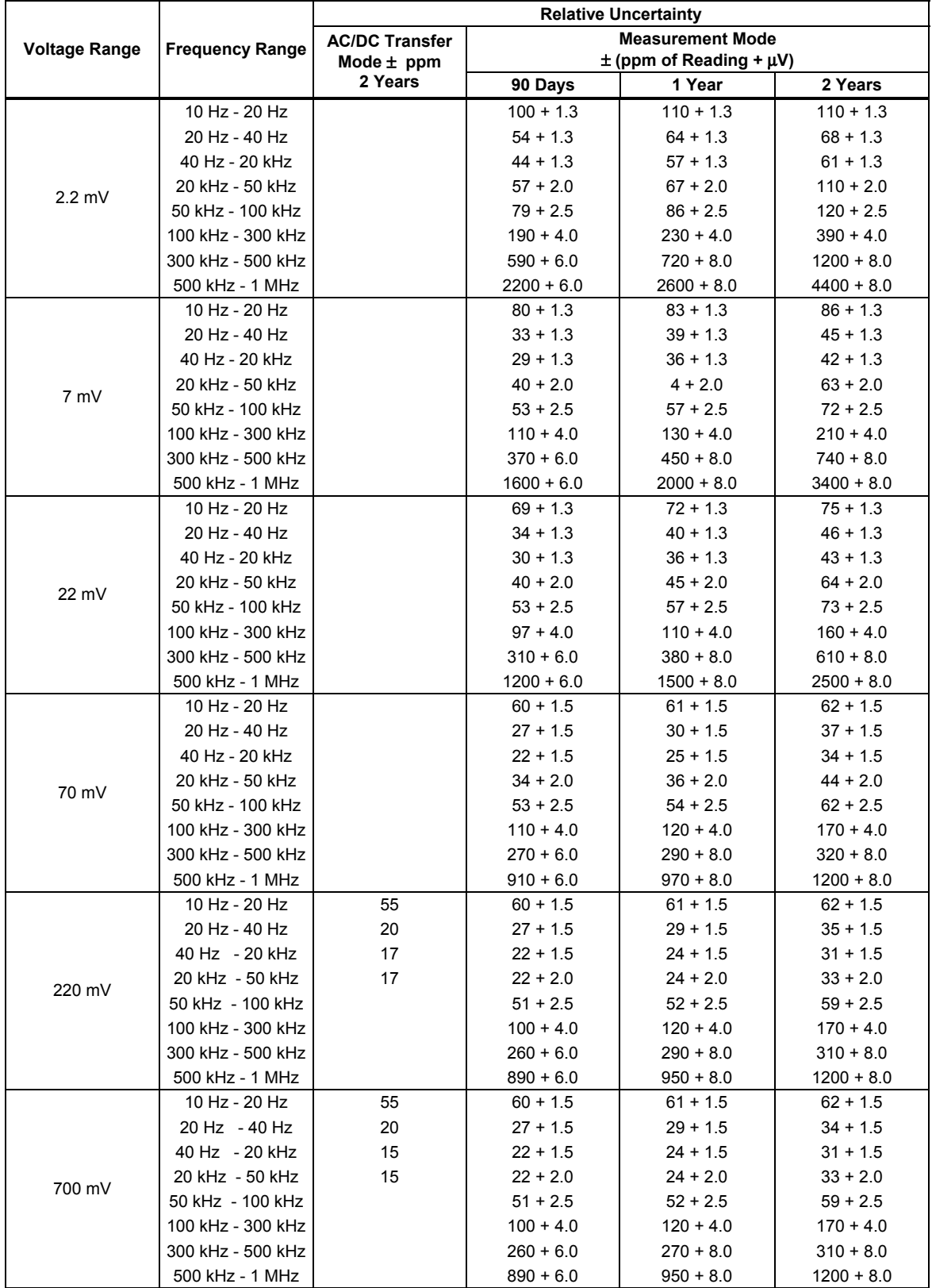

# *Relative Uncertainty Specifications*

± 5 °C of Calibration Temperature (cont)

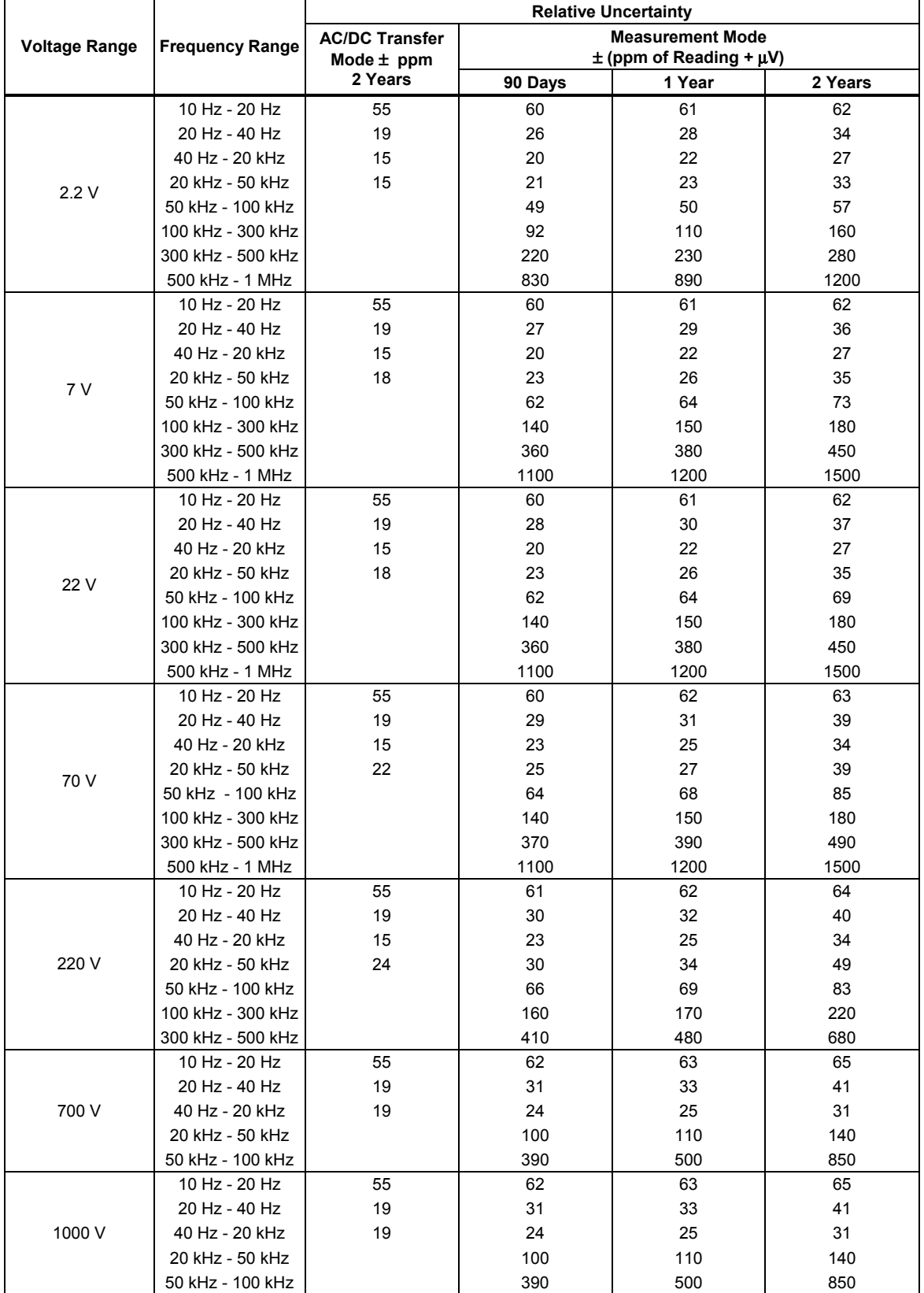

# *Secondary Performance and Operating Characteristics*

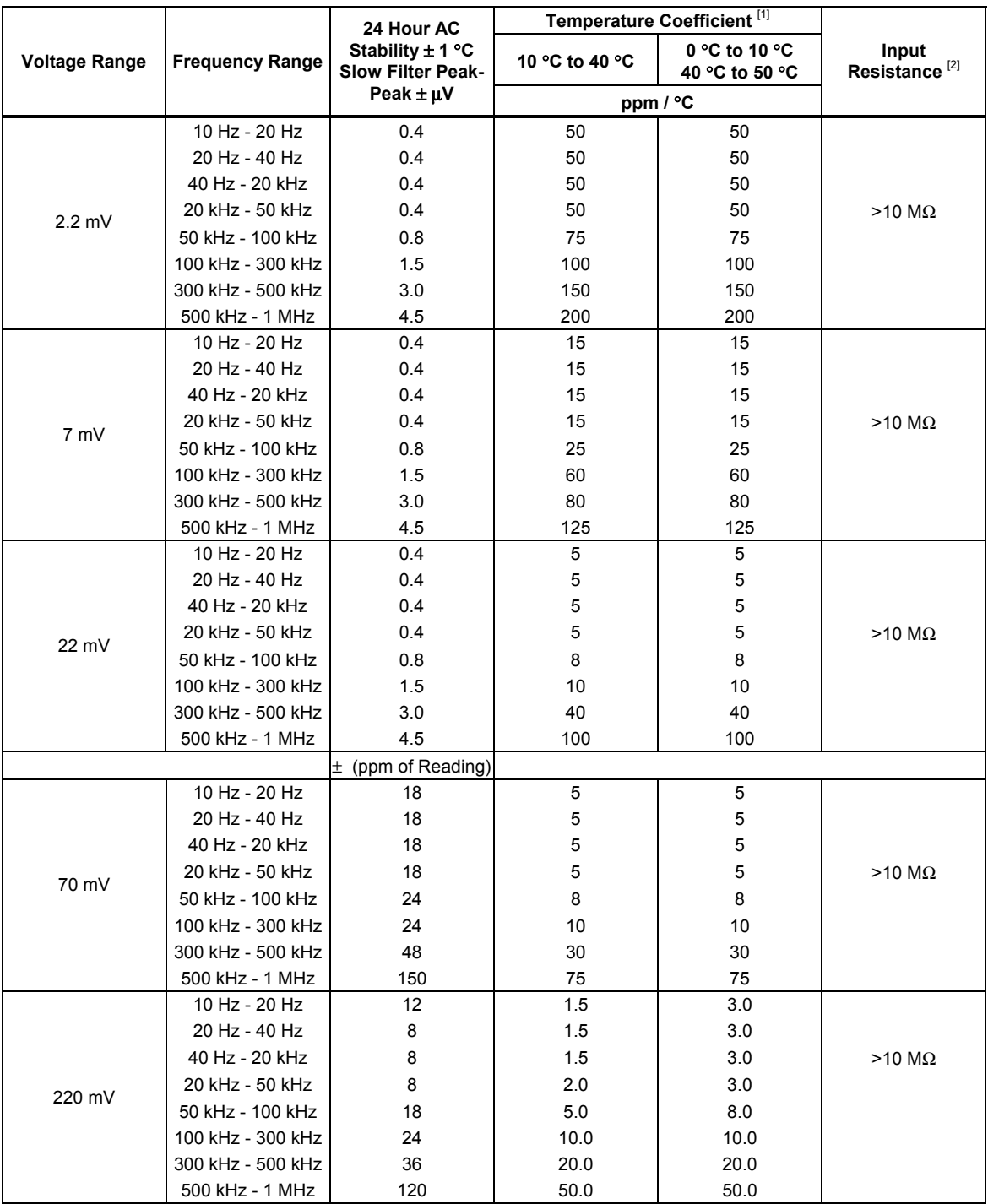

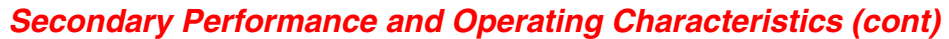

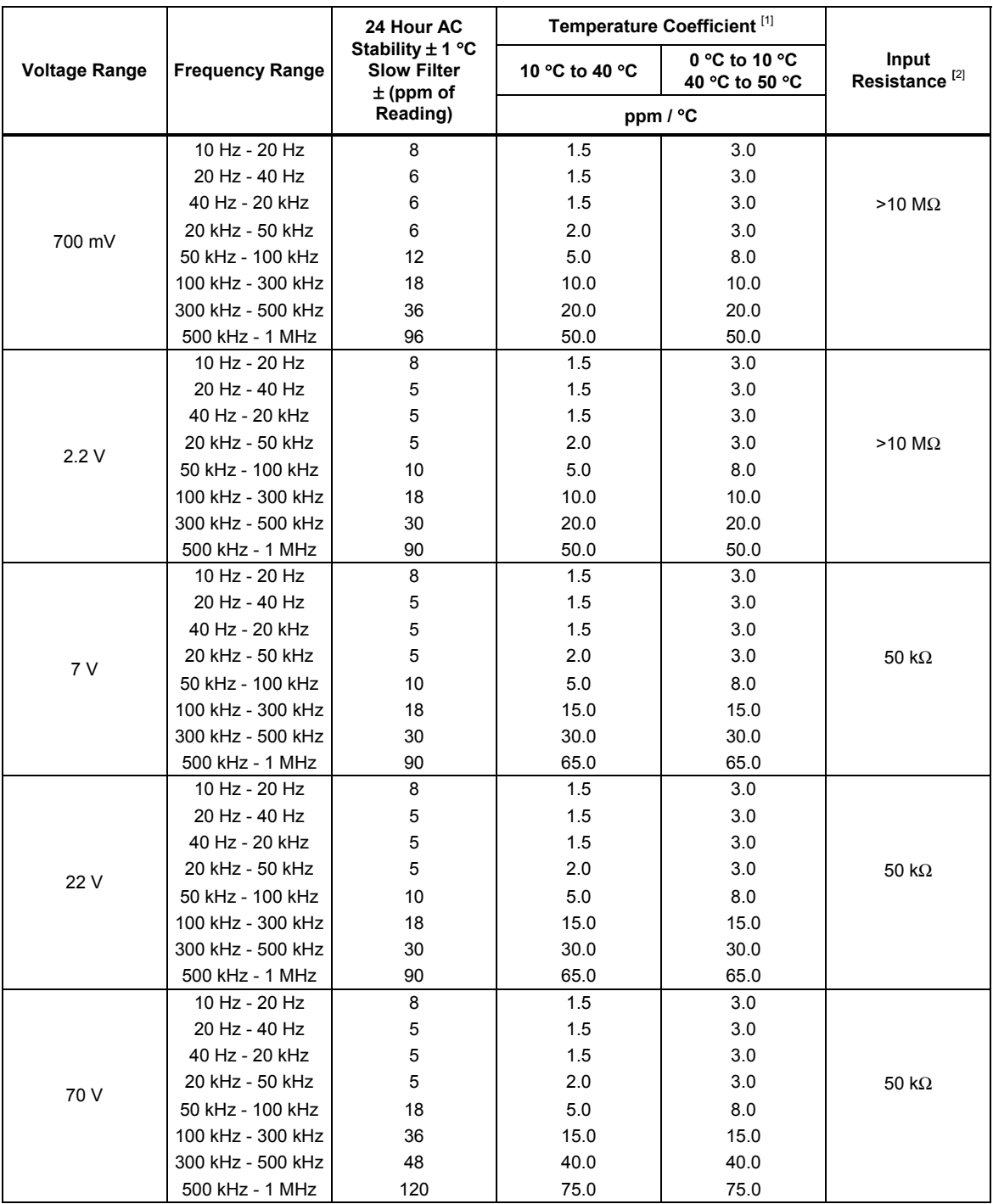

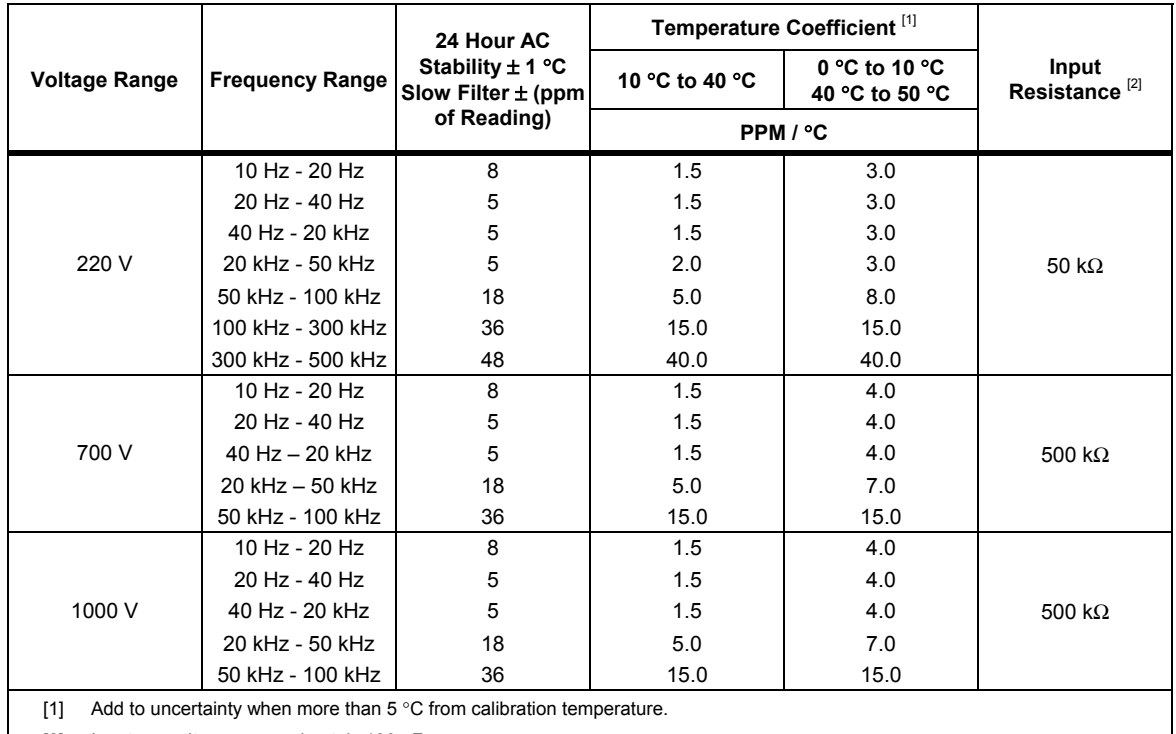

## *Secondary Performance and Operating Characteristics (cont)*

[2] Input capacitance approximately 100 pF.

# *Resolution and Range Limits*

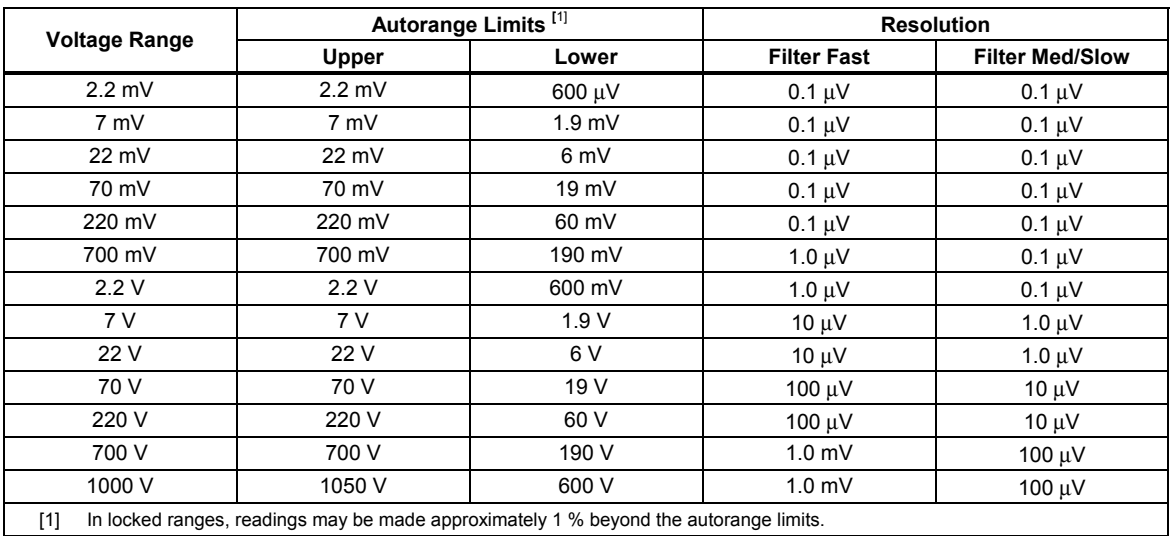

# *More Secondary Performance and Operating Characteristics*

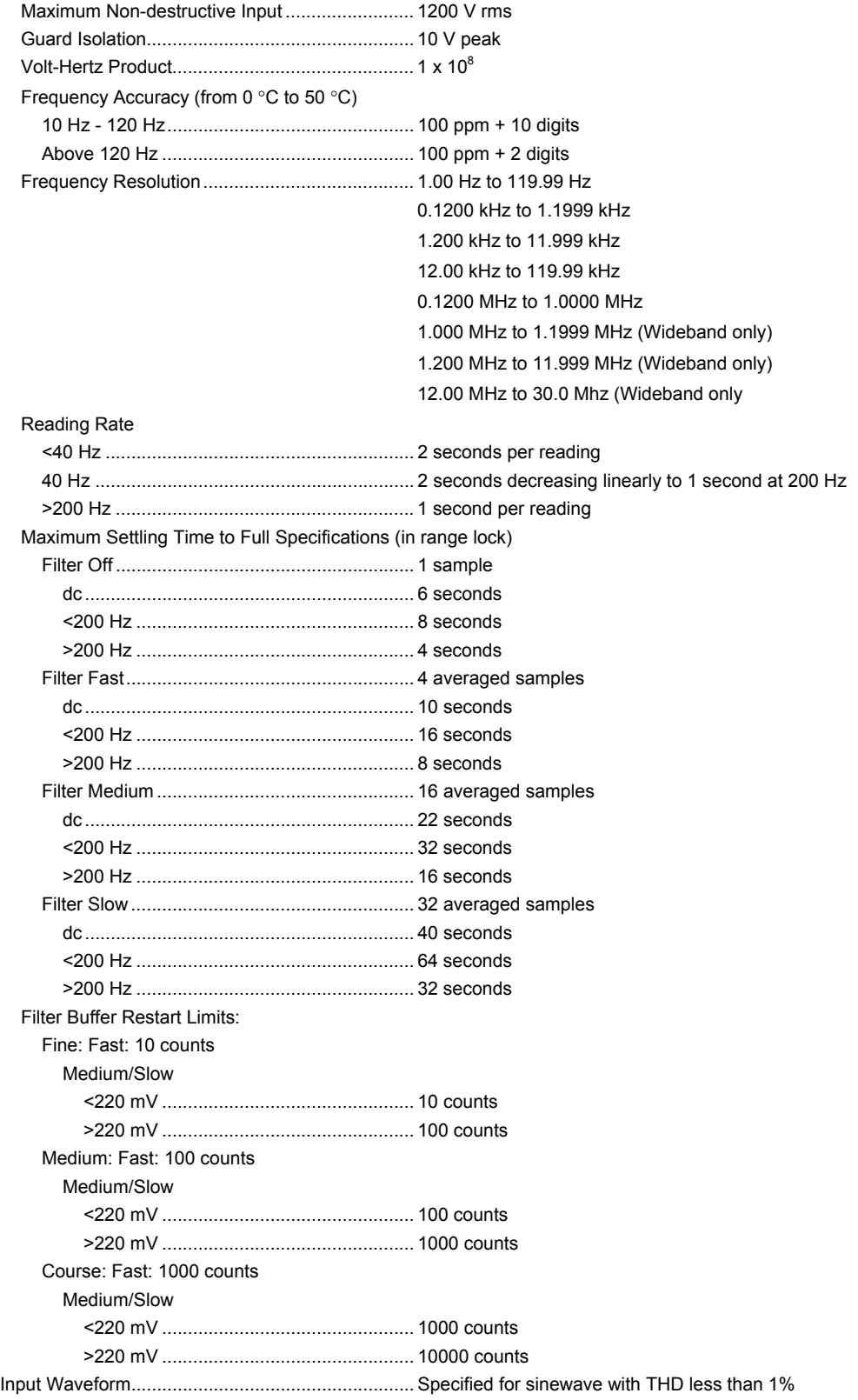

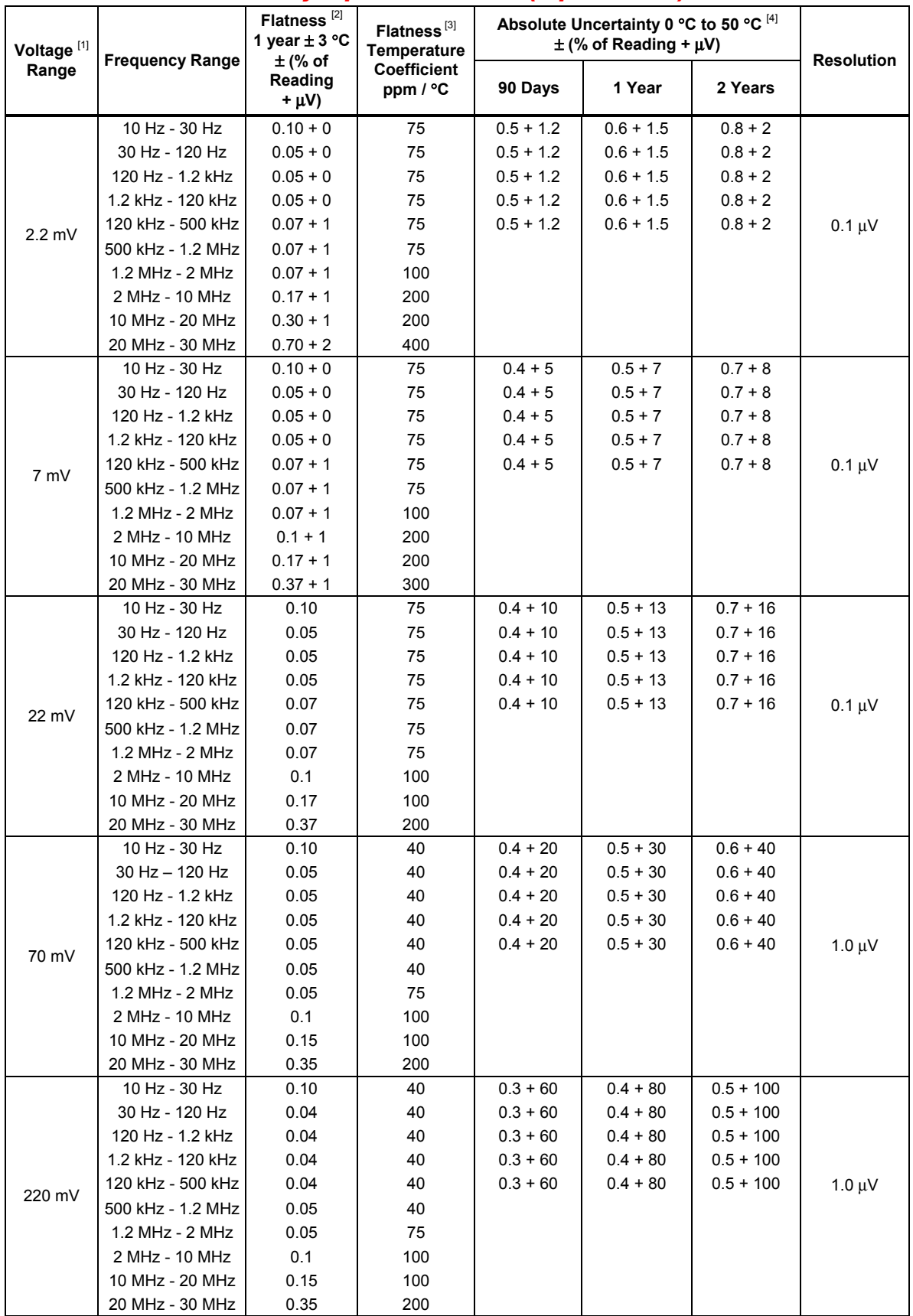

# *Wideband Uncertainty Specifications (Option -03)*

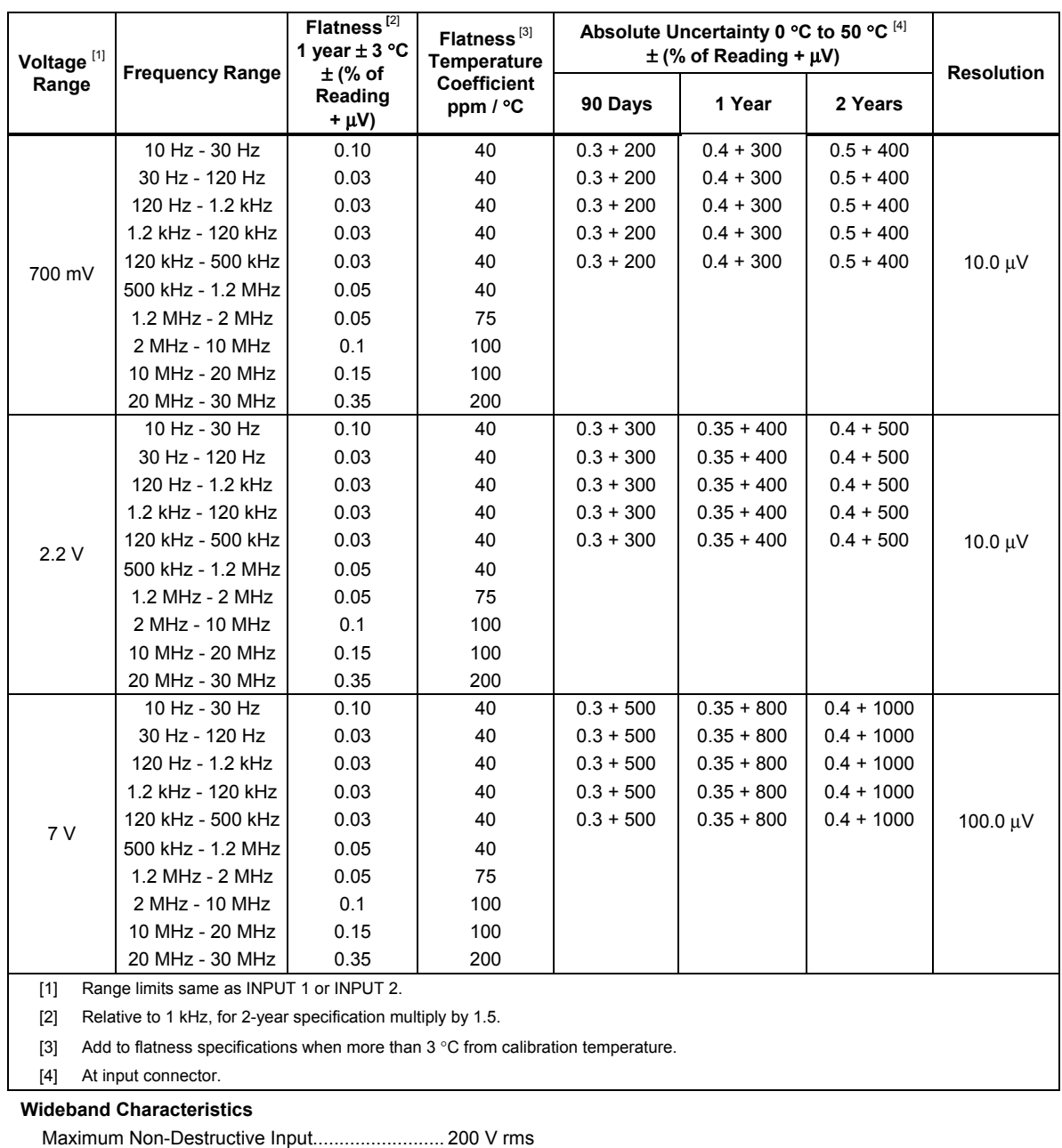

## *Wideband Uncertainty Specifications (Option -03) (cont)*

Maximum Non-Destructive Input......................... 200 V rms Guard Isolation.................................................... 0.5 V peak Input Impedance 1 kHz............................................................... 50Ω (± 0.5 %) 30 MHz ........................................................... 50Ω (± 5 %) Wideband VSWR with 50 Ω Source 1 kHz............................................................... 50 Ω (± 0.5 %) 30 MHz ........................................................... 50 Ω (± 5 %)

#### **Shunt Input Characteristics**

• The shunt input was designed to allow ac/dc current transfers using the Fluke A40 Series current shunts.

• 5790A-7001 A40/A40A Current Shunt Adapter and Cable required.

Shunt Model Current Range

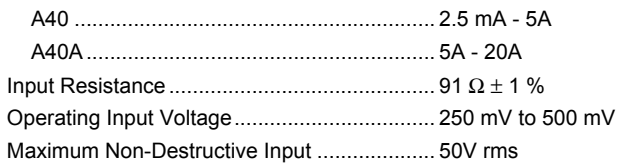

# *General Specifications*

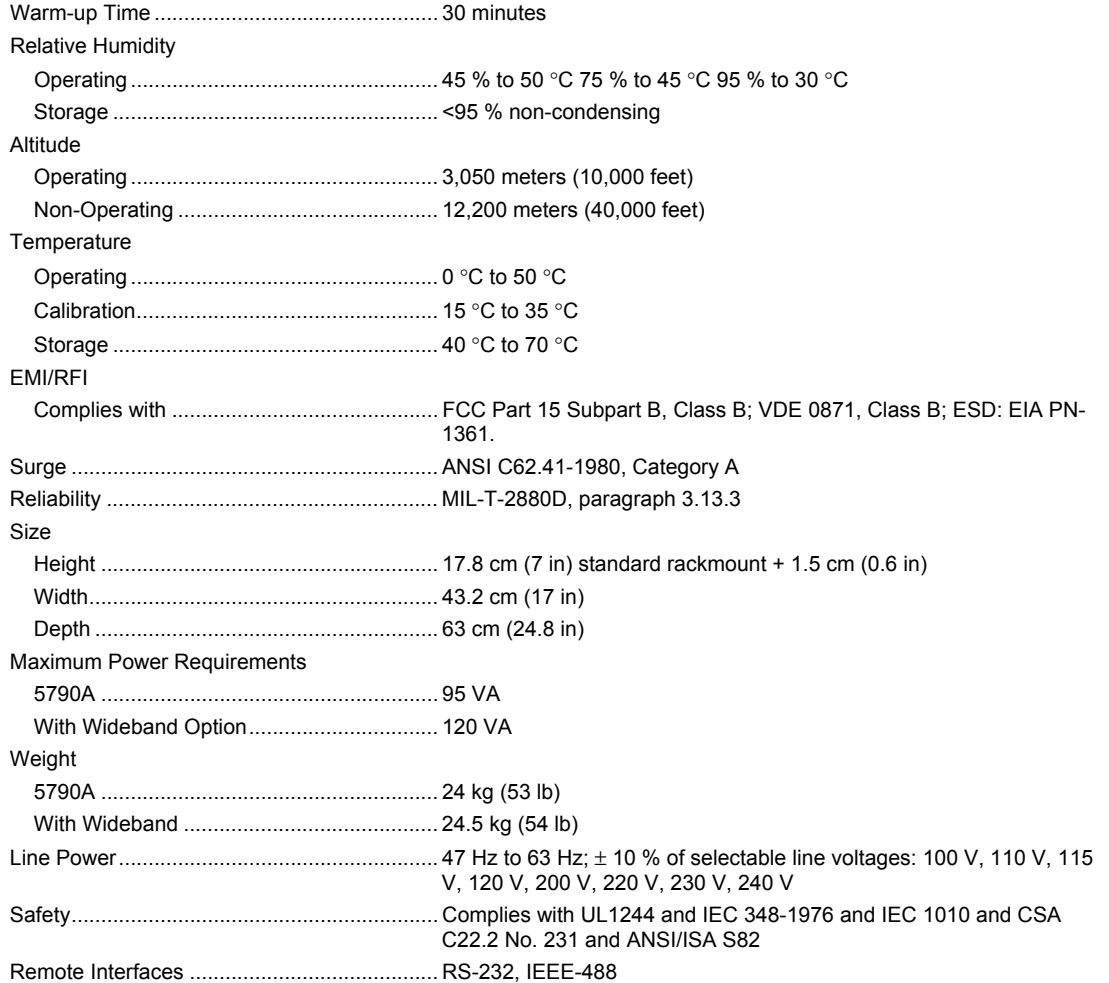

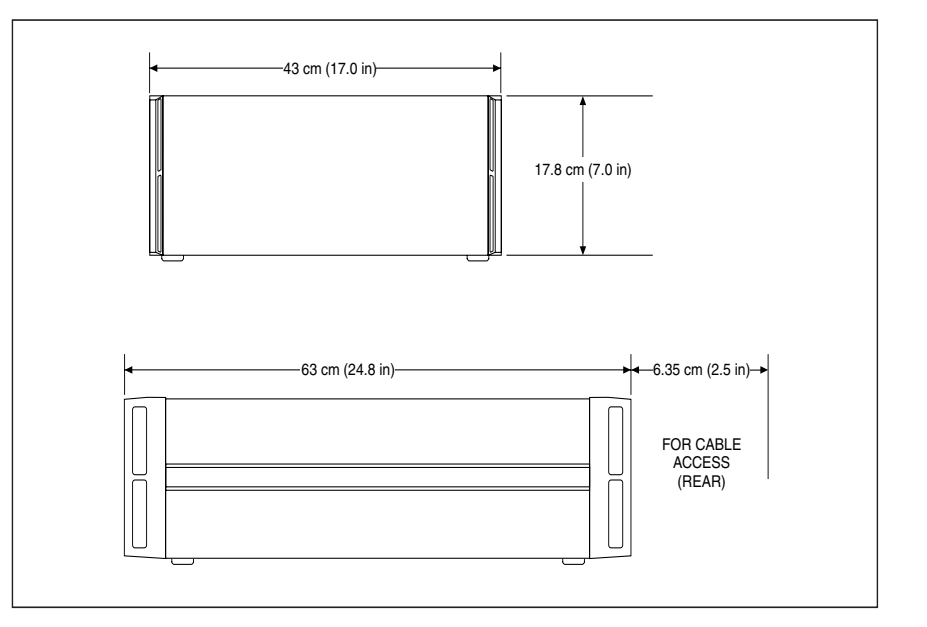

**Figure 1-1. Dimensions** 

add1f.eps

# **Chapter 2 Installation**

## **Title**

# Page

<span id="page-32-0"></span>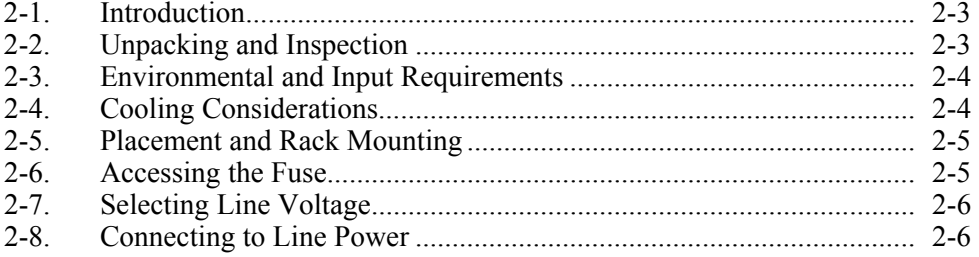

# **△△Warning**

<span id="page-34-0"></span>**To avoid electric shock and to conform to IEC Safety Class I, use the 5790A only with sources up to 1000 V dc or rms ac that are protected from short circuit with current-limiting to 200 mA or less.** 

# *2-1. Introduction*

This section provides instructions for installing the 5790A and connecting it to line power. Because this section explains fusing and operating environment requirements, you should read this section before operating the instrument. Instructions for connecting cables to other standards and to a UUT (Unit Under Test) during operation are in Section 4.

# *2-2. Unpacking and Inspection*

The 5790A is shipped in a container that is specially designed to prevent damage during shipping. Inspect the 5790A carefully for damage, and immediately report any damage to the shipper. Instructions for inspection and claims are included in the shipping container.

When you unpack the 5790A, check for all the standard equipment listed in Table 2-1. Also check for accessories if any were ordered. If performance tests are required for your acceptance procedures, refer to Section 3 of the 5790A Service Manual for instructions.

Line power cords available from Fluke are listed in Table 2-2 and illustrated in Figure 2-1.

| <b>Item</b>                              | <b>Model or Part Number</b> |
|------------------------------------------|-----------------------------|
| <b>AC Measurement Standard</b>           | 5790A                       |
| Line Power Cord                          | See Table 2-2 and Figure 2  |
| Type "N" Extender (protects connector)   | 875443                      |
| 5790A Operator Manual                    | 893284                      |
| 5790A Remote Programming Reference Guide | 893375                      |
| 5790A Service Manual                     | 893292                      |
| <b>Report of Calibration</b>             | N/A                         |

**Table 2-1. Standard Equipment** 

#### **Table 2-2. Line Power Cord Types Available from Fluke**

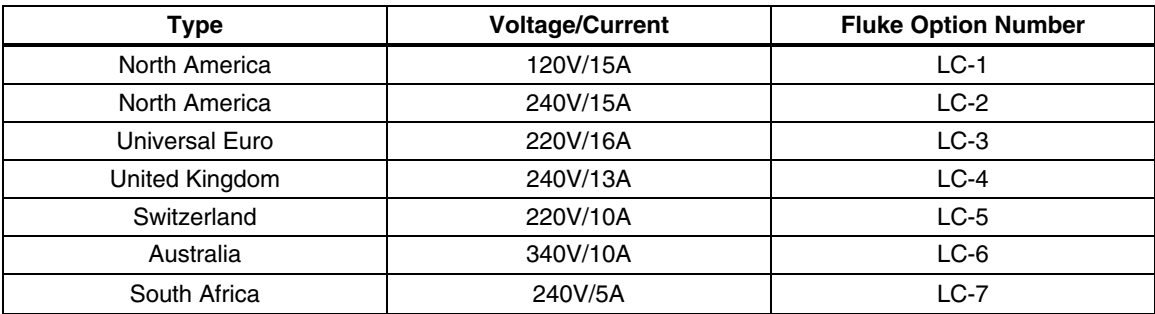

<span id="page-35-0"></span>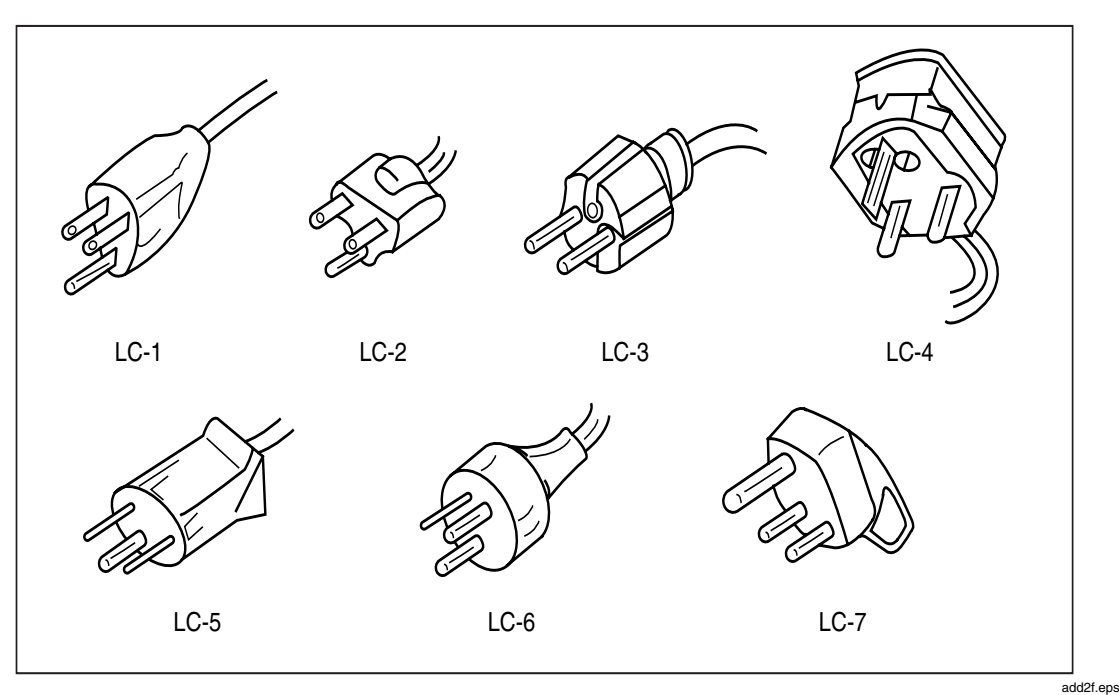

**Figure 2-1. Line Power Cord Types Available from Fluke** 

# *2-3. Environmental and Input Requirements*

You must operate the 5790A in an ambient temperature within  $+/-5$  °C of the temperature of the last calibration for full accuracy. At any time during operation, press the [SPEC] key to display the temperature of calibration, the absolute uncertainty for the present input, and the number of days since the last calibration. To operate the 5790A outside the specified temperature range, refer to the Specifications in Section 1 for information about temperature constants.

Inputs are protected from overloads on all ranges, but sources connected to the 5790A must be current-limited to 200 mA or less, be below 1000 V dc or rms ac, and be free of high-energy transients. Refer to Section 2 of the Service Manual for more information about protection circuitry.

# *2-4. Cooling Considerations*

#### **A** Caution

#### **Damage caused by overheating may occur if the area around the air intake or exhaust exit is restricted, the intake air is too warm, or the air filter becomes clogged.**

A hidden but important feature of the 5790A is its internal cooling system. Baffles direct cooling air from the fans throughout the chassis to internally dissipate heat during operation. The accuracy and dependability of all internal parts of the 5790A are enhanced by maintaining the coolest possible internal temperature. By observing the following rules, you can lengthen the life of the 5790A and enhance its performance:

- The area around the air filter must be at least 3 inches from nearby walls or rack enclosures.
- The exhaust perforations on the sides of the 5790A must be clear of obstructions.
- The air entering the instrument must be room temperature. Make sure that exhaust from another instrument is not directed into the fan inlet.
- Clean the air filter every 30 days or more frequently if the 5790A is operated in a dusty environment. (Instructions for cleaning the air filter are in Chapter 8.)

## *2-5. Placement and Rack Mounting*

You can place the 5790A on top of a workbench or mount it in a standard 19-inch wide, 24-inch (61-cm) deep equipment rack. For bench-top use, the 5790A is equipped with non-slipping, non-marring feet. To mount the 5790A in an equipment rack, order the accessory Y-5737 Rack Mount Kit. The rack mount kit comes with rack ears, 24-inch slides, fasteners, and an instruction sheet.

## *2-6. Accessing the Fuse*

### **A** Caution

### **To prevent instrument damage, verify that the correct fuse is installed in accordance with the line voltage setting.**

The line power fuse is accessible on the rear panel. The fuse rating label to the right of the fuse holder (labeled F1) shows the correct replacement fuse rating for each line voltage setting. To access the fuse, refer to Figure 2-2 and proceed as follows:

- 1. Disconnect line power.
- 2. Insert the blade of a standard screwdriver in the slot of the fuse holder labeled F1.
- 3. Turn the screwdriver counterclockwise until the cap and fuse pop free.

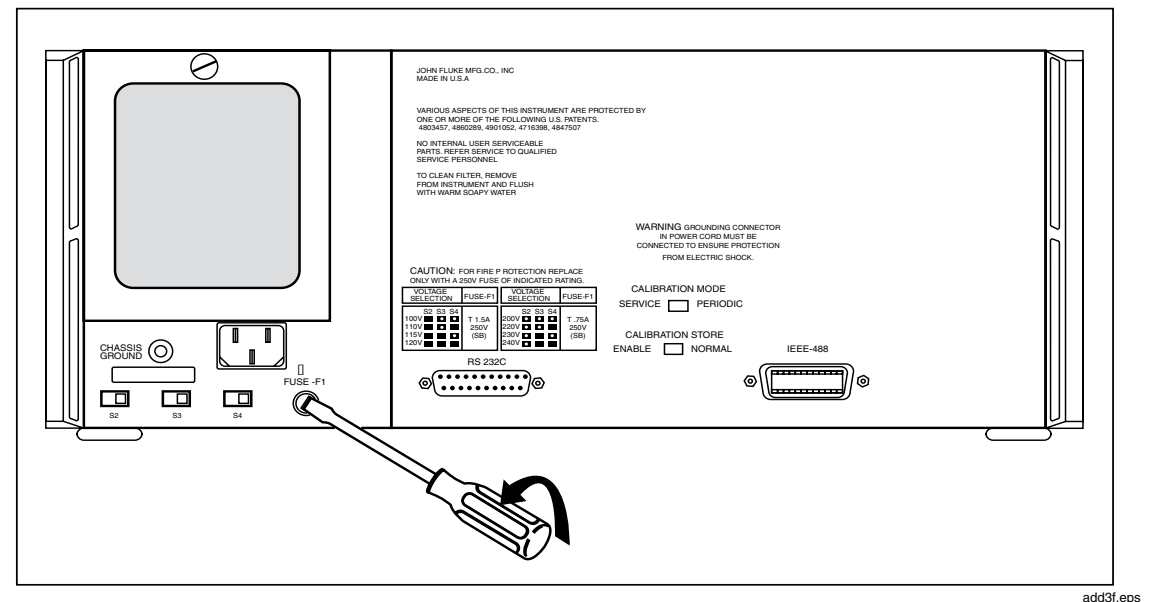

**Figure 2-2. Accessing the Fuse** 

## *2-7. Selecting Line Voltage*

The 5790A arrives from the factory configured for the line voltage normally appropriate for the country of purchase, or as specified by you at the time of your order. The 5790A also comes with the line power plug appropriate for the country of purchase. If you need a different type, refer to Table 2-2 and Figure 2-1 for a list and illustrations of the line power plug types available from Fluke.

Check the line power label on the rear panel of the 5790A to verify that the line voltage matches local line power. Figure 2-3 shows the location of the line power label.

You can set the 5790A to operate from eight different nominal line voltages. Each voltage setting has a voltage tolerance of  $+/10\%$  and a frequency range of 47 to 63 Hz. The line voltage switches are located on the lower left side of the rear panel.

To change the line voltage setting, set the line voltage selection switches to the appropriate positions as shown in Figure 2-3.

## *2-8. Connecting to Line Power*

### WX**Warning**

**To avoid shock hazard, connect the factory supplied threeconductor line power cord to a properly grounded power outlet. do not use a two-conductor adapter or extension cord; this will break the protective ground connection.** 

**If a two-conductor power cord must be used, a protective grounding wire must be connected between the ground terminal and earth ground before connecting the power cord or operating the instrument.** 

After you verify that the line voltage selection switches are correctly set, verify that the correct fuse for that line voltage is installed. Connect the 5790A to a properly grounded three-prong outlet.

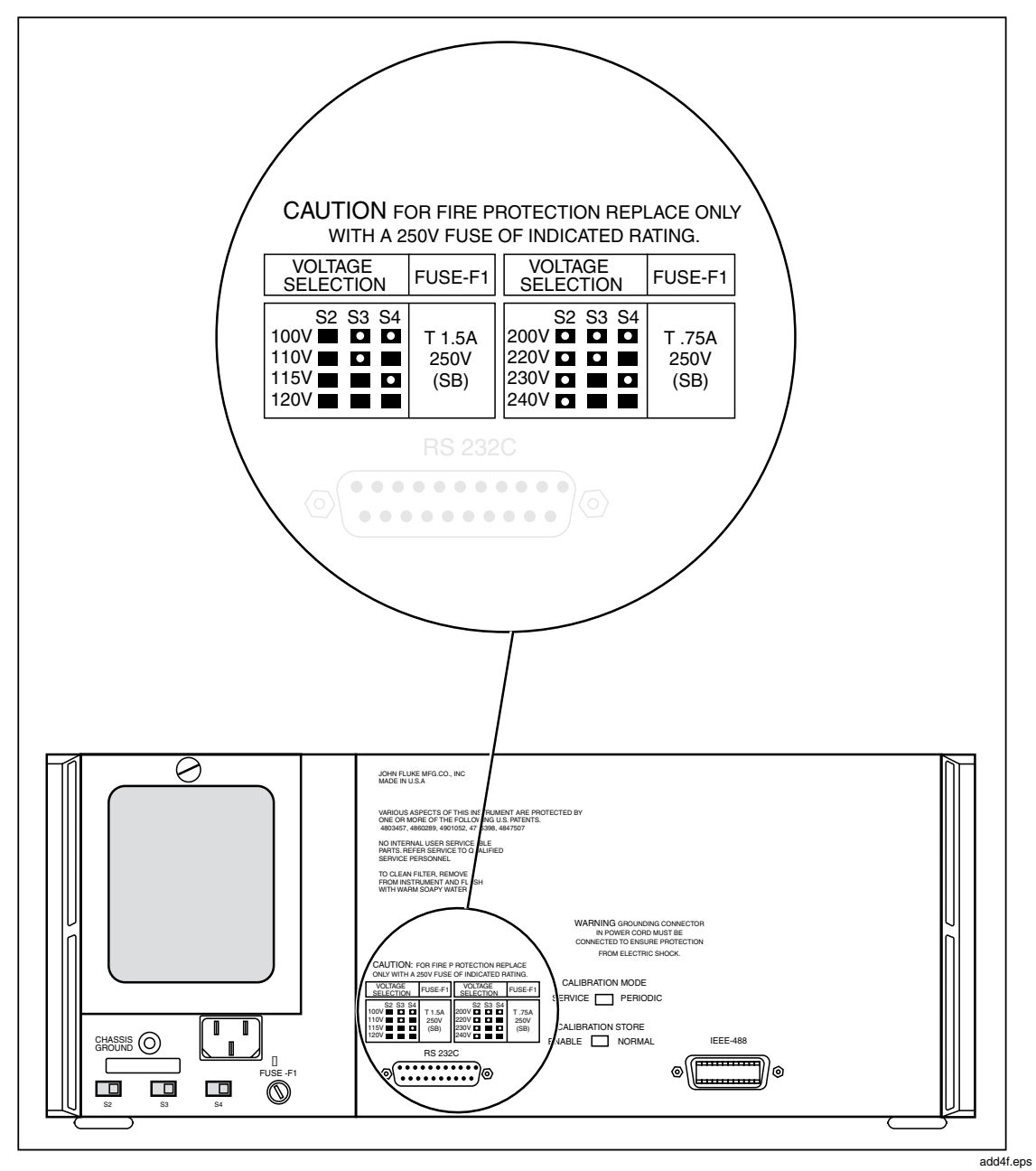

**Figure 2-3. Line Power Label and Switch Location** 

# **Chapter 3 Features**

### **Title**

## Page

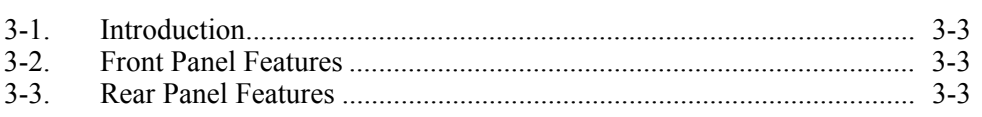

## <span id="page-42-0"></span>*3-1. Introduction*

Please read the following summary of features before operating the 5790A. Separate illustrations and tables describe the functions and locations of the controls, displays, binding posts, and connectors.

## *3-2. Front Panel Features*

Figure 3-1 shows the 5790A front panel features. Table 3-1 describes thesefeatures.

## *3-3. Rear Panel Features*

Figure 3-2 shows the 5790A rear panel features. Table 3-2 describes these features.

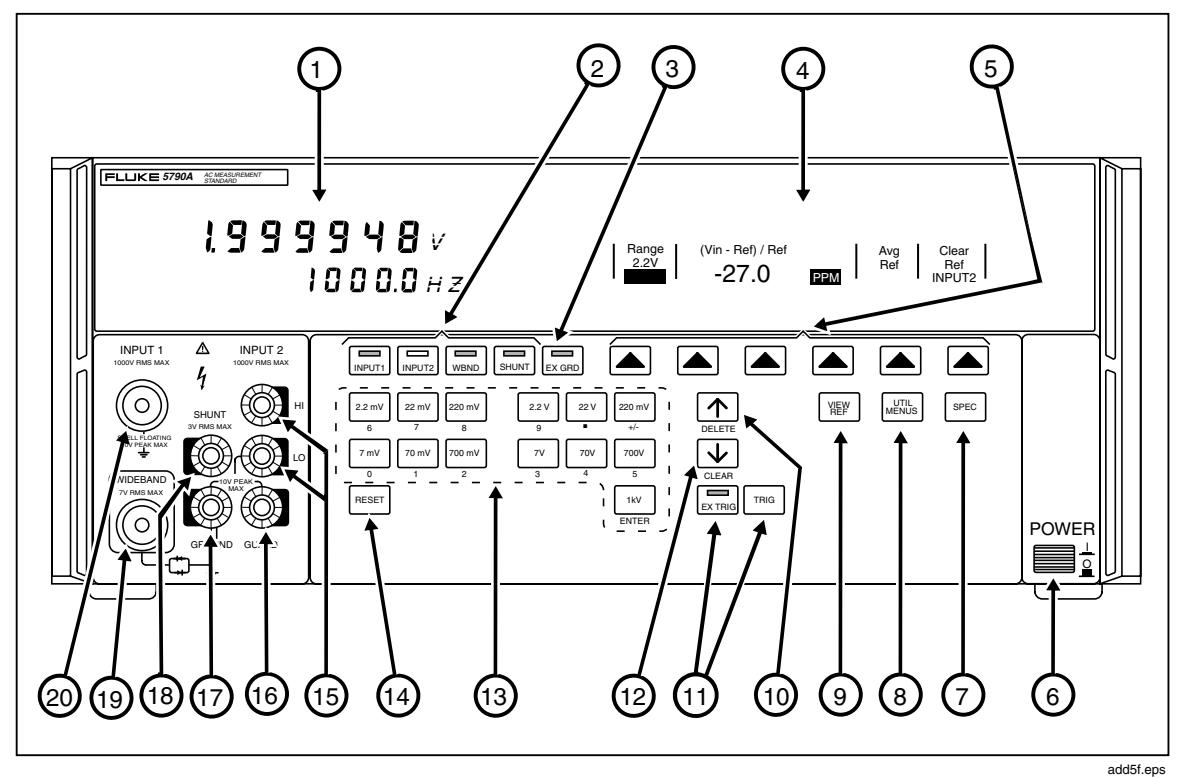

**Figure 3-1. Accessing the Fuse** 

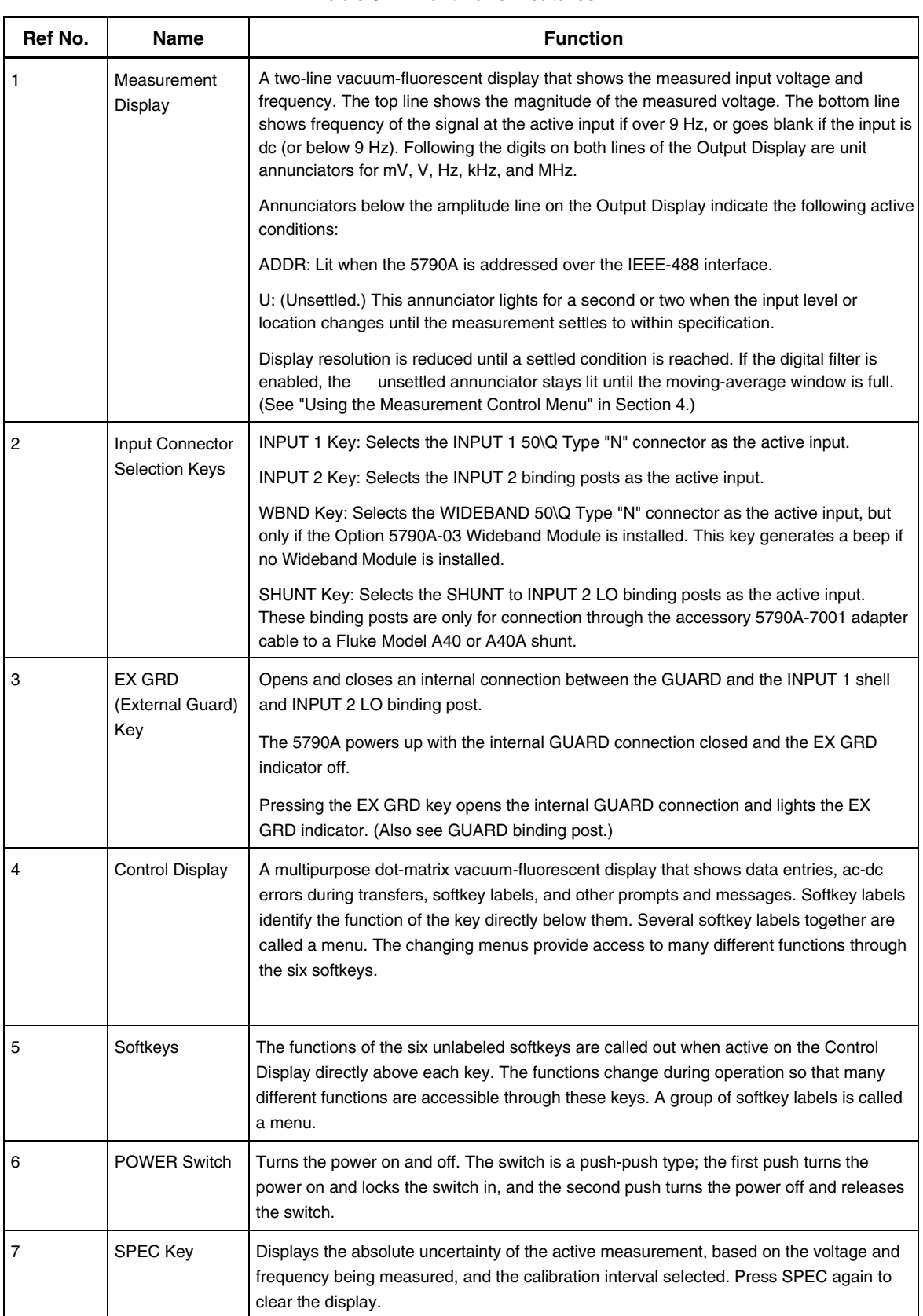

### **Table 3-1. Front Panel Features**

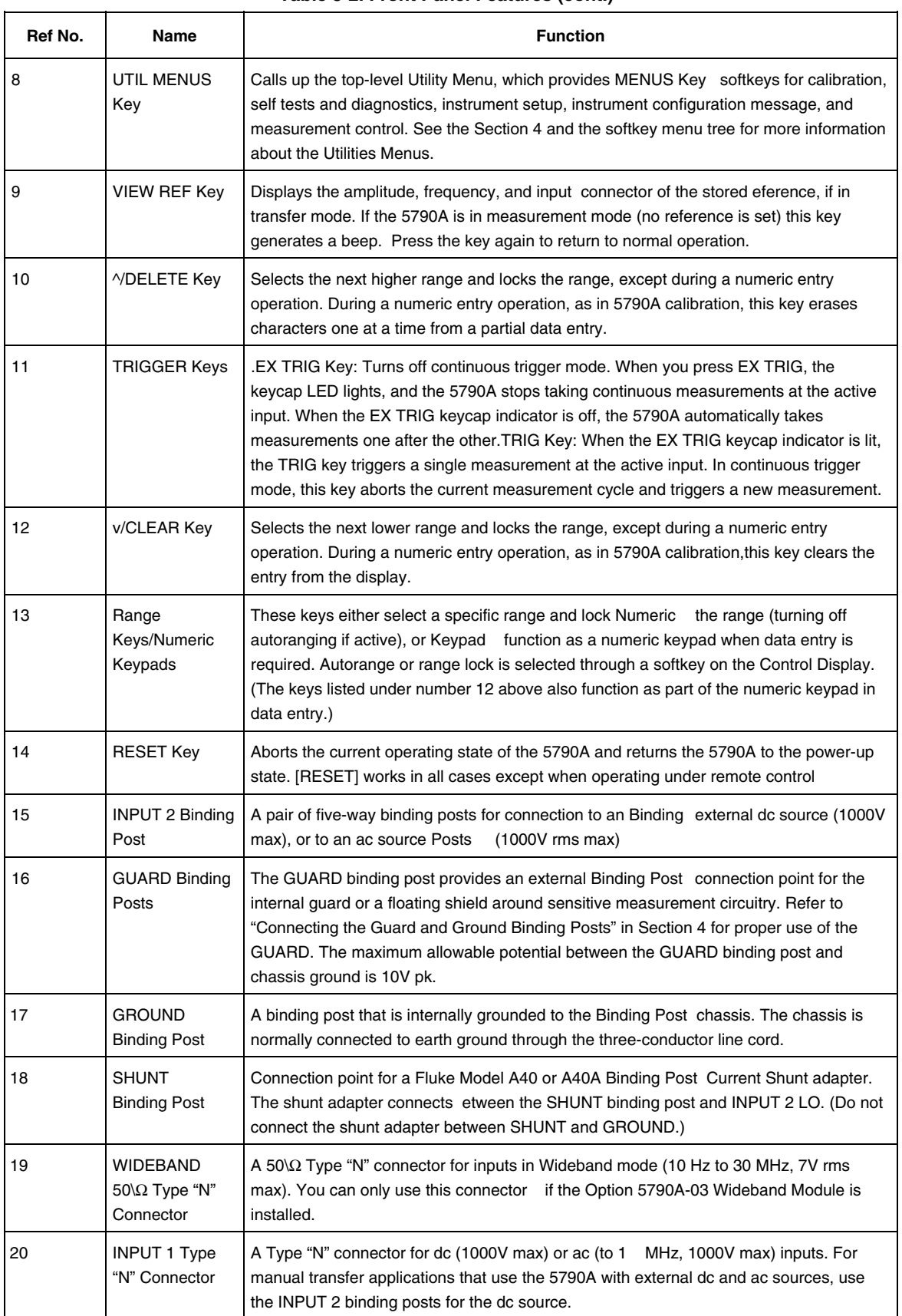

### **Table 3-2. Front Panel Features (cont.)**

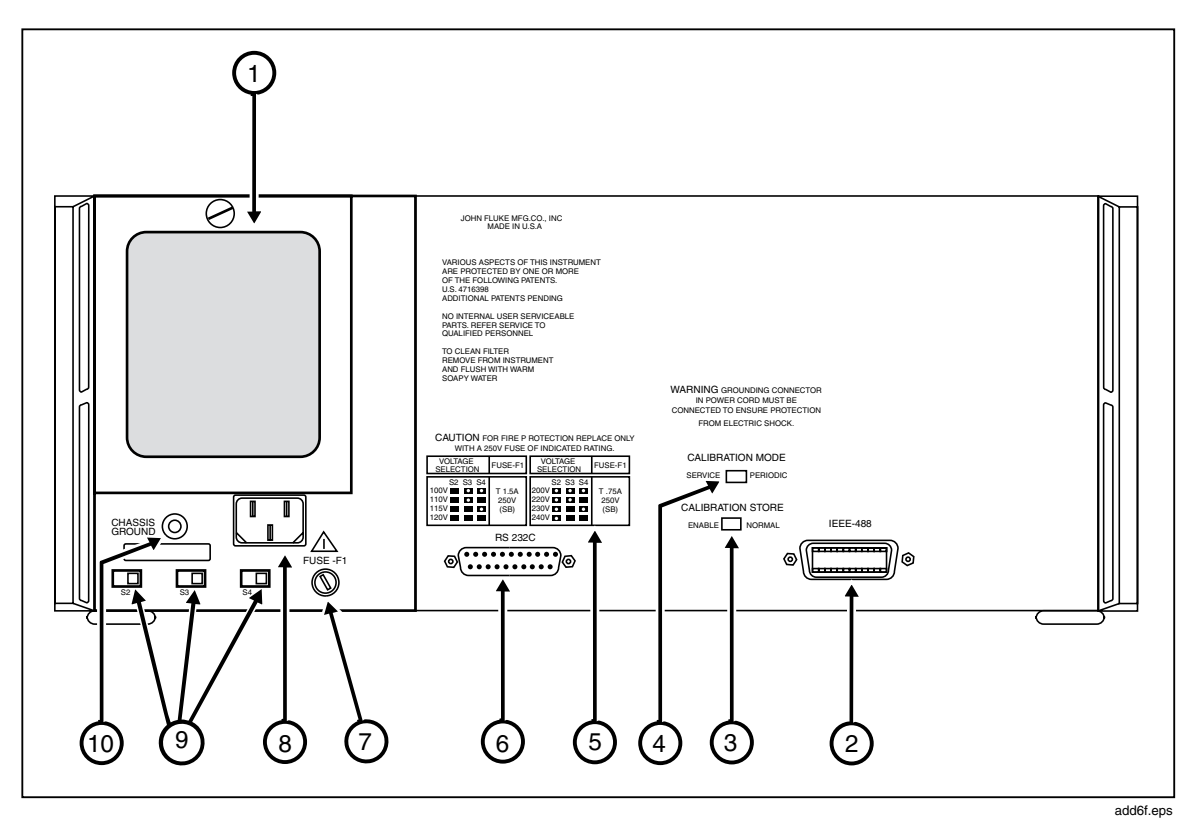

**Figure 3-2. Accessing the Air Filter** 

### **Table 3-2. Rear Panel Features**

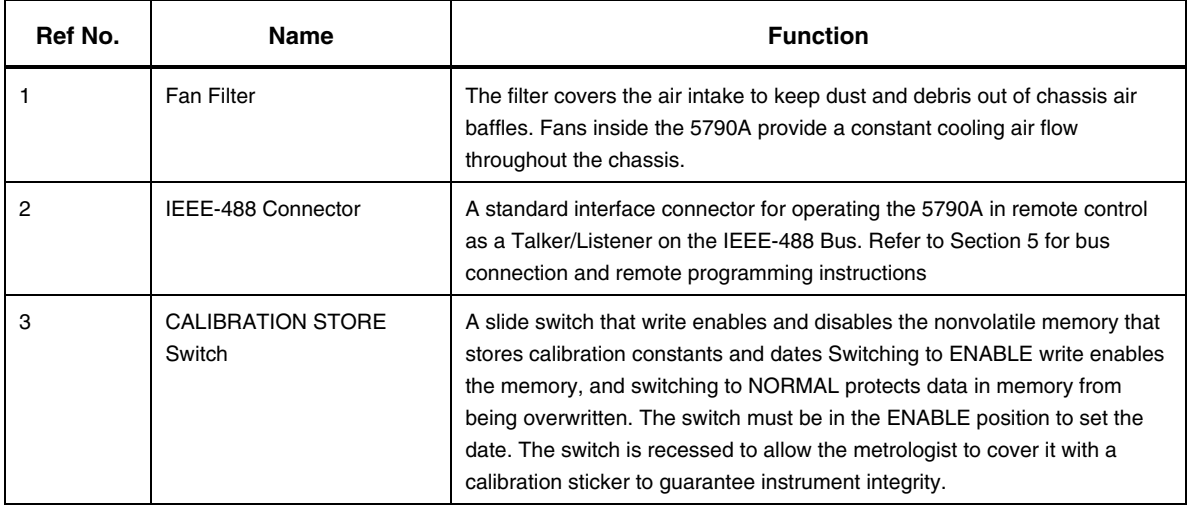

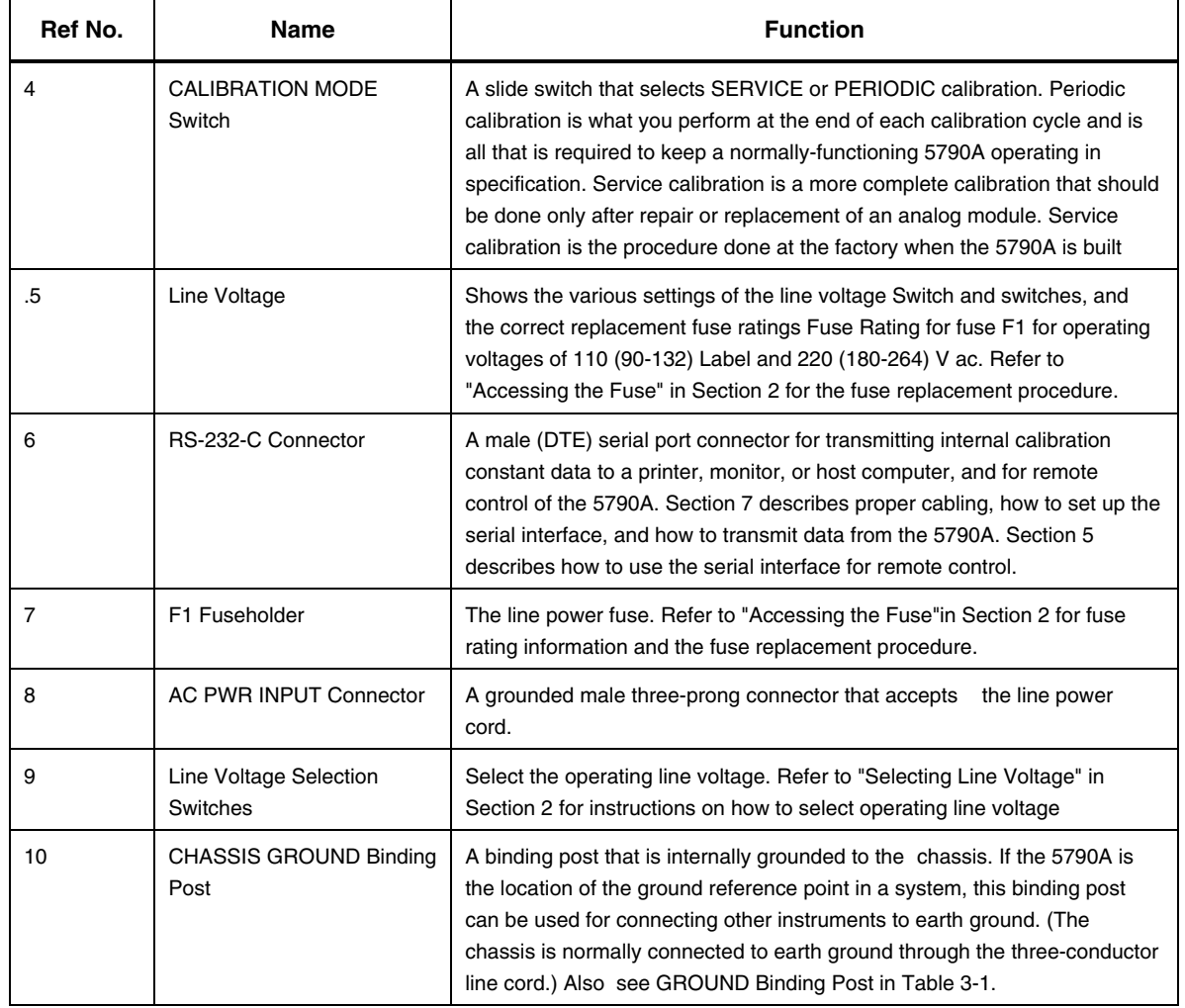

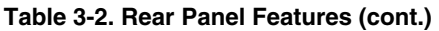

# *Chapter 4 Front Panel Operation*

### **Title Page**

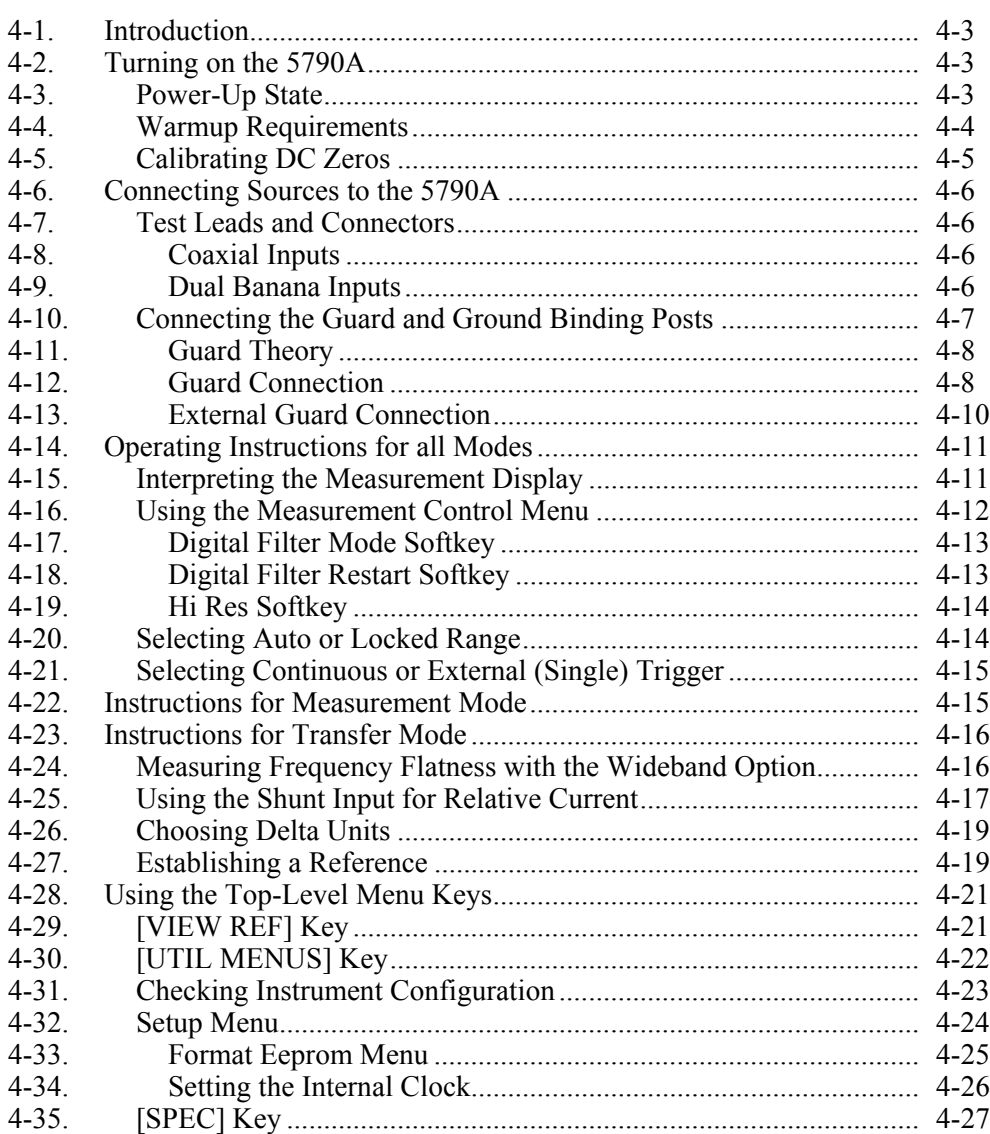

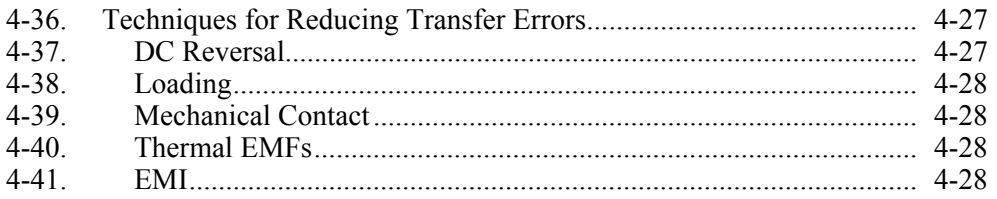

## <span id="page-50-0"></span>*4-1. Introduction*

This section presents instructions for operating the 5790A from the front panel. Controls, displays, and terminals are identified and described in detail in Section 3. The first part of this section is general and applies to all modes of operation.

Operating instructions are presented separately for measurement mode and transfer mode. Refer to the instructions for measurement mode if you want to measure ac voltage as you would with an ac voltmeter. Refer to the instructions for transfer mode if you want to apply external standards to the 5790A and use it as a transfer standard.

Different uncertainty specifications apply to measurement mode and transfer mode, as listed in Section 1. Use the specifications to help determine which mode of operation is best for your application.

In measurement mode, the 5790A uses its internal dc reference and software control to automatically make a transfer and show the measured rms voltage of a signal at the input. In transfer mode, the uncertainty contributed by the 5790A is smaller because the instrument is simply comparing inputs and presenting the difference between the two. The 5790A is exceptionally accurate in detecting the difference in levels between rms ac and dc voltages applied to its inputs.

## *4-2. Turning on the 5790A*

### **∆∧Warning**

**To avoid electric shock, make sure the 5790A is safely grounded as described in section 2.** 

*Note* 

*Before turning the 5790A on, make sure that the line voltage selection switches are set properly for your line voltage. Refer to Figure 2-3 or the line voltage switch label and verify the line voltage setting now if you have not already done so.* 

When you turn on the 5790A, it undergoes thorough self testing, and the Control Display shows the name of the test in progress. If a self test fails, a prompt on the Control Display identifies the failed test and prevents further operation of the instrument. For information about self diagnostics, refer to Section 3 of the 5790A Service Manual. The following internal systems are verified at power up:

- ROM Checksum
- RAM Checksum
- Control Display
- Measurement Display
- Guard Crossing DUART
- Rear-Panel DUART
- IEEE-488.2 Interface
- Internal Calendar and Clock
- Watchdog Timer

### *4-3. Power-Up State*

After passing power-up self tests and any time you press [RESET], the 5790A goes into the power-up state. The only power-up setting that is nonvolatile (saved when the power is turned off) is the Initial Input setting. When you turn on the power or press [RESET]

<span id="page-51-0"></span>(with no stimulus attached), the 5790A autoranges down to the lowest range and the displays appear as shown below:

$$
\bullet \bullet \bullet \bullet \bullet \bullet \bullet \bullet mV
$$

add7f.eps

add08a.eps

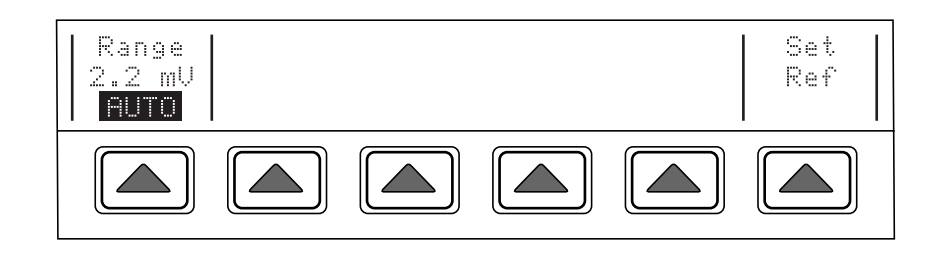

At any time during front panel operation, you can return the 5790A to the power-up state by pressing [RESET]. Table 4-1 summarizes the power-up state settings. Most instrument parameters that you can set are always saved in memory until you clear nonvolatile memory with an EEPROM format operation. Table 4-2 summarizes the nonvolatile setup parameters and their factory defaults.

### *4-4. Warmup Requirements*

When you turn on a cold 5790A, warm it up for 30 minutes to allow the environmentally controlled components inside to stabilize. You can use the 5790A right away, but a 30-minute warmup period is required to ensure that the 5790A meets or exceeds the specifications listed in Section 1.

If you turn off the 5790A after it has warmed up, allow it to warm up again for at least twice the length of time it was turned off (up to a maximum of 30 minutes of warm-up). For example, if the 5790A is turned off for 10 minutes, allow it to warm up again for at least 20 minutes.

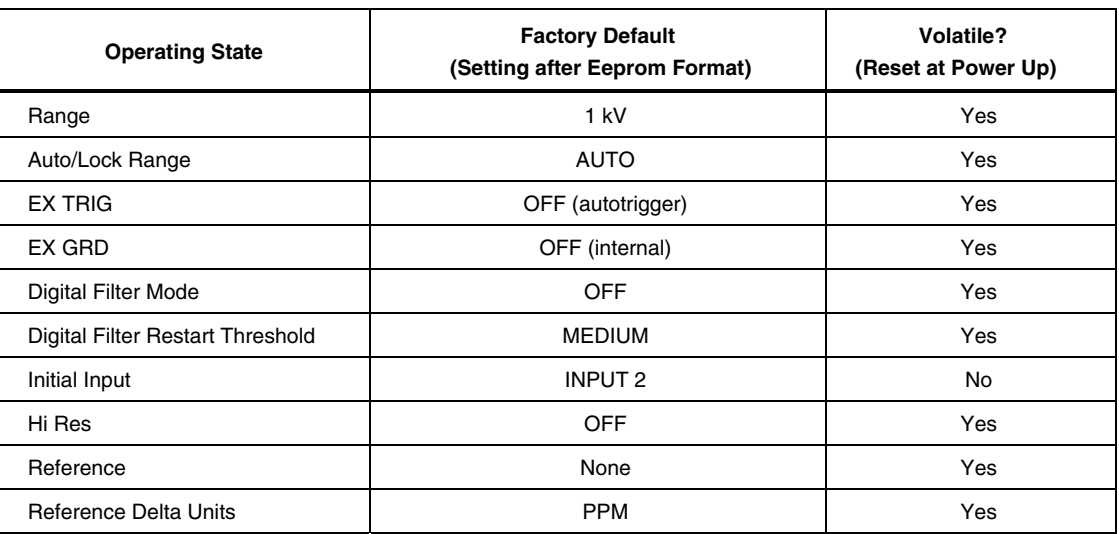

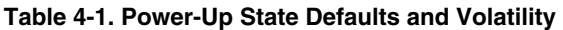

<span id="page-52-0"></span>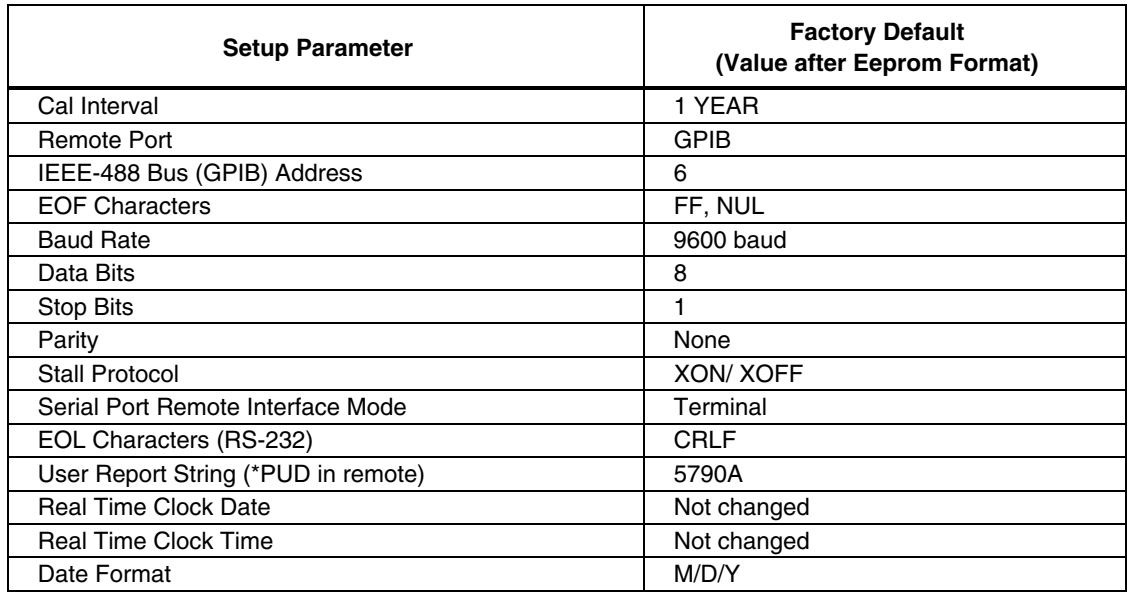

### **Table 4-2. Nonvolatile Setup Parameter Factory Defaults**

### *4-5. Calibrating DC Zeros*

DC zeros is a quick, automatic process that removes dc offset errors on all ranges and optimizes internal settling parameters to improve measurement speed. Specifications require that you execute dc zeros at least as often as every 30 days. To execute zeros calibration, proceed as follows from the power-up state:

*Note* 

*The position of the rear panel CALIBRATION switches does not matter for dc zeros calibration.* 

1. Press the [UTIL MENUS] key followed by the "Cal" and "Zero Cal" softkeys. The Control Display shows the progress of zero calibration with the name of each part of the procedure. The numbers at the right side (e.g., "8/19") give an indicator of the percentage of completion. In a short time, zeros calibration is finished. The display changes to:

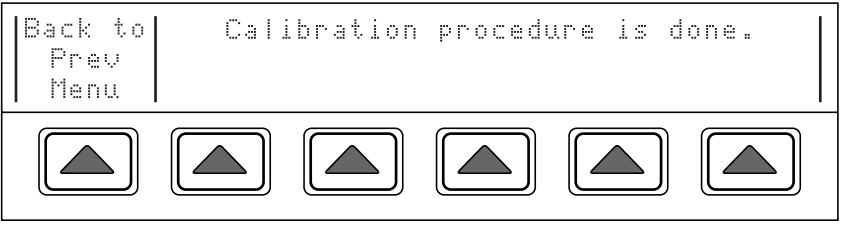

add0b.eps

2. To resume normal operation, press the "Back to Prev Menu," "Done With Cal," and "DONE With Utils" softkeys (they are all the same key).

## <span id="page-53-0"></span>*4-6. Connecting Sources to the 5790A*

### **ACaution**

**To avoid dielectric breakdown, use only cables and connectors that have voltage ratings higher than the voltages you will be applying.** 

Connect the source to be measured to the INPUT 1 50 $\Omega$  Type "N" connector or the INPUT 2 binding posts. INPUT 1 is recommended for input frequencies above 300 kHz.

Cable recommendations are different depending on the INPUT connector used and the input amplitude and frequency. Table 4-3 gives test lead and INPUT connector recommendations for different applications.

### *4-7. Test Leads and Connectors*

Make sure cables and connectors are rated for the voltage that will be used. Either coaxial or twisted-pair shielded test leads with low-thermal emf connectors are the best choice. Use short leads to minimize test lead loading. Verify that test lead loading will not effect your measurement by checking the input impedance information in Table 4-4. Refer to the heading "Loading" further on in this section for more information.

### *4-8. Coaxial Inputs*

## WX**Warning**

### **The type "N" connector shells are connected to circuit low and can float to hazardous voltages if the input is connected incorrectly.**

Use coaxial cable and 50 $\Omega$  Type "N" connectors when attaching cables to INPUT 1 and the WIDEBAND coaxial input connectors. Coaxial cable and connectors minimize the possibility that radiated electromagnetic energy will disrupt sensitive measurements. Use the shortest possible length of coaxial cable. Be aware that if you do add a length of cable, you calibrate the source to the end of the cable.

### *4-9. Dual Banana Inputs*

You can connect test leads to the 5790A INPUT 2, GUARD, and GROUND binding posts using banana plugs, spade lugs, or stripped insulated wire. Make all screw-on connections tight. To avoid errors induced by thermal voltages (thermal emfs), use connectors and conductors made of copper or materials that generate small thermal emfs when joined to copper. Avoid using nickel-plated connectors. Optimum results can be obtained by using Fluke Model 5440A-7002 Low Thermal EMF Test Leads, which are constructed of well-insulated copper wire and tellurium copper connectors.

<span id="page-54-0"></span>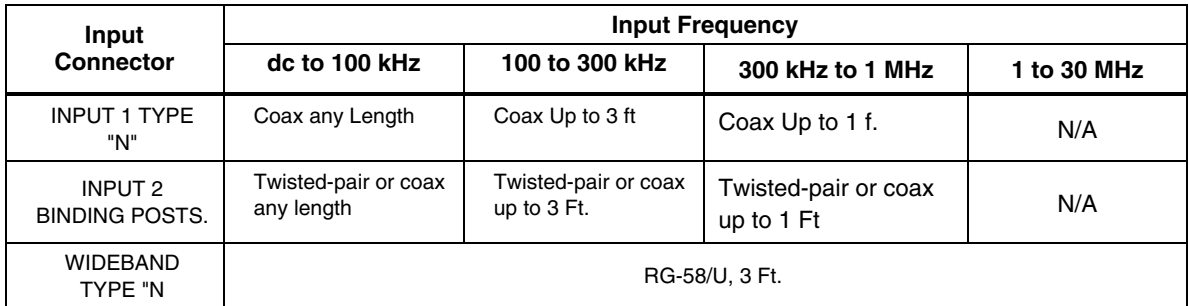

### **Table 4-3. Input Test Lead Summary**

### **Table 4-4. Input Impedance Summary**

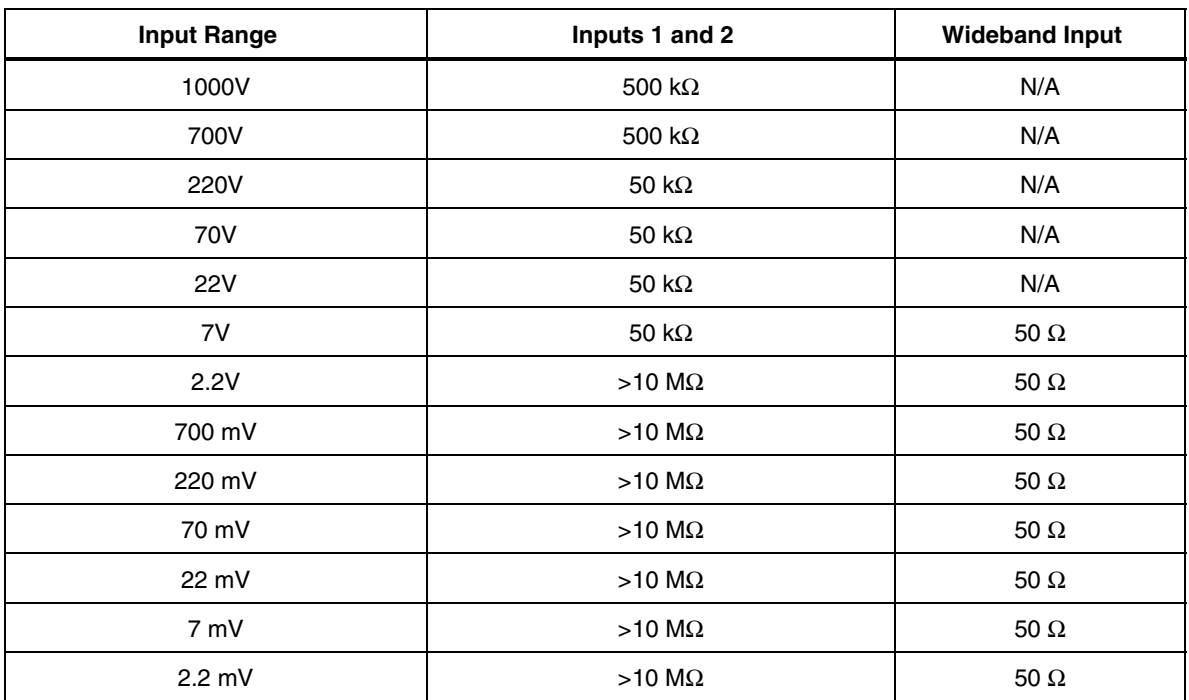

### *4-10. Connecting the Guard and Ground Binding Posts*

*Note* 

*The following information applies to INPUT 1, INPUT 2, and the SHUNT input only. It does not apply to the WIDEBAND input. The Wideband option is designed so that once you connect a coaxial cable, no other connections are required.* 

Ground currents can occur if instruments are not connected properly, resulting in annoying and often subtle measurement errors. In any system of measurement instruments, the basic rule is that all instruments should be grounded at only one point. If an instrument in the system has a grounded input or output, select it as the common earth ground point for all the grounds in the system.

Otherwise, use the ac voltage source used in the system (if there is one) as the common ground point for all the instruments.

For more information about grounding and guarding, refer to Grounding and Shielding Techniques in Instrumentation, by Ralph Morrison, \C1977, John Wiley & Sons.

### <span id="page-55-0"></span>*4-11. Guard Theory*

The GUARD is an electrical shield around the sensitive analog circuitry, insulated from chassis ground and the rest of the 5790A. The GUARD provides a low-impedance path for common-mode noise and ground currents. The guard reduces the chance of ground currents in the signal leads caused by plugging interconnected instruments into ac outlets at different ground potentials.

### *4-12. Guard Connection*

The GUARD is internally connected to the INPUT 1 connector shell or the INPUT 2 LO binding post in this configuration. The GUARD binding post is disconnected from the internal guard. This is the normal power-up state of the 5790A, and is selected by pressing [EX GRD] so that the keycap indicator is off.

For the 5790A it is recommended that most measurements be made in the external guard configuration. To prevent errors due to common mode signals, especially at higher frequencies where the guard becomes less effective, the following steps are recommended. Refer to Figure 4-1 for the recommended test lead connections to test a measuring instrument, and Figure 4-2 for the recommended test lead connections to test a source. These illustrations show recommended ways to connect to a source, and to connect to a source and other measuring device. The hints listed below are identified on the Figure by number.

- 1. Use short signal connections to reduce the impedance in the signal return path and to reduce the current due to capacitive loading.
- 2. Use relatively low capacitance coaxial cable for connections to reduce the return currents due to capacitive loading.
- 3. If attenuation is used, attenuate near the source.
- 4. Select 5790A [EX GRD]. Connect the GUARD of the 5790A to the GUARD of the source and UUT. This will help prevent ground signals from being capactivety coupled to the Lo at the higher frequencies.

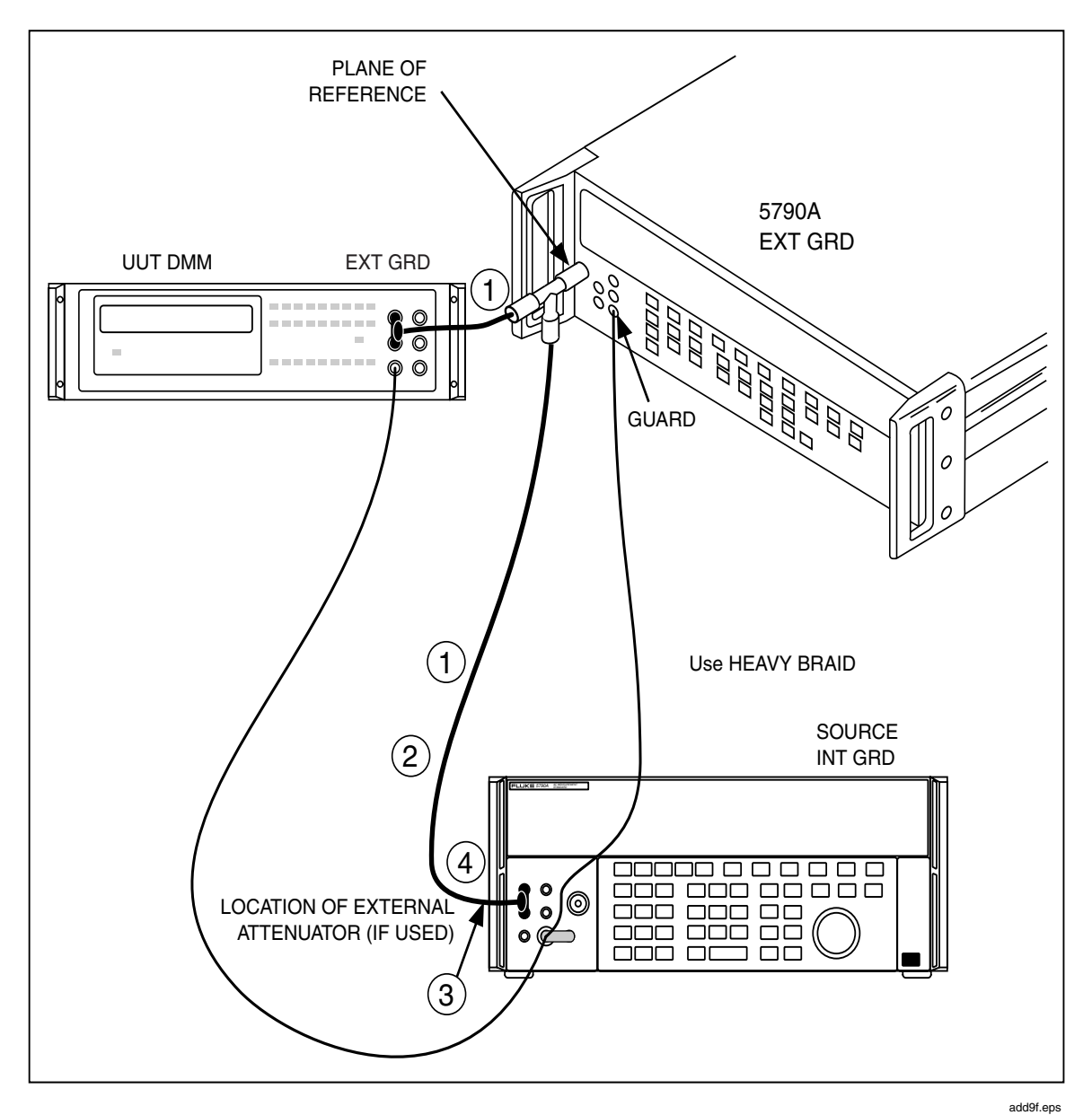

**Figure 4-1. Recommended Test Lead Connections to Test a Voltmeter** 

<span id="page-57-0"></span>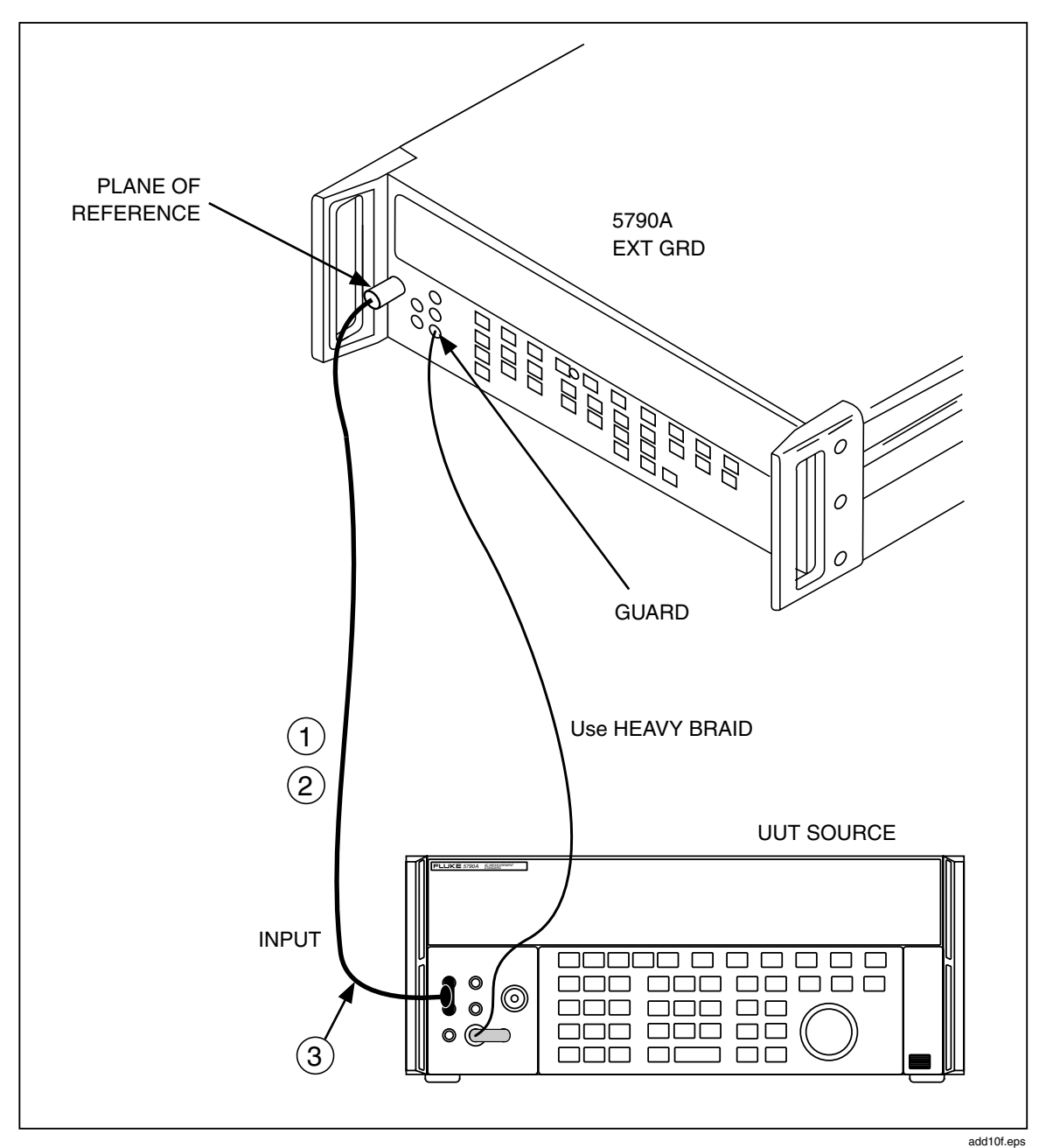

**Figure 4-2. Recommended Test Lead Connections to Test a Source** 

### *4-13. External Guard Connection*

For some conditions, such as low-frequency common mode interference, better results may be obtained by using the external guard configuration. Select external guard by pressing [EX GRD] so that the keycap indicator is lit. This disconnects the LO from GUARD and connects the internal guard to the GUARD binding post. A connection from the GUARD binding post can then be made to the common earth ground point for the system.

### *Note*

<span id="page-58-0"></span>*Whenever EXT GUARD is activated (the green indicator on the EX GRD key is on), you must refresh the guard status after the instrument changes from the 220V range to any higher range. To refresh, push the EX GRD key two times (once to turn the indicator off, and once to turn the indicator on). If using the remote interface, send the commands EXTGUARD OFF, and followed by EXTGUARD ON.* 

## *4-14. Operating Instructions for all Modes*

Whether your application involves measurement mode or transfer mode, you may select certain measurement parameters. Among them is the Digital Filter Mode and Restart threshold, accessible through the Meas Control menu. This and other measurement parameters are described next.

### *4-15. Interpreting the Measurement Display*

The Measurement Display shows the measured input voltage and frequency on two lines. Features and functions of the Measurement Display are summarized in Table 3-1 in Section 3. Table 4-5 shows the amplitude resolution displayed for each range. Note how the setting of the digital filter, described under the next heading, affects resolution. Table 4-6 shows the frequency display resolution.

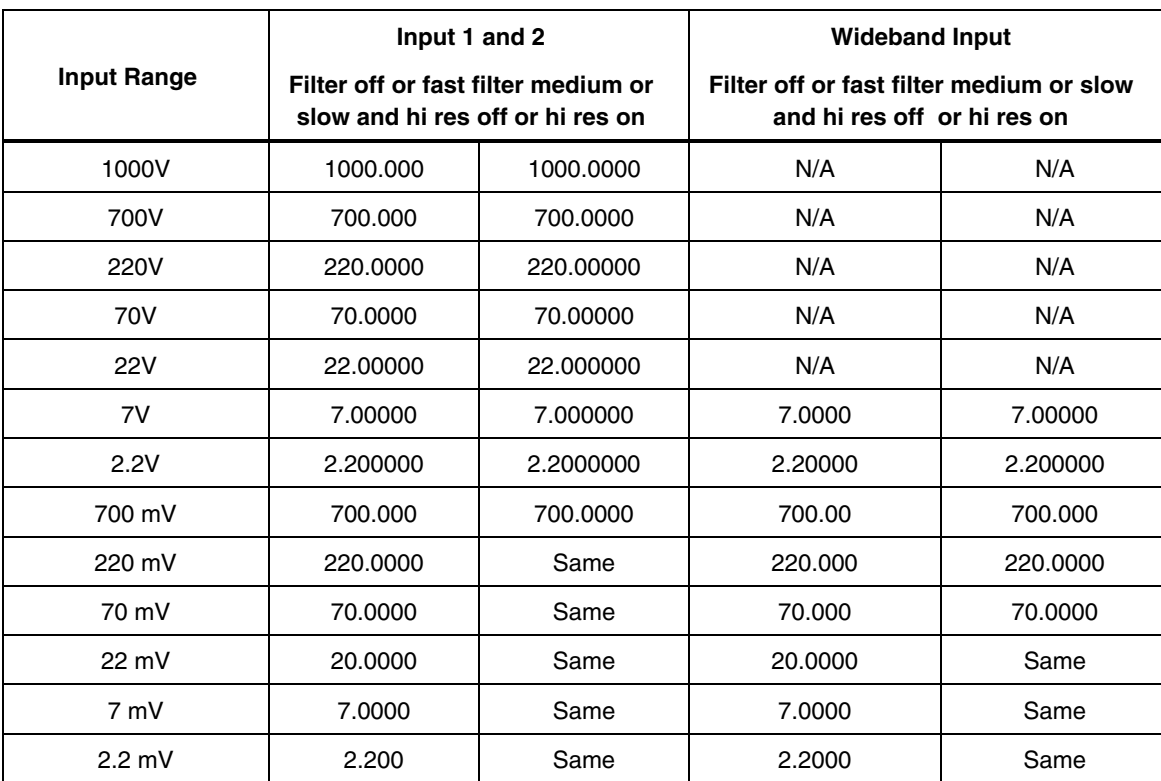

### **Table 4-5. Measurement Display Amplitude Resolution**

<span id="page-59-0"></span>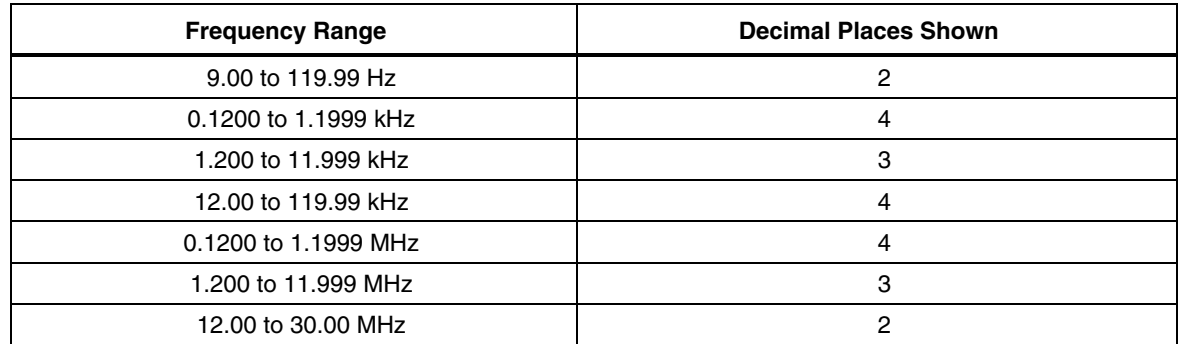

### **Table 4-6. Measurement Display Frequency Resolution**

The upper display shows the magnitude of the applied signal in volts (V) or millivolts (mV). The lower display shows the frequency of the applied signal in Hz, kHz, or MHz. When the input frequency is below 9 Hz, the frequency portion of the display is blank. When the 5790A has not taken a measurement since power up, or an action such as an input or range change has invalidated a measurement in progress, the display shows dashes instead of numerals:

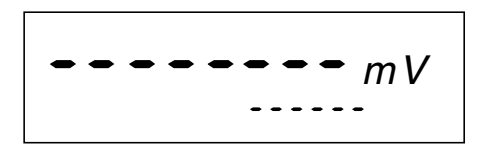

add7f.eps

An overload is indicated by flashing display filled with the letter H:

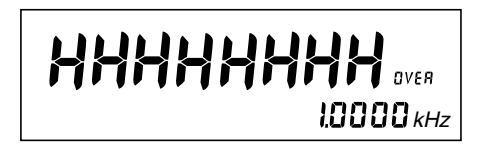

add11f.eps

An under-range input generates a flashing display filled with the letter L:

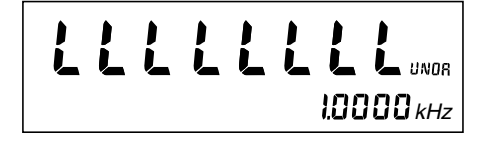

add12f.eps

Measurements should not be taken as valid until the "U" (for unsettled) indicator goes out. The unsettled indicator stays lit until the digital filter moving average window is full, or until a measurement is complete if the digital filter is turned off.

### *4-16. Using the Measurement Control Menu*

To access the Measurement Control Menu, press [UTIL MENUS] followed by the "Meas Control" softkey. The menu appears as follows:

<span id="page-60-0"></span>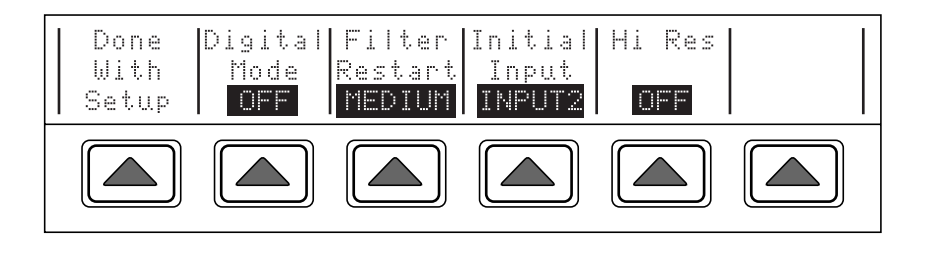

add08c.eps

### *4-17. Digital Filter Mode Softkey*

You can use the digital filter to obtain optimum results in measurement environments with various levels of noise. When enabled, a software digital filter makes the displayed measurement become a window average of the 4, 16, or 32 most recent measurements. These correspond to the FAST, MEDIUM, and SLOW rates that you select with the "Mode" softkey. The "U" unsettled indicator stays lit until the window is full, although full resolution is shown with the first settled reading.

The digital filter affects the value shown on the Measurement Display as well as the value used for references and delta computations on the Control Display when the 5790A is in transfer mode.

*Note* 

*When you select a Digital Filter Mode of SLOW or MEDIUM, the displays show an extra digit of resolution in some main input and WIDEBAND input ranges. See Table 4-5 for details.* 

### *4-18. Digital Filter Restart Softkey*

Use the "Digital Filter Restart" softkey to set the filter's restart floor. The restart floor allows you to set the threshold of restarting the filter (as a way of rejecting inconsistent readings). Readings over the threshold flush the filter and start a new running average. Until the filter completely fills without being restarted, the "U" annunciator stays lit. The restart settings are COARSE, MEDIUM, and FINE, corresponding to 1000, 100, and 10 counts, respectively. For sources that are unstable or noisy, you may have to use the COARSE restart threshold in order to get settled readings.

*Note* 

*The extra digit of resolution obtained in the SLOW and MEDIUM Digital Filter Mode settings does not apply to the number of counts selected by the "Restart" softkey.* 

For example, suppose the instrument is in the 22V range and the digital filter settings are Mode  $=$  SLOW and Restart  $=$  FINE. The display now shows the window average of the most recent 32 readings with an extra digit of resolution. If after 20 readings the running average is 10.000032 and the 21st reading is 10.000042, the reading does not restart the filter because the extra digit of resolution does not apply to the 10-count threshold. If, however, the 21st reading is 10.000132, it would trigger the 10-count threshold and restart the filter. The "U" annunciator stays lit until the filter is full.

### *Note*

<span id="page-61-0"></span>*If you change the input voltage slightly with the filter active, you will not get correct readings until the filter has been completely flushed. With the RESTART threshold set to coarse and a small input change, the "U" annunciator may not light. You can manually restart the filter by pressing [TRIG].* 

### *4-19. Hi Res Softkey*

The "Hi Res" softkey in the Measurement Control menu increases Measurement Display resolution exactly like setting the Digital Filter to SLOW or MEDIUM. Refer to Table 4- 5 for the effect of this softkey.

### *4-20. Selecting Auto or Locked Range*

When set to autorange, the 5790A ranges up or down and usually selects the best range in which to measure a voltage. However, for measurements near full-scale, you may need to lock the range to keep the 5790A in the desired range. Autorange is selected at power-up and after a RESET. The setting of AUTO or LOCKED range is indicated under the range value on the left side of the Control Display as shown below:

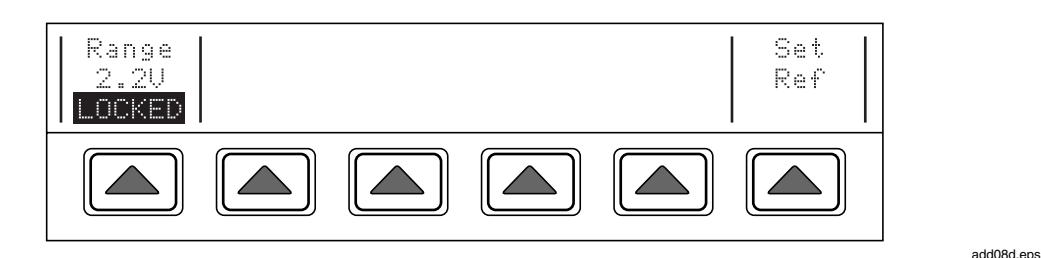

To lock the 5790A range press the "Range" softkey and note that the label changes to "LOCKED." You can also lock a range by simply pressing one of the range select keys. All further measurements are taken in the locked range until the range is reset to AUTO. Locking a range and applying excessive voltage for that range does not damage the instrument if voltage and current limits are observed (1000 V dc or rms, and 200 mA max).

The 5790A input impedance is dependent on the range selected. For low voltage ranges, 2.2V and below, the 5790A has a high input impedance minimizing errors associated with sources with higher impedances (such as the 5700A millivolt ranges which are 50 ohms). For the 5790A higher voltage ranges, input impedances as low as 50 k $\Omega$  are obtained. A temporary introduction of a 50 kΩ load (which will occur during 5790A auto-range) may affect a source instrument. If the output voltage of a source instrument is affected more than 10 %, resulting from 5790A auto-ranging, the 5790A will follow the source voltage fluctuations. Because of the continual voltage fluctuations between the range changes, a condition may arise where the instruments are not able to settle to a stable state.

The 5205A and 5215A instruments provide an internal slew rate trip mechanism that is affected by load fluctuations that occur during voltage transitions. The 5205A and 5215A instruments expect their loads to be stable during voltage transitions. If the load voltage is not stable, a slew rate trip condition may occur. If the slew rate monitor is triggered, the 5205A and 5215A will momentarily source a low voltage and will try to apply the desired voltage again. As a result, a cyclic pattern occurs and the 5790A auto-ranging

<span id="page-62-0"></span>tracks the source instrument and appears to oscillate between ranges. The 5790A should be range locked to the desired range and then the voltage applied from either 5205A or 5215A. This will prevent a cyclic auto-range condition between the 5790A, 5205A, and 5215A instruments. When a 5205A is used as the boost amplifier for the 5700A, a slew rate trip condition is avoided because the 5700A forces a controlled ramp to the final voltage. Auto-ranging will then work as expected on the 5790A.

### *4-21. Selecting Continuous or External (Single) Trigger*

When the 5790A is in continuous trigger mode, the instrument is continuously taking measurements. This is the initial setting at each power-up. As soon as one measurement is completed, the 5790A begins a new measurement at the active input. Select continuous trigger mode by pressing [EX TRIG] so that the keycap indicator is off.

In the external trigger mode, the 5790A only takes a measurement when you press [TRIG]. When you press [TRIG], the 5790A begins a new measurement, even if a partially completed measurement is under way. Select external trigger mode by pressing [EX TRIG] so that its keycap indicator is lit.

When the Digital Filter is active and the 5790A is in external trigger mode, pressing [TRIG] begins a series of measurements. When the filter is full, the "U" annunciator goes out and the 5790A stops sampling the input until you press [TRIG] again or change to autotrigger mode.

## *4-22. Instructions for Measurement Mode*

In measurement mode, the 5790A measures a voltage applied to the selected input. To take a measurement, simply select an input by pressing one of the input keys so that the associated keycap indicator lights. Depending on trigger mode, the instrument takes single readings when you press [TRIG] or it takes continuous readings. Refer to "Operating Instructions for All Modes" for other settable operating parameters and information about overrange and underrange displays.

Two examples of measurement mode applications are determining the error of an ac source and determining the error of an ac voltmeter. No external calibrators or standards are required during measurement mode operations unless you are calibrating a voltmeter. you are taking a measurement the displays appears as follows (assuming HI RES is ON or Digital Filter is MEDIUM or SLOW):

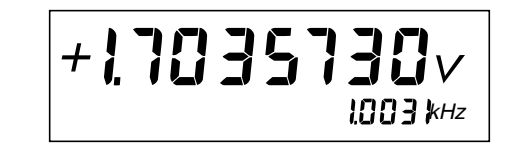

add13f.eps

add08fe.eps

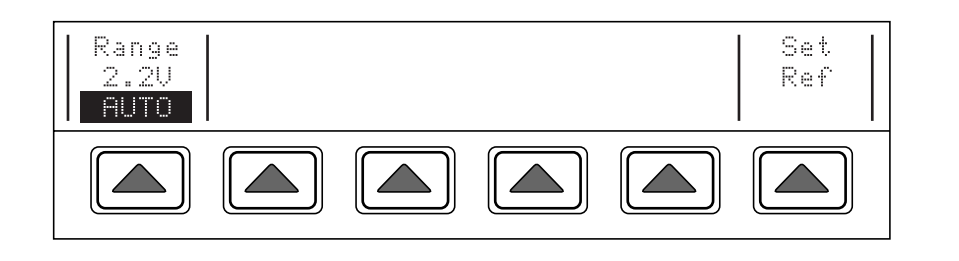

4-15

<span id="page-63-0"></span>To determine the error of an ac source, check the specifications for proper test uncertainty ratios and simply measure the source. To determine the error of an ac voltmeter using measurement mode, apply an ac source to the 5790A input and the ac voltmeter input in parallel. Refer to Figure 4-1 for test lead connection guidelines. If you press the "Set Ref" softkey, the 5790A enters Transfer Mode. The displays appear as follows:

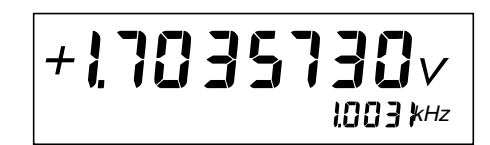

add13f.eps

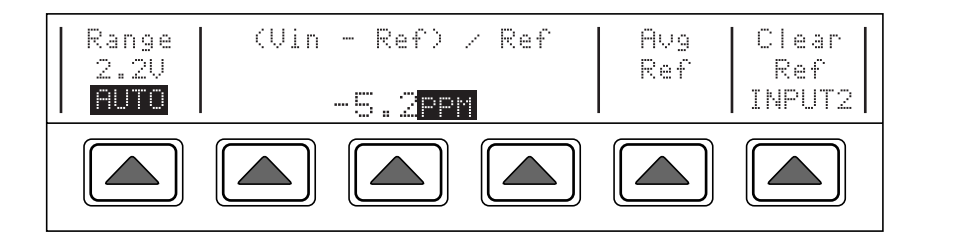

add08f.eps

## *4-23. Instructions for Transfer Mode*

You activate transfer mode when you press the "Set Ref" softkey, thereby establishing (storing) a reference. Transfer mode ends when you press the "Clear Ref" softkey. In transfer mode, the 5790A compares a signal at its input to the stored reference.

One example of a transfer mode application is determining the error of an ac source referenced to an external dc standard such as a Fluke 5700A Calibrator. In transfer mode, you can use an external source to establish a reference, and the uncertainty of the measurement is governed by 5790A ac-dc difference specifications in addition to the uncertainty of the dc source.

A "transfer" is the process of comparing an unknown ac voltage to a known voltage. Accuracy of the transfer depends on the accuracy of the external source combined with the transfer uncertainty as defined in the 5790A specifications.

Before putting these procedures into practice, read the information at the end of this section under "Techniques for Reducing Transfer Error." Observing the hints provided there will help ensure accurate transfers. Refer to Figures 4-1 and 4-2 for test lead connection guidelines. (In these figures, a multifunction calibrator is used as the ac and dc reference.)

### *4-24. Measuring Frequency Flatness with the Wideband Option*

The Option 5790A-03 Wideband AC Voltage module option allows the 5790A to measure the frequency flatness of a  $50\Omega$  source signal generator such as the  $5700\text{A}$ Wideband output. The 5790A Wideband option measures signals from 700 uV to 7V over a frequency range of 10 Hz to 30 MHz. The input impedance is 50 $\Omega$  on all ranges.

To measure frequency flatness of a source using the WIDEBAND input, proceed as follows (requires the 5790A-03 Option):

1. Connect the  $50\Omega$  source to the WIDEBAND input.

- <span id="page-64-0"></span>2. Press the [WBND] key and set the range as desired.
- 3. Set the source to a voltage under 7V, 1 kHz.
- 4. Press the "Set Ref" softkey to store a reference.
- 5. Vary the source from 10 Hz to 30 MHz while recording the amplitude error relative to the stored 1 kHz reference. The error can be displayed in ppm, percent, voltage, or ratio as the input frequency is swept through its range.

*Note* 

*You can use the same technique to check frequency flatness with the main input.* 

### *4-25. Using the Shunt Input for Relative Current*

To measure relative (not absolute) current, you have two choices: Accessory 5790A-7001 allows you to connect Fluke A40 or A40A Current Shunts to the 5790A SHUNT input for making current transfers up to 20A. Accessory 792A-7004 allows you to connect Fluke A40 Current Shunt to the INPUT 1 Type "N" connector for making current transfers up to 5A. Instruction sheets are supplied with each type of current shunt adapter.

The 5790A Shunt Input is internally terminated with a 90 resistor that allows for direct connection to current shunts. Connection to A40 and A40A Current Shunts requires the 5790A-7001 accessory which consists of an adapter and cable. The cable is approximately 36 inches long and has a male banana plug on one end and a UHF(M) connector on the other. This cable connects between the 5790A Shunt Input and either the A40A Current Shunt or the adapter (see Figure 4-3). The adapter has a UHF(F) connector on one end and one-inch spaced female banana plugs on the other. This oneinch spacing allows for connection to the A40 Current Shunt.

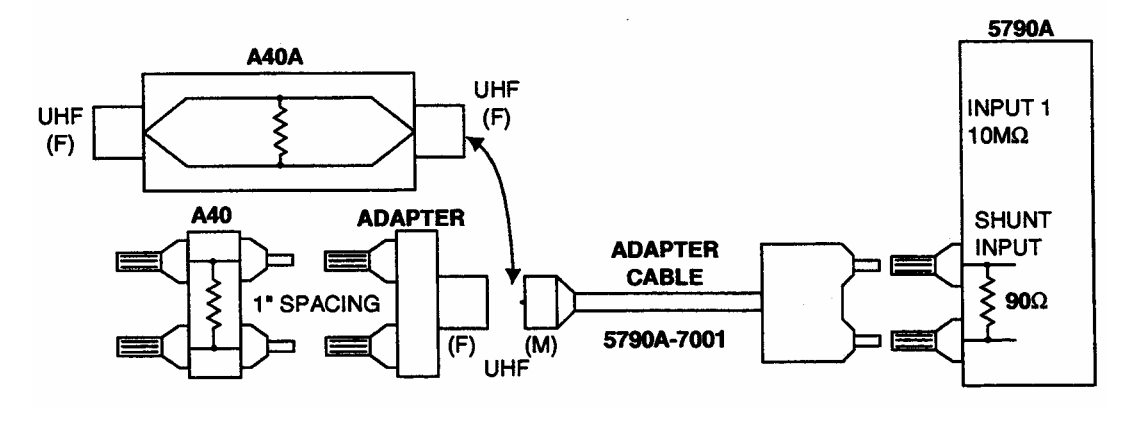

**Figure 4-3. Measuring Relative Current Using 5790A-7001** 

f4-3s.bmp

The 792A-7004 Adapter can also be used with the 5790A. This adapter has two functions. First, it consists of a type N connector on one end and one-inch spaced banana plugs on the other end which enables direct connection between the A40 and the 5790A Input. Second, it has an internal 90Ω resistor to "simulate" the thermal transfer standard. In this application, the 792A-7004 Adapter is connected to Input 1 of the 5790A. Figure 4-4 shows how the 792A-7004 Adapter can be used with Input 1 of the 5790A for AC/DC current transfers. (The A40A Current Shunts have UHF type connectors. Therefore, an A45-4004 Output Cable is also required.)

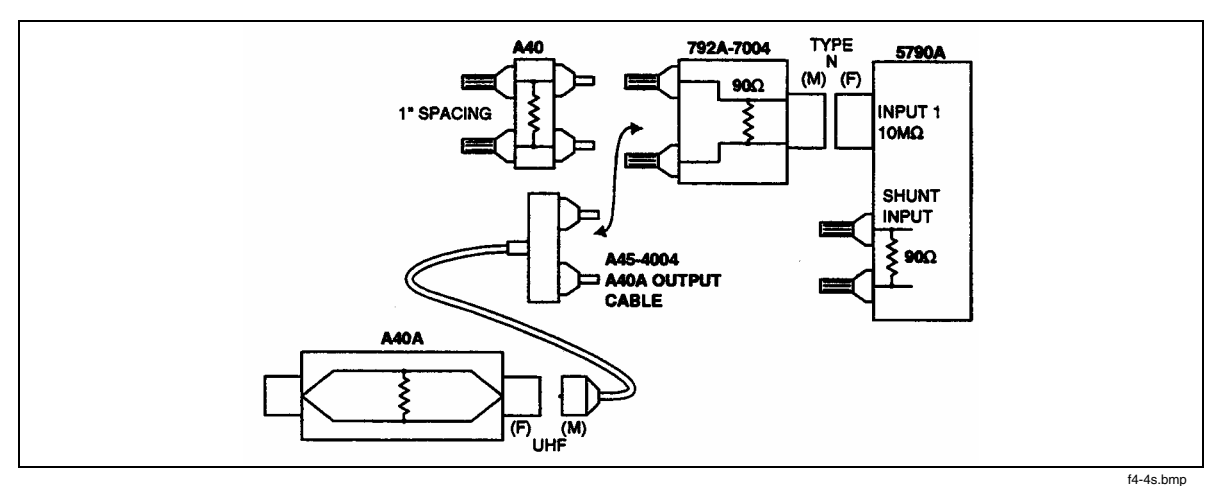

**Figure 4-4. Measuring Relative Current Using 792A-7004** 

In some applications the previous uncertainty may not meet your specific requirements. Better uncertainties can be obtained by characterizing the A40 Current Shunt (with the 792A-7004 Adapter) for AC/DC current difference. This characterization can be done by NIST or at our Fluke Standards Laboratory. At the Fluke Lab this characterization is performed at specific currents and frequencies with present uncertainties as low a 100 ppm. Since the 792A-7004 Adapter is shunting part of the current, it must be sent in and characterized with the A40 or A40A Current Shunts. When using the 5790A Shunt Input, where the resistor is internal in the 5790A, the 5790A must be characterized with the A40 or A40A Current Shunts. Since this would tie up the entire 5790A Measurement Standard for shunt characterization, it is recommended that for AC/DC current calibration where better than standard uncertainties are needed, the 5790A with the 792A-7004 Adapter should be used.

### *Note*

*Current measurements are specified for transfer mode only. Use the ac/dc difference specification for the voltage being read from the current shunt. You supply a dc current reference to make a current transfer.* 

To use the SHUNT input, proceed as follows:

- 1. Connect the 5790A-7001 adapter to the SHUNT and INPUT 2 LO binding posts.
- 2. Connect a Model A40 or A40A Current Shunt to the adapter cable.
- 3. Connect the current shunt to the ac current source under test.
- 4. Press the [SHUNT] key so that its keycap indicator lights.
- 5. Select continuous trigger (EX TRIG keycap indicator off.)
- 6. The displays show relative readings up to 700 mV.
- 7. Apply the reference dc current to the current shunt and store the reference as described under "Instructions for Transfer Mode".
- 8. Reverse the polarity of the reference current and press the softkey to average the reference as described under "Instructions for Transfer Mode".
- 9. Apply the ac current under test. Transfer results are continuously updated on the Control Display.

To use the INPUT 1 and the 792A-7004 the adapter, proceed as follows:

1. Connect the 792A-7004 adapter to the INPUT 1 Type "N" connector.

- <span id="page-66-0"></span>2. Connect a Model A40 (not A40A) Current Shunt to the adapter.
- 3. Connect the current shunt to the ac current source under test.
- 4. Press the [INPUT1] key so that its keycap indicator lights.
- 5. Select continuous trigger (EX TRIG keycap indicator off.)
- 6. The displays show readings up to 700 mV.
- 7. Apply the reference dc current to the current shunt and store the reference as described under "Instructions for Transfer Mode".
- 8. Reverse the polarity of the reference current and press the softkey to average the reference as described under "Instructions for Transfer Mode".
- 9. Apply the ac current under test. Transfer results are continuously updated on the Control Display.

### *4-26. Choosing Delta Units*

During transfers, the Control Display shows the difference between an applied input and the stored reference, or average of references. The difference can be displayed in units of V (or mV), ppm, percent, or ratio. Once a reference has been established you cycle though each choice by pressing any of the three softkeys showing on the Control Display. The Control Display cycles through PPM, PCT, VOLTS, and RATIO, and displays the equation used in each case.

### *4-27. Establishing a Reference*

As an example, apply an external dc reference to INPUT 2. For highest resolution and most stable measurement display, set the Digital Filter to SLOW. (Press [UTIL MENUS] and "Meas Control" to access the Digital Filter controls.) If the wait for a settled reading ("U" annunciator off) is too long, adjust the digital filter speed and/or restart threshold. The displays appear as follows for a typical dc calibrator set to  $+2$  V dc:

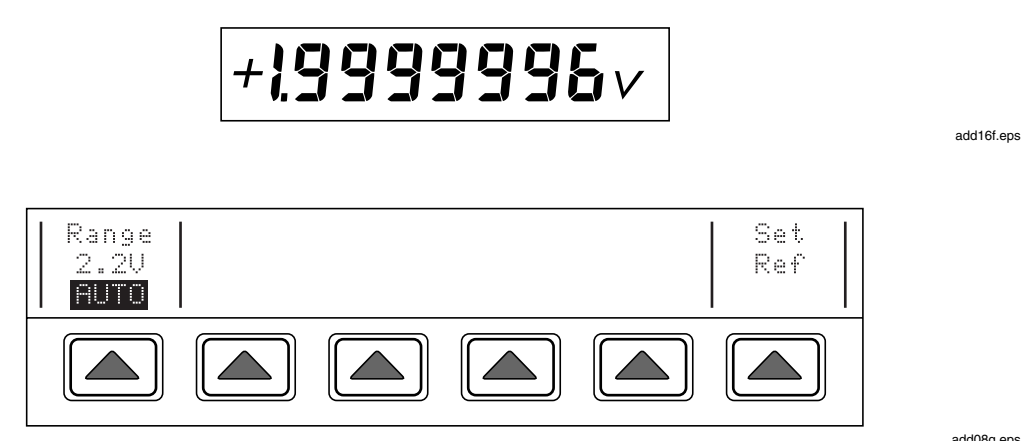

add08g.eps

Press the "Set Ref" softkey to establish the present input level as a reference. The Displays appear as follows:

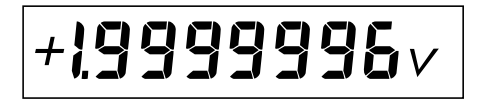

add16f.eps

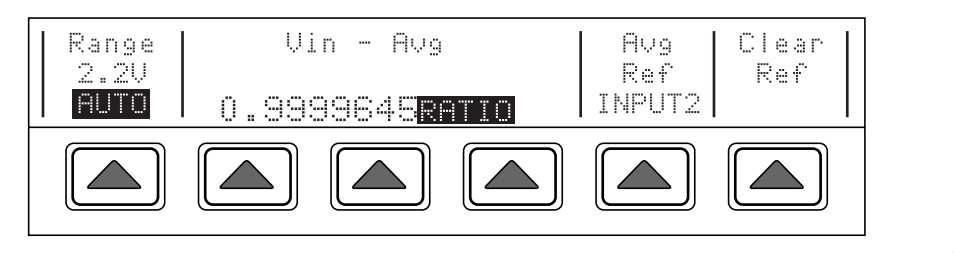

add08h.eps

Reverse the polarity of the dc input and press the "Avg Ref" softkey to correct for dc reversal error. The 5790A averages a new measurement taken from INPUT 2 with the previously stored reference. The displays now appear as follows:

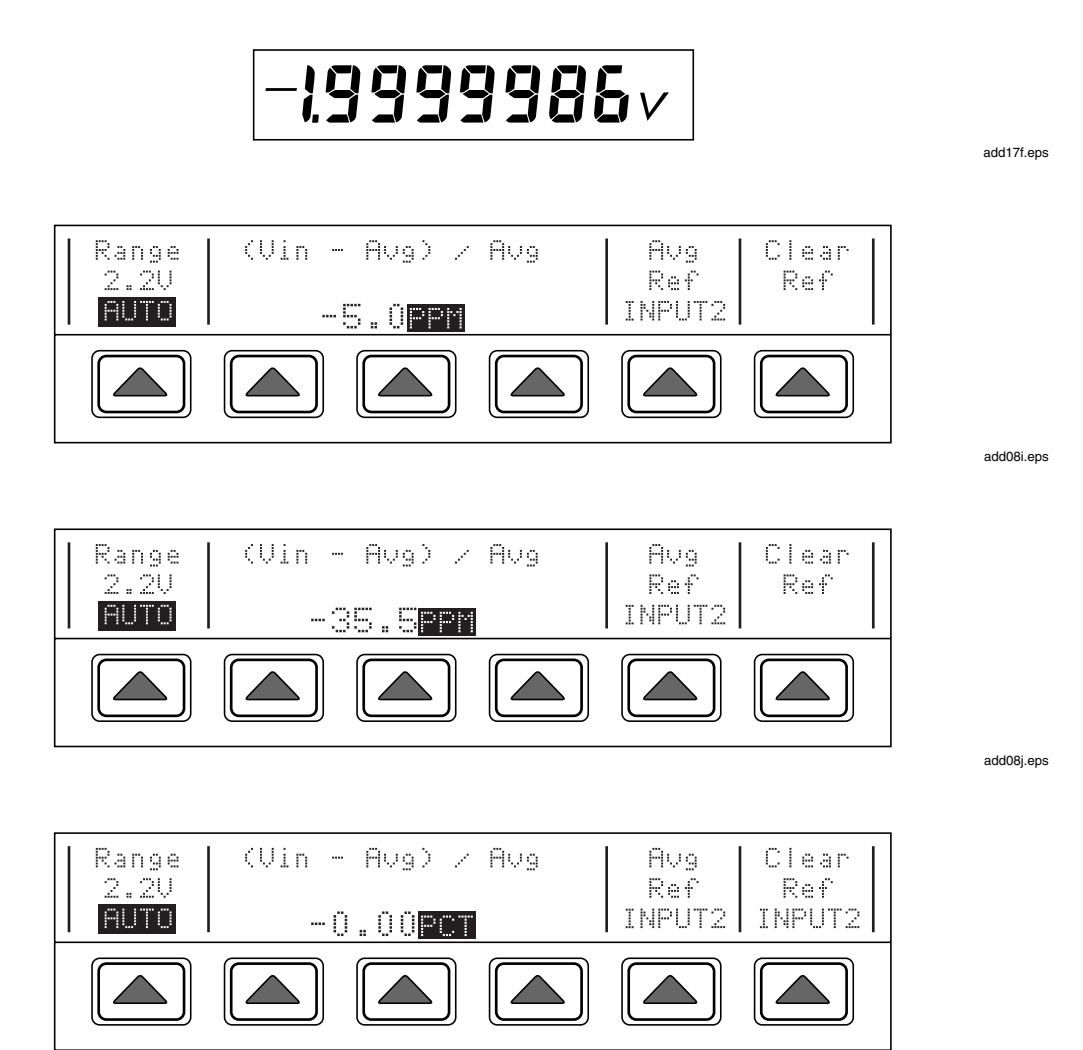

add08k.eps

<span id="page-68-0"></span>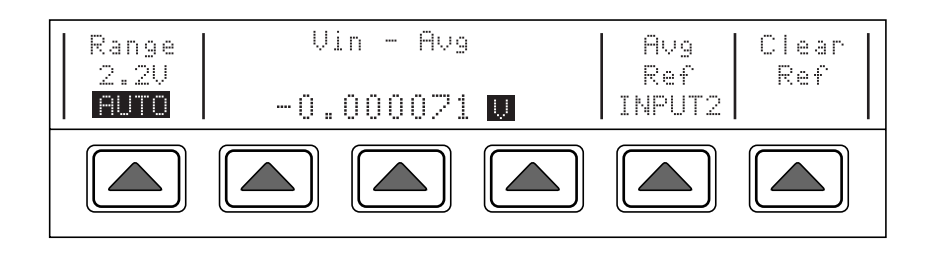

add08l.eps

Apply the unknown ac signal. You can use either of the two following methods to determine the error of an ac source:

- 1. Simply observe the delta display. For this method, accuracy of the transfer relies on the linearity of the transfer standard.
- 2. Adjust the ac source for a null with respect to the reference. Read off the error by observing the shift in ac source controls. This method relies on the linearity of the ac voltage source.

As you press the softkey under PPM you can cycle through the delta units choices. Note that the formula used to compute the ac-dc or ac-ac difference changes depending on delta units:

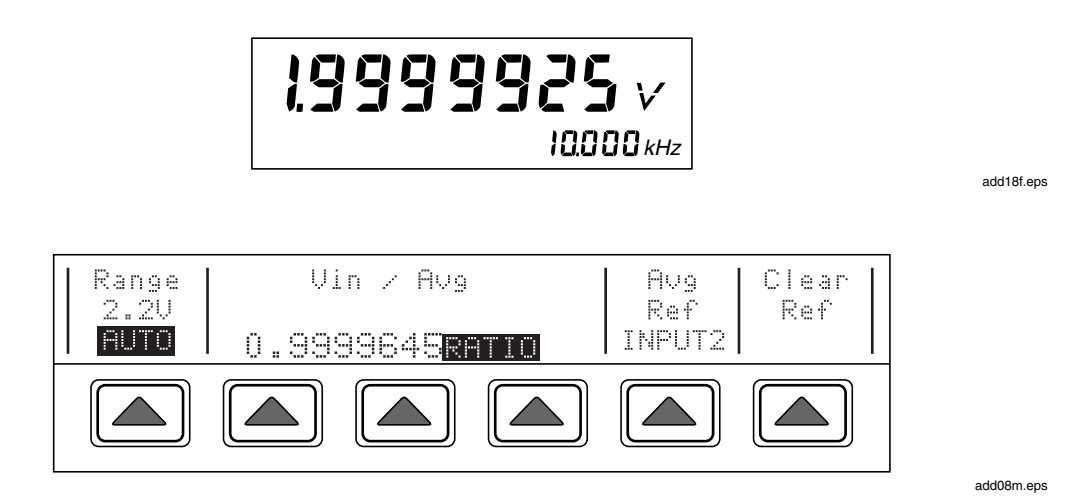

# *4-28. Using the Top-Level Menu Keys*

Three front panel keys, [VIEW REF], [UTIL MENUS], and [SPEC], provide quick access to additional operation information at any time except during calibration, self testing, or diagnostics. These keys display information about the reference value, call up an instrument setup menu, and display information about the uncertainty of the present measurement.

## *4-29. [VIEW REF] Key*

If a reference is set, press [VIEW REF] to display the measured value of the active reference. For example, the Control Display could appear as follows:

<span id="page-69-0"></span>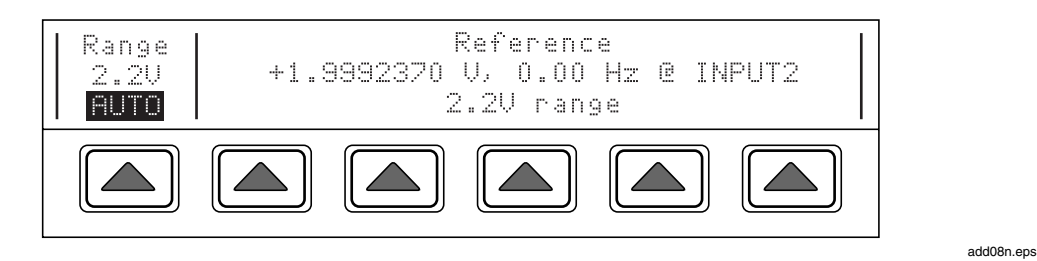

If you previously pressed the "Avg Ref" softkey, you will see both input values that were used to compute the averaged reference as follows:

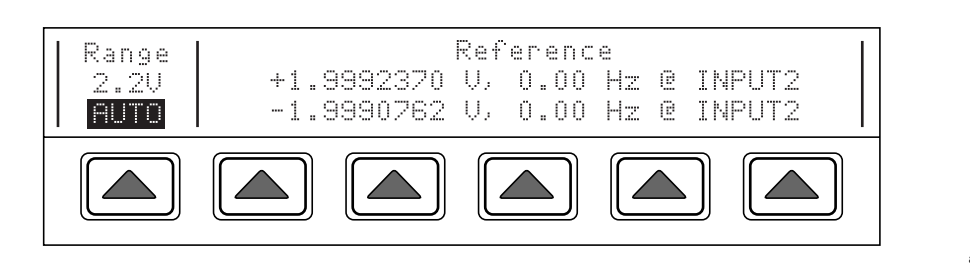

add08o.eps

Press [VIEW REF] again to return to normal operation. If no reference is set, [VIEW REF] generates a beep.

## *4-30. [UTIL MENUS] Key*

Press [UTIL MENUS] to call up the top-level utilities menu, which provides softkeys for calibration, diagnostics, instrument configuration, and measurement control. Most parameters are saved in memory until they are changed, including power-off periods. Refer to Tables 4-1 and 4-2 for a summary.

When you press [UTIL MENUS], the Control Display changes to:

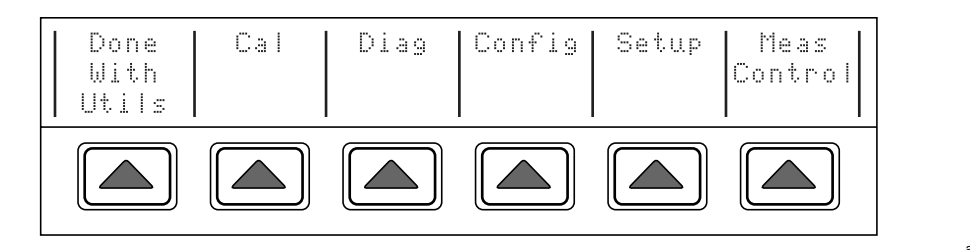

add08p.eps

This is the top-level utilities menu. The list below describes submenus accessed through each softkey and tells you where to find further information in the manuals.

- Cal: Opens the calibration menu. Softkeys in this menu execute dc zeros calibration, as previously described, and control the semiautomated calibration procedure. A softkey in this menu displays calibration date information and another opens a calibration report menu for printing data through the RS-232-C interface. Refer to Section 3 of the 5790A Service Manual for full details on calibration. DC zeros calibration is described earlier in this section.
- Diag: Opens the diagnostics menu. This menu contains softkeys to execute the power-up tests, diagnostics, and interactive tests for verifying the displays and keys. Refer to Section 5 of the 5790A Service Manual for instructions for using these softkeys.
- <span id="page-70-0"></span>• Config: Opens a menu that contains two softkeys: one that displays a list of installed hardware modules and software version numbers, and another that displays the contents of the user report string. This section describes how to use these softkeys.
- Setup: This menu contains softkeys to open submenus that let you change the calibration interval, set up the remote port, set the clock, Another menu lets you format the EEPROM (Electrically-Erasable Programmable Read-Only Memory), which is nonvolatile memory. Formatting the EEPROM is necessary only when you want to replace some or all of the information in memory with default values. The next part of this section describes the instrument setup menu and its submenus.
- Meas Control: Opens the measurement control menu. This menu contains softkeys for controlling the Digital Filter (a software window-averaging filter) and selecting INPUT 1 or INPUT 2 as the initial input. Section 4-16 describes how to use these softkeys.

### *4-31. Checking Instrument Configuration*

The "Config" softkey in the utilities menu shows the serial number of the 5790A as programmed at the factory and presents two softkeys: one that displays a list of installed optional hardware modules and software revision letters, and another that displays the contents of the user report string.

The user report string an area of nonvolatile memory that contains whatever was stored last via the remote command RPTSTR. If this memory has not been changed, it contains the factory default string "5790A". In remote, you can read the contents of this memory using the query RPTSTR?. (See Sections 5 and 6 for more information about all the remote commands.)

Proceed as follows to view the instrument configuration information:

1. Press [UTIL MENUS] followed by the "Config" softkey. The Control Display changes to:

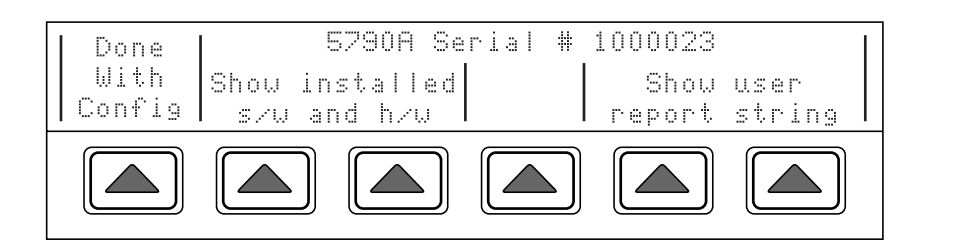

add08q.eps

2. Press the "Show user report string" softkey. The contents of the report string register appear on the Control Display. The string "5790A" is stored until you use the RPTSTR remote command to change it.

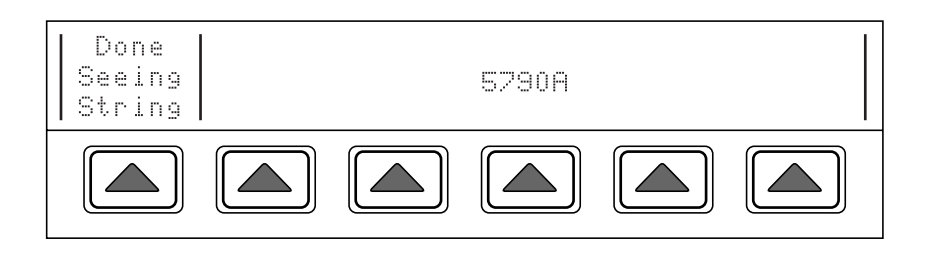

add08r.eps

<span id="page-71-0"></span>3. Press "DONE Seeing String" followed by "Show Installed s/w and h/w." Software revisions are shown first. The "Main" software revision refers to software in ROM (Read-Only Memory) on the A20 CPU assembly. The "Inguard" software revision refers to software in ROM on the A17 Guard Crossing/Regulator assembly.

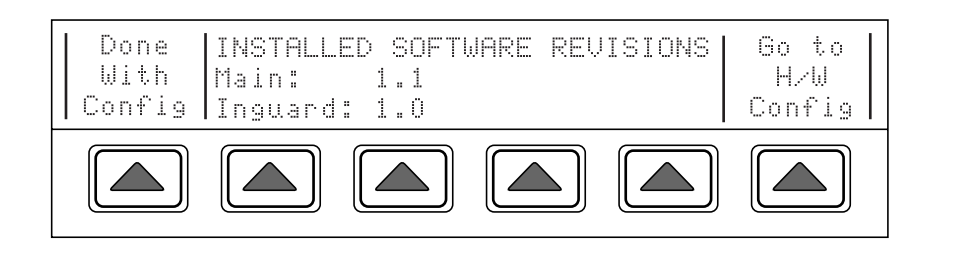

4. Press the "Go to H/W config" softkey. This displays the options installed in your 5790A.

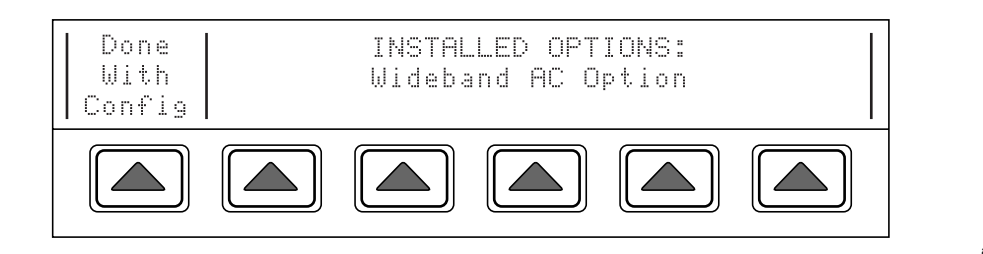

add08t.eps

add08s.eps

5. To resume operation, press the "DONE with Config" softkey three times.

### *4-32. Setup Menu*

The softkeys in the setup menu (accessed by pressing "Setup" softkey in the utilities menu) are shown below.

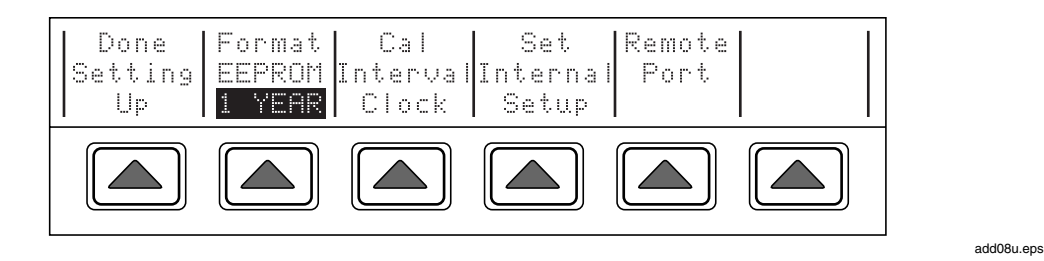

The list below describes submenus accessed by each softkey and tells you where you can find further information in the manuals.

- Format EEPROM: Opens a menu that lets you restore all or part of the data in the EEPROM to factory defaults. The use of this menu is described right after this list.
- Cal Interval: Sets the calibration cycle length to 90 DAY, 1 YEAR, or 2 YEAR. Press the "Cal Interval" softkey as many times as necessary until your selection appears. The cal interval setting defines which internally stored specification table the [SPEC] key refers to and calibration reports use. Section 3 of the 5790A Service Manual describes how to calibrate the 5790A.
- Set Internal Clock: Accesses softkeys that allow you to check and set the date and time for the clock/calendar. This section describes how to set the time and date under the heading "Setting the Internal Clock/Calendar."
- Remote Port Setup: Opens setup menus for the IEEE-488 instrument control port and the RS-232-C serial interface port. Section 5 describes how to set up the IEEE-488 interface. Section 7 describes how to set up the serial interface. Either interface can be used as the remote control port.

## *4-33. Format Eeprom Menu*

#### **A** Caution

**Use the format EEPROM with extreme care. This menu presents softkeys that permanently erase calibration constants. This should only be required after repair of the instrument. Pressing "ALL" or "CAL" invalidates the state of calibration of the 5790A. For this reason, the CALIBRATION STORE switch must be in the ENABLE position and the CALIBRATION MODE switch must be in the SERVICE position for these operations.** 

Pressing "Format EEPROM" in the instrument setup menu opens the following menu:

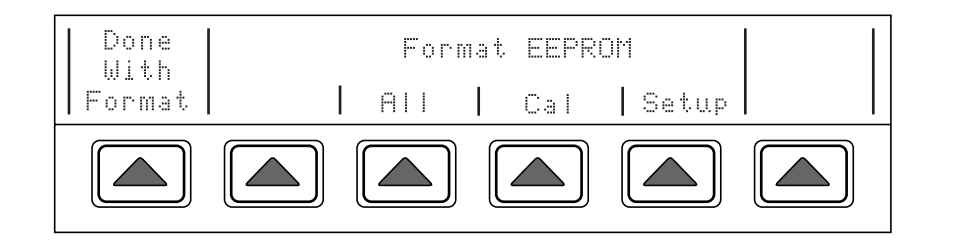

add08v.eps

The EEPROM is the nonvolatile memory device. (Its contents remain unchanged when the power is turned off.) It contains calibration constants and dates, setup parameters, and the user report string. Softkeys in this menu let you replace all or part of the contents with factory defaults. In the case of calibration constants, factory defaults are the starting defaults used for all 5790As. They are not the calibration constants obtained when the 5790A was originally calibrated by the factory before shipment. The function of each softkey is described below:

- ALL: Replaces the entire contents of the EEPROM with factory defaults. This would be used by service personnel after replacing the EEPROM, for example. It is not required in normal use. This softkey requires the rear panel CALIBRATION STORE switch to be in the ENABLE position and the CALIBRATION MODE switch SERVICE position.
- CAL: Replaces all calibration constants with factory defaults but leaves all the setup parameters unchanged. This is also not required in normal use. This softkey requires the rear panel CALIBRATION STORE switch to be in the ENABLE position and the CALIBRATION MODE switch SERVICE position.
- SETUP: Replaces the setup parameters with factory defaults but leaves the state of calibration intact.

To format a portion or all of the EEPROM, press the corresponding softkey. Formatting the EEPROM is a two-step process where you are asked to confirm your intentions before proceeding. The Control Display appears as follows:

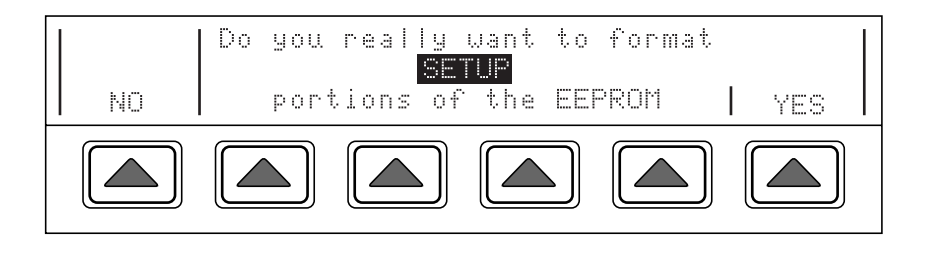

If you press the NO softkey, the Control Display reverts to the format EEPROM menu. If you press the YES softkey, nonvolatile memory is restored to defaults as previously described.

add08w.eps

add08x.eps

## *4-34. Setting the Internal Clock*

An internal clock provides the date (corrected for leap years) and time to the 5790A CPU (Central Processing Unit). Check the clock setting and set it if necessary.

*Note* 

*A long-life lithium battery keeps the clock running during power-off periods. If the battery in your 5790A should ever need replacement, refer to the Service Manual. The battery is a button type that is soldered to the CPU Assembly (A20). Any procedure that involves removing the cover is to be performed only by qualified service personnel.* 

To set or change the time and date of the internal clock, proceed as follows:

- 1. If you want to set the date or both date and time, set the rear panel CALIBRATION STORE switch to ENABLE. (See Figure 3-2 for the switch location.) The position of the CALIBRATION switch does not matter for setting time only.
- 2. Press [UTIL MENUS] followed by the "Setup" and "Set Internal Clock" softkeys. The display changes to:

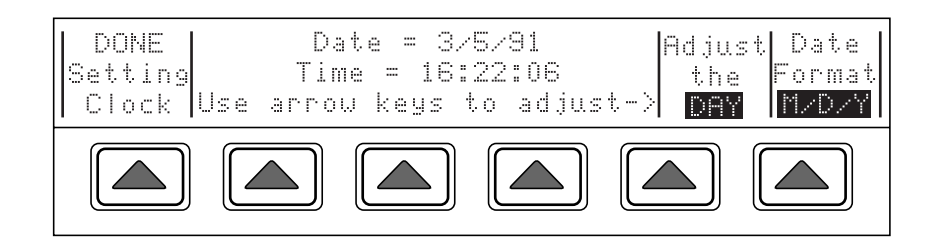

- 3. You have three choices for the date display format. The active format is identified under "Date Format" at the right side of the Control Display. Press the "Date Format" softkey to change the date display format to one of the following choices:
	- M/D/Y, for example, 3/5/91 for March 5, 1991 (leading zeros are not shown but they are required when you enter a new date).
	- D.M.Y., for example, 5.3.91 for March 5, 1991 (leading zeros are not shown but they are required when you enter a new date).
	- YMD, for example, 910305 for March 5, 1991 (leading zeros are kept as place holders). This format is typical for computer program use.

4. The choices available under the "Adjust the" softkey are DAY, MONTH, YEAR, HOUR, MINUTE, and SECOND. The softkeys autorepeat if you hold them down. Press the  $\lceil \wedge \rceil$  key to increment, or the  $\lceil v \rceil$  key to decrement the selected parameter.

*Note* 

Time is shown in 24-hour format and includes leading zeros. The format is hh:mm:ss where  $hh = hours$ ,  $mm = minutes$ , and  $ss = seconds$ .

- 5. Return the rear panel CALIBRATION STORE switch to NORMAL.
- 6. To clear the clock setting display, press the "DONE Setting Clock" softkey followed by "DONE With Utils."

#### *4-35. [SPEC] Key*

At any time during front panel operation, you can display the uncertainty specification of the present output of the 5790A by pressing [SPEC]. To return to normal operation, press the [SPEC] key again. An example of the specification display follows:

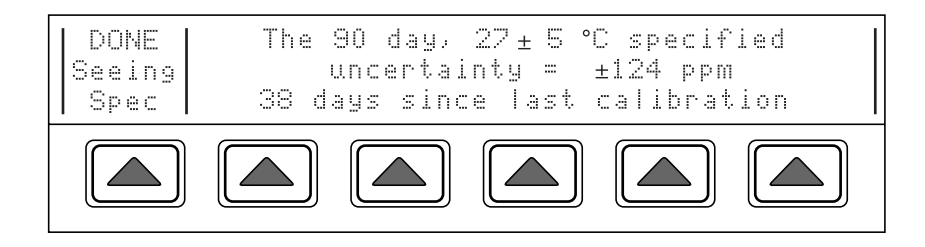

add08y.eps

#### *Note*

*For INPUT 1 OR 2, the specification displayed is the measurement mode absolute uncertainty specification. For WIDEBAND, the specification displayed is the total uncertainty including flatness. For the SHUNT input, no specification is displayed. The days since calibration relates to the calibration procedure for the active input (Periodic or WIDEBAND).* 

# *4-36. Techniques for Reducing Transfer Errors*

In making ac-dc transfers for the purpose of determining absolute ac voltage, errors can come from dc reversal, loading (both cable induced and instrument input), thermal emfs, changes in mechanical contact, spurious ground currents in the signal leads, and EMI.

Knowing more about these errors can help reduce the amount of time you spend experimenting and debugging to get the best possible results. Once you are confident that error sources are minimized, a good practice is to take three measurements. That way, if one measurement is faulty, it stands out.

#### *4-37. DC Reversal*

In measurement mode, the 5790A cancels potential dc reversal errors by chopping its internal dc reference into a low-frequency square wave. In transfer mode, it is up to you to correct for dc reversal to meet specifications. Apply one polarity of dc to the transfer standard INPUT and press the "Ref" softkey, then reverse the input polarity and press the "Ref Avg" softkey. In this way you establish a reference that consists of the average of both polarities of the dc input.

# *4-38. Loading*

The 5790A input impedance may affect ac voltage source output levels. Refer to Table 4- 4 for the input impedance on each range. Sources with resistive dividers on the output are especially sensitive to loading errors. Cables present an additional capacitive load to the source.

Check the specifications and instruction manual for each type of ac voltage source before connecting the source to the 5790A. Avoid exceeding the drive capability of the ac voltage source, no matter what the transfer application is. When in doubt, use an oscilloscope or spectrum analyzer to make sure the ac source is not loaded to the point that it is producing a distorted signal.

Before you calibrate an ac voltage source, there is another source of loading error to consider. What will the ac voltage source be used for after calibration? Many meters have highly capacitive inputs and present a much heavier load than the transfer standard. One way to compensate for meter loading is to simulate a meter load during calibration with the 5790A. To simulate a meter load, connect a load equivalent in capacitance and resistance to the meter input across the 5790A input.

#### *4-39. Mechanical Contact*

Connection contact resistance variation is a potential error source on the ranges above 2.2V. By using high quality cables and connectors, you can minimize this source of error. Use stainless steel coaxial connectors if possible. They are machined with more precise threads, which make better electrical contact. The Type "N" connectors on the 5790A are all stainless steel.

To achieve the highest quality measurements, do not disturb the instrumentation setup during the course of a transfer. Try not to move, jostle, or vibrate the 5790A, the source, or any of the input signal wiring from the time you apply the first input voltage until you take the last reading of the transfer.

*Note* 

*Most importantly, always repeat the measurements until you are satisfied that the results are repeatable relative to the specification being measured.* 

#### *4-40. Thermal EMFs*

Avoid thermal emf errors in the cabling between a dc voltage source and the INPUT 2 binding posts. They contribute to the uncertainty of the dc voltage output as seen by the 5790A. To reduce thermal emf errors, use low thermal emf cables and connectors and avoid touching any connection during a transfer. All it takes to change the emf error and adversely affect a transfer is to briefly touch a connector or binding post. It typically takes five minutes to thermally stabilize a connection after it has been touched.

#### *4-41. EMI*

The 5790A inputs, especially the WIDEBAND input, are broadband inputs. This means you should avoid applying RF signals inadvertently picked up by cables.

To minimize cable pickup, use short coaxial leads when possible, especially at test voltages below 2 V. Shielded cables and connectors can minimize the contribution of EMI to transfer uncertainty. A common-mode choke at the input terminals is an effective EMI suppressor when using low-level inputs. Do not use a common-mode choke for the ranges above 2.2 V.

Soldering irons, fluorescent lights, anything with a motor, and all similar things can radiate EMI. Turn off soldering irons, and keep the 5790A setup away from fluorescent lights.

# *Chapter 5 Remote Operation*

#### **Title Page**

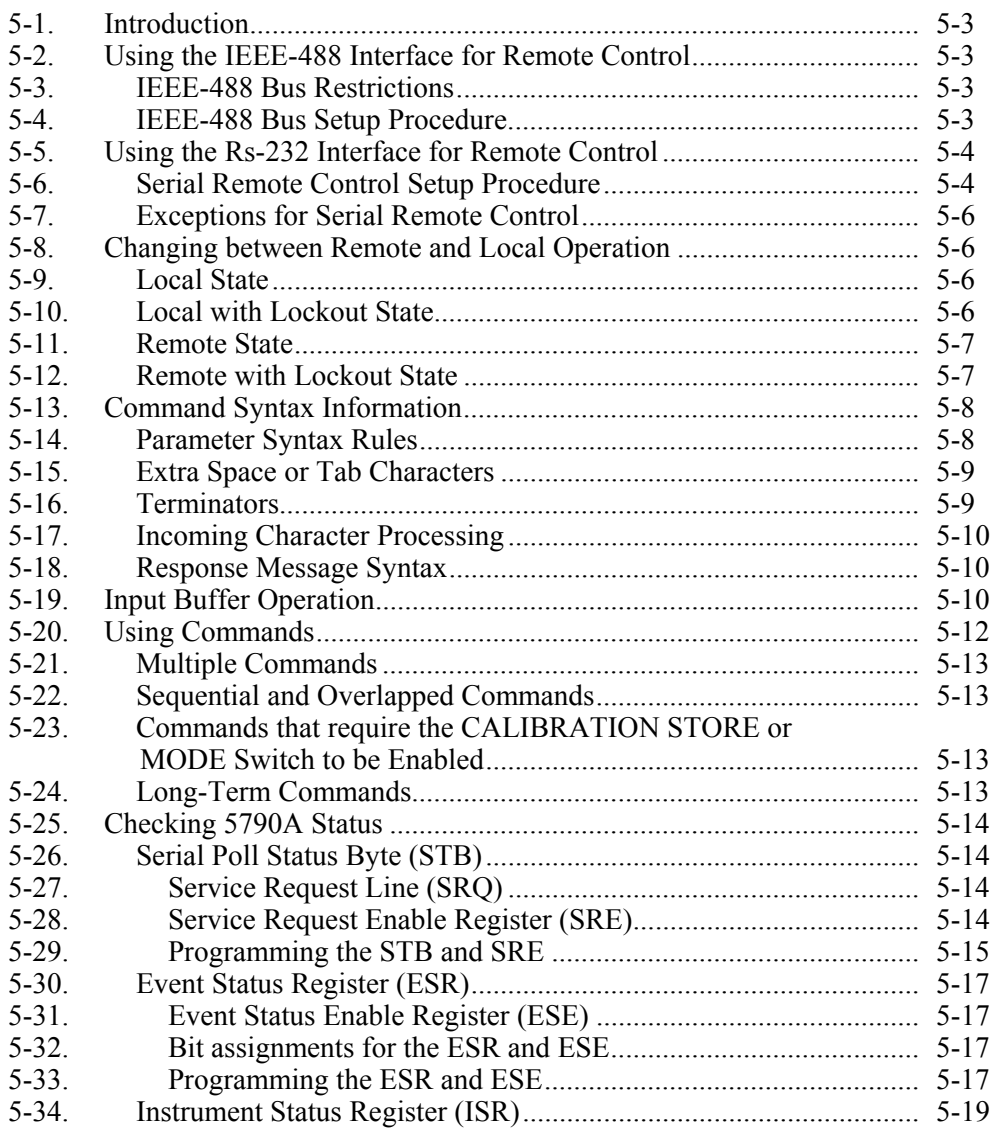

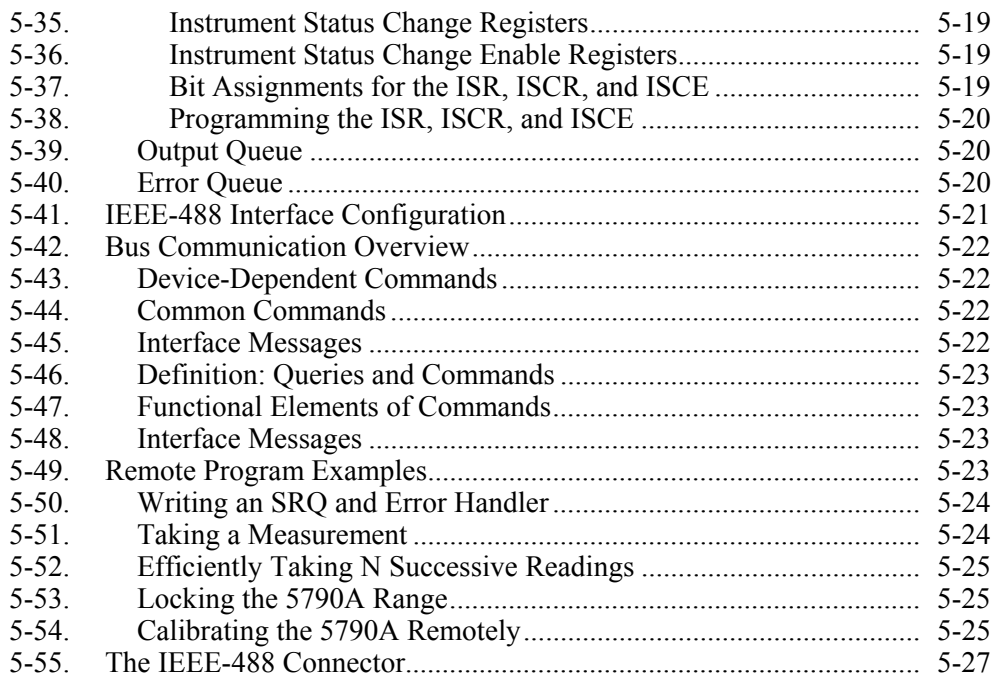

# <span id="page-78-0"></span>*5-1. Introduction*

The 5790A AC Measurement Standard operates in local mode from the front panel controls or under remote control of an instrument controller, computer, or terminal. Remote control can be interactive, with the user controlling each step from a terminal, or under the control of a computer program running the 5790A in an automated system. This section tells you how to connect, configure, and operate the 5790A in remote mode. Section 6 is a command reference that describes all alphabetized commands in detail.

You can control the 5790A using a computer or terminal connected to the RS-232 serial port, or an IEEE-488 instrument controller connected to the IEEE-488 interface connector. When you control the 5790A through the serial port, you can set the 5790A to respond to queries in a conversational style for interactive control purposes, or to respond to queries in an abbreviated style for interpretation by a computer program. The following information tells how to set up for remote control, first for IEEE-488 (GPIB) controller use, then for remote control through the RS-232-C serial interface.

# *5-2. Using the IEEE-488 Interface for Remote Control*

The 5790A is fully programmable for use on the IEEE Standard 488.1 interface bus (IEEE-488 bus). The interface is also designed in compliance with supplemental standard IEEE-488.2. Devices connected to the bus in a system are designated as talkers, listeners, talker/listeners, or controllers. Under the remote control of an instrument controller such as the Fluke 1722A, the 5790A operates exclusively as a talker/listener on the IEEE-488 bus.

This manual assumes you know the basics of the IEEE-488 interface bus. For an introduction to the bus, request Fluke Application Bulletin AB-36, <italic>IEEE Standard 488-1978 Digital Interface for Programmable Instrumentation.

# *5-3. IEEE-488 Bus Restrictions*

The following restrictions apply to all IEEE-488 systems:

1. A maximum of 15 devices can be connected in a single IEEE-488 bus system.

2. The maximum length of IEEE-488 cable used in one IEEE-488 system is the lesser of either 20 meters or 2 meters times the number of devices in the system.

## *5-4. IEEE-488 Bus Setup Procedure*

Setting up the 5790A on the IEEE-488 bus requires only a choice of address and connection to a controller. To set up the 5790A for remote operation,proceed as follows:

Press [UTIL MENUS] followed by the "Setup" softkey. The instrument setup menu appears:

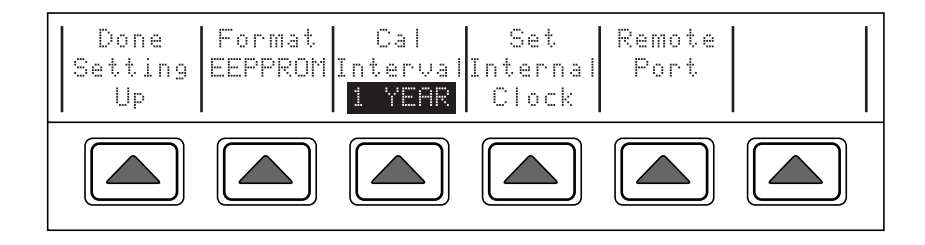

add37f.eps

<span id="page-79-0"></span>Press the "Remote Port Setup" softkey. The remote port setup menu appears:

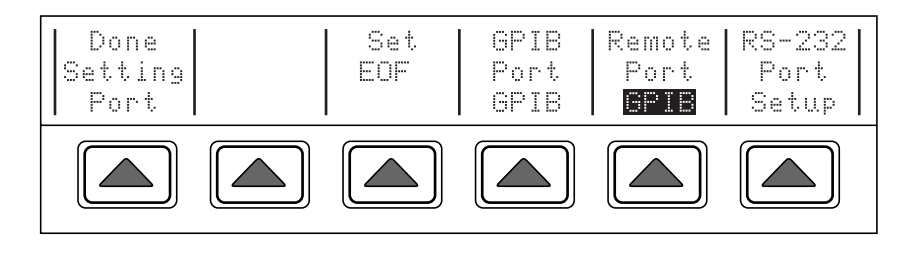

add38f.eps

add39f.eps

Press the "Set EOF" softkey. If you want to change the EOF characters from the default, enter the ASCII decimal codes now as instructed on the display:

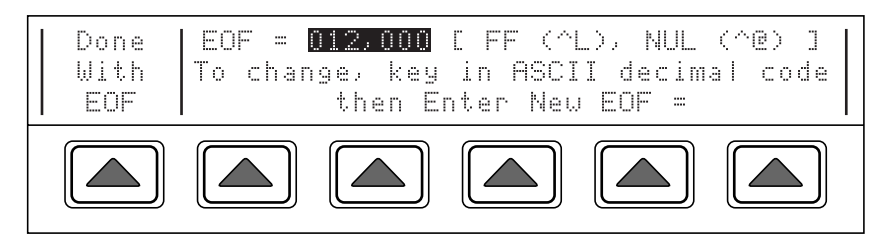

Press the "DONE With EOF" softkey followed by the "GPIB Port Setup" softkey. To change the bus address from its factory default of 6, (the range is 0 to 30) use the up or down arrow key as instructed on the display:

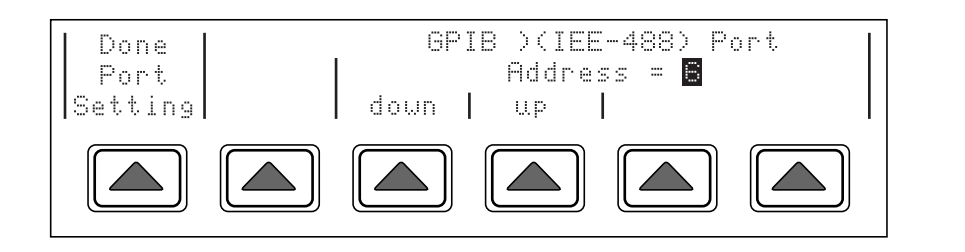

add40f.eps

Attach the IEEE-488 cable to the rear panel IEEE-488 connector. It is recommended that you use Fluke shielded cables Y8021, Y8022, or Y8023, in lengths of 1, 2, or 4 meters, respectively, for this purpose.

# *5-5. Using the Rs-232 Interface for Remote Control*

Use these instructions to set up the 5790A's serial interface for remote control using a terminal or computer with a serial interface.

## *5-6. Serial Remote Control Setup Procedure*

Press [UTIL MENUS] followed by the "Setup" softkey. The Instrument Setup Menu appears:

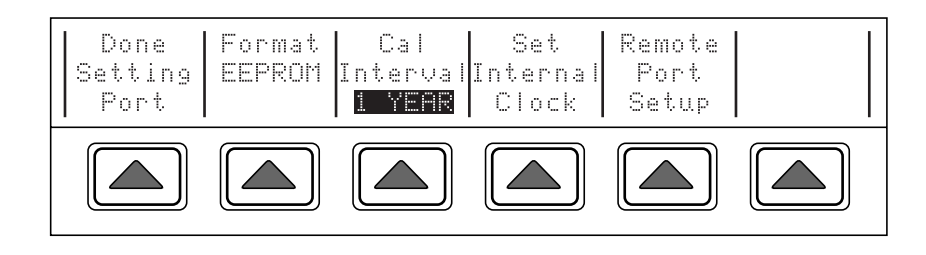

add41f.eps

Press the "Remote Port Setup" softkey. Press the "Remote Port" softkey so that "SERIAL" appears as shown below:

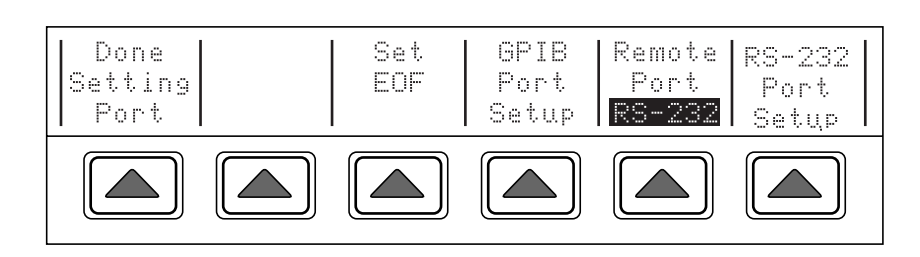

add42f.eps

Press the "RS-232 Port Setup" softkey. The RS-232 port setup menu appears:

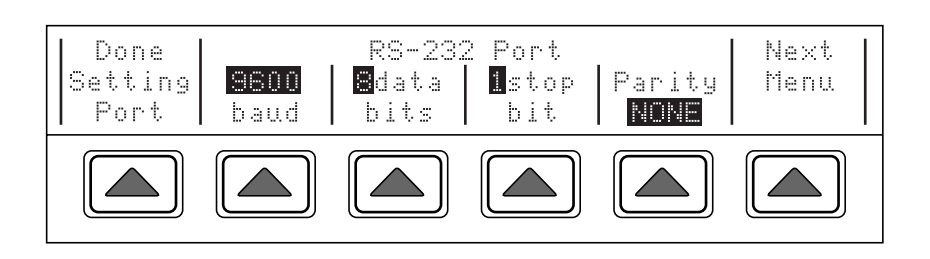

add43f.eps

Press the softkeys to select the desired baud rate, number of data bits, number of stop bits, and parity checking method. Press the "NEXT Menu" softkey. The second RS-232 parameter menu appears:

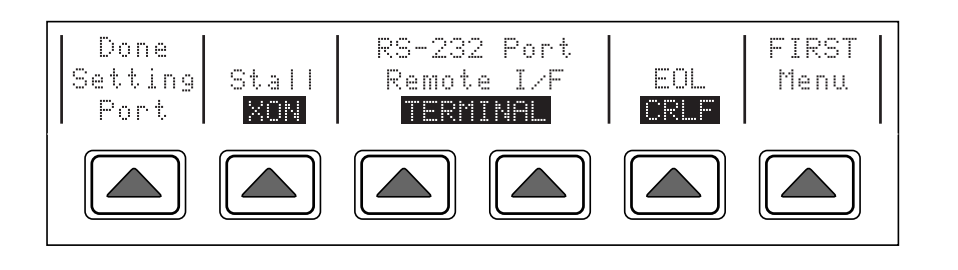

add44f.eps

Press the softkeys to select the desired stall method, terminal/computer responses, and EOL characters. Choose TERMINAL mode for interactive remote control. Responses from the 5790A are longer and are intended for a human operator using a terminal. Choose COMPUTER mode to get compact responses intended for use by a computer program. It is these OMPUTER mode responses that are listed in the remote command information and reference guide.

Use a null-modem serial interface cable such as Fluke accessory Y1702 to interconnect your computer or terminal and the RS-232-C connector on the 5790A.

# <span id="page-81-0"></span>*5-7. Exceptions for Serial Remote Control*

When you use the RS-232-C port to remotely control the 5790A, either interactively with a terminal or under computer control, operation is the same as when you use an IEEE-488 controller connected to the IEEE-488 port for control, with the following exceptions:

- 1. Control/C performs the same function as DCL (Device Clear) or SDC (Selected Device Clear).
- 2. The EOL (End of Line) input terminator is Carriage Return (Control/M) or Line Feed (Control/L). All output lines are terminated by the terminator programmed in a setup menu, or set using the remote command SP\_SET. This setting applies to all lines, including those with the \*PUD command (see number 4).
- 3. Control/R echoes to the port a Carriage Return, a Line Feed, and any uncompleted remote command entered. This allows you to see a copy of whatever has been typed in since the last command.
- 4. For the \*PUD (Protected User Data) and RPTSTR commands, which store characters for later recall, the serial remote interface does not store the characters listed below. These characters are processed as described above, so they cannot be a part of the \*PUD command, except if "C\" notation is used within strings. The \*PUD command terminates with Line Feed or Carriage Return, the same as all other serial remote commands.
	- $\wedge$ C (Control/C)
	- <sup>^J</sup> (Line Feed)
	- $\wedge$ M (Carriage Return)
	- $\bullet \quad {}^{\wedge}{\rm R}$
	- $^{\wedge}S$  (XOFF)<br>•  $^{\wedge}O$  (XON)
	- $^{\wedge}Q(XON)$
	- $\triangle$ B (Backup)
	- $\wedge$ P (Serial Poll)
	- $^{\circ}$   $\Gamma$  (Cmd List)
	- ESC
- 5. The status registers still behave as described in this section, but there is no SRQ (Service Request) bus line to assert. For the equivalent of SRQ, refer to the remote commands SRQSTR and SRQSTR?
- 6. There are seven special commands available only for serial remote control: REMOTE, LOCKOUT, LOCAL, SPLSTR, SPLSTR?, SRQSTR, and SRQSTR?. These are described with the other commands in Section 6.

# *5-8. Changing between Remote and Local Operation*

In addition to local mode (front panel operation) and remote, the 5790A can be placed in a local lockout condition at any time by command of the controller. Combined, the local, remote, and lockout conditions yield four possible operating states described as follows.

#### *5-9. Local State*

The 5790A responds to local and remote commands. This is normal front panel operation. All remote commands are allowed to execute.

#### *5-10. Local with Lockout State*

Local with lockout is identical to local, except the 5790A will go into the remote with lockout state instead of the remote state when it receives a remote command. The local <span id="page-82-0"></span>with lockout state is entered by executing the Fluke 1722A LOCKOUT statement when using the 1722A as an IEEE-488 controller, or by sending the LOCKOUT command described in Section 6 when you use the 1722A serial port to control the 5790A.

#### *5-11. Remote State*

When the Remote Enable (REN) line is asserted and the controller addresses the 5790A as a listener, it enters the remote state. These conditions are met, for example, when a 1722A executes the BASIC statement (which sets the active input to INPUT 1):

10 REMOTE \ PRINT @6 'INPUT INPUT1'

In the remote state, the Measurement Display continues to display the results of measurements as in local operation. The Control Display changes to:

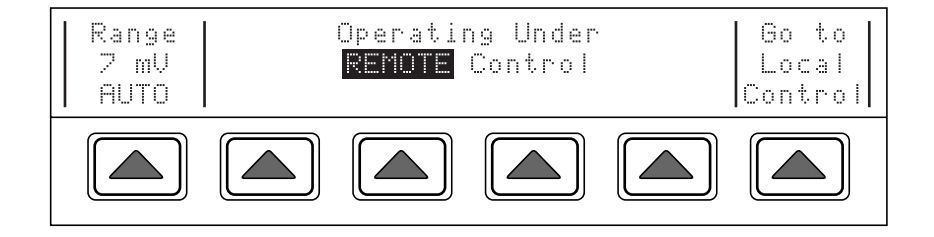

add45f.eps

Front panel operation is restricted to use of the power switch and the "GO TO LOCAL CONTROL" softkey. Pressing this softkey or sending the GTL (Go To Local) interface message returns the 5790A to the local state. (One way to send the GTL interface message is to execute the 1722A LOCAL statement.)

*Note* 

*The left most softkey does not toggle between AUTO and LOCKED in remote state although AUTO/LOCKED is indicated. This key is available only when the AUTO/LOCKED indication is in inverse video. (For example: See Section 4-20.)* 

## *5-12. Remote with Lockout State*

The remote with lockout state can be entered from remote or local with lockout, but not directly from local. Remote with lockout is similar to the remote state, but restricted: the "GO TO LOCAL CONTROL" softkey label does not appear on the Control Display as shown below:

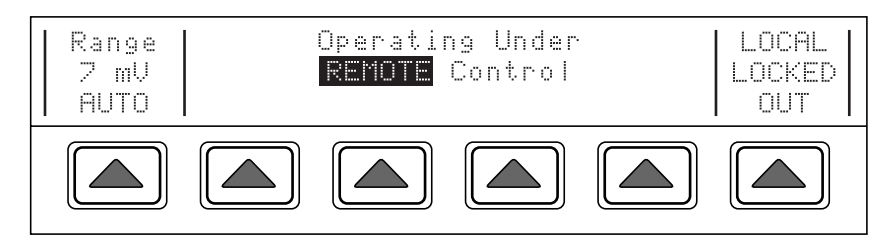

add46f.eps

To return the 5790A to the local with lockout state, the GPIB controller sends GTL. (When you are using the 1722A as an IEEE-488 controller, you can do this manually by executing a WBYTE statement.) To return the 5790A to the local state, the GPIB controller unasserts the REN control line. (In the 1722A, the "LOCAL" BASIC statement does this.)

Table 5-1 summarizes the possible Remote/Local state transitions.

<span id="page-83-0"></span>

| <b>From</b>           | To                 | <b>Use</b>                               | 1722A Gpib<br>Command           | <b>Serial</b><br>Command |
|-----------------------|--------------------|------------------------------------------|---------------------------------|--------------------------|
| Local                 | Remote             | $MLA + REN$                              | <b>REMOTE</b>                   | <b>REMOTE</b>            |
| Local                 | Local With Lockout | $LLO + REN$                              | <b>LOCKOUT</b>                  | <b>LOCKOUT</b>           |
| Remote                | Local              | GTL, or "GO TO LOCAL<br>CONTROL" softkey | LOCAL                           | LOCAL                    |
| Local With<br>Lockout | Remote/Lockout     | $MLA + REN$                              | REMOTE, or any<br>5790A command | <b>REMOTE</b>            |
|                       | Remote/Lockout     | $LLO + REN$                              | <b>LOCKOUT</b>                  | <b>LOCKOUT</b>           |
| Remote/Lockout        | Local              | <b>REN</b> not                           | <b>LOCAL</b>                    | <b>LOCAL</b>             |

**Table 5-1. Operating State Transitions** 

# *5-13. Command Syntax Information*

The following syntax rules apply to all the remote commands. (A command consists of a word by itself or a word followed by one or more parameters.) The rules for parameter syntax are provided first (including proper usage of units and multipliers), followed by the rules for extra spaces, followed by the rules for terminator usage. A description of how the 5790A processes incoming characters provides the basis for answering other possible questions about syntax. Information about syntax of response messages is also given.

# *5-14. Parameter Syntax Rules*

Many of the remote commands require parameters. Improper use of parameters causes command errors to occur. When a command error occurs, bit CME (5) in the Event Status Register (ESR) goes to 1 (if enabled in ESE register), and the error is logged in the error queue. Table 5-2 lists the vocabulary of units accepted in command parameters and used in responses.

General rules for parameter usage are:

- 1. When a command has more than one parameter, the parameters must be separated by commas. For example: "CLOCK 133700,071791").
- 2. Numeric parameters may have up 15 significant digits and their exponents can be in the range +/-1.0E+/-20.
- 3. Including too many or too few parameters causes a command error.
- 4. Null parameters cause a command error (e.g., the adjacent commas in "CLOCK 133700, , 071791").
- 5. Expressions, for example "(4+2\*13)", are not allowed as parameters.
- 6. Binary Block Data can be in one of two forms. The first form accepts data bytes after the #0 until the ASCII Line Feed character is received with an EOI signal. In the second form, the non-zero digit specifies the number of characters that will follow in the <digits> field. These characters must be 0 through 9 (ASCII 48 through 57 decimal). The value of the number in the  $\leq$  digits field defines the number of user data bytes that will follow in the  $\leq$ user data> field.

```
#0 <<user data> <<ASCII Line Feed with EOI> 
or 
#<<non-zero digit> <<digits> <<user data> 
or 
"string"
```
*Note* 

<span id="page-84-0"></span>*You can substitute a plain string when Binary Block Data is specified. For example "hello world."* 

## *5-15. Extra Space or Tab Characters*

In the command descriptions in Section 6 and the remote program examples at the end of this section, commands and their parameters are shown separated by spaces. One space after a command is required. All other spaces are optional. Spaces are inserted for clarity in the manual and may be left in or omitted as desired. You can insert extra spaces or tabs between parameters as desired. Extra spaces within a parameter are generally not allowed, except for between a number and its associated multiplier or unit.

Section 6 contains examples for commands whose parameters or responses are not selfexplanatory. Remote program examples for the Fluke 1722A Instrument Controller are provided at the end of this section.

## *5-16. Terminators*

To signify the end of a response sent to the controller, the 5790A sends a "terminator." The 5790A sends the ASCII character Line Feed with the EOI control line held high as the terminator for response messages. The 5790A recognizes the following as terminators when encountered in incoming data:

| <b>UNITS</b> | <b>MEANING</b>            |
|--------------|---------------------------|
| HZ.          | Frequency in units of Hz  |
| kHZ.         | Frequency in units of kHz |
| <b>MHZ</b>   | Frequency in units of MHz |
| UV           | Volts in units of uV      |
| MV           | Volts in units of mV      |
| v            | Volts in units of V       |
| <b>KV</b>    | Volts in units of kV      |
| A            | Current in units of A     |
| <b>PCT</b>   | Percent                   |
| <b>PPM</b>   | Parts-per-million         |
| <b>RATIO</b> | (Unitless)                |

**Table 5-2. Units Accepted in Parameters and Used in Responses** 

<span id="page-85-0"></span>ASCII LF character

Any ASCII character sent with the EOI control line asserted

The terminator used by the Fluke 1722A Instrument Controller for data it sends to instruments on the IEEE-488 bus is programmable, but its default is LF with EOI.

## *5-17. Incoming Character Processing*

The 5790A processes all incoming data as follows (except Binary Block Data as described under Parameter Syntax Rules).

The most significant data bit (DIO8) is ignored.

All data is taken as 7-bit ASCII.

Lower-case or upper-case characters are accepted.

ASCII characters whose decimal equivalent is less than 32 (Space) are discarded, except for characters 10 (LF) and 13 (CR) and in the \*PUD command argument. Binary Block Data allows all characters in its argument and terminates in a special way.

#### *5-18. Response Message Syntax*

In the command descriptions in Section 6, responses from the 5790A are described wherever appropriate. In order to know what type of data to read in, refer to the first part of the entry under "Response" in the tables. The response is identified as one of the data types in Table 5-3.

# *5-19. Input Buffer Operation*

As the 5790A receives each data byte from the controller, it places the bytes in a portion of memory called the input buffer. The input buffer holds up to 128 data bytes and operates in a first in, first out fashion.

The 5790A treats the EOI IEEE-488 control line as a separate data byte and inserts it into the input buffer if it is encountered as part of a message terminator.

Input buffer operation is transparent to the program running on the controller. If the controller sends commands faster than the 5790A can process them, the input buffer fills to capacity. When the input buffer is full, the 5790A holds off the IEEE-488 bus with the NRFD (Not Ready For Data) handshake line. When the 5790A has processed a data byte from the full input buffer, it then completes the handshake, allowing the controller to send another data byte.

The 5790A clears the input buffer on power-up and on receiving the DCL (Device Clear) or SDC (Selected Device Clear) messages from the controller.

Under RS-232-C serial port remote control using Control/S (XOFF) protocol, the 5790A issues a Control/S (XOFF) when the input buffer becomes 80% full. The 5790A issues a Control/Q (XON) when it has read enough of the input buffer so that it is less than  $40\%$ full. When using RTS (Request to Send) protocol, the serial interface asserts and deasserts RTS in response to same conditions as for XON/XOFF protocol

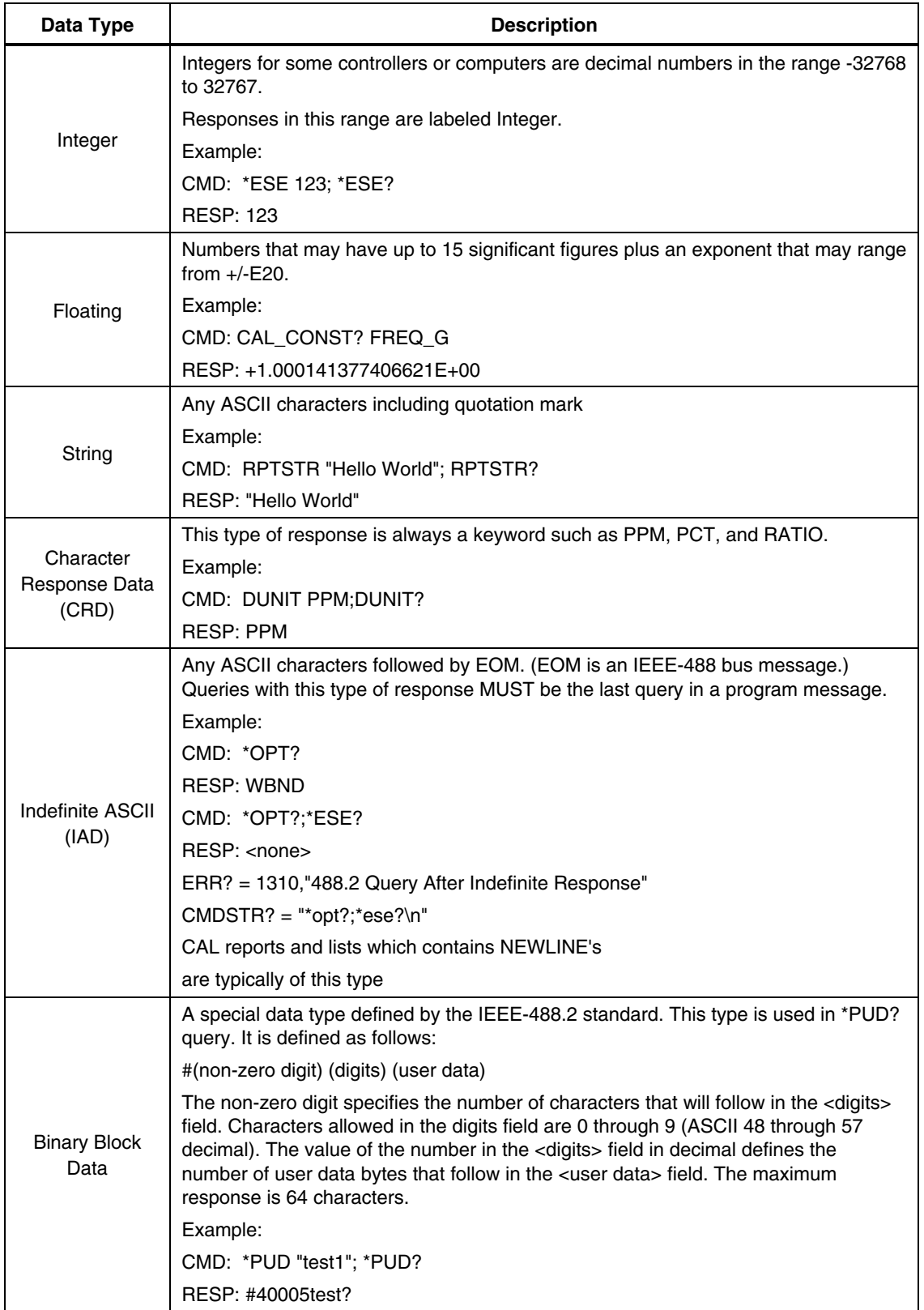

#### **Table 5-3. Response Data Types**

# <span id="page-87-0"></span>*5-20. Using Commands*

Communication between the controller and the 5790A consists of interface messages and commands. Interface messages are defined by the IEEE-488.1 standard and control the lowest level of bus communication. Interface messages are handled automatically by the controller. (See "Interface Messages" further on in this section for more information.) Commands are sent to the 5790A literally, for example, with the Fluke 1722A BASIC PRINT statement. The commands are described in Section 6. There are three types of commands:

Common commands: Commands that start with an asterisk. These are defined by the IEEE-488.2 standard.

Device-dependent commands: Commands specific to the 5790A.

Queries: Commands that cause the 5790A to send a response to the controller. (These commands always end with a question mark (?).)

A controller program first needs to initialize the interface and the 5790A.

Refer to following sample program:

```
10 INIT PORT 0 \ REMOTE @6 ! PUT THE 5790A INTO THE REMOTE STATE 
20 PRINT @6, "INPUT INPUT2" ! MAKE INPUT2 THE ACTIVE INPUT 
30 PRINT @6, "MEAS?" ! TAKE A MEASUREMENT 
40 INPUT @6, V, F, ST | SET THE RESULT
```
If you wish to use SRQs, first use the \*SRE, \*ESE, and ISCE commands to enable the desired event. Refer to "Checking the Instrument Status" further on in this section for more information.

You retrieve instrument parameters with a query (a programming command that ends with a question mark):

```
200 PRINT @6, "DUNIT?" ! RETRIEVE DELTA UNITS 
210 INPUT LINE @6, A$ 
220 PRINT "Delta Units are: "; A$ 
230 PRINT @6, "ONTIME?" ! RETRIEVE ON TIME 
240 INPUT LINE @6, A$ 
250 PRINT "The instrument has been on for "; A$;" minutes"
```
This program generates the following sample output:

```
Delta Units are: PPM
```
The instrument has been on for 1595 minutes Check for programming errors as in the following sample programs. Check the Error Available (EAV) bit in the serial poll register using a serial poll.

```
300 A = SPL(6) \qquad ! CHECK FOR ERRORS
    310 IF (A AND 8) THEN PRINT "There was an error" 
    320 PRINT @6, "*CLS" ! CLEAR ERRORS 
Retrieve errors and explanations as follows. Since errors are accumulated in a queue, you
```
must read the entire queue to retrieve and clear all the errors.

```
400 PRINT @6, "ERR?" ! CHECK FOR ERRORS 
410 INPUT @6, A, A$ \qquad ! READ IN THE ERROR
420 IF (A = 0) THEN GOTO 500 ! NO MORE ERRORS 
430 PRINT "Error# :";A, A$ ! PRINT ERROR# AND EXPLANATION 
440 GOTO 400 
500 END
```
#### <span id="page-88-0"></span>*5-21. Multiple Commands*

If the controller on the IEEE-488 bus is a Fluke 1722A, commands are sent one at a time or combined in Fluke BASIC PRINT statements. For example, if the 5790A bus address is 6 and you want take a reading on the input at INPUT 2, you could use the following BASIC program statements:

```
10 INIT PORT 0 \ REMOTE @6 
20 PRINT @6,"INPUT INPUT2" 
30 PRINT @6,"MEAS?"
```
You can combine two commands in one statement as follows:

```
10 INIT PORT 0 \ REMOTE @6 
20 PRINT @6,"INPUT INPUT2 ; MEAS?"
```
In both versions of the program, the PRINT statements transmit all necessary interface messages (ATN and MLA) automatically.

To use the 1722A to control the 5790A via its serial interface ("KB1:" on the 1722A), the equivalent program is:

```
10 SI% = 1% \sqrt{SO_{6}} = 2%20 OPEN "KB1:" AS NEW FILE SO% 
30 OPEN "KB1:" AS OLD FILE SI% 
40 PRINT #SO%, "REMOTE" 
50 PRINT #SO%, "INPUT INPUT2 ; MEAS?"
```
## *5-22. Sequential and Overlapped Commands*

Commands executed immediately as they are encountered in the data stream are called sequential commands. Commands that begin execution, but are completed some time later are called overlapped commands, because they can be overlapped by later commands. All the commands described in Section 6 are sequential unless it is stated otherwise in the alphabetical listings.

You can use \*OPC, \*OPC?, and \*WAI to detect completion of overlapped or long-term commands. (See the full descriptions of \*OPC, \*OPC?, and \*WAI in Section 6 and the remote examples in this section for more information about these commands.)

#### *5-23. Commands that require the CALIBRATION STORE or MODE Switch to be Enabled*

The following commands do not work unless the rear panel CALIBRATION STORE switch is in the ENABLE position: CLOCK, most calibration commands, and \*PUD. FORMAT ALL, FORMAT CAL, and some calibration commands also require that you set the CALIBRATION MODE switch to SERVICE. Attempting to use any of these commands with the CALIBRATION STORE or MODE switch in the NORMAL position logs an error into the error queue. (Or it returns the error message if in serial remote control TERMINAL mode.)

#### *5-24. Long-Term Commands*

Some remote commands take a relatively long time to execute. These are called "longterm commands" and they are identified as such in the command descriptions in Section 6. If a command that produces a change in instrument state is received during the execution of a long-term command, for example, CAL\_AC, the command is not executed and a device-dependent error occurs. (Bit 3 in the Event Status Register is set to 1 if enabled, and the error code for the error is available to be read from the error queue. See the "ERR?" command for more information.)

# <span id="page-89-0"></span>*5-25. Checking 5790A Status*

The programmer has access to status registers, enable registers, and queues in the 5790A to indicate various conditions in the instrument as shown in Figure 5-1. Some registers and queues are defined by the IEEE-488.2 standard. The rest are specific to the 5790A. In addition to the status registers, the Service Request control line, SRQ, and a 16-element buffer called the Error Queue provide status information. Table 5-4 lists the status registers and gives the read/write commands and mask registers associated with each.

Each status register and queue has a summary bit in the Serial Poll Status Byte. Enable registers are used to mask various bits in the status registers and generate summary bits in the Serial Poll Status Byte. The Service Request Enable Register can be used to assert the IEEE-488 Service Request (SRQ) control line on detection of any status condition or conditions the programmer chooses.

#### *5-26. Serial Poll Status Byte (STB)*

The most important and frequently used register is the serial poll status byte (STB), which the 5790A sends when it responds to a serial poll. This byte is cleared (set to 0) when the power is turned on. The value of this byte at power-on is determined by the value of the service request enable register (SRE), which is saved in nonvolatile memory. Its bits are defined as follows (bits 1 and 0 are always 0).

If you are using the RS-232-C port as the remote control interface, transmitting the  $\Delta P$ character returns the SPLSTR and the status byte. Also refer to the \*STB? command in Section 6 for more information.

#### *5-27. Service Request Line (SRQ)*

Service Request (SRQ) is an IEEE-488.1 bus control line that the 5790A asserts to notify the controller that it requires some type of service. Many instruments can be on the bus, but they all share a single SRQ line. To determine which instrument set SRQ, the Controller normally does a serial poll of each instrument. The 5790A asserts SRQ whenever the RQS bit in its Serial Poll Status Byte is 1. This bit informs the controller that the 5790A was the source of the SRQ.

The 5790A clears SRQ and RQS whenever the controller performs a serial poll of the 5790A IEEE-488 interface, sends \*CLS, or whenever the MSS bit is cleared. The MSS bit is cleared only when RID, ESB, MAV, EAV, and ISCB are 0, or they are disabled by their associated enable bits in the SRE register being set to 0.

## *5-28. Service Request Enable Register (SRE)*

The Service Request Enable Register (SRE) enables or masks the bits of the Serial Poll Status Byte. The SRE is cleared at power up. Refer to "Serial Poll Status Byte" for the bit functions.

#### <span id="page-90-0"></span>*5-29. Programming the STB and SRE*

By resetting (to 0) the bits in the SRE, you can mask (disable) associated bits in the serial poll status byte. Bits set to 1 enable the associated bit in the serial poll status byte. The following sample program enables the Error Available (EAV) bit.

```
10 ! THIS PROGRAM SETS EAV IN THE SRE 
20 PRINT @6,"*SRE 16" ! LOAD THE REGISTER 
30 PRINT @6, "*SRE?" ! ASK FOR THE SRE CONTENTS 
40 INPUT @6, A% ! RETRIEVE THE REGISTER CONTENTS 
50 PRINT "SRE = ";A60 RETURN
```
The following program generates an error and checks the Serial Poll StatusByte. Enable the EAV bit with the examples above.

```
10 ! THIS PROGRAM GENERATES AN ERROR AND CHECKS IT 
20 PRINT @6, "RANGE 1300V" ! 1300V IS OUT OF 5790A RANGE 
30 A% = SPL(6) ! DO A SERIAL POLL 
40 IF ((A% AND 80%)=0%)THEN PRINT "EAV and RQS should have been set" 
50 PRINT @6, "STB?" ! RETRIEVE BYTE 
60 INPUT @6, A% 
70 IF ((A% AND 16%)=0%) THEN PRINT "EAV should have been set"
```
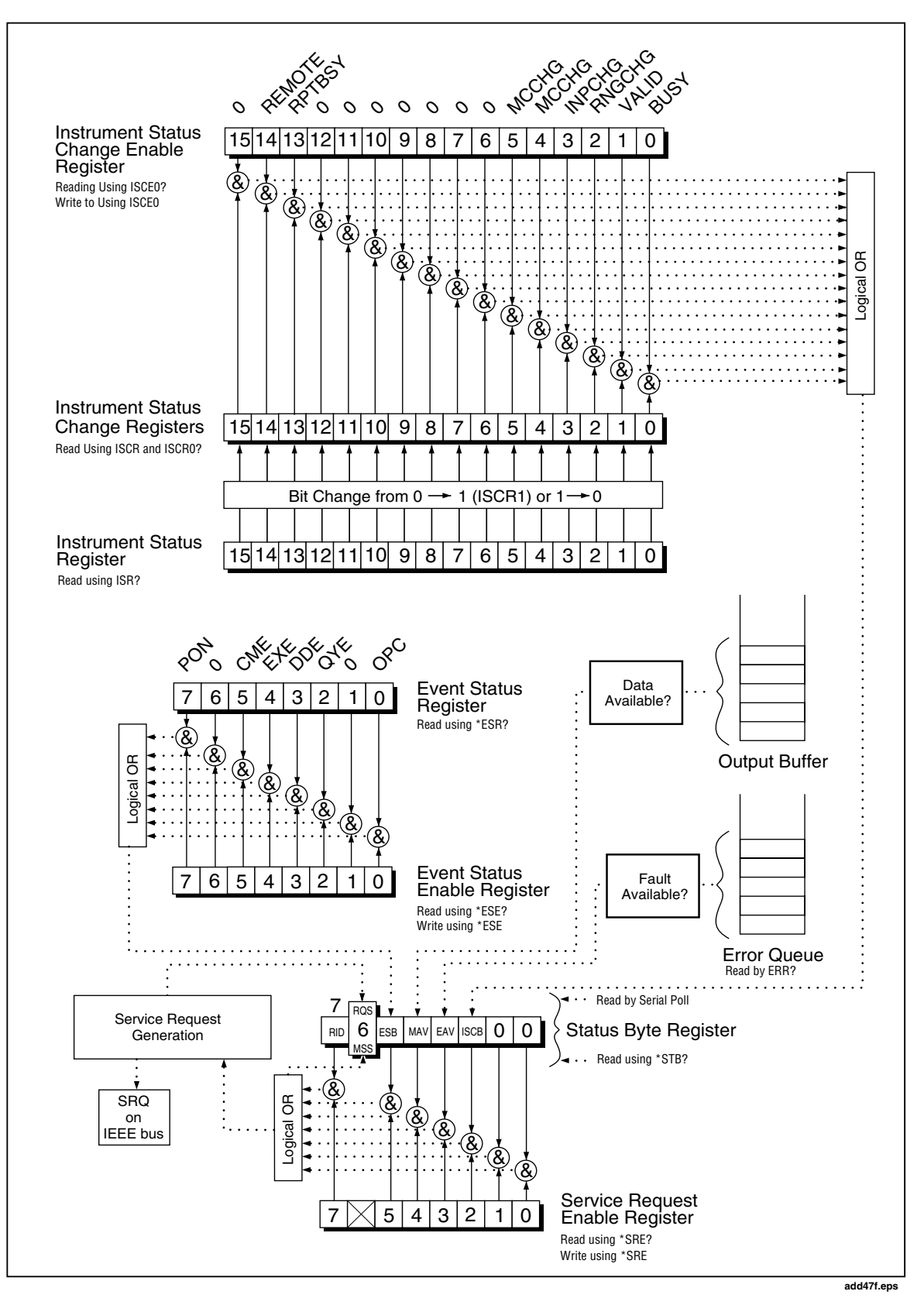

**Figure 5-1. Status Register Overview** 

<span id="page-92-0"></span>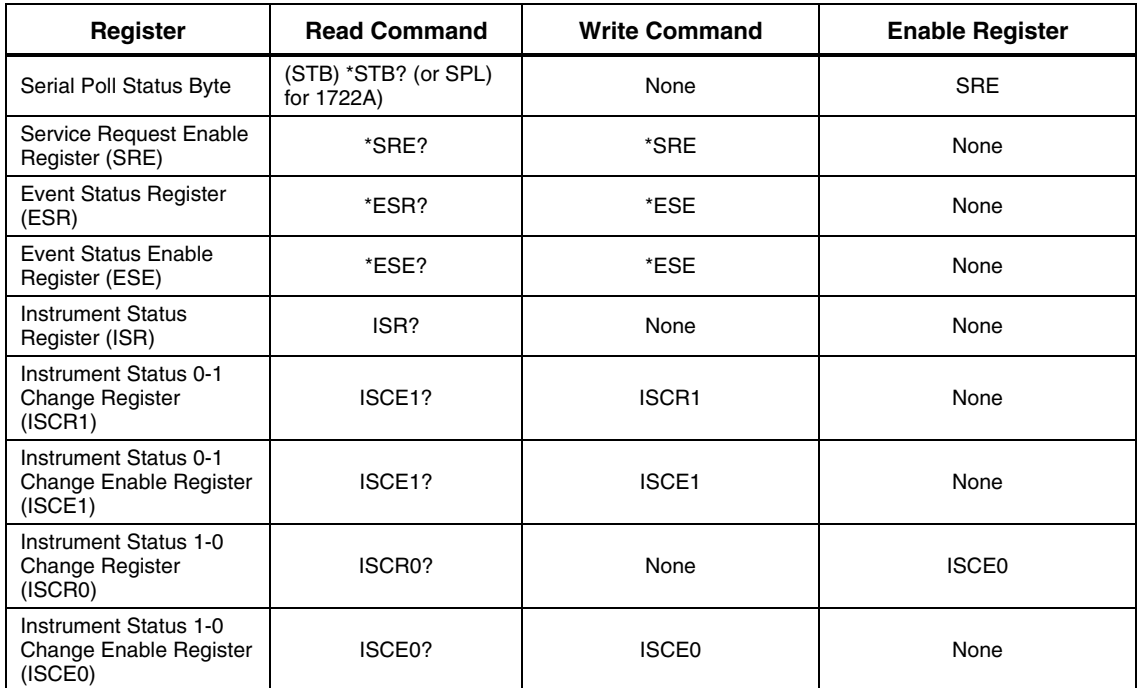

#### **Table 5-4. Status Register Summary**

#### *5-30. Event Status Register (ESR)*

The Event Status Register is a two-byte register in which the higher eight bits are always 0, and the lower eight bits represent various conditions of the 5790A. The ESR is cleared (set to 0) when the power is turned on, and every time it is read.

#### *5-31. Event Status Enable Register (ESE)*

A mask register called the Event Status Enable register (ESE) allows the controller to enable or mask (disable) each bit in the ESR. When a bit in the ESE is 1, the corresponding bit in the ESR is enabled. When any enabled bit in the ESR is 1, the ESB bit in the Serial Poll Status Byte also goes to 1. The ESR bit stays 1 until the controller reads the ESR or does a device clear, a selected device clear, or sends the reset or \*CLS command to the 5790A. The ESE is cleared (set to 0) when the power is turned on.

#### *5-32. Bit assignments for the ESR and ESE*

The bits in the Event Status Register (ESR) and Event Status Enable register (ESE) are assigned as shown in Figure 5-3.

#### *5-33. Programming the ESR and ESE*

To read the contents of the ESR, send the remote command, "\*ESR?." The ESR is cleared (set to 0) every time it is read. To read the contents of the ESE, send the remote command, "\*ESE?." The ESE is not cleared when it is read. When you read either register, the 5790A responds by sending a decimal number that when converted to binary represents bits 0 through 15.

The following sample program retrieves the contents of both registers:

10 ! THIS PROGRAM READS THE ESR AND THE ESE REGISTERS 20 PRINT @6, "\*ESR?" ! ASK FOR THE ESR CONTENTS<br>30 INPUT @6, A% ! RETRIEVE THE REGISTER CONTENTS 30 INPUT @6, A% ! RETRIEVE THE REGISTER CONTENTS 40 PRINT @6, "\*ESE?" ! ASK FOR THE ESE CONTENTS 50 INPUT @6, B% <br>50 PRINT "ESR = ";A% ! DISPLAY THE ESR REGISTER CONTENTS ! DISPLAY THE ESR REGISTER CONTENTS VALUE 60 PRINT "ESK = ";A% ! DISPLAY THE ESK KEGISTER CONTENTS VALUE<br>70 PRINT "ESE = ";B% ! DISPLAY THE ESE REGISTER CONTENTS VALUE 80 END

| 7          | 6                                                                                                    | 5          | 4          | 3          | 2           | 1 | 0 |
|------------|----------------------------------------------------------------------------------------------------|------------|------------|------------|-------------|---|---|
| <b>RID</b> | <b>RQS</b><br><b>MSS</b>                                                                                                    | <b>ESB</b> | <b>MAV</b> | <b>EAV</b> | <b>ISCB</b> | 0 | 0 |
| <b>RID</b> | Remote idle. Set to 1 when the remote interface is waiting for input.<br>RQS Requesting service. The RQS bit is set to 1 whenever bits ESB, MAV, EAV, or ISCB change from 0<br>to 1 and are enabled (1) in the SRE. When RQS is 1, the 5790A asserts the SRQ control line on                                                                 |            |            |            |             |   |   |
|            | the IEEE-488 interface. You can do a serial poll to read this bit to see if the 5790A is the source of<br>an SRO.<br>MSS Master summary status. Set to 1 whenever bits ESB, MAV, EAV, or ISCB are 1 and enabled (1) in<br>the SRE. This bit can be read using the *STB? command in serial remote control in place of doing<br>a serial poll. |            |            |            |             |   |   |
|            | ESB Set to 1 when one or more enabled ESR bits are 1.                                                                                                    |            |            |            |             |   |   |
|            | MAV Message available. The MAV bit is set to 1 whenever data is available in the 5790A's IEEE-488<br>interface output buffer.                                                                                                    |            |            |            |             |   |   |
|            | Error available. An error has occurred and an error is available to be read from the error queue by<br>using the ERR? query.                                                                                                    |            |            |            |             |   |   |
| FAV        |                                                                                                    |            |            |            |             |   |   |

**Figure 5-2. Status Byte and SRE Bit Definitions** 

Convert the contents of variables A and B into binary, and you can read the status of the registers. For example if A is "32", its binary equivalent is: 00000000 00100000. Therefore, bit 5 (CME) in the ESR is set (1) and the rest of the bits are reset (0). This means that the 5790A tried to execute an incorrectly formed command.

By setting the bits in the ESE, you can mask (disable) the associated bits in the ESR. For example, to prevent the occurrence of a command error from causing bit 5 (ESB) in the serial poll status byte to go to 1, you can reset (to 0) bit 5 in the ESE register. The following sample program accomplishes this by checking the status of the CME bit, then toggling it if it is 1.

```
10 ! THIS PROGRAM RESETS BIT 5 (CME) IN THE ESE 
20 PRINT @6,"*ESE 33" ! INITIAL ESE IS CME + OPC 
30 GOSUB 100 ! GET AND PRINT INITIAL ESE 
40 IF (A% AND 32%) THEN A% = A% - 32% ! CLEAR CME (BIT 5) 
50 PRINT @6, "*ESE ";A% ! LOAD THE ESE WITH THE NEW VALUE 
60 GOSUB 100 ! GET AND PRINT NEW ESE 
70 END 
100 PRINT @6, "*ESE?" ! ASK FOR THE ESE CONTENTS
110 INPUT @6, A% \qquad ! RETRIEVE THE REGISTER CONTENTS
120 PRINT "ESE = ";A130 RETURN
```
add49f.eps

## <span id="page-94-0"></span>*5-34. Instrument Status Register (ISR)*

The Instrument Status Register (ISR) gives the controller access to the state of the 5790A, including some of the information presented to the operator on the Control Display and the display annunciators during local operation.

| 15                | 14                                                                                                    | 13         | 12  | 11         | 10             | 9        | 8          |
|-------------------|----------------------------------------------------------------------------------------------------|------------|-----|------------|----------------|----------|------------|
| 0                 | 0                                                                                                    | 0          | 0   | 0          | 0              | 0        | 0          |
|                   |                                                                                                    |            |     |            |                |          |            |
| 7                 | 6                                                                                                    | 5          | 4   | 3          | $\overline{2}$ | 1        | $\Omega$   |
|                   | 0                                                                                                    | <b>CME</b> | EXE | <b>DDE</b> | <b>QYE</b>     | $\bf{0}$ |            |
| <b>PON</b>        | PON Power on. This bit is set to 1 if line power has been turned off and on since the last time the ESR                                                                                                    |            |     |            |                |          | <b>OPC</b> |
| EXE<br>occurred.) | was read.<br>CME Command error. The 5790A's IEEE-488 interface encountered an incorrectly formed command.<br>(The command ERR? fetches the earliest error code in the error queue, which contains error<br>codes for the first 15 errors that have occurred.)<br>xecution error. An error occurred while the 5790A tried to execute the last command. This could<br>be caused, for example, by a parameter being out of range. (The command ERR? fetches the<br>earliest error in the error queue, which contains error codes for the first 15 errors that have |            |     |            |                |          |            |
|                   | DDE Device-dependent error. An error related to a device-dependent command has occurred.                                                                                                    |            |     |            |                |          |            |
|                   | QYE Query error. The 5790A was addressed to talk when no response data was available or<br>appropriate, or when the controller failed to retrieve data on the output queue.                                                                                                    |            |     |            |                |          |            |

**Figure 5-3. Bit Assignments for ESE and ESE** 

#### *5-35. Instrument Status Change Registers*

There are two registers dedicated to monitoring changes in the ISR. These are the ISCR0 (Instrument Status 1-0 Change Register) and the ISCR1 (Instrument Status 0-1 Change Register). Each status change register has an associated mask register. Each ISCR is cleared (set to 0) when the 5790A is turned on, every time it is read, and at each \*CLS (Clear Status) command.

#### *5-36. Instrument Status Change Enable Registers*

The Instrument Status Change Enable registers (ISCE0 and ISCE1) are mask registers for the ISCR0 and ISCR1 registers. If a bit in the ISCE is enabled (set to 1) and the corresponding bit in the ISCR makes the appropriate transition, the ISCB bit in the Status Byte is set to 1. If all bits in the ISCE are disabled (set to 0), the ISCB bit in the Status Byte never goes to 1. The contents of the ISCE registers are set to 0 at power-up.

#### *5-37. Bit Assignments for the ISR, ISCR, and ISCE*

The bits in the Instrument Status, Instrument Status Change, and Instrument Status Change Enable registers

# <span id="page-95-0"></span>*5-38. Programming the ISR, ISCR, and ISCE*

To read the contents of the ISR, send the remote command, "ISR?." To read the contents of the ISCR0 or 1, send the remote command, "ISCR0?", or "ISCR01?." To read the contents of the ISCE0 or 1, send the remote command, "ISCE0?", or "ISCE1". The 5790A responds by sending a decimal number that represents bits 0 through 15. Every time you read the ISCR0 or 1, its contents are zeroed. The following sample program reads all five registers:

```
10 ! THIS PROGRAM READS THE ISR, ISCR, AND ISCE REGISTERS 
20 ! NOTE THAT THE ICSR? COMMANDS CLEAR THE ISCR CONTENTS 
30 PRINT @6, "ISR?" ! ASK THE ISR CONTENTS 
40 INPUT @6,A% ! RETRIEVE THE REGISTER CONTENTS FROM THE 5790A 
50 PRINT @6, "ISCR0?" ! ASK FOR AND CLEAR THE ISCR0 CONTENTS 
60 INPUT @6, B% ! RETRIEVE THE REGISTER CONTENTS FROM THE 5790A 
70 PRINT @6, "ISCE0?" ! ASK FOR THE ISCE0 CONTENTS 
80 INPUT @6, C% | RETRIEVE THE REGISTER CONTENTS FROM THE 5790A
50 PRINT @6, "ISCR1?" ! ASK FOR AND CLEAR THE ISCR1 CONTENTS 
60 INPUT @6, D% ! RETRIEVE THE REGISTER CONTENTS FROM THE 5790A 
70 PRINT @6, "ISCE1?" ! ASK FOR THE ISCE1 CONTENTS 
80 INPUT @6, E% 1 RETRIEVE THE REGISTER CONTENTS FROM THE 5790A
90 PRINT "ISR = ";A% ! DISPLAY THE ISR 
100 PRINT "ISCR0 = ";B% ! DISPLAY THE ISCR0 
110 PRINT "ISCE0 = ";C% ! DISPLAY THE ISCE0 
100 PRINT "ISCR1 = ";D% ! DISPLAY THE ISCR1 
110 PRINT "ISCE1 = ";E% ! DISPLAY THE ISCE1 
120 END
```
Convert the returned variables into binary, and you can read the status of the instrument. For example if a register contains "4", its binary equivalent is: 00000000 00000100. Therefore, bit 3 (RNGCHG is set (1) and the rest of the bits are reset (0).

By setting the bits in an ISCE register, you can mask (disable) the associated bits in the ISCR. For example, to cause an SRQ interrupt when the input frequency goes over range, bit 10 (MDCHG) in the ISCE1 register must be 1. (The ISCB bit must also be enabled in the SRE.) The following sample program loads a decimal 1024 into the ISCE, which sets bit 10 and resets the other bits:

```
10 ! THIS PROGRAM LOADS 00000100 00000000 BINARY INTO THE ISCE 
20 PRINT @6, "ISCE 1024" ! LOAD DECIMAL 1024 INTO THE ISCE 
30 PRINT @6, "ISCE?" ! READ BACK THE VALUE 
40 INPUT @6, A% ! " 
50 PRINT "ISCE = ";A% ! PRINT IT, IT SHOULD BE 1024 
60 END
```
#### *5-39. Output Queue*

The output queue is loaded whenever a query is processed, and holds up to 128 characters. The controller reads it with a statement such as the Fluke 1722A BASIC INPUT statement, removing what it reads form the queue. If the queue is empty, the 5790A does not respond to the INPUT statement from the controller. The Message Available (MAV) bit in the Serial Poll Status Byte is 1 if there is something in the output queue and 0 if the output queue is empty.

#### *5-40. Error Queue*

When a command error, execution error, or device-dependent error occurs, its error code is placed in the error queue where it can be read by the ERR? command. All error codes are defined in Appendix E of this manual. Another way to decode a error code is to send the command, EXPLAIN?, which returns a description of a error code. Reading the first error with the ERR? Command removes that error from the queue. A response of "0" means the error queue is empty. The Error Available (EAV) bit in the Serial Poll Status

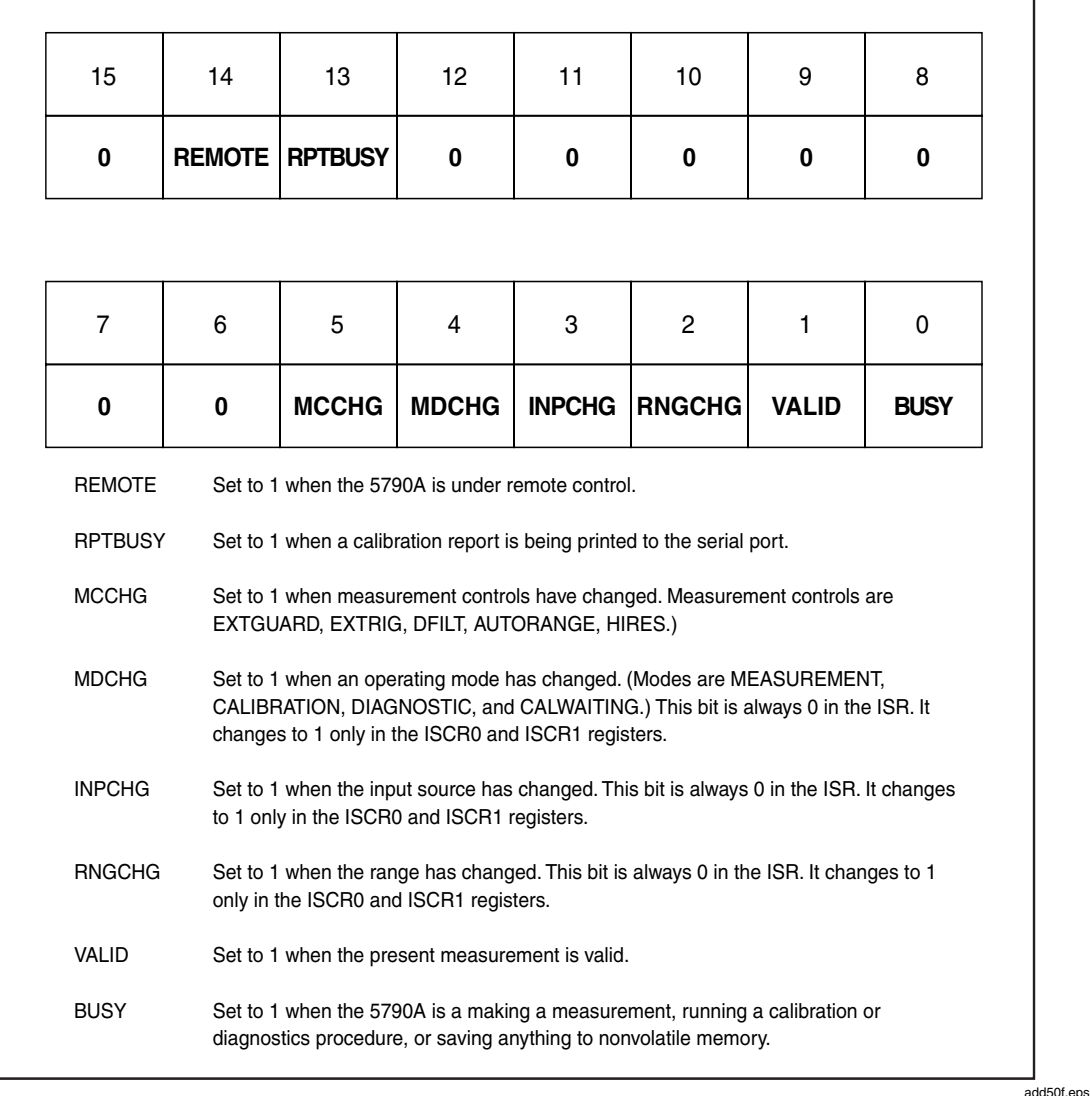

<span id="page-96-0"></span>Byte indicates whether the queue is empty. The error queue is cleared when you turn off the power, and when you use the \*CLS (Clear Status) common command.

#### **Figure 5-4. Bit Assignments for the ISR, ISCEs and ISCRs**

The error queue contains up to 16 entries. If many errors occur, only the first 15 errors are kept in the queue. A 16th entry in the queue is always an "error queue overflow" error, and all later errors are discarded until the queue is at least partially read. The first errors are kept, because if many errors occur before the user can acknowledge and read them, the earliest errors are the most likely to point to the problem. The later errors are usually repetitions or consequences of the original problem.

#### *5-41. IEEE-488 Interface Configuration*

The 5790A IEEE-488 interface supports the IEEE-488 interface function subsets listed in Table 5-5.

# <span id="page-97-0"></span>*5-42. Bus Communication Overview*

Communication between the controller and the 5790A takes place using commands established by IEEE-488 standards and commands specifically related to the 5790A. The commands listed in Section 6 are all the remote commands, both common and devicedependent. Definitions of the different types of messages used on the IEEE-488 bus follow.

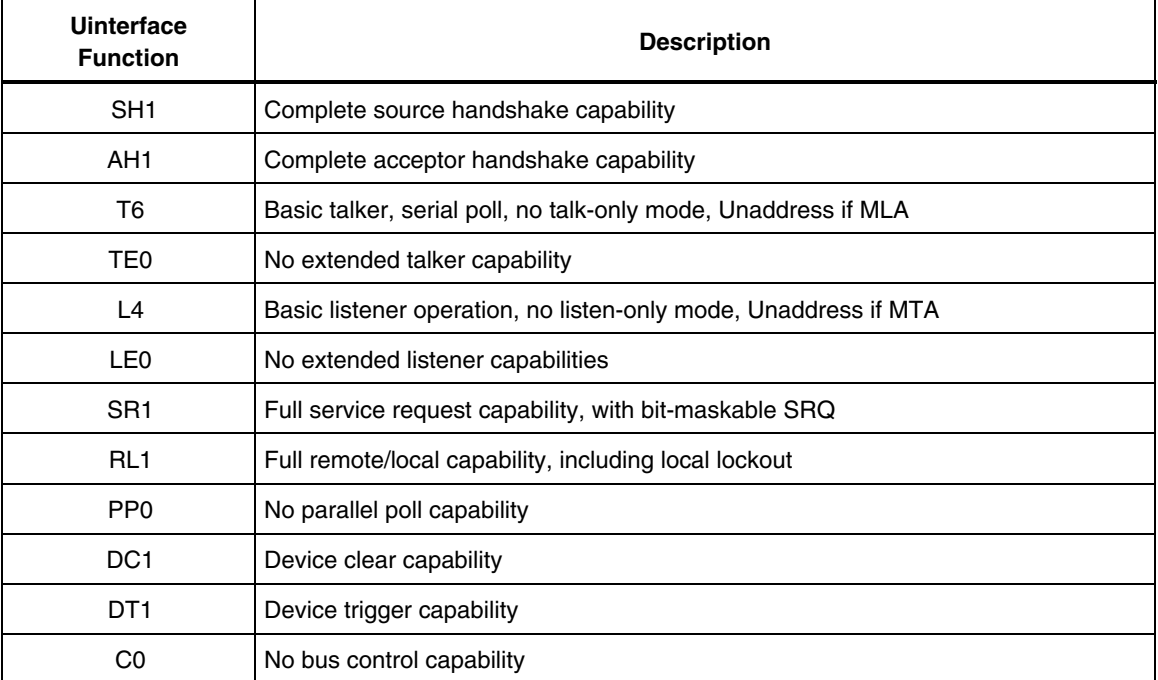

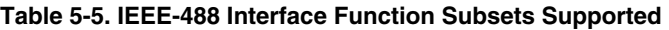

#### *5-43. Device-Dependent Commands*

Device-dependent commands are messages used to transfer information directly between the 5790A and the IEEE-488 controller. Some commands cause an action to take place in the 5790A. Others, called queries in the IEEE standards, ask for information, and always generate a response message from the instrument. While message format is governed by IEEE-488 standards, messages themselves can be unique to the 5790A. For example, device-dependent commands are used to set the output mode and amplitude, and to switch from standby to operate.

#### *5-44. Common Commands*

IEEE standard 488.2 defines common commands, which are used for functions common to most bus devices. Examples include the command for resetting a device (\*RST) and the query for device identification (\*IDN?). Common commands and queries can be identified easily because they all begin with an asterisk (\*).

#### *5-45. Interface Messages*

IEEE standards define interface messages, which manage the interface system. Some of the interface messages have their own control lines, and others are sent over the data lines by first asserting the control line ATN (Attention). An important thing to note about interface messages is that unlike device-dependent and common commands, interface messages are not sent literally (in a direct way). For example, when you send a devicedependent query to the 5790A, the controller automatically sends the interface message MTA (My Talk Address).

## <span id="page-98-0"></span>*5-46. Definition: Queries and Commands*

Messages directed to the 5790A fall naturally into two categories: commands and queries. Commands instruct the 5790A to do something or to set a value; no response is expected. Queries generally ask only for information from the 5790A; a response is always expected. Some queries also require the 5790A to take action. For example, the \*TST? query has the 5790A do a self test, then send the result to the controller. A query always ends with a question mark. A command never ends with a question mark. (In the alphabetical listing of commands in Section 6, all commands and queries are mixed together and called commands.)

Most query responses are generated instantly on receipt of the query, i.e., queries generate their output when the 5790A executes the query rather than when the controller attempts to read the response. The 5790A simply generates the requested message and places it in an area of memory called the output buffer. When the controller addresses the 5790A as a talker, the contents of the output buffer are transmitted to the controller.

Some messages have both query and command forms (e.g., \*PUD and \*PUD?). In such cases, the command generally sets the value of a parameter and the query generally returns the most recent value of the parameter. Some messages are queries only (e.g., \*IDN?). Some messages are commands only (e.g., \*RST).

## *5-47. Functional Elements of Commands*

Table 5-6 lists the functional elements of commands described by the IEEE-488.2 standard that are used by the 5790A. This table is for those who have a copy of the standard and want to use it to pursue additional information. The standard provides full definitions and syntax diagrams for each element.

## *5-48. Interface Messages*

Interface messages manage traffic on the bus. Device addressing and clearing, data handshaking, and commands to place status bytes on the bus are all directed by interface messages. Some of the interface messages occur as state transitions of dedicated control lines. The rest of the interface messages are sent over the data lines with the ATN signal true. (All device-dependent and common commands are sent over the data lines with the ATN signal false.)

IEEE-488 standards define interface messages. Table 5-7 lists the interface messages that the 5790A accepts. Table 5-7 also shows the BASIC statement you execute on the 1722A Controller to generate the interface message. Table 5-8 lists the interface messages that the 5790A sends. The mnemonics listed in the tables are not sent in BASIC PRINT statements as commands are; in this way they are different from device-dependent and common commands.

Interface messages are handled automatically in most cases. For example, handshake messages DAV, DAC, and RFD automatically occur under the direction of an instrument's interface itself as each byte is sent over the bus.

# *5-49. Remote Program Examples*

The following programming examples illustrate ways to handle errors, to take measurements, take a number of successive readings, lock the range, and calibrate the 5790A. These excerpts from programs are written in Fluke BASIC for the Fluke 1722A Instrument Controller.

#### <span id="page-99-0"></span>*5-50. Writing an SRQ and Error Handler*

It is good practice to include fault (error) handling routines in your applications. The following sample program lines show a method for halting program execution on occurrence of an SRQ (Service Request) on the bus, checking to see if the 5790A is the source of the SRQ, retrieving its fault messages, and acting on the faults. You should modify and extend this code as necessary for your application.

If you want to use SRQs, first use the \*SRE, \*ESE, and ISCE commands to enable the desired event. Refer to "Checking the Instrument Status" earlier in this section for more information.

```
10 INIT PORT0 ! IFC the bus 
20 CLEAR PORT0 ! DCL the bus 
30 ! INITIALIZE THE 5790A SRQ HANDLER 
40 PRINT @6, "*SRE 8" ! Enable STB.EAV (error available) 
50 ON SRQ GOTO 1100 ! Install SRQ handler 
60 ! Body of the application goes here 
1100 ! Bus SRQ handler 
1110 CLEAR PORT0 ! Make sure devices are not confused 
1120 IF (SPL(6) AND 64) THEN GOSUB 1200 ! If (STB.RQS) call 5790A SRQ 
1130 ! TEST OTHER DEVICES RQS BITS IF DESIRED 
1140 RESUME 
1200 ! 5790A SRQ handler 
1210 IF (SPL(6) AND 8) THEN GOSUB 1300 ! If (STB.EAV) call error handler 
1220 ! Test other STB bits if desired here 
1299 RETURN 
1300 ! 5790A STB.EAV (error) handler 
1320 PRINT @6, "ERR?" ! Read and clear error 
1330 INPUT @6, E%, E$ ! Read in error # and explanation 
1340 PRINT "Error# :";E, E$ ! Print error # and explanation 
1350 IF (E% <> 0) THEN GOTO 1320 ! Until no more errors 
1360 STOP ! Other commands for your app 
1370 END
```
#### *5-51. Taking a Measurement*

The following program takes one measurement at a time.

```
10 REM Set Bus Timeout to 20 seconds, Init IEEE Bus 
20 TIMEOUT 20 * 1000 
30 INIT PORT 0 
40 CLEAR @6 
100 REM Reset 5790A, INPUT2, EXTERNAL Trigger 
110 PRINT @6,"*RST; INPUT INPUT2; EXTRIG ON" 
200 PRINT "Hit Carriage Return to take a Reading" 
210 INPUTLINE A$ 
220 REM Trigger and wait for measurement, timeout after 15 seconds 
230 PRINT @6, "MEAS? 15" 
240 REM Read Magnitude, Frequency, Status
250 INPUT @6, V,F,S 
260 IF S <> 0 THEN PRINT "Bad MEAS? Status" 
270 PRINT V,F,S 
280 GOTO 40
```
## <span id="page-100-0"></span>*5-52. Efficiently Taking N Successive Readings*

Because MEAS? always restarts the measurement cycle, it is more time efficient to use \*WAI;VAL? for taking successive measurements. The following program asks the user for the number of measurements to average, then takes that number of measurements using \*WAI;VAL?.

```
10 REM Set Bus Timeout to 20 seconds, Init IEEE Bus 
20 TIMEOUT 20 * 1000 
30 INIT PORT 0 
40 CLEAR @6 
100 REM Reset 5790A, INPUT1, INTERNAL Trigger, Full Resolution Responses 
110 PRINT @6,"*RST; INPUT INPUT1; EXTRIG OFF; HIRES ON" 
120 \text{ VS} = 0.0200 PRINT "Enter The Number of Measurements to Average "; 
210 INPUT N 
219 REM Restart Measurements with TRIG 
220 PRINT @6, "TRIG" 
230 FOR I=0 TO N 
240 PRINT @6,"*WAI;VAL?" 
250 INPUT @6,V,F,S 
260 IF S <> 0 THEN I = I - 1 \ GOTO 300 
270 PRINT V,F 
280 VS = VS + V
290 NEXT I 
300 PRINT "Average of ";N;" Readings = ";VS/N
```
#### *5-53. Locking the 5790A Range*

The 5790A Autoranging algorithm cannot not always choose the best range with which to measure a particular value. In order to use the best range for a given value it is necessary to use 5790A RANGE command. Given the approximate value to be measured, the RANGE command selects, sets, and locks the best range in which to measure that value.

```
10 REM Set bus timeout to 20 seconds, init IEEE bus 
20 TIMEOUT 20 * 1000 
30 INIT PORT 0 
40 CLEAR @4,@6 ! 5790A address = 6, 5700A address = 4 
100 REM Set 5700A TO 2V,10 kHz, internal transfers OFF 
120 PRINT @4, "*RST; OUT 2V,10KHZ;XFER OFF;OPER" 
130 REM Set the 5790A to the best range for measuring 2V magnitudes 
140 PRINT @6, "RANGE 2V" 
150 REM Wait for 5700A output to settle 
160 PRINT @4, "*OPC?" 
170 INPUT @4,S 
200 REM Take Measurement(s) 
(see the measurement taking methods under previous heading)
```
#### *5-54. Calibrating the 5790A Remotely*

You can calibrate the 5790A remotely instead of using the front panel controls. Calibration is described in detail in Section 3 of the 5790A Service Manual. The procedure involves making connections to the 5790A binding posts during the process, and you need to change the position of the rear panel CALIBRATION switch. The following sample program shows some techniques you can use to control 5790A calibration using the remote interface. To make this program complete, you will need to add statements to control your calibration sources and adjust them as necessary to obtain the required accuracy.

```
10 REM Periodic calibration from remote interface 
20 REM Set Bus Timeout to 20 seconds, init IEEE bus 
30 TIMEOUT 20 * 1000 
40 INIT PORT 0 
50 A% = 6 ! IEEE address of 5790A 
60 CLEAR @A% 
70 PRINT @A%, "*RST" 
100 REM Get temperature from operator, and set cal temperature 
110 PRINT "Enter ambient temperature: "; 
120 INPUT T 
130 PRINT @A%, "CAL TEMP "; T
200 REM Do Full DC Calibration 
210 I$ = "INPUT2" 
220 PRINT "Connect DC voltage source to "; I$ 
230 PRINT @A%, "CAL_DC "; I$ 
240 GOSUB 1000 
300 REM Do Full AC Calibration 
310 I$ = "INPUT1" 
320 PRINT "Connect AC voltage source to "; I$ 
330 PRINT @A%, "CAL_AC "; I$ 
340 GOSUB 1000 
400 REM Save the calibration constants 
410 PRINT "Set CAL STORE switch to ENABLE; press RETURN to continue" 
420 INPUTLINE A$ 
430 PRINT @A%, "CAL_STORE ALL" 
440 GOSUB 2000 
450 STOP 
900 REM Subroutines 
1000 REM Do calibration steps until procedure is done 
1010 PRINT @A%,"CAL_NEXT?" 
1020 INPUT @A%, V,F 
1030 IF (F < 0) GOTO 1200 
1040 REM Automated procedures put code to program source to new value here 
1050 PRINT "Set source to "; V; "V, "; F; "Hz" 
1060 PRINT "Once source is stable and measured, enter exact source value:" 
1070 PRINT "V = "; 
1080 INPUT V 
1090 REM Do the calibration step, then check for errors 
1100 PRINT @A%, "CAL_NEXT "; V 
1110 GOSUB 2000 
1150 PRINT @A%, "ERR?" 
1160 INPUT @A%, ER%, ER$ 
1170 IF (ER% = 0) GOTO 1010 
1180 PRINT "ERROR: #" ER%; ": "; ER$ 
1190 GOTO 1120 
1200 PRINT "Procedure is complete." 
1210 RET
```

```
2000 REM Wait for a 5790A command to complete, polling the ESR 
2010 PRINT @A%, "*OPC" 
2020 PRINT @A%, "*ESR?" 
2030 INPUT @A%, ES% 
2040 IF ((ES% AND 1%) = 0) GOTO 2020 
2050 RET
```
# *5-55. The IEEE-488 Connector*

The IEEE-488 connector on the rear panel mates with an IEEE-488 standard cable. The pin assignments of the rear-panel IEEE-488 connector are shown in Figure 5-5.

| Element                                  | <b>Function</b>                                                                                                    |  |  |  |  |
|------------------------------------------|----------------------------------------------------------------------------------------------------|--|--|--|--|
| PROGRAM MESSAGE                          | A sequence of zero or more PROGRAM MESSAGE UNIT<br>elements separated by PROGRAM MESSAGE UNIT<br><b>SEPARATOR elements</b>                       |  |  |  |  |
| PROGRAM MESSAGE UNIT                     | A single command, programming data, or query received by the<br>device.                                                                          |  |  |  |  |
| COMMAND MESSAGE UNIT                     | A single command or programming data received by the device.                                                                                     |  |  |  |  |
| <b>QUERY MESSAGE UNIT</b>                | A single query sent from the controller to the device.                                                                                           |  |  |  |  |
| PROGRAM DATA                             | Any of the six program data types.                                                                                                    |  |  |  |  |
| PROGRAM MESSAGE UNIT<br><b>SEPARATOR</b> | Separates PROGRAM MESSAGE UNIT elements from one<br>another in a PROGRAM MESSAGE.                                                                |  |  |  |  |
| PROGRAM HEADER SEPARATOR                 | Separates the header from any associated PROGRAM DATA.                                                                                           |  |  |  |  |
| PROGRAM DATA SEPARATOR                   | Separates sequential PROGRAM DATA elements that are<br>related to the same header                                                                |  |  |  |  |
| PROGRAM MESSAGE TERMINATOR               | Terminates a PROGRAM MESSAGE.                                                                                                    |  |  |  |  |
| COMMAND PROGRAM HEADER                   | Specifies a function or operation. Used with any associated<br>PROGRAM DATA elements.                                                            |  |  |  |  |
| <b>QUERY PROGRAM HEADER</b>              | Similar to a COMMAND PROGRAM HEADER except a query<br>indicator (?) shows that a response is expected from the<br>device.                        |  |  |  |  |
| CHARACTER PROGRAM DATA                   | A data type suitable for sending short mnemonic data, generally<br>used where a numeric data type is not suitable. ("String" in this<br>manual.) |  |  |  |  |
| DECIMAL NUMERIC PROGRAM DATA             | A data type suitable for sending decimal integers of decimal<br>fractions with or without exponents.                                             |  |  |  |  |

**Table 5-6. Functional Elements of Commands** 

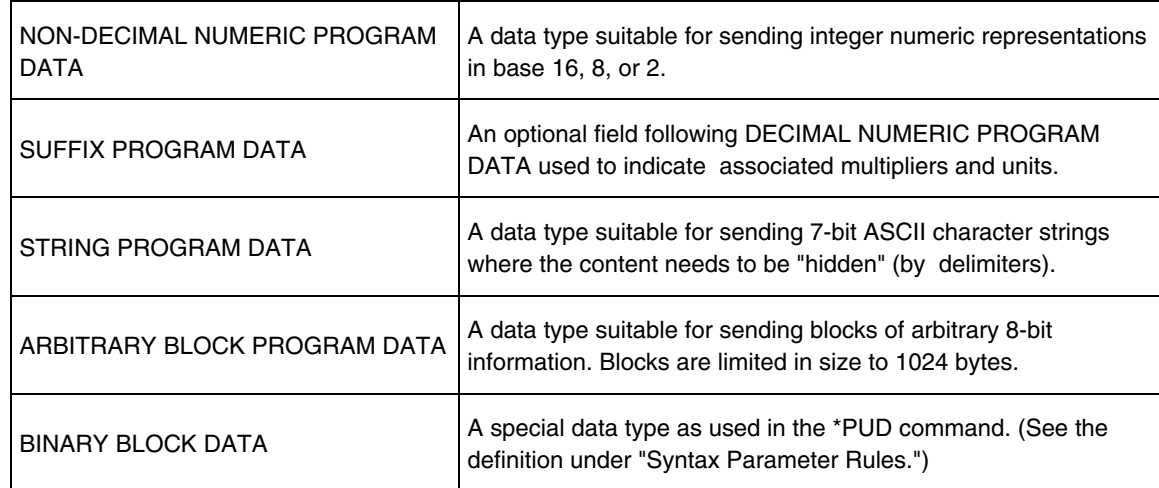

#### **Table 5-7. Interface Messages that the 5790A Accepts**

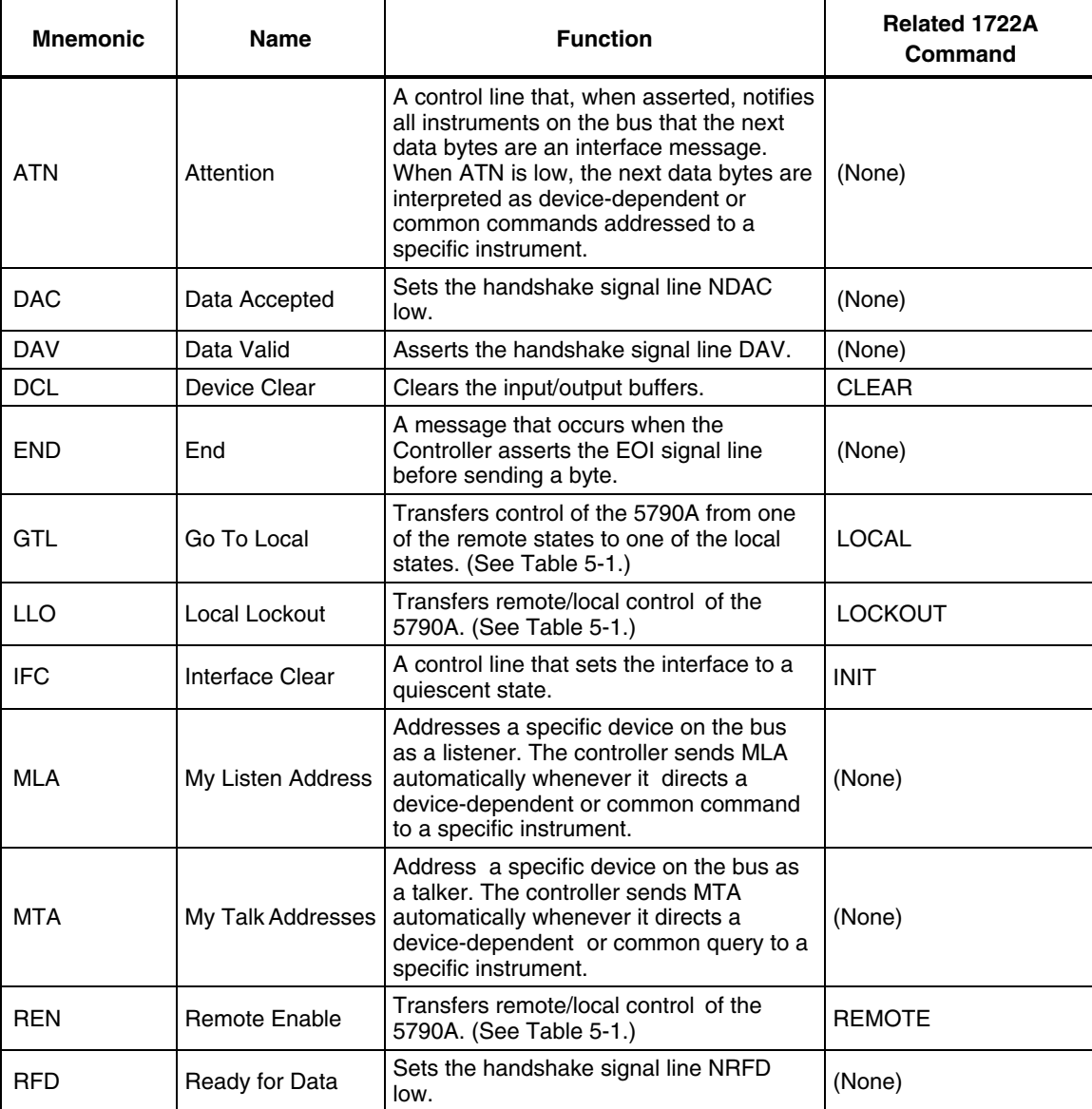

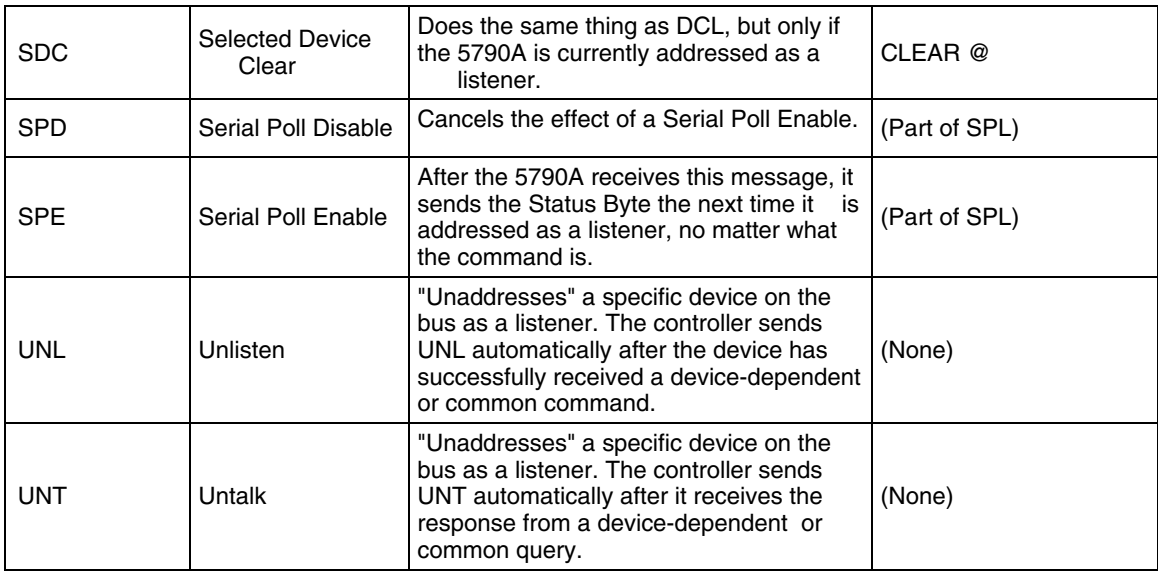

#### **Table 5-8. Interface Messages that the 5790A Sends**

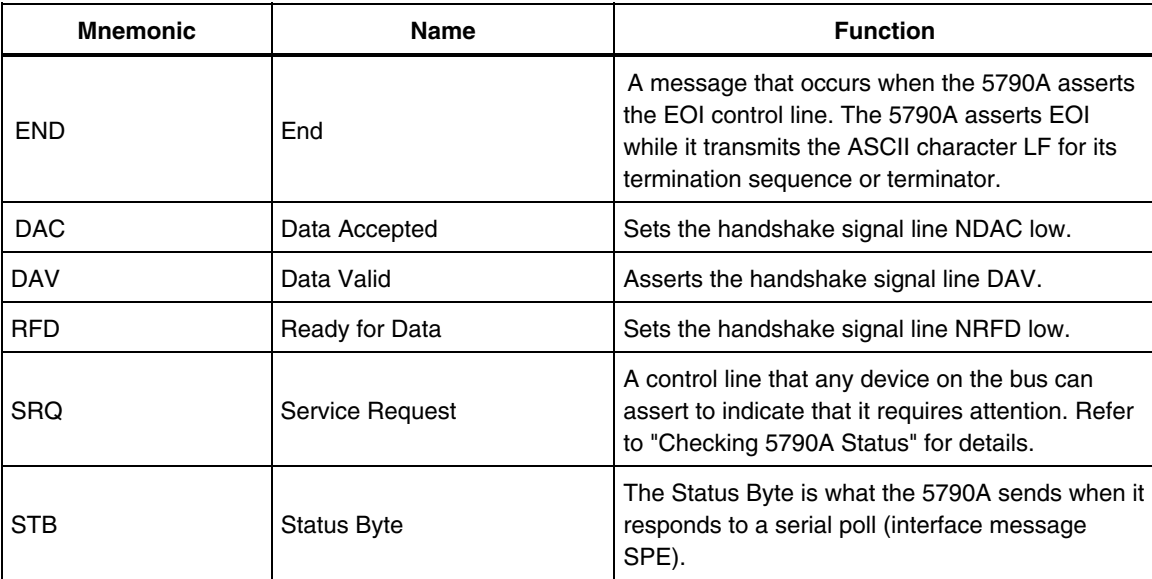

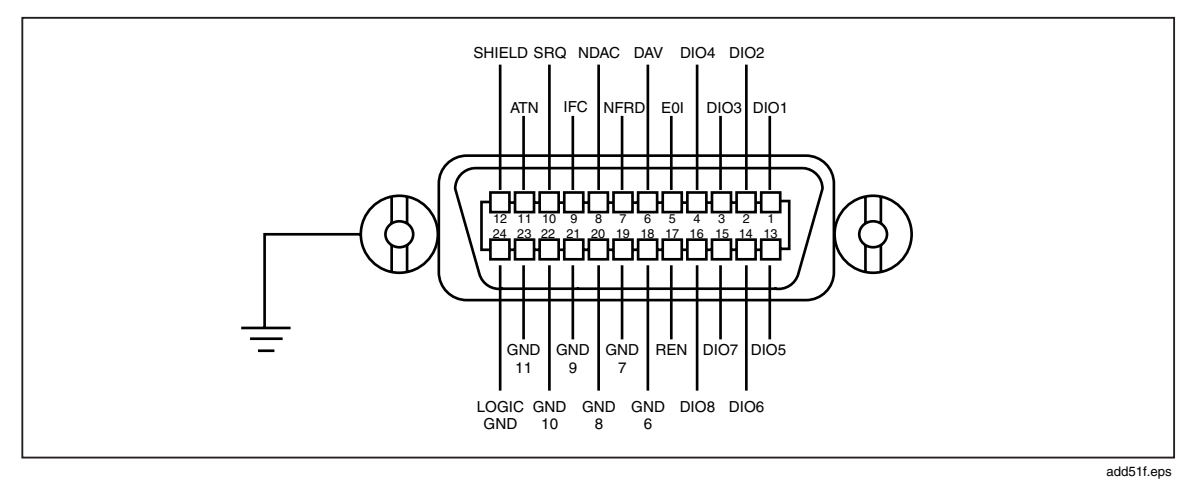

**Figure 5-5. IEEE-488 connector pinout (Rear Panel View)** 

# *Chapter 6 Remote Commands*

#### **Title Page**

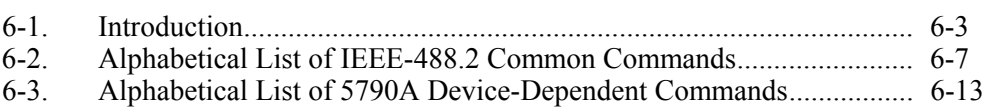
# *6-1. Introduction*

This section documents remote commands for the 5790A AC Measurement Standard. Remote commands duplicate almost all activities that can be initiated from the front panel in local operation.

Table 6-1 summarizes the commands by function. Following the summary table is a complete alphabetical listing of all commands complete with protocol details. First is a list of the IEEE-488.2 Common Commands, followed by a list of the 5790A Device-Dependent Commands.

Separate headings for each command in the listing provide the parameters and responses (if any), and an example for cases in which the parameters are not self-explanatory. Response formats, e.g., CRD (Character Response Data), IAD (Indefinite ASCII), and Binary Block Data, are defined in Table 5-3. Refer to "Using Commands" in Section 5 for meaning of "overlapped," and "long-term" notations in the following command descriptions. (All commands are sequential unless otherwise noted.)

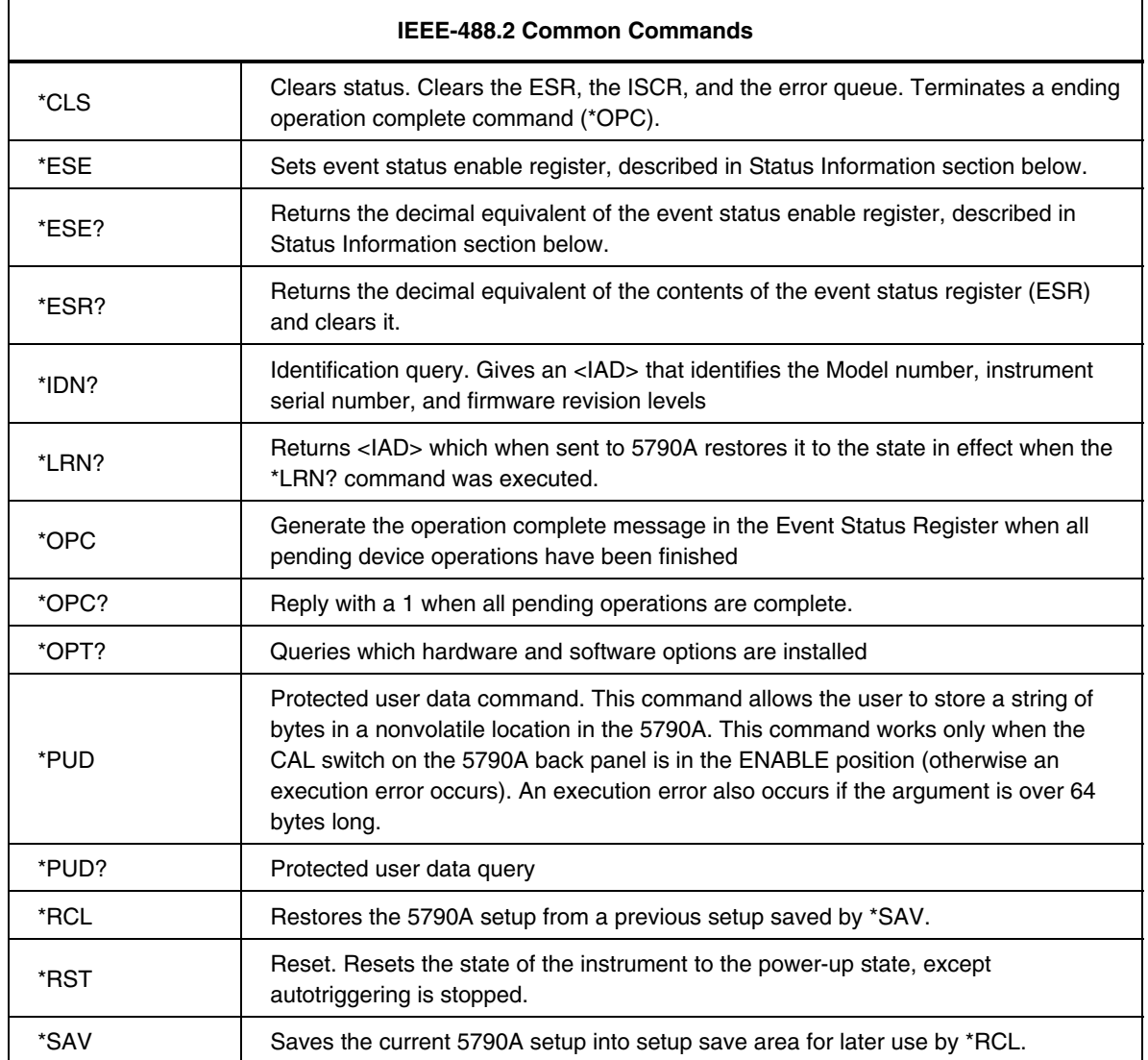

#### **Table 6-1. Command Summary by Function**

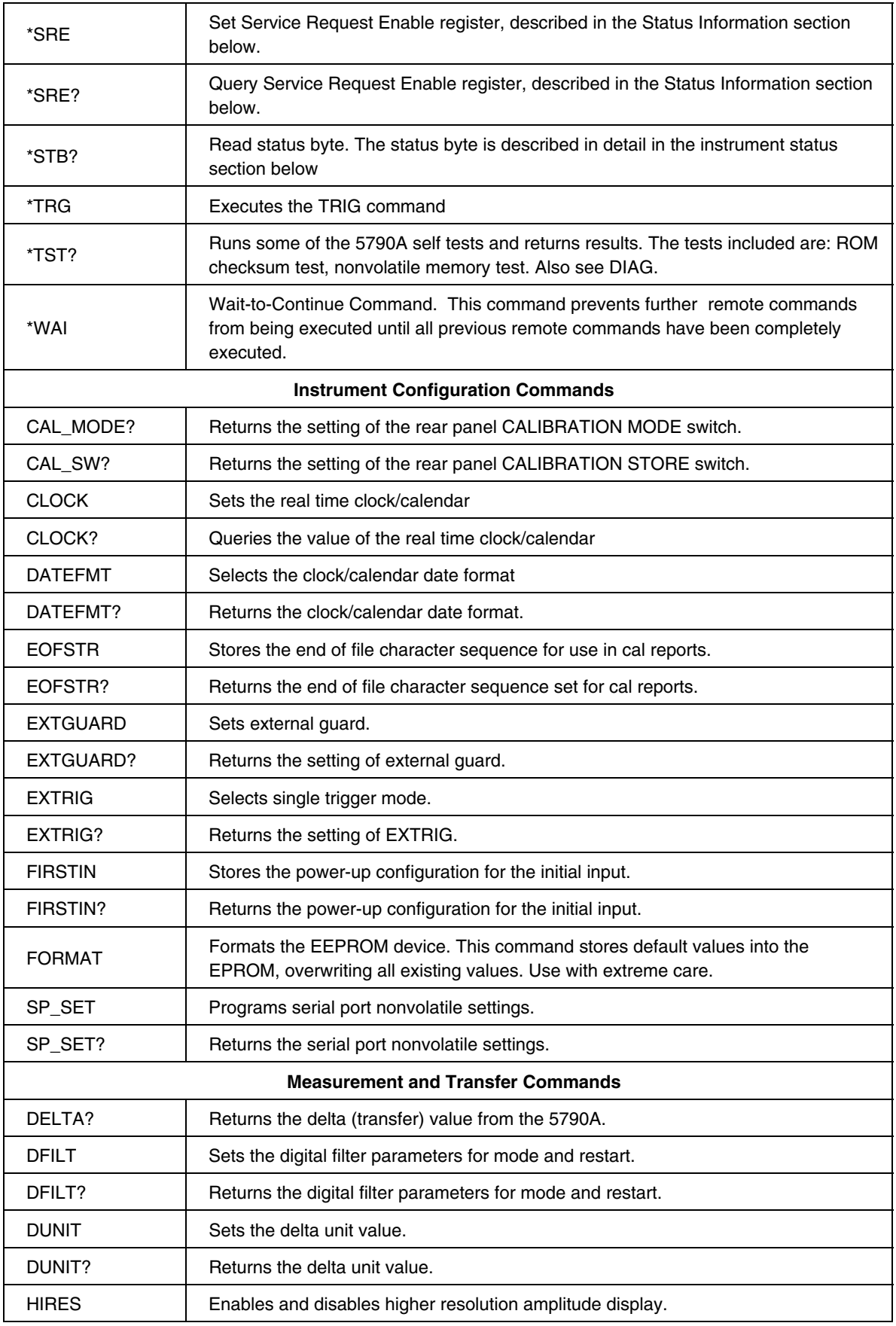

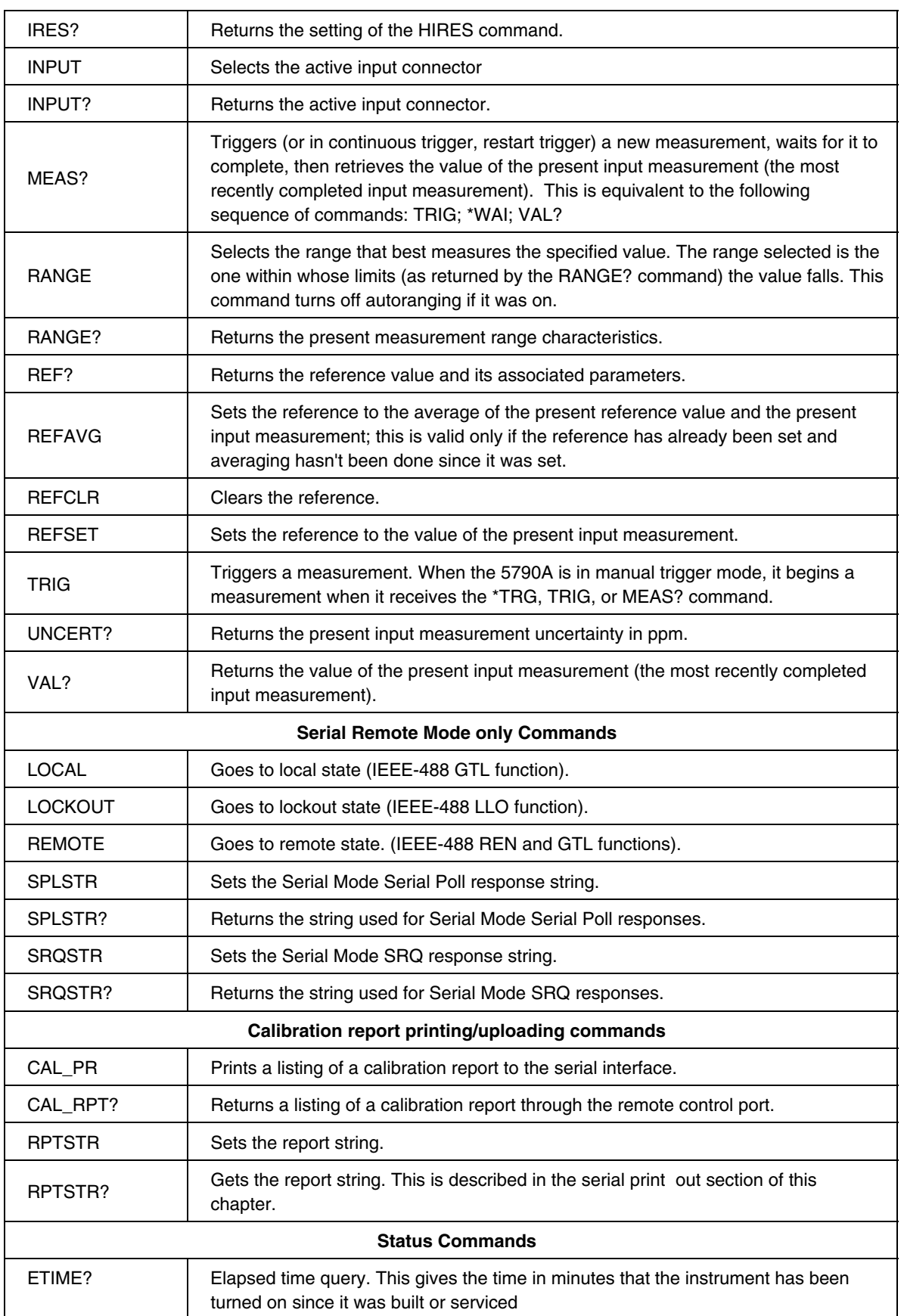

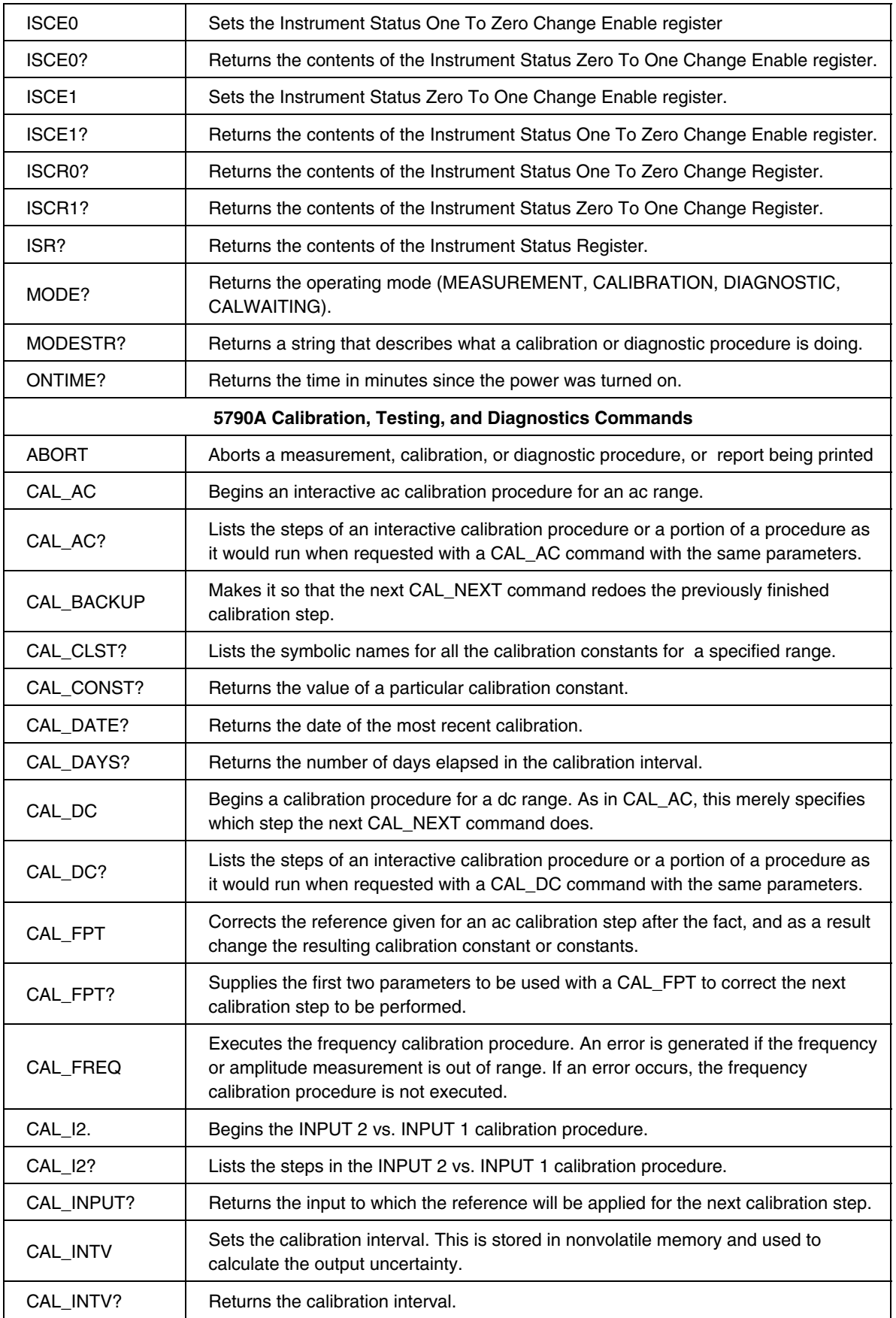

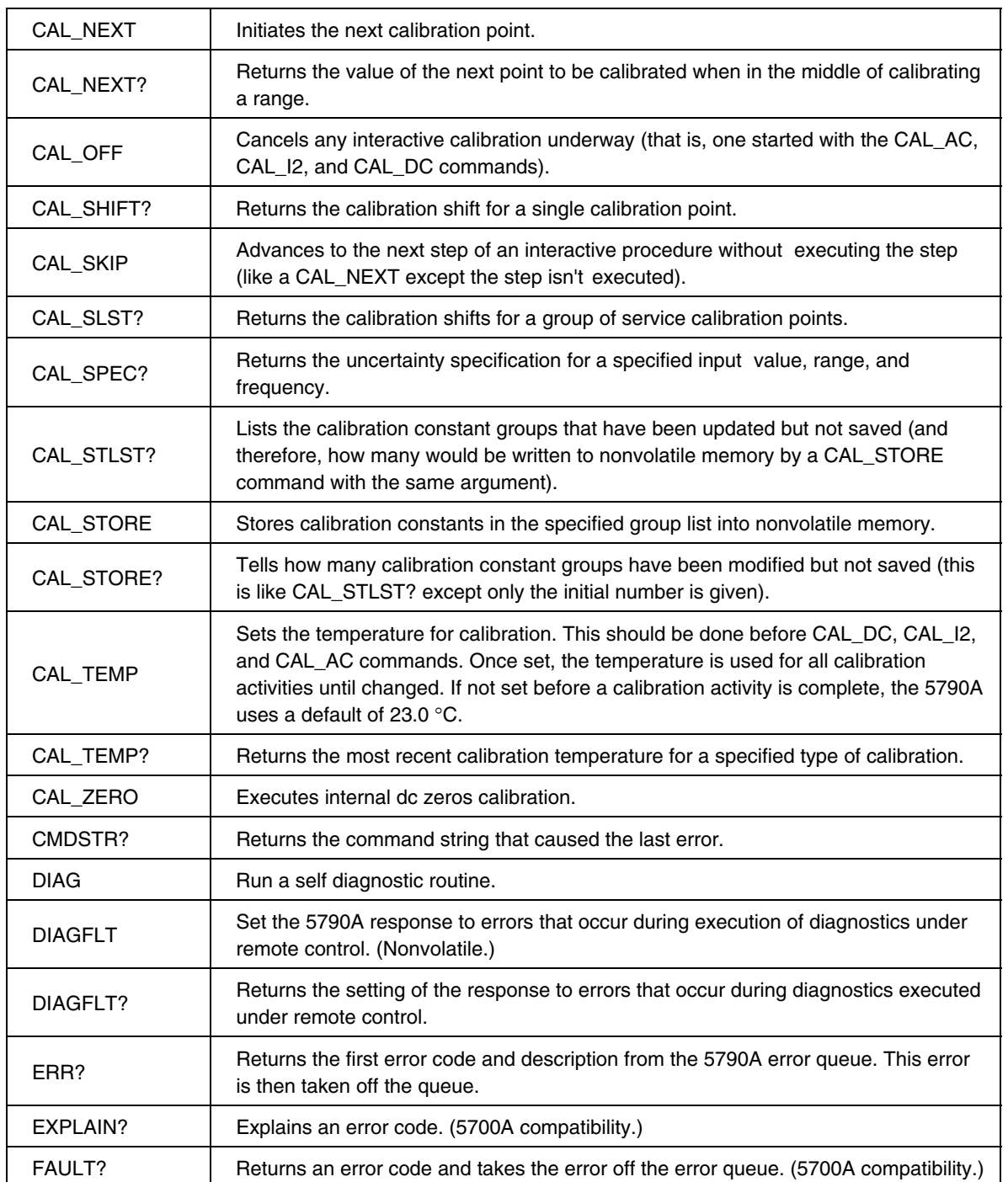

# *6-2. Alphabetical List of IEEE-488.2 Common Commands*

## **\*CLS**

(Clear status.) Clears the ESR, ISCR0 and ISCR1, the error queue, and the RQS bit in the status byte. This command terminates a pending operation complete (\*OPC).

## Parameter

None

#### **\*ESE**

Loads a byte into the Event Status Enable Register, described under "Checking 5790A Status."

#### Parameter

The decimal equivalent of the 8-bit binary number to load into the register. Each binary digit in the register has a meaning as described in this section under "Checking 5790A Status". You can also send a binary, octal, or hexadecimal number if you precede the number with #b, #o, or #h, respectively. (A number without a preceding designator is taken as decimal.)

## Example

```
*ESE 147 
Sets the register to 10010011 (128+16+2+1), enabling only bits 7 (PON), 4 (EXE), 1 
(RQC), and 0 (OPC).
```
### **\*ESE?**

Reads the contents of Event Status Enable register, described under "Checking 5790A Status."

## Parameter

None

#### Example

```
*ESE?
```
Returns "140" if bits 2 (QYE), 3 (DDE), and 7 (PON) are enabled (1) and the rest of the bits are disabled (0). (See "Checking 5790A Status" for details.)

## **\*ESR?**

Returns the byte from the Event Status Register and clears the register. The ESR is described under "Checking 5790A Status."

#### **Parameter**

None

#### Response

(Integer) Decimal equivalent of the register byte.

#### Example

```
*ESR?
```
Returns "140" if bits 2 (QYE), 3 (DDE), and 7 (PON) are set (1) and the rest of the bits are reset (0). (See "Checking 5790A Status" for details.)

#### **\*IDN?**

Identification query. Returns the instrument model number, serial number, and firmware revision levels for the main and inguard CPUs. (Sequential command.)

## **Parameter**

None

## Response

(IAD) A message containing five fields separated by commas, as

follows:

- 1. Manufacturer (FLUKE)
- 2. Model number (5790A)
- 3. Serial number
- 4. Firmware revision level for the Main CPU
- 5. Firmware revision level for the Guard Crossing CPU

## *Example*

FLUKE,5790A,7649820,1.7,1.2

## **\*LRN?**

Learns the current setting of the 5790A . The response to this command is a string that when sent back to the 5790A at a later time recreates the operational state. This response uses the \*LRN command which is reserved for this purpose and is not documented beyond here.

## Parameter

None

## *Response*

An IAD that when later sent to the 5790A recreates the settings present at the time of the \*LRN? command. The following operating parameters are saved by this command:

- Input Source
- Auto/Lock Range
- Range (if Locked)
- EX TRIG
- EX GRD
- HIRES setting
- Digital Filter Mode
- Digital Filter Restart
- Reference Delta Units

## Example

```
PRINT @4, "*LRN?" 
INPUTLINE @4, A$ 
(Later, to recreate the settings:) 
PRINT @4, A$
```
## **\*OPC**

Enables setting of bit 0 (OPC for "Operation Complete") in the Event Status Register to 1 when all pending device operations are complete.

#### *Note*

*This mechanism (or \*OPC? or \*WAI) does not wait for a CAL\_PR to complete. Also see ISCR.* 

#### *Note*

*If you use this command for a non-measurement execution to complete, turn off continuous triggering first. If you do not turn off measurements, \*OPC (or \*OPC? or \*WAI) will wait for a measurement to complete. Example: "EXTRIG OFF; CAL\_STORE ALL; \*OPC".* 

#### Parameter

None

## **\*OPC?**

Returns a 1 after all pending operations are complete. This commands causes program execution to pause until all operations are complete. (See also \*WAI.)

#### Parameter

None

#### Response

(Integer) 1 after all operations are complete.

### **\*OPT?**

Query which hardware and software options are installed.

#### **Parameter**

None

## Response

(IAD) WBND or 0

#### **\*PUD**

(Protected user data command.) This command allows you to store a string of bytes in nonvolatile memory. This command works only when the CALIBRATION STORE switch is in the ENABLE position. Also see the RPT\_STR command, which has a similar function, except the RPT STR string is printed on calibration shift reports.

#### **Parameter**

Binary Block Data

#### Example

To store the string "CAL LAB NUMBER 1" in the protected user data area.

```
*PUD #0CAL LAB NUMBER 1\<Line Feed with EOI\> 
or 
*PUD #216CAL LAB NUMBER 1
```
#### *Note*

*The 2 indicates that there is one digit to follow (in this case, "16"), and the 16 indicates that there are 16 characters including space characters in the remainder of the \*PUD message (in this case, CAL LAB NUMBER 1).* 

This type of data is called Binary Block Data in the IEEE-488.2 Standard. In the 5790A, however, you don't need to use this protocol. The parameter:

"CAL LAB NUMBER 1" works exactly the same.

## **\*PUD?**

Returns the contents of the \*PUD (Protected User Data) memory. (Sequential command.)

#### **Parameter**

None

#### Response

Binary Block Data. The maximum response is 64 characters.

#### Example

 $*$  pring

Returns:

"#216CAL LAB NUMBER 1" Assuming that this is stored as in the example for PUD\* above.

## **\*RCL**

Restores the 5790A operating state to a previous setup saved using the \*SAV command. This command together with \*SAV gives you up to 16 operating state memories. The following operating parameters are saved by this command:

- Input Source
- Auto/Lock Range
- Range (if Locked)
- EX TRIG
- EX GRD
- HIRES setting
- Digital Filter Mode
- Digital Filter Restart
- Reference Delta Units

## Parameter

(Integer) 0 through 15, for the operating state memory number

## **\*RST**

Reset. Resets the state of the instrument to the power-up state as described in Section 4, except autotriggering is stopped. The TRIG command is required to start continuous triggering after \*RST. This command holds off execution of subsequent commands until it is complete. (See Example.)

## **Parameter**

None

## Example

If you send the compound command "\*RST;\*OPC?", the \*OPC? is not waiting for \*RST to complete, it is waiting for the next measurement to complete.

## **\*SAV**

Save the current 5790A operating state in memory for later use with the \*RCL command. This command together with \*RCL gives you up to 16 operating state memories. Once an operating state is saved, it is nonvolatile unless an EEPROM format is done.

#### **Parameter**

An integer 0 through 15, for one of the 16 operating state memory locations

## **\*SRE**

Loads a byte into the Service Request Enable register (SRE), described under

"Checking 5790A Status."

## **Parameter**

The decimal equivalent of the binary number to load into the register. You can also send a binary, octal, or hexadecimal number if you precede the number with #b, #o, or #h, respectively. (A number without a preceding designator is taken as decimal.)

## Example

\*SRE 56 Enables bits 3 (EAV), 4 (MAV), and 5 (ESB) in the Service Request Enable register.

## **\*SRE?**

Returns the byte from the Service Request Enable register, described under "Checking 5790A Status."

#### Parameter

None

#### Response

(Integer) The contents of the Instrument Status Register in decimal.

## **\*STB?**

Returns the status byte. The status byte is described under "Status Information."

## **Parameter**

None

#### Response

(Integer) Decimal equivalent of the status byte.

```
*STB?
```
Returns "72" if bits 3 (EAV) and 6 (MSS) are set (1) and the rest of the bits are reset (0).

## **\*TRG**

Triggers a measurement (equivalent to TRIG).

## **Parameter**

None

## **\*TST?**

Initiates a series of self-tests, then returns a "0" for pass or a "1" for fail. Included are the ROM checksum test, nonvolatile memory test.

## Parameter

None

## *Response*

(Integer)  $0 = Pass, 1 = Fail$ 

## **\*WAI**

Wait-to-continue command. This command prevents further remote commands from being executed until all previous remote commands have been executed. (See also  $*OPC.$ 

## **Parameter**

None

## Example

If you had sent a TRIG command, you can cause the 5790A to wait until the measurement has settled before continuing on to the next command by following TRIG with a \*WAI command. This is useful because TRIG is an overlapped command, which means the 5790A would normally go on to process other commands before completing the TRIG command.

# *6-3. Alphabetical List of 5790A Device-Dependent Commands*

## **ABORT**

Aborts a measurement, calibration or diagnostic procedure, calibration step in progress, or report being printed. This command holds off execution of subsequent commands until it is complete. (See Example.)

## **Parameter**

None

If you send the compound command "ABORT;\*OPC?", the \*OPC? is not waiting for ABORT to complete, it is waiting for the next measurement to complete.

## **CAL\_AC**

Begins an interactive ac calibration procedure for one range or all ranges. This does not do a calibration step, but sets up the 5790A so the next CAL\_NEXT command does the first step and the next CAL\_NEXT? command returns the first step.

## **Parameters**

- 1. INPUT1 or INPUT2 (The input to be used, signifies normal ac calibration), or WBND for Option -03 Wideband flatness calibration.
- 2. (Optional) A number that defines the range amplitude (same as for the RANGE command). If this parameter is included, do only the specified range; if not included, do all ranges.
- 3. (Optional only if parameter 2 is present; prohibited otherwise) number that specifies which step to jump to of the procedure for the specified range.

## Example

The sequence of commands for calibrating an entire range is:

```
CAL TEMP 23.5 (optional)
CAL AC <input>, <amplitude> input is location, amplitude tells range
```

```
CAL NEXT <amplitude> this is the first step (frequency is implicit)
CAL NEXT <amplitude> this is the last step
```
An error occurs if either the entered amplitude is out of range or the measured input is out of range. The CAL\_NEXT? command gives the nominal amplitude and frequency for the next CAL\_NEXT command and returns 0,-1 after the last CAL\_NEXT command has been done for a range.

## **CAL\_AC?**

Lists the steps of an interactive calibration procedure or a portion of a procedure as it would run when requested with a CAL\_AC command with the same parameters.

## **Parameters**

- 1. INPUT1 or INPUT2 (The input to be used, signifies ac calibration), or WBND for Option -03 Wideband calibration
- 2. (Optional) A number that defines the range amplitude (same as for the RANGE command). If this parameter is included, list only the steps for the specified range; if not included, list steps for all ranges.
- 3. (Optional only if parameter 2 is present; prohibited otherwise) A number that specifies which step to jump to to begin listing steps for the specified range.

## Response

(IAD) A list in the following form:

```
<# of ranges><EOL> 
<range 1 max>,<# of steps in range><EOL> 
<1st step amplitude in volts>,<1st step frequency in Hz><EOL> 
...
```

```
<last step amplitude>,<last step frequency><EOL> 
<range 2 max> etc.
```

```
CAL_AC? INPUT1,2.0 (with the CALIBRATION MODE switch in SERVICE) 
Gives the response: 
1 
2.200000e+00,4 
2.000000e+00,1.000000e+01 
2.000000e+00,1.000000e+02 
2.000000e+00,1.000000e+05 
2.000000e+00,1.000000e+06
```
## **CAL\_BACKUP**

If a calibration step has been done since the last CAL\_AC or CAL\_DC command, this command backs the CAL\_NEXT pointer one step. (After this command, a CAL\_NEXT command redoes the most recent step.) CAL\_BACKUP generates an error if no cal procedure is underway, or if a CAL\_SKIP has occurred since the last step was done.

#### Parameter

None

### **CAL\_CLST?**

Lists the symbolic names and values for a group of calibration constants.

#### **Parameters**

- 1. ACTIVE, STORED, OLD, or DEFAULT.
- 2. Which constants to list. This parameter may be a single constant (e.g., DI\_7V) or a group of constants (e.g., AC\_7V), or a group of groups (e.g., AC, or ALL). Refer to Appendix C for a listing of calibration constants and group names, or use the command "CAL\_PR CONSTS" to print a list of all calibration constants.

#### Response

(String) A list of the selected calibration constant names and values. The form is:

```
"<EOL> 
<total><EOL> 
<name>,<value><EOL> 
<name>,<value><EOL> 
etc.
```
#### **CAL\_CONST?**

Returns the value of a particular calibration constant from the active set.

#### Parameter

The symbolic name of the calibration constant (e.g., DI $7V$ ). Refer to Appendix C for a listing of calibration constant symbolic names, or use the command "CAL\_PR CONSTS" to print a list of all calibration constants.

#### Response

(Float) A number signifying the value of the constant.

## **CAL\_DATE?**

Returns the date of the most recent calibration.

## **Parameters**

- 1. ACTIVE, STORED, or OLD (which set the date comes from)
- 2. One of the following keywords:
	- MAIN (Entire main input calibration)
	- WBND (Wideband calibration)
	- SERVICE (Service calibration)
	- DC (DC calibration)
	- AC (AC calibration)
	- **ZC** (DC zeros calibration
	- WDC (Wideband 1 kHz calibration)
	- WAC (Wideband Flatness)
	- ALL (All of the above)
	- A group name from Appendix C, e.g., AC\_2\_2V

## Response

(Integer) Date in the format defined by the DATEFMT command (or in the utility menus).

## **CAL\_DAYS?**

Returns the number of days elapsed since the most recent calibration.

## **Parameters**

- MAIN (Entire main input calibration)
- WBND (Wideband calibration)
- SERVICE (Service calibration)
- DC (DC calibration)
- AC (AC calibration)
- **ZC** (DC zeros calibration
- WDC (Wideband 1 kHz calibration)
- WAC (Wideband Flatness)
- ALL (All of the above)
- A group name from Appendix C, e.g., AC\_2\_2V

## Response

(Integer) The number of elapsed days.

## **CAL\_DC**

Begins a dc calibration procedure for one range or all ranges. As in CAL\_AC, this merely specifies which step the next CAL\_NEXT command does.

- 1. INPUT1 or INPUT2 (The input to be used; signifies dc calibration), or WBND for Option -03 Wideband gains calibration
- 2. (Optional) A number that defines the range amplitude (same as for the RANGE command). If this parameter is included, do only the specified range; if not included, do all ranges.

An example sequence of commands for calibrating a range (in this case, the 220 mV range) is as follows:

```
CAL_TEMP 23.5 
CAL_DC INPUT2, 200 mV 
CAL_NEXT 200 mV 
CAL_NEXT -200 mV
```
An error occurs if either the entered value is out of range or the measured input is out of range.

## **CAL\_DC?**

Lists the steps of an interactive calibration procedure or a portion of a procedure as it would run when requested by a CAL DC command with the same parameters.

#### **Parameters**

- 1. INPUT1 or INPUT2 (The input to be used, signifies ac calibration), or WBND for Option -03 Wideband gains calibration
- 2. (Optional) A number that defines the range amplitude (same as for the RANGE command). If this parameter is included, list only the steps for the specified range; if not included, list steps for all ranges.

#### Response

(IAD) A list in the following form:

```
<# of ranges><EOL> 
<range 1 max>,<# of steps in range><EOL> 
<1st step amplitude in volts>,<1st step frequency in Hz><EOL> 
<last step amplitude>,<last step frequency><EOL> 
<range 2 max> etc.
```
## **CAL\_FPT**

Corrects the reference given for an ac calibration step after the fact, and as a result changes the calibration constant or constants determined in that step.

#### **Parameters**

- 1. A number signifying the range amplitude (as in the RANGE command)
- 2. The number of the step to correct (obtained using the CAL\_FPT? command).
- 3. The updated reference value divided by what was given as the reference when the calibration step was run. (1.0 means no change, more than 1.0 means the reference is bigger than you said when you did the CAL\_NEXT.)

#### Example

```
CAL_FPT? 
(returns) 2.20000,0 
CAL_NEXT? 
(returns) 2.0E+0,1.00E+6 
CAL_NEXT 2.0 
CAL_FPT 2.2,0,1.00019
```
## **CAL\_FPT?**

Supplies the first two parameters to be used with a CAL\_FPT to correct the next calibration step to be performed.

## Parameter

None

## Response

- 1. (Float) A number signifying the range amplitude (as in the RANGE command)
- 2. (Integer) The number of the step to correct (using the CAL\_FPT command).

## **CAL\_FREQ**

Executes the frequency calibration procedure. An error is generated if the frequency or amplitude measurement is out of range. If an error occurs, the frequency calibration procedure is not executed. This step is part of service calibration. This command requires that you set the CALIBRATION MODE switch to SERVICE and the CALIBRATION STORE switch to ENABLE.

## **Parameters**

- 1. INPUT1 or INPUT2
- 2. A number signifying input frequency, including units. If no units are given, HZ are assumed (value must be between 900 Hz and 1.1 kHz inclusive).

## **CAL\_I2**

Begins the INPUT 2 vs. INPUT 1 calibration procedure. This proceeds with CAL\_NEXT, CAL\_NEXT?, and so on like CAL\_AC and CAL\_DC, except you must use CAL\_INPUT? to determine the correct input to apply the calibration voltage. This step is part of service calibration. This command requires that you set the CALIBRATION MODE switch to SERVICE and the CALIBRATION STORE switch to ENABLE.

## **Parameter**

None

## **CAL\_I2?**

Lists the values for the INPUT 2 vs. INPUT 1 calibration procedure. It does not list the input to which voltages are applied. Use CAL\_INPUT? for that purpose.

## **Parameter**

None

## Response

(IAD) A list in the same form as CAL\_AC? and CAL\_DC?.

## **CAL\_INPUT?**

Returns the input to which you will apply a reference for the next step.

#### **Parameter**

None

#### Response

(CRD) INPUT1, INPUT2, WBND, or NONE

## **CAL\_INTV**

Sets the calibration interval. This is stored in nonvolatile memory and used to calculate the output uncertainty.

## Parameter

The number of days in the calibration interval. Must be 90, 365, or 730.

## **CAL\_INTV?**

Returns the calibration interval.

#### Parameter

None

#### **Response**

(Integer) The number of days in the calibration interval (90, 365, 730).

### **CAL\_MODE?**

Returns the setting of the rear panel CALIBRATION MODE switch. (CAL\_SW? returns the CALIBRATION STORE switch setting).

#### **Parameter**

None

#### Response

(Integer)  $0 = PERIODIC$ ,  $1 = SERVICE$ 

## **CAL\_NEXT**

Initiates the next calibration point. An error occurs if the response from CAL\_NEXT? would have been 0,-1 (that is, a series of calibration steps must be begun using a CAL\_AC or CAL\_DC command). Note that in ac calibration the frequency is implicit (the proper value can be obtained with the CAL\_NEXT? command).

*Note* 

*This completes the calibration for this step. Make sure the specified reference is connected and stable before executing CAL\_NEXT.* 

All the same errors that occur with calibration from the front panel can also occur here (e.g. if the reference amplitude or frequency is out of tolerance).

## **Parameter**

(Optional. If omitted, the nominal amplitude is used.) A number signifying reference amplitude (must be within a certain percentage of the expected amplitude, obtainable using the CAL\_NEXT? command.

## **CAL\_NEXT?**

Returns the value of the next point to be calibrated when in the process of calibrating a range. Otherwise, this returns 0.0,-1.0.

## Parameter

None

## **Response**

- 1. (Float) The nominal amplitude of the expected value for the next calibration point. The units are assumed to be volts. For example, if the 5790A has calibrated the positive polarity for a dc range, the CAL\_NEXT? query will return the negative of the reference value used for the positive polarity calibration.
- 2. (Float) The frequency of the next point to be calibrated. The units are assumed to be Hertz.

## Example

CAL\_DC 150 mV CAL\_NEXT?  $-1.5E-01.0.0E+00$ 

If the 5790A has calibrated the first point of an ac range, the CAL\_NEXT? query returns the amplitude and frequency of the next point to be calibrated (the amplitude returned is what would be the default when doing this calibration from the front panel).

```
CAL_AC 150 mV 
CAL_NEXT? 
1.5E-01,2.0E+01
```
If the 5790A is not in the middle of calibrating a range, the CAL\_NEXT? query returns the values 0,0.

## **CAL\_OFF**

Cancels any interactive calibration underway (that is, one started with the CAL\_AC, CAL DC, or CAL I2 commands).

## **Parameter**

None

## **CAL\_PR**

Prints a listing of a calibration report to the serial interface. (Overlapped command.)

- ABORT (Stops printing a report in progress)
- ACTIVE (The shifts resulting from the last calibration)
- STORED (The shifts resulting from the last stored calibration)
- CONSTS (A list of all calibration constants)

## **CAL\_RPT?**

Returns a listing of a calibration report. (The same report as is printed to the serial port when you use the CAL PR command, but with no page formatting.)

## **Parameters**

- ACTIVE (The shifts resulting from the last calibration)
- STORED (The shifts resulting from the last stored calibration)
- CONSTS (A list of all calibration constants)

## *Response*

(IAD) The report followed by the EOFSTR.

## **CAL\_SHIFT?**

Calculates and returns the difference (shift) in the results of updated calibration constants at a specific input, range, and frequency.

## **Parameters**

- 1. The shift to display from the list:
	- ACTIVE (the shift from STORED to ACTIVE)
	- STORED (the shift from ACTIVE to STORED)
- 2. Input binding post (WBND, INPUT1, INPUT2, or SHUNT)
- 3. The value at which to show the shift. This parameter selects the range the same way as in the RANGE command.
- 4. Frequency at which to show the shift. Use 0.0 for dc.

## **Response**

(Float) The shift in PPM

## **CAL\_SKIP**

Advances to the next step of an interactive procedure without executing the step (like a CAL\_NEXT except the step isn't executed). This is the same as when you press the "Skip Step" softkey during front panel controlled calibration.

## **Parameter**

None

## **CAL\_SLST?**

Calculates and returns the shift (as in CAL SHIFT) for the given range and input at  $+DC$ , -DC, and each service-calibrated frequency point.

- 1. The shift to display from the list:
	- ACTIVE (the shift from STORED to ACTIVE)
	- STORED (the shift from ACTIVE to STORED)
- 2. Input binding post (WBND, INPUT1, INPUT2, or SHUNT)

3. The value at which to show the shift. This parameter selects the range the same way as in the RANGE command.

#### Response

(Float) The shift in PPM

## **CAL\_SPEC?**

Calculates and returns the absolute uncertainty specification for a specific input, value (and range), and frequency. This is similar to UNCERT?, except CAL\_SPEC uses the parameters you send rather than the most recent input.

## Parameter

- 1. Input binding post (WBND, INPUT1, INPUT2, or SHUNT)
- 2. The value at which to show the specification. This parameter selects the range the same way as in the RANGE command.
- 3. Frequency at which to show the specification. Use 0.0 for dc.

#### Response

(Float) The specification in PPM. If there is no specification for the input, 0 is returned.

## **CAL\_STLST?**

Lists the calibration constant groups that have been updated but not saved.

#### **Parameters**

- DC (DC calibration)
- AC (AC calibration)
- **ZC** (DC zeros calibration)
- WDC (Wideband 1 kHz calibration)
- WAC (Wideband Flatness)
- ALL (All of the above; use this to list CAL I2 constants)
- A group name from Appendix C, e.g., AC\_2\_2V

#### Response

(String) The list expressed as a string. The form is:

 $\{\n\{number of groups\}>\n\leq 1st group\}$ , etc.

#### Example

```
CAL_STLST? DC 
1,DC_DAC
```
## **CAL\_STORE**

Stores all calibration constants in the specified group list into nonvolatile memory. An error occurs if the CALIBRATION STORE switch is not set to ENABLE. (Overlapped command.)

- DC (DC calibration)
- AC (AC calibration)
- **ZC** (DC zeros calibration)
- WDC (Wideband 1 kHz calibration)
- WAC (Wideband Flatness)
- ALL (All of the above; use this to store CAL I2 constants)
- A group name from Appendix C, e.g., AC\_2\_2V

#### **CAL\_STORE?**

Tells how many calibration constant groups have been updated but not saved. (This is like CAL STLST? except only the initial number is given.)

#### **Parameters**

- DC (DC calibration)
- AC (AC calibration)
- **ZC** (DC zeros calibration)
- WDC (Wideband 1 kHz calibration)
- WAC (Wideband Flatness)
- ALL (All of the above; use this to check CAL I2 constants)

#### Response

(Integer) 0 if no calibration constant groups have been updated; otherwise, the number of groups.

#### **CAL\_SW?**

Returns the setting of the rear panel CALIBRATION STORE switch. (CAL\_MODE? returns the CALIBRATION MODE switch setting).

#### Parameter

None

#### Response

(Integer)  $0 = NORMAL$  (disabled),  $1 = ENABLE$ 

## **CAL\_TEMP**

Sets the temperature for calibration. Do this before you run any calibration procedures. Once set, the temperature is used for all calibration activities until changed. If not set before a calibration activity is complete, the 5790A uses a default of 23.0 °C.

#### **Parameter**

A number signifying the temperature in oC.

#### **CAL\_TEMP?**

Returns the most recent calibration temperature for a specified type of calibration, if parameter is supplied. If parameter is not supplied, returns the temperature used for all calibration activities (ie: the value set by CAL\_TEMP).

#### **Parameter**

Select one of the following options:

• DC (DC calibration)

- AC (AC calibration)
- **ZC** (DC zeros calibration)
- WDC (Wideband 1 kHz calibration)
- WAC (Wideband Flatness)
- ALL (All of the above)
- A group name from Appendix C, e.g., AC\_2\_2V

#### Response

(Integer) The temperature in oC.

#### **CAL\_ZERO**

Executes dc zeros calibration. An error is generated if the 5790A cannot make a measurement (ie, if the short is not applied to the input as specified in the normal operation section of this SRS). (Overlapped command.)

## Parameter

None

## **CLOCK**

Sets the clock/calendar. If the second parameter is present, the rear panel CALIBRATION STORE switch must be in the "ENABLE" position or an execution error results.

#### **Parameters**

- 1. Time in 24-hour format as HHMMSS
- 2. (Optional) Date in the format controlled by the DATEFMT command

#### Examples:

```
CLOCK 140700, 021992 
Sets the clock to 2:07 p.m., February 19, 1992. (Assuming DATEFMT = MDY.)
```
CLOCK 080000, 100392 Sets the clock/calendar to 8:00 a.m., March 10, 1992. (Assuming DATEFMT = DMY.)

## **CLOCK?**

Returns the setting of the clock.

#### **Parameter**

None

#### Response

- 1. (Integer) Time as HHMMSS.
- 2. (Integer) Date in the format controlled by the DATEFMT command.

#### Example

CLOCK? Returns

150000,090191

If the clock/calendar is set to 3 p.m., September 1, 1991.

### **CMDSTR?**

Returns the command string (if possible) associated with the last error.

## Parameter

None

## Response

(String) The erroneous command string

## **DATEFMT**

Sets the format in which dates are entered and returned (and shown on the front panel). This setting is kept in nonvolatile memory.

#### **Parameters**

- MDY (for MMDDYY in remote and MM/DD/YY on the display)
- DMY (for DDMMYY in remote and DD.MM.YY on the display)
- YMD (for YYMMDD in remote and YYMMDD on the display)

#### **DATEFMT?**

Returns the present date format setting.

## Parameter

None

#### **Responses**

#### (CRD)

- MDY (for MMDDYY in remote and MM/DD/YY on the display)
- DMY (for DDMMYY in remote and DD.MM.YY on the display)
- YMD (for YYMMDD in remote and YYMMDD on the display)

#### **DELTA?**

Returns the delta (transfer) value from the 5790A . This is the difference between the reference value in memory and the present input. (Also see the DUNIT command.)

### **Parameters**

None

#### Responses:

- 1. (Float) the transfer value. The value is 0 if no reference has been set.
- 2. (String) PPM, PCT, V, RATIO as set by the DUNIT command.

#### **DFILT**

Sets the digital filter parameters. The default is OFF.

## **Parameter**

- 1. OFF, SLOW, MEDIUM, or FAST (the setting for mode)
- 2. (Optional) FINE, COARSE, or MEDIUM (the setting for restart threshold)

## **DFILT?**

Returns the digital filter parameter settings.

## **Parameter**

None

## Response

- 1. (CRD) OFF, SLOW, MEDIUM, or FAST (the setting for mode)
- 2. (CRD) FINE, COARSE, or MEDIUM (the setting for restart threshold)

## **DIAG**

Runs a self-diagnostics routine. If any errors are detected, they are logged into the error queue where they can be read by the ERR? query. The response to errors that occur during remote-controlled diagnostics depends by the setting of the DIAGFLT command. Use the ABORT command to abort a diagnostic procedure that is still running (not DIAG ABORT). (Overlapped long-term command.)

## **Parameter**

Selects diagnostic routine to run or action to take if an error was encountered during remote-controlled diagnostics. The choices are:

- ALL (Runs all diagnostics for 5790A)
- CONT (Continues execution of diagnostics after an error)
- ABORT (Terminates execution of diagnostics after an error)

## **DIAGFLT**

Determines the response to errors that occur during remote-controlled diagnostics. In all cases the error encountered is logged into the error queue before the 5790A takes any action as set by this command. The settings of this command are saved in nonvolatile memory. The default is "HALT".

## **Parameter**

- HALT (Halts and waits for DIAG CONT or DIAG ABORT)
- ABORT (Terminates diagnostics, this is the default setting)
- CONT (Diagnostics continues to completion, logging any more errors into the error queue as they are encountered)

## **DIAGFLT?**

Returns the setting of DIAGFLT.

## **Parameter**

None

#### Response

(CRD) HALT, ABORT, or CONT (see the DIAGFLT command for meanings)

## **DUNIT**

Sets the delta unit value. (Also see the DELTA? command.) The default is PPM. (Nonvolatile.)

#### **Parameter**

PPM, PCT, V, or RATIO

## **DUNIT?**

Returns the currently programmed delta units.

#### **Parameters**

None

#### Response

(CRD) PPM, PCT, V, or RATIO

#### **EOFSTR**

Sets the End-Of-File character string. The maximum length is two characters. The EOF setting is saved when the power is turned off. (Nonvolatile overlapped command.)

#### **Parameters**

The EOF string (two characters maximum)

## **EOFSTR?**

Returns the End-Of-File character string

#### Parameter

None

#### Response

(String) The End-Of-File character string

### **ERR?**

Returns the first error code contained in the 5790A error queue, then removes that error code from the queue. Sent following the error code is an explanation of the error code, similar to but not always the same as the string you receive from the EXPLAIN? command. The explanation sent in response to this query can contain variables specific to a particular error event. (To get just the error number use FAULT?)

A zero value is returned when the error queue is empty, so to read the entire contents of the error queue, repeat ERR? until the response is:

"0,"No Error"

#### **Parameter**

None

#### Response

- 1. (Integer) The error code
- 2. (String) The error message string, formatted for display

### **ETIME?**

Elapsed time query. The response is the total number of minutes that the power switch has been on for the life of the instrument. An application for this command would be to help monitor an interval you set for cleaning the air filter.

#### **Parameters**

None

#### Response

(Integer) Total number of minutes the power has been on

## **EXPLAIN?**

Explains a error code. This command returns a string that explains the error code furnished as the parameter. The error code (same as the parameter) is originally obtained by sending the FAULT? query. (See the ERR? command, which returns both the error code and the explanation string.)

#### Parameter

The error code (an integer)

#### Response

The explanation of the error code, with the parameter (if there is one) shown as a percent sign followed by d, f, or s.

## **EXTGUARD**

Sets the GUARD connection to external or internal.

#### **Parameter**

ON or non-zero (external guard), or OFF or 0 (internal guard)

#### **EXTGUARD?**

Returns the setting of external or internal GUARD connection.

#### Parameter

None

#### Response

(Integer) 1 for external guard, 0 for internal guard

## **EXTRIG**

Enables or disables external (single) trigger mode. In external trigger mode, you need to send the TRIG, \*TRG, or MEAS? command to start a measurement. The EXTRIG command corresponds with the EXTRIG front panel key.

#### **Parameter**

ON or non-zero (external trigger), or OFF or 0 (autotrigger)

## **EXTRIG?**

Returns the internal or external trigger setting.

#### **Parameter**

None

#### Response

(Integer) 1 for external trigger, or 0 for internal trigger

## **FAULT?**

Returns the first error code contained in the 5790A error queue, then removes that error code from the queue. You can use the EXPLAIN? query to get an explanation string for a specified error code. (See the ERR? command, which returns both the error code and the explanation string.)

A zero value is returned when the error queue is empty, so to read the entire contents of the error queue, repeat FAULT? until the response is "0."

### Parameter

None

#### Response

(Integer) The error code

## **FIRSTIN**

Sets the input (INPUT 1 OR INPUT 2) chosen at power-up or reset. The setting is saved in nonvolatile memory.

#### Parameter

INPUT1 or INPUT2

#### **FIRSTIN?**

Returns the setting of FIRSTIN; the input (INPUT 1 OR INPUT 2) chosen at power-up or reset.

#### Parameter

None

#### Response

(CRD) INPUT1 or INPUT2

#### **FORMAT**

Use with extreme care. Restores the contents of the nonvolatile memory device, or EEPROM (Electrically-Erasable Programmable Read Only Memory) tofactory defaults. The EEPROM holds calibration constants and setup parameters. You lose all calibration

data permanently. The CALIBRATION STORE switch must be set to ENABLE and the CALIBRATION MODE switch must be set to SERVICE to replace ALL or CAL data or an execution error occurs.

#### Parameter

- ALL (Replaces the whole contents with defaults)
- CAL (Replaces all cal constants with defaults)
- SETUP (Replaces setup parameters with defaults)

## **HIRES**

Enables or disables higher resolution amplitude displays and remote responses as defined in Table 4-5.

#### **Parameter**

ON or non-zero, or OFF or 0

### **HIRES?**

Returns the setting of the HIRES command for higher resolution amplitude displays and remote responses as defined in Table 4-5.

### **Response**

(Integer) 1 for on, or 0 for off

#### **INPUT**

Selects the active input connector.

#### **Parameter**

INPUT1, INPUT2, SHUNT, WBND

## **INPUT?**

Returns the name of the active input connector.

#### **Parameters**

None

#### Response

(CRD) INPUT1, INPUT2, SHUNT, or WBND

## **ISCE0**

Loads two bytes into the Instrument Status 1 to 0 Change Enable register described under "Checking 5790A Status."

#### Parameter

The decimal equivalent of the binary number to load into the register. You can also send a binary, octal, or hexadecimal number if you precede the number with #b, #o, or #h, respectively. (A number without a preceding designator is taken as decimal.)

ISCE0 52 Loads 00000000 00110100 into the register, enabling bits 5 (MCCHG), 4 (MDCHG), and 2 (RNGCHG).

#### **ISCE0?**

Reads the contents of the Instrument Status 1 to 0 Change Enable register described under "Checking 5790A Status."

#### Parameter

None

#### Response

(Integer) The contents of the Instrument Status 1 to 0 Change Enable register in decimal.

#### Example

ISCE0? Returns 52 if bits bits 5 (MCCHG), 4 (MDCHG), and 2 (RNGCHG) are enabled (set to 1) in the Instrument Status 1 to 0 Change Enable register.

## **ISCE1**

Loads two bytes into the Instrument Status 0 to 1 Change Enable register described under "Checking 5790A Status."

### **Parameter**

The decimal equivalent of the binary number to load into the register. You can also send a binary, octal, or hexadecimal number if you precede the number with #b, #o, or #h, respectively. (A number without a preceding designator is taken as decimal.)

#### Example

ISCE1 52

Loads 00000000 00110100 into the register, enabling bits 5 (MCCHG), 4 (MDCHG), and 2 (RNGCHG).

#### **ISCE1?**

Reads the contents of the Instrument Status 0 to 1 Change Enable register described under "Checking 5790A Status."

#### **Parameter**

None

#### Response

(Integer) The contents of the Instrument Status 0 to 1 Change Enable register in decimal.

#### Example

ISCE1?

Returns 52 if bits bits 5 (MCCHG), 4 (MDCHG), and 2 (RNGCHG) are enabled (set to 1) in the Instrument Status 0 to 1 Change Enable register.

## **ISCR0?**

Reads and clears the contents of the Instrument Status 1 to 0 Change Register described under "Checking 5790A Status."

#### Parameter

None

#### Response

(Integer) The contents of the Instrument Status 1 to 0 Change Register in decimal.

#### **Example**

ISCR0? Returns 52 if bits bits 5 (MCCHG), 4 (MDCHG), and 2 (RNGCHG) are enabled (set to 1) in the Instrument Status 1 to 0 Change register.

## **ISCR1?**

Reads and clears the contents of the Instrument Status 0 to 1 Change Register described under "Checking 5790A Status."

## **Parameter**

None

#### Response

(Integer) The contents of the Instrument Status 0 to 1 Change Register in decimal.

#### Example

ISCR1?

Returns 52 if bits bits 5 (MCCHG), 4 (MDCHG), and 2 (RNGCHG) are enabled (set to 1) in the Instrument Status 0 to 1 Change register.

## **ISR?**

Reads the contents of the Instrument Status Register described under "Checking 5790A Status."

### Parameter

None

## **Response**

(Integer) The contents of the Instrument Status Register in decimal.

### Example

ISR?

Returns 52 if bits bits 5 (MCCHG), 4 (MDCHG), and 2 (RNGCHG) are enabled (set to 1) in the Instrument Status register.

## **LOCAL (For serial port remote control only)**

Puts the 5790A into the local state. This command duplicates the IEEE-488 GTL (Go To Local) message.

### **Parameter**

None

## **LOCKOUT (For serial port remote control only)**

Puts the 5790A into the local with lockout state. This command duplicates the IEEE-488 LLO (Local Lockout) message.

#### **Parameter**

None

## **MEAS?**

Trigger (or in continuous trigger, restart trigger) a new measurement, wait for it to complete, then retrieve the value of the present input measurement (the most recently completed input measurement). If a timeout argument is given and no settled measurement occurs within the timeout period, the command generates an error and presents the closest approximation of the measurement obtained in the timeout period. The MEAS? command is equivalent to the following sequence of commands: TRIG; \*WAI; VAL?

### **Parameter**

\<timeout in seconds\> (optional)

#### Response

- 1. (Float) The magnitude of the measurement in volts.
- 2. (Float) The frequency of the measurement in Hertz.
- 3. (Integer) A code describing the measurement as follows. If more than one conditions is true, the highest number only is returned.
- $\bullet$  0 = Measurement conditions valid, no other condition below is true
- $\bullet$  1 = Frequency underrange
- $\bullet$  2 = Frequency overrange
- $\bullet$  3 = Measurement settled, but digital filter not full
- $\bullet$  4 = Measurement is unsettled ("U" annunciator is lit)
- $5 =$  Value is underrange ("LLLLLLLLL" on display)
- $\bullet$  6 = Value is overrange ("HHHHHHHH" on display)
- $7 =$  Value is invalid ("--------" on display)

## **MODE?**

Returns the current operating mode. See the response below for modes.

#### **Parameters**

None

#### Response

(CRD) MEASUREMENT, CALIBRATION, DIAGNOSTIC, or CALWAITING

## **MODESTR?**

Returns a string that describes what a calibration or diagnostic procedure is doing.

### **Parameter**

None

## Response

(String) The same string that appears on the Control Display in front panel operation. An empty string if no calibration or diagnostic step is underway.

## **ONTIME?**

Returns the time in minutes that the 5790A power has been turned on for the current operating session only.

## **Parameters**

None

## Response

(Integer) The number of minutes.

## **RANGE**

Selects the range that best measures the specified value furnished as a parameter, or otherwise controls the range setting as defined by the parameter. The range selected will be the one within whose limits (as returned by the RANGE? command) the value falls. This command turns off autoranging if it was on, unless the parameter is AUTO.

## **Parameter**

The value to be measured (the V (or mV) unit is optional).

or:

- LOCK (To lock the range)
- AUTO (To select autoranging)
- UP (To go to the next highest range)
- DOWN (To go to the next lowest range)

## **RANGE?**

Returns the present measurement range characteristics.

## Response

- 1. (Float) The nominal maximum value for the range (uprange point in autorange).
- 2. (Float) Minimum value measurable by range (not including low end hysteresis for autoranging).
- 3. (Float) Resolution of range
- 4. (Integer) 1 if autoranging, 0 if range locked.

## **REF?**

Returns the reference value and its associated parameters.

### **Parameter**

None

#### Responses:

- 1. (Float) The reference value.
- 2. (Float) The frequency of the reference. (If references at two different frequencies were averaged, the second frequency is returned.)
- 3. (Integer) The number of readings used to generate the reference value.  $0 =$  reference off,  $1$  = reference set,  $2$  = reference averaged.
- 4. (CRD) The input connector at which the last reference was measured, e.g., INPUT1, or NONE if no reference is set.

## **REFAVG**

Sets the reference to the average of the present stored reference value and the present input measurement. This command generates an error if there is no reference set or if the reference has already been averaged.

#### Parameter

None

## **REFCLR**

Clears the reference.

#### **Parameter**

None

#### **REFSET**

Sets the reference to the value of the present input measurement. This generates an error if a reference is already set. (Use REFCLR first in that case.)

#### Parameter

None

#### **REMOTE (For serial port remote control only)**

Puts the 5790A into the remote state. This command duplicates the IEEE-488 REN (Remote Enable) message.

## Parameter

None

## **RPTSTR**

Sets the user report string. The user report string can be read on the Control Display in local operation, and appears on calibration reports. Do not use control characters (e.g., CRLF,  $\triangle$ D, etc.) in the string.

## Parameter

String of up to 132 characters

## **RPTSTR?**

Returns the user report string. The user report string can be read on the Control Display in local operation, and appears on calibration reports.

#### **Parameter**

None

#### Response

(String) Up to 132 characters

## **SPLSTR**

Sets the serial remote mode Serial Poll response string.

### **Parameters**

The string (up to 40 characters) to print on receipt of a  $\Delta P$  character.

## **SPLSTR?**

Returns the string programmed for serial remote mode Serial Poll responses.

#### Response

(String) The serial remote mode Serial Poll string.

## **SP\_SET**

Sets the serial port settings and saves them in nonvolatile memory.

#### **Parameters**

One or more of the following, in any order:

- 1. Baud rate as 300, 600, 1200, 2400, 4800, 9600, 19200, or 38400
- 2. TERM or COMP (See note below)
- 3. XON, RTS, or NOSTALL (Stall method)
- 4. DBIT7 or DBIT8 (Number of data bits)
- 5. SBIT1 or SBIT2 (Number of stop bits)
- 6. PNONE, EVEN, ODD, or IGNORE (Parity)
- 7. CR, LF, or CRLF (End-Of-Line)

### *Note*

*The "TERM" or "COMP" parameter sets the responses in serial remote control to be appropriate for interactive terminal use or operation under program control. Specifying "TERM" generates remote responses in plain English for a human operator using a terminal. Specifying "COMP" generates remote responses for computer program use. (This command has the same effect as setting Remote I/F to "TERMINAL" or "COMPUTER" in the RS-232-C Port Setup Menu.)* 

## Defaults:

9600,TERM,XON,DBIT8,SBIT1,PNONE,CRLF

#### Example

1200,COMP,XON,DBIT8,SBIT1,EVEN,CRLF

## **SP\_SET?**

Returns the serial port settings contained in nonvolatile memory.

#### Response

- 1. (Integer) One of these baud rate values: 300, 600, 1200, 2400, 4800, 9600, 19200, or 38400
- 2. (CRD) TERM or COMP (Response type)
- 3. (CRD) XON, RTS, or NOSTALL (Stall method)
- 4. (CRD) DBIT7 or DBIT8 (Data bits)
- 5. (CRD) SBIT1 or SBIT2 (Stop bits)
- 6. (CRD) PNONE, EVEN, ODD, or IGNORE (Parity)
- 7. (CRD) CR, LF, or CRLF (End-Of-Line)

#### Example

9600,TERM,XON,DBIT8,SBIT1,PNONE,CRLF

## **SRQSTR**

Sets the serial remote mode SRQ (Service Request) response string (up to 40 characters).

#### **Parameter**

The serial remote mode SRQ string.

#### Example

SROSTR "\nSRQ\n"

*Note* 

*"\n" denotes the NEWLINE character (hex 0A).* 

## **SRQSTR?**

Returns the string programmed for Serial Mode SRQ responses.

## **Response**

(String) The serial remote mode SRQ string.

## **TRIG**

Triggers a measurement. When the 5790A is in manual trigger mode, a measurement begins when you send the TRIG, \*TRG, or MEAS? command. Use the EXTRIG? query to determine the trigger mode setting.

## Parameter

None

## **UNCERT?**

Returns the uncertainty in ppm of the instrument for the present measurement value and the present calibration interval setting. This returns 0 if there is no specification for the present measurement.

## Parameter

None

#### Response

- 1. (Float) The uncertainty in ppm
- 2. (CRD) PPM
- 3. (Integer) 90, 365, or 720, depending on the CAL\_INTV setting

## Example

33.1,PPM,365

## **VAL?**

Retrieve the value of the most recently completed input measurement.

## **Parameters**

None

## Response

The same response as the MEAS? query
# *Chapter 7 Using the RS-232 Interface*

#### **Title Page**

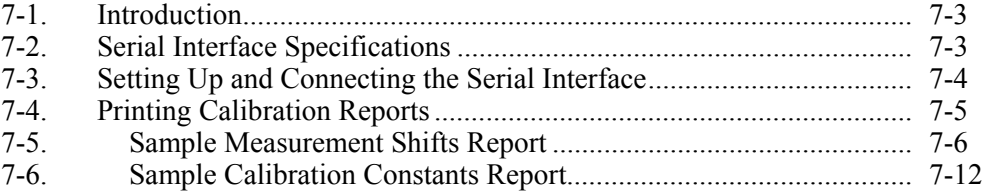

## <span id="page-146-0"></span>*7-1. Introduction*

This section describes how to set up the RS-232 interface for remote control using a protocol similar to IEEE-488, and to print or transmit data from the 5790A. Once you set up the interface for remote control, refer to Section 5 for full details of remote operation. This section provides all details on printing or transmitting data.

The standard equipment serial interface is designed in accordance with EIA (Electronic Industries Association) standard EIA-232-D. Through its serial interface, the 5790A can be remotely controlled, and it can transmit its internal calibration constant values and other information to a printer, video-display terminal, or host computer.

## *7-2. Serial Interface Specifications*

The serial interface is configured as DTE (Data Terminal Equipment). A null-modem cable with two female 25-pin subminiature D connectors must be used to connect the 5790A to other DTE (Data Terminal Equipment) such as printers, video-display terminals, or computers. Recommended cables are Fluke accessories Y1702 or Y1703.

The pinout for the 5790A serial interface connector is shown in Figure 7-1. The choices available and the defaults for all programmable interface parameters are shown in Table 7-1.

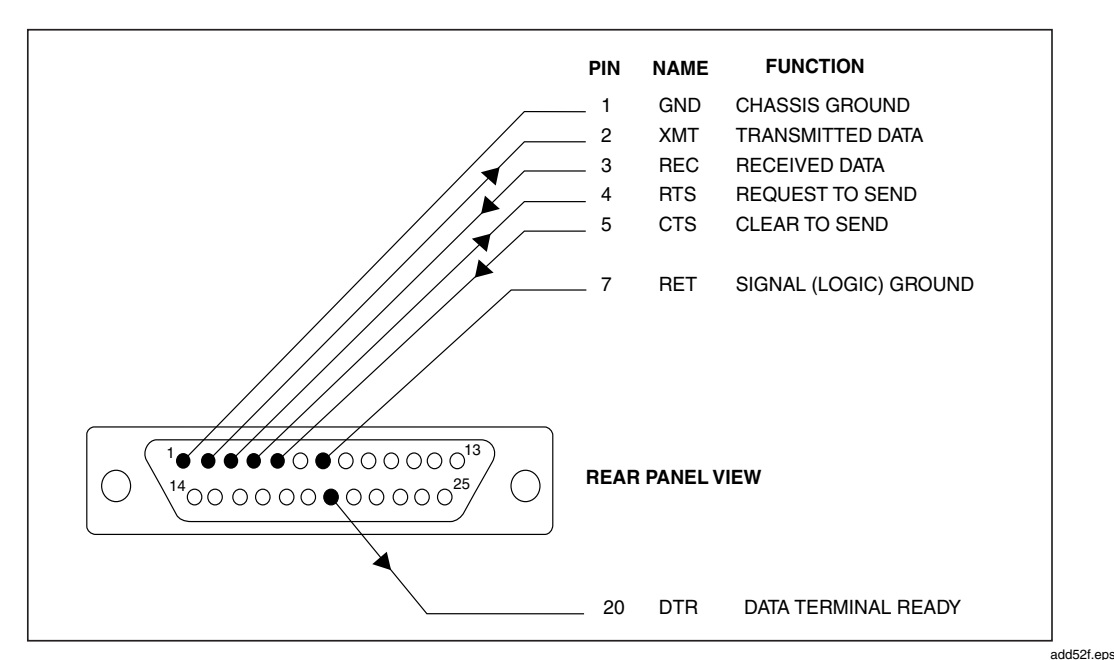

**Figure 7-1. RS-232 Connector Pinout** 

<span id="page-147-0"></span>

| <b>Parameter</b>      | <b>Choices</b>                                       | <b>Default Setting</b> |
|-----------------------|------------------------------------------------------|------------------------|
| Data Bits             | 7 or 8                                               | 8                      |
| Stop Bits             | 1 or $2$                                             |                        |
| <b>Flow Control</b>   | XON/XOFF, RTS, or NOSTAL                             | XON/XOFF               |
| Parity Checking       | ODD, EVEN. NONE, or IGNORE                           | <b>NONE</b>            |
| <b>Baud Rate</b>      | 300, 600, 1200, 2400, 4800, 9600,<br>19200, or 38400 | 9600                   |
| <b>Timeout Period</b> | 0 to 30 seconds                                      | 0 (No timeout)         |
| EOL (End Of Line)     | CR, LF, or CD LF                                     | CR LF                  |
| EOL (End of file)     | Any two ASCII                                        | "E" and "O"            |

**Table 7-1. Serial Interface Parameter Choices** 

*Note* 

*The DTR line is always asserted.* 

## *7-3. Setting Up and Connecting the Serial Interface*

Refer to the specifications for your peripheral device, and proceed as follows to set up the serial interface for your application:

- 1. Connect an RS-232 null-modem cable such as Fluke accessory Y1702 or Y1703 to the rear panel RS-232 connector and to the peripheral device.
- 2. Press [UTIL MENUS] followed by the sequence of softkeys: "Setup", "Remote Port Setup", "RS-232 Port Setup". The display changes to:

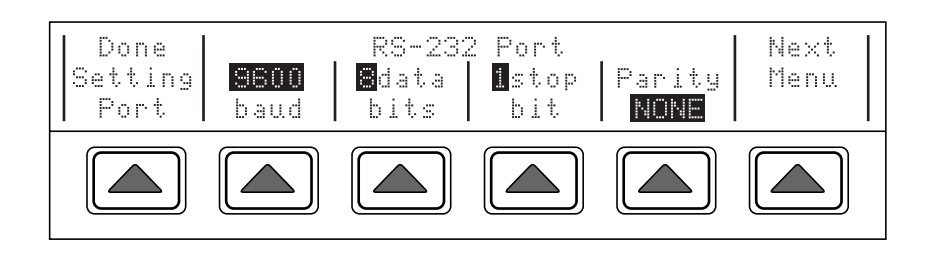

add443f.eps

- 3. Select the baud rate, number of data bits, number of stop bits, and parity method by pressing the associated softkeys.
- 4. Press the "Next Menu" softkey. The display changes to:

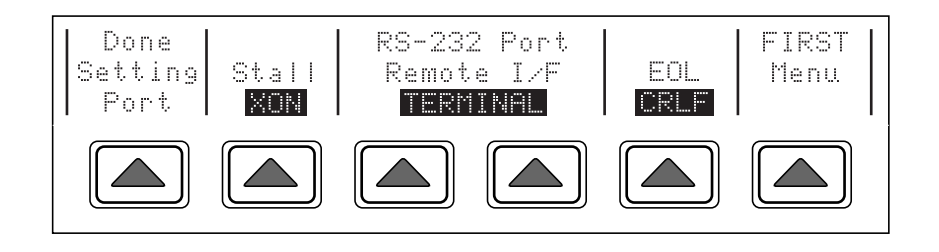

add44f.eps

5. Select the stall method by pressing the "Stall" softkey.

<span id="page-148-0"></span>6. This step needs to be done only if you are setting up the interface for remote control of the 5790A. Press one of the softkeys under "Remote I/F" to set the label to "TERMINAL" or "computer".

"Terminal" sets the remote port to expect a human operator to be using a terminal attached to the RS-232 port to control the 5790A. This setting has the same effect as specifying "TERM" in the SP\_SET remote command parameter string.

"Computer" sets the remote port to expect a computer to be controlling the 5790A over the RS-232-C port. This setting has the same effect as specifying "COMP" in the SP\_SET remote command parameter string.

- 7. Press the "EOL" softkey to select the End of Line character.
- 8. To designate a character or character string as the EOF (End Of File) character, press the "DONE Setting Port" and "Set EOF" softkeys.
- 9. Enter the decimal code of the ASCII (American Standard Code for Information Interchange) character or characters to be designated as EOF. (Appendix C contains a table of ASCII codes.) Verify that your selection is correct as shown on the display.
- 10. To exit the setup menus, press the leftmost softkey four times.

### *7-4. Printing Calibration Reports*

Calibration Reports show the shifts at various input levels and frequencies that are the result of the most recent, or the previous calibration. How to print the reports and examples of each type of report are provided next.

*Note* 

The calibration reports are test reports, not calculations of correction factors for you to apply. Do not use the shifts printed on the reports as correction factors. After configuring the serial interface for compatibility with your peripheral device and attaching an RS-232 null-modem cable, proceed as follows from the power-up state to transmit the report:

1. Press [UTIL MENUS], the "Cal" softkey, followed by the "Cal Reports" softkey. The Control Display appears as follows:

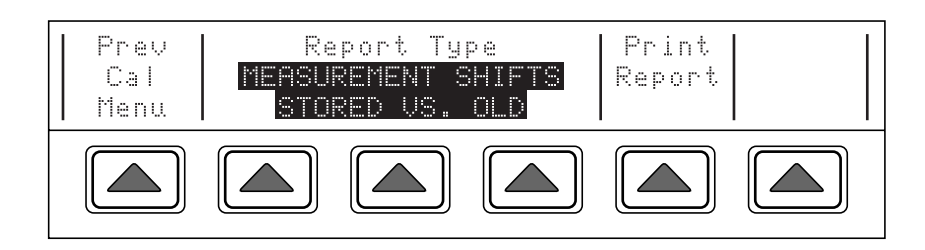

add55f.eps

2. Press one of the middle three softkeys to see the other report choice:

<span id="page-149-0"></span>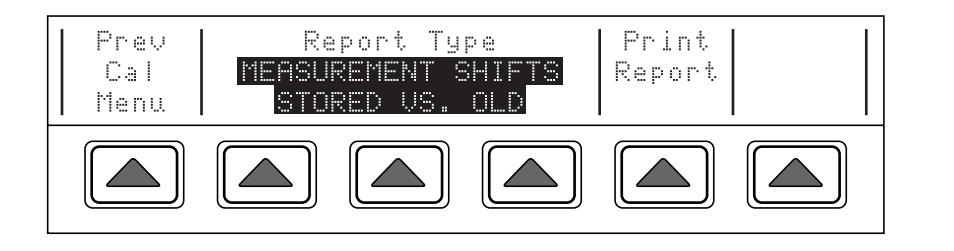

add55f.eps

3. When you print a report, the display appears as follows, allowing your to abort printing at any time:

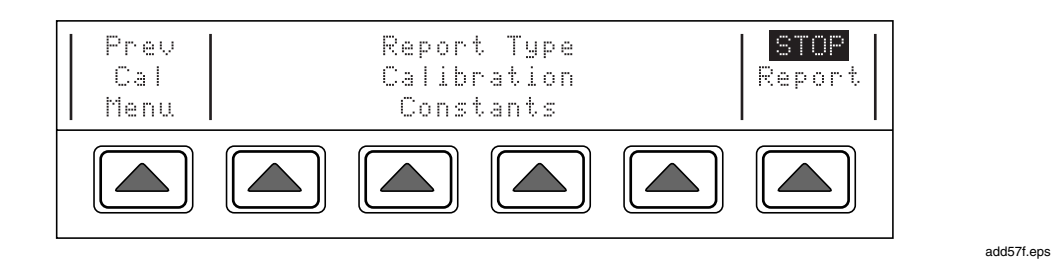

The printout begins if the interface parameters are set up correctly and the cable wiring is correct for the peripheral device. If the input buffer of the peripheral device fills and the device sends the 5790A a stall command, the 5790A stops sending data and starts a timer. If the timeout period expires, printing is aborted. Press any key to clear the abort message.

Line Feed characters are embedded in the data stream so that the output is paginated for a 66-line page.

### *7-5. Sample Measurement Shifts Report*

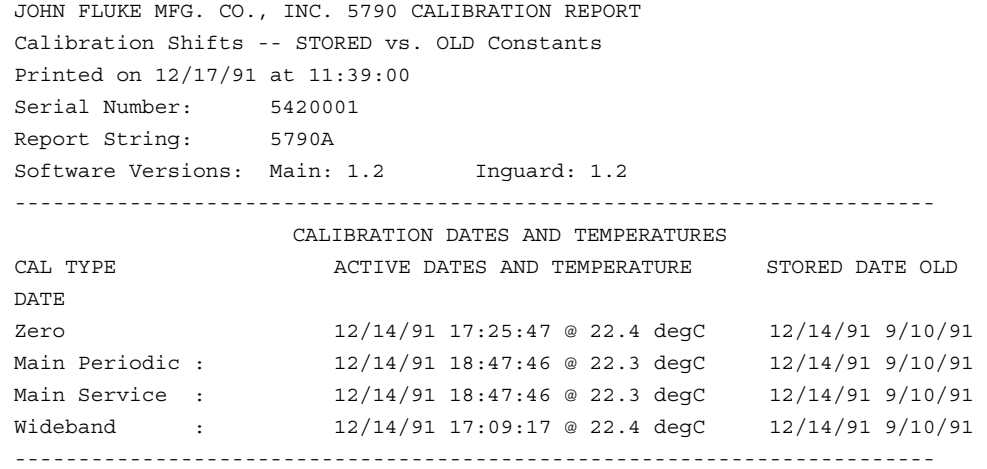

#### MEASUREMENT SHIFTS

NOTE: A positive shift means it takes a larger voltage to produce the same reading with the new constants than it did with the old constants. An \*\*\* indicates a point calibrated directly during periodic calibration. The I2 vs I1 shift pertains to measuring the same voltage at INPUT1 and INPUT2. A positive shift means the new INPUT2 measurement is smaller for the same INPUT1 measurement.

2.2 mV RANGE

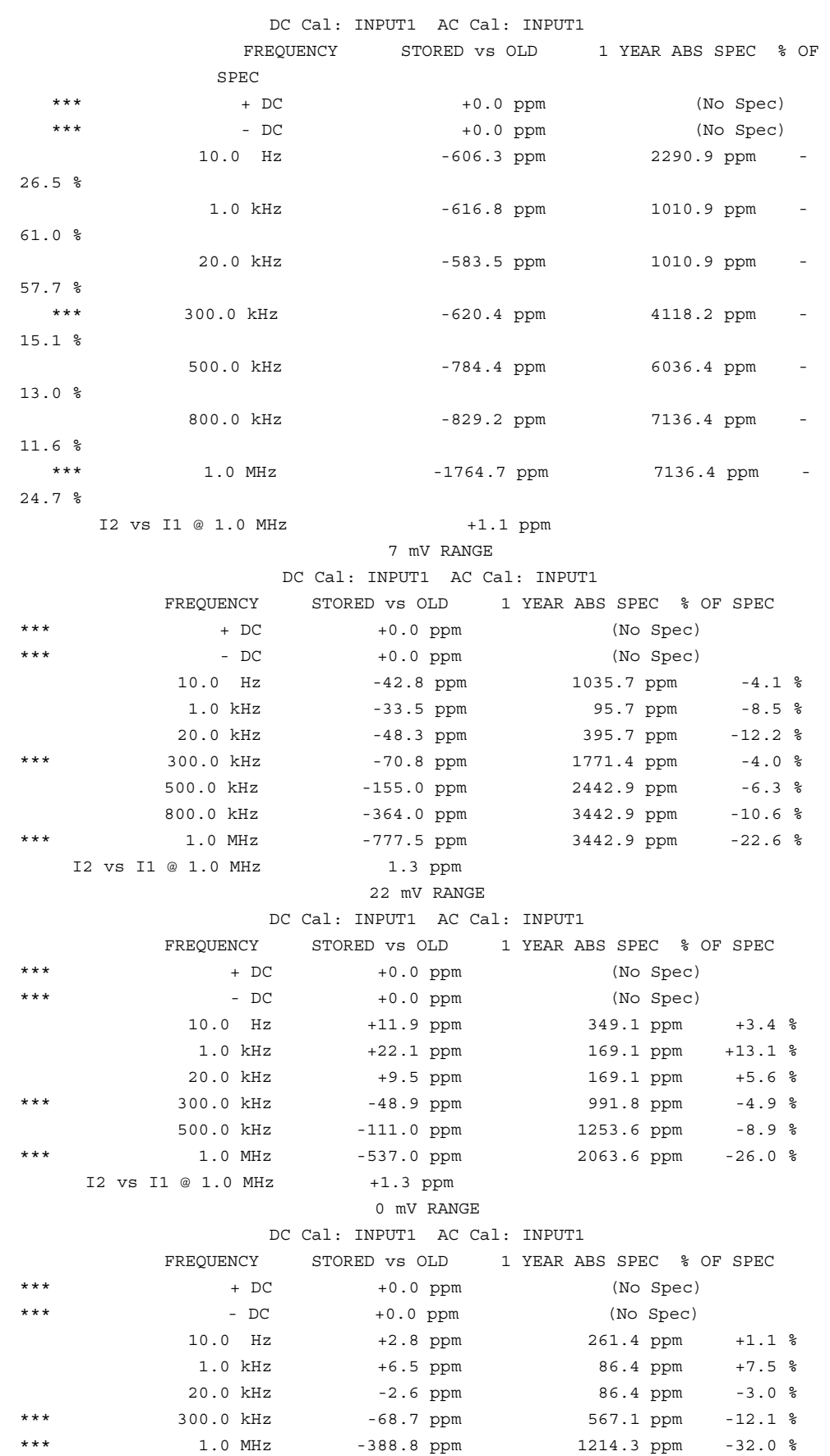

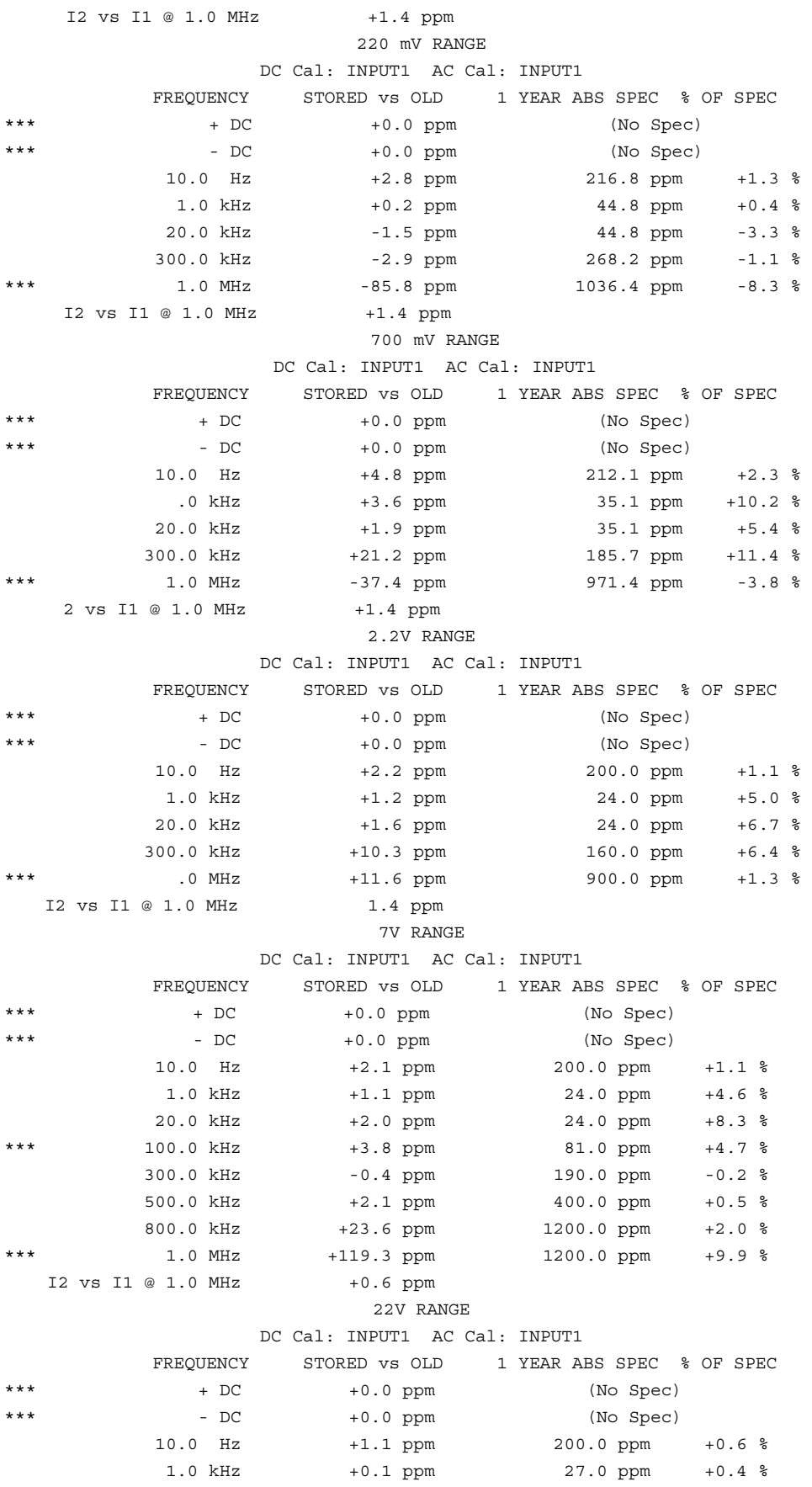

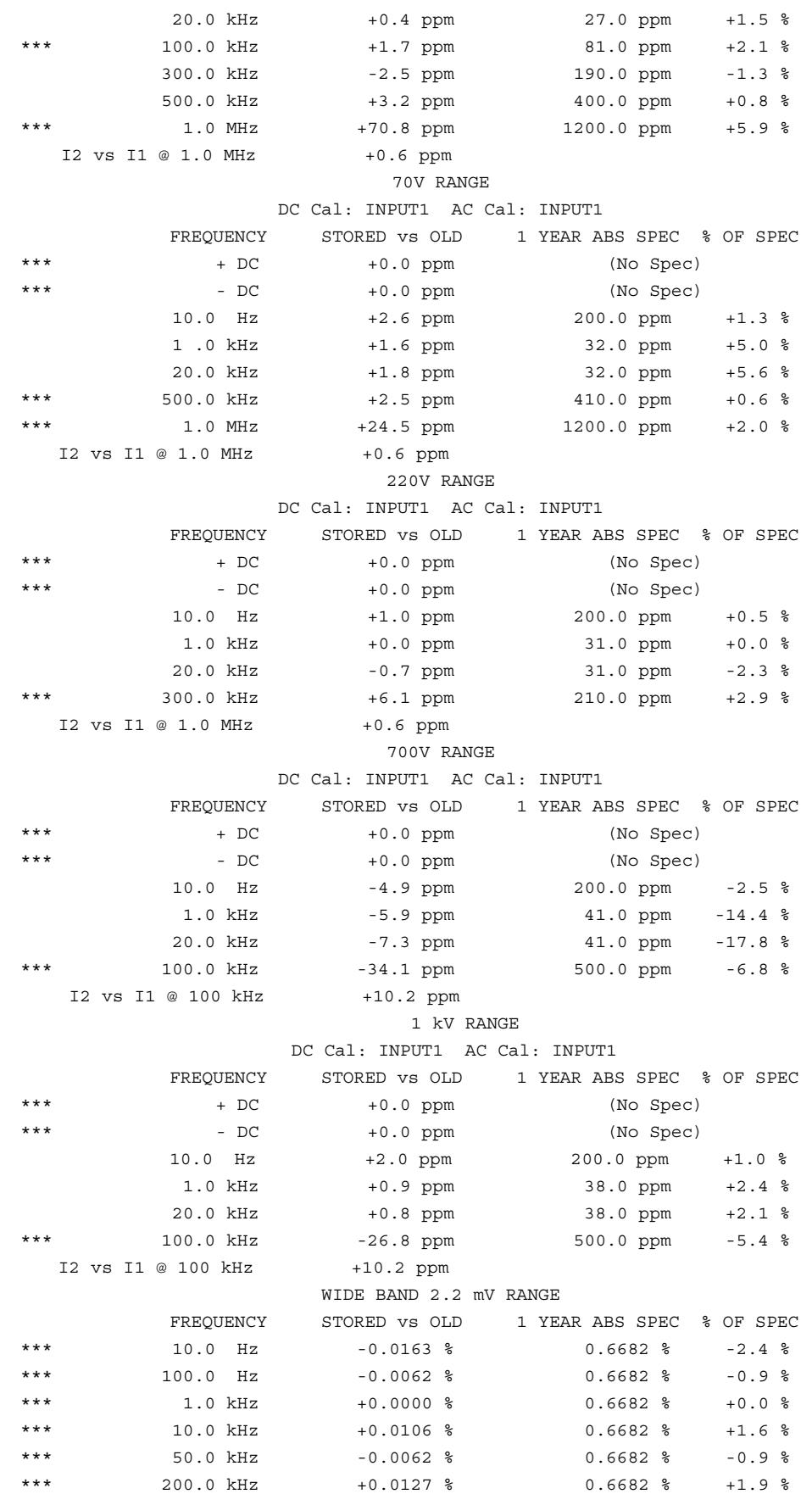

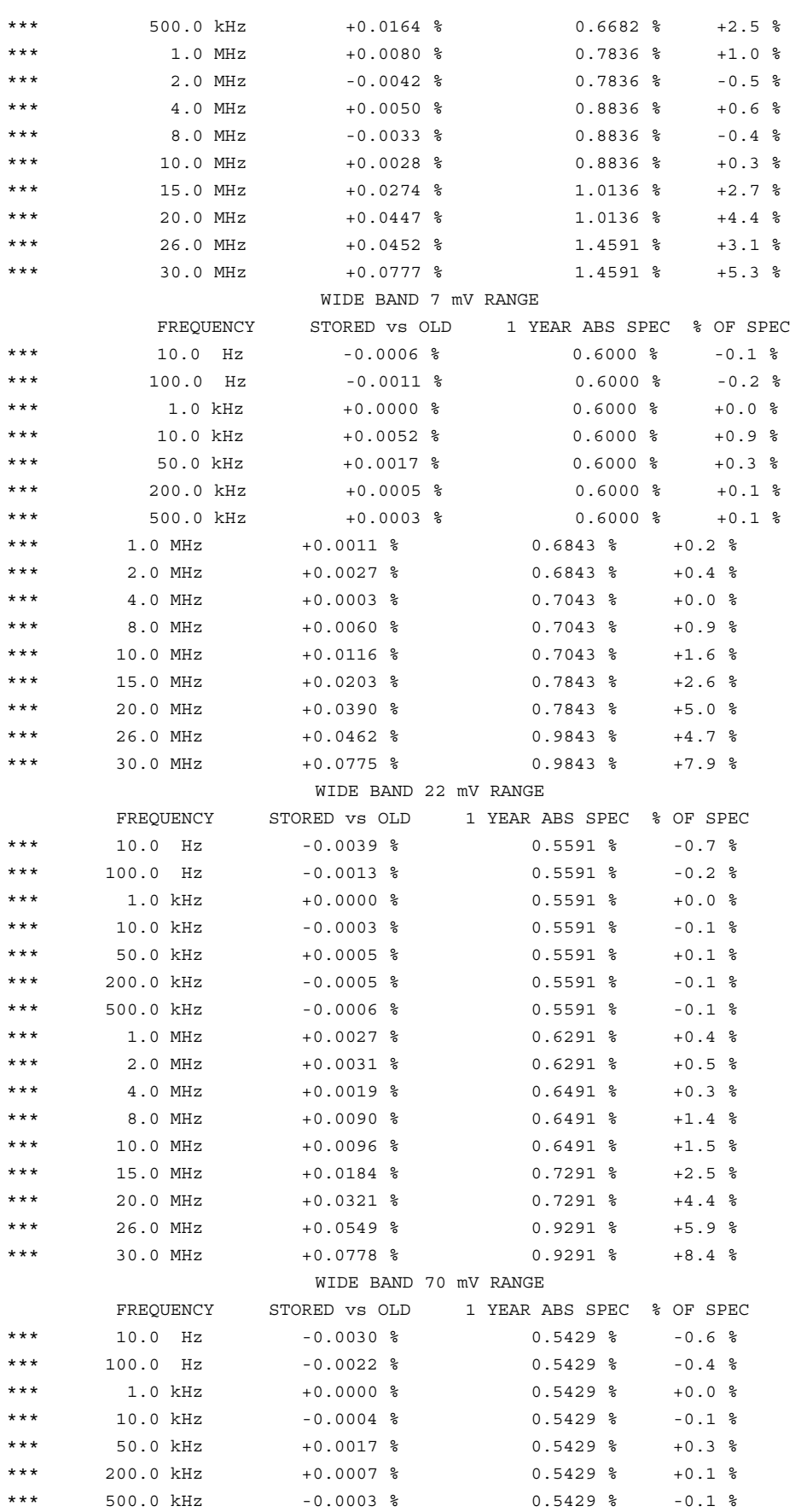

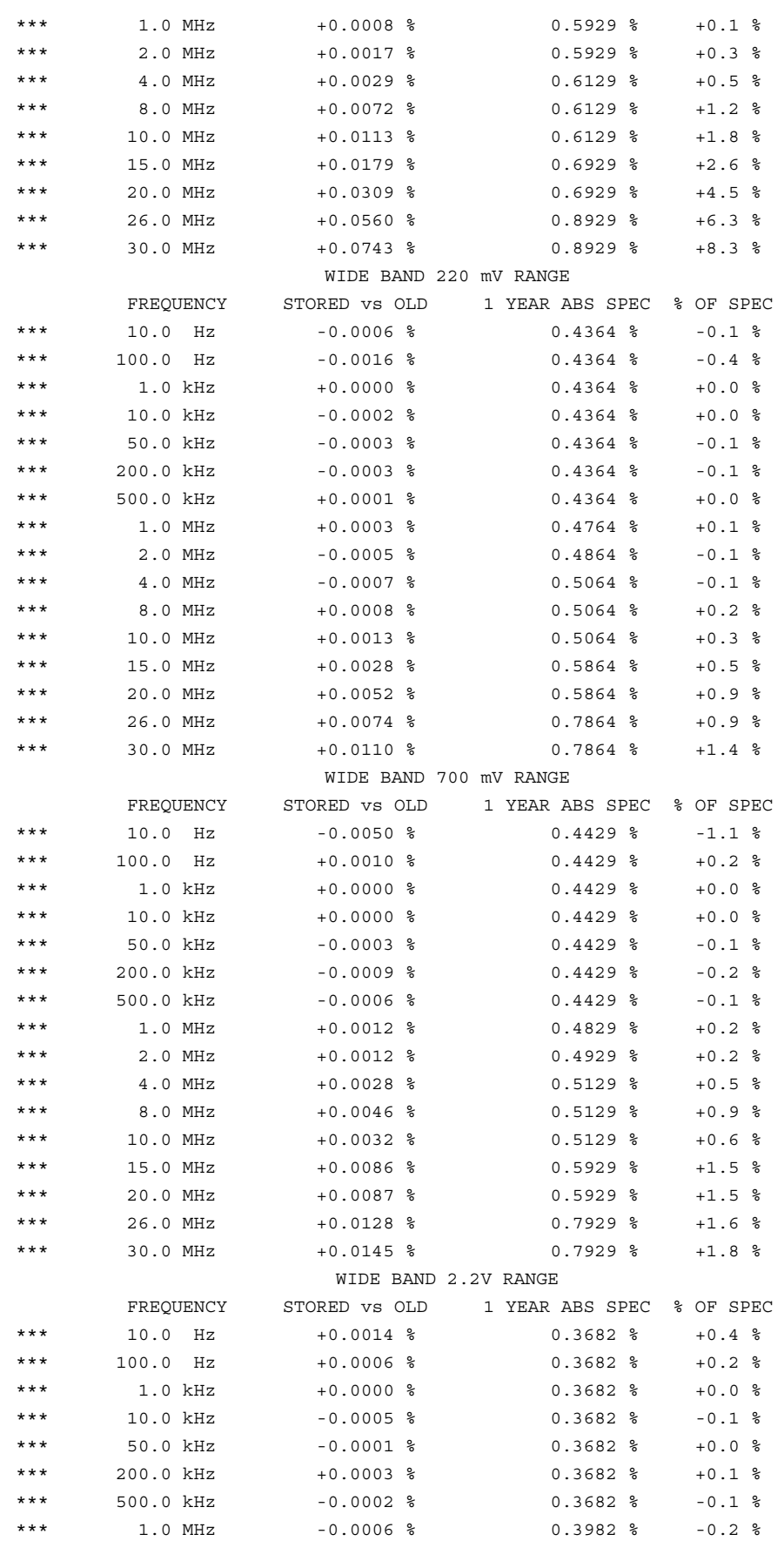

<span id="page-155-0"></span>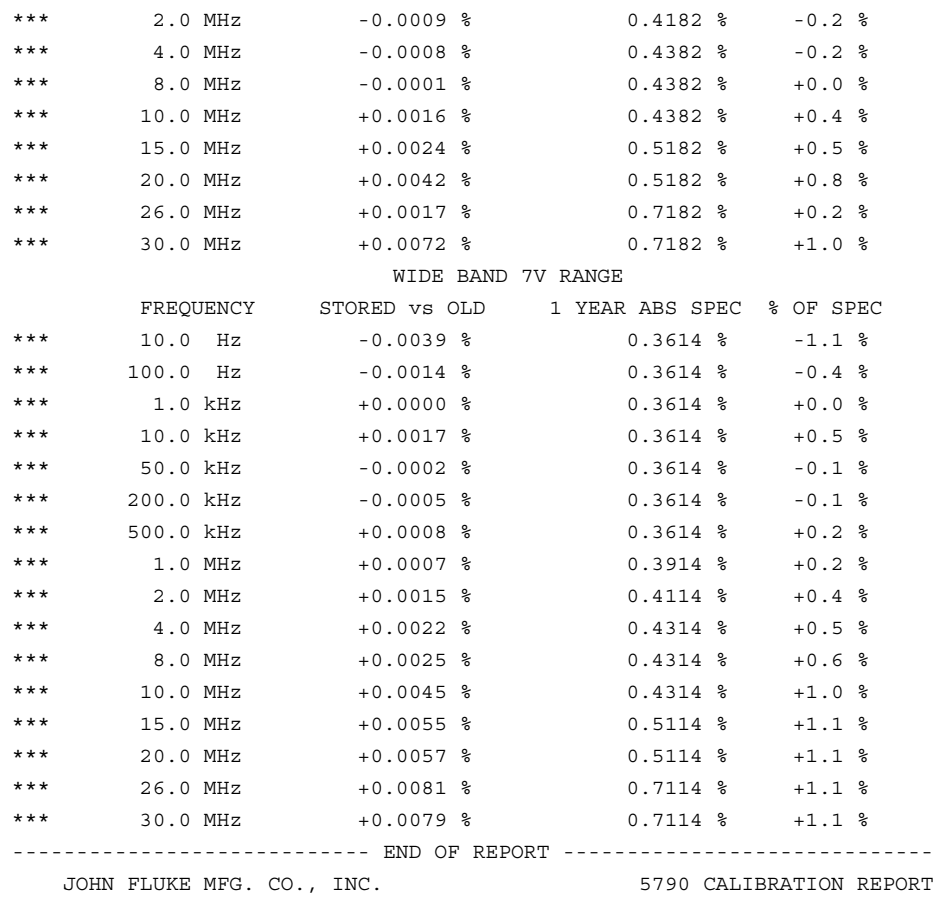

### *7-6. Sample Calibration Constants Report*

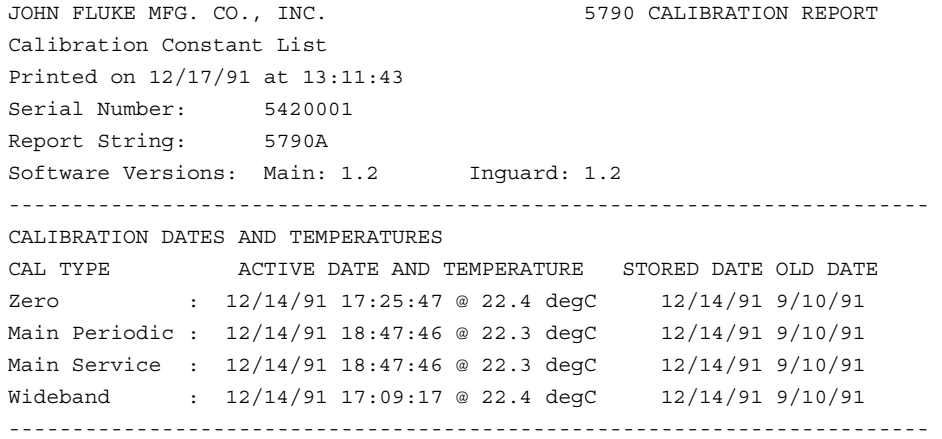

#### CALIBRATION CONSTANT NAMES AND VALUES

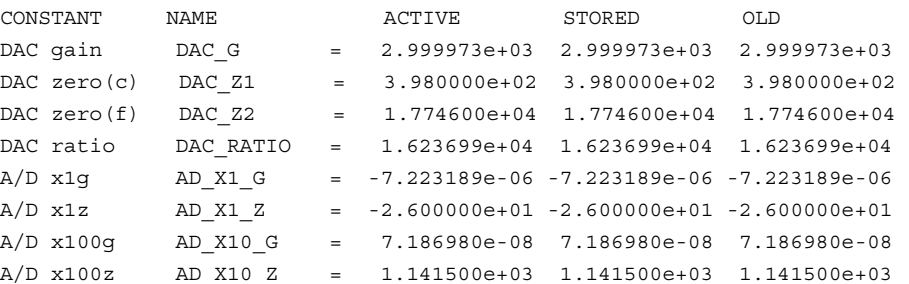

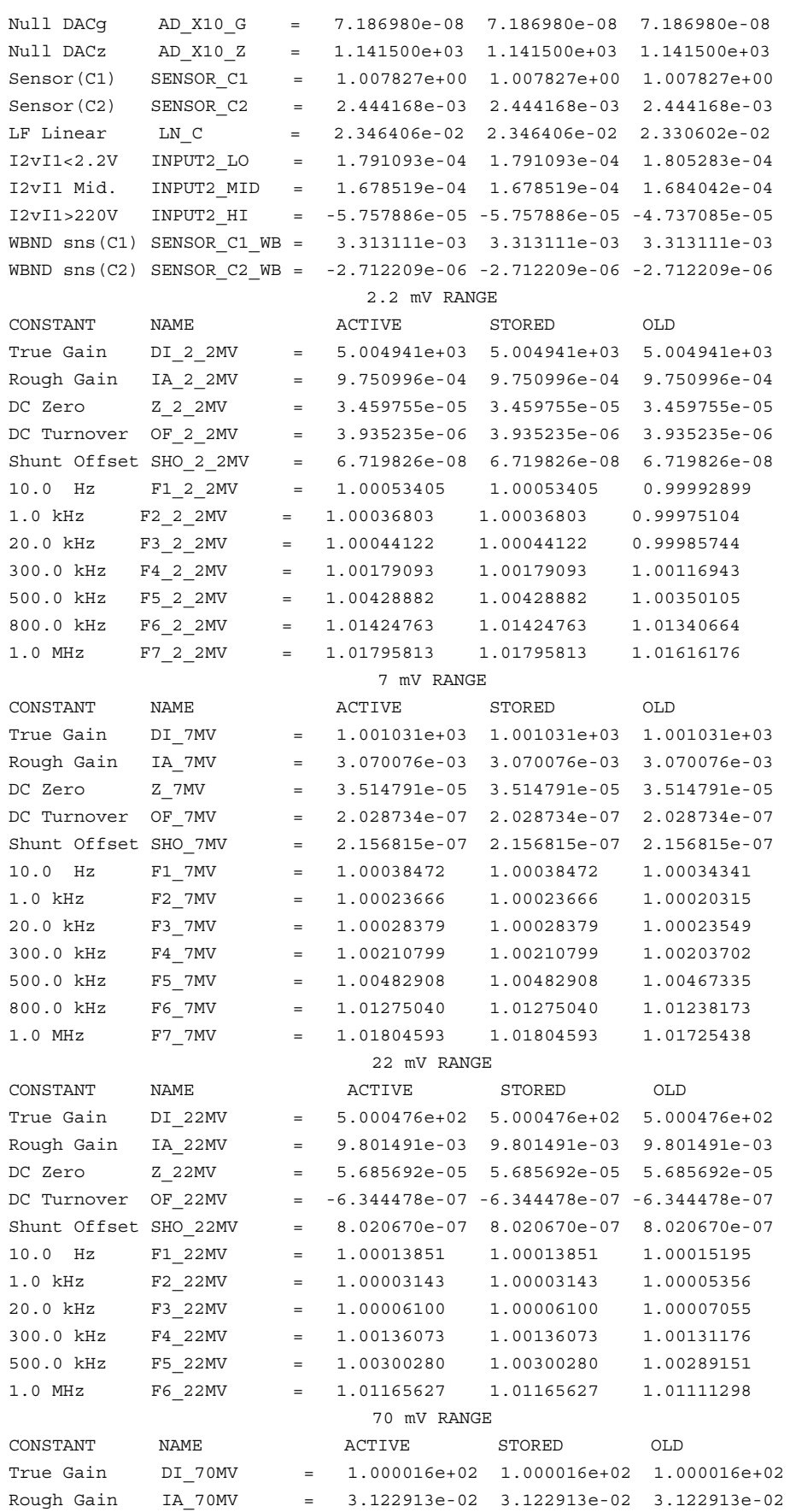

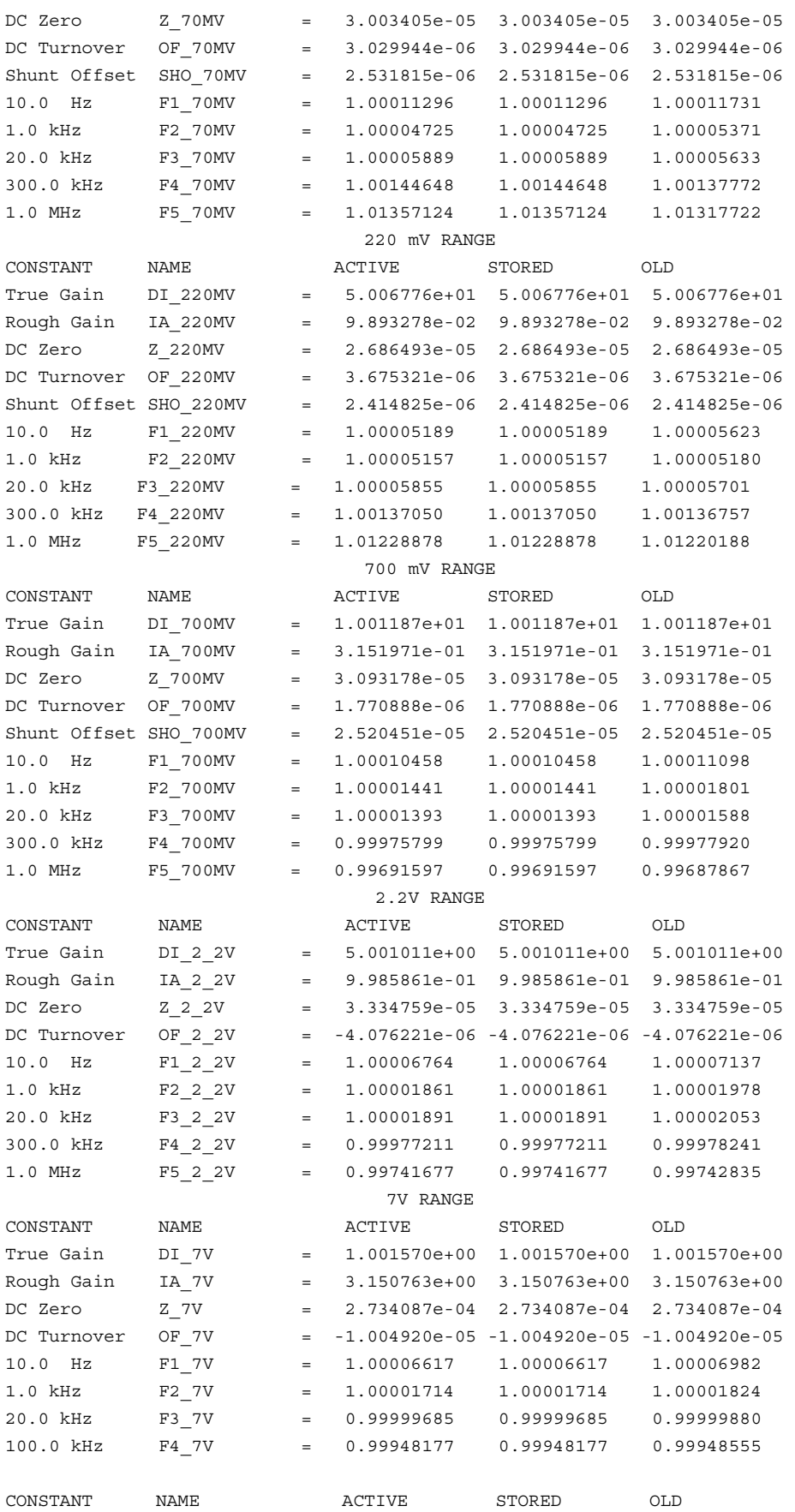

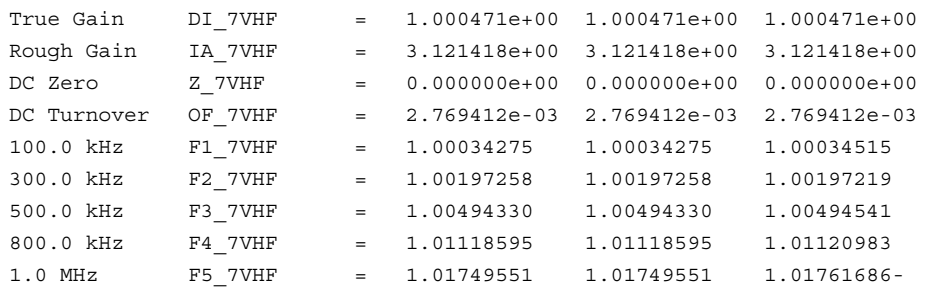

#### 22V RANGE

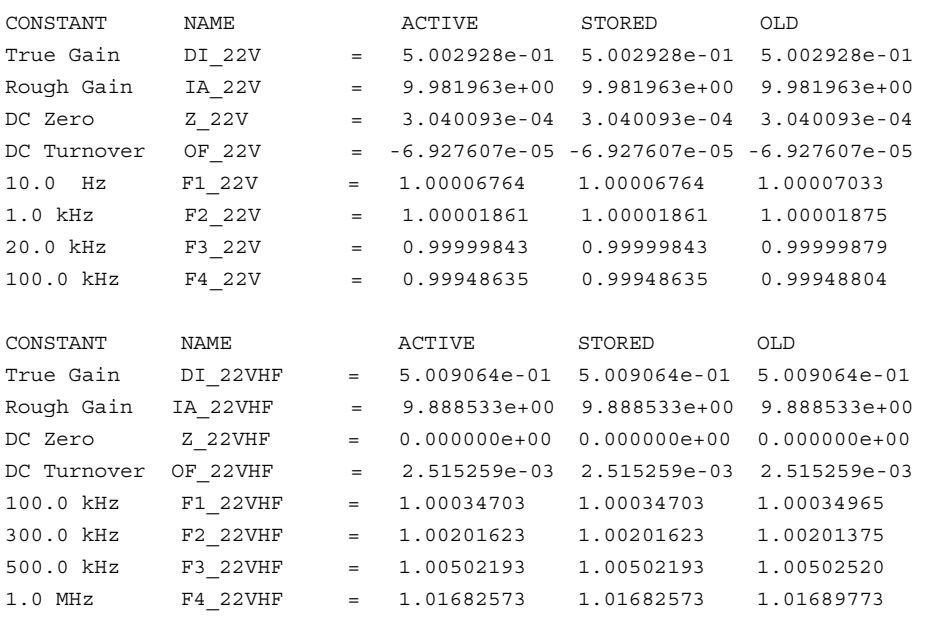

#### 70V RANGE

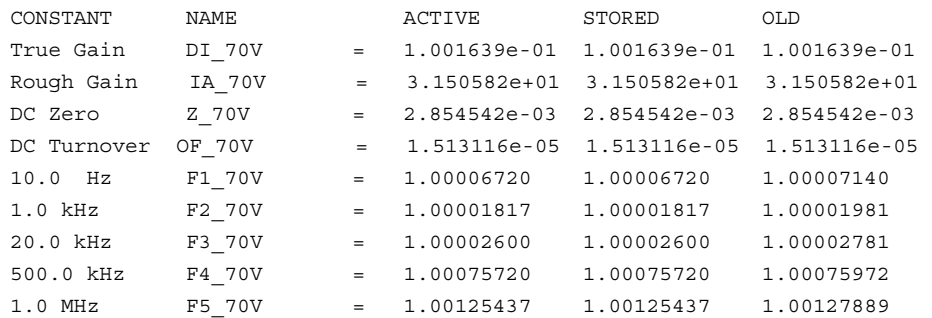

#### 220V RANGE

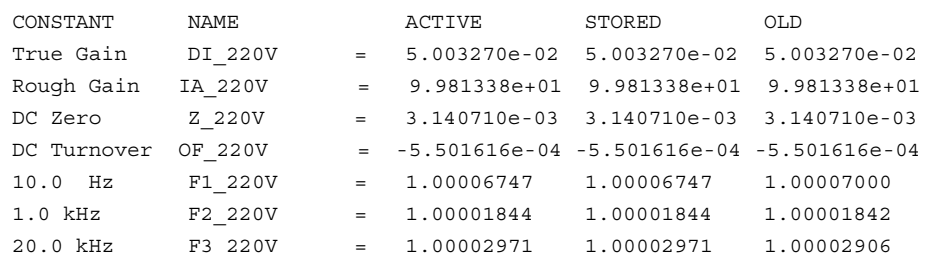

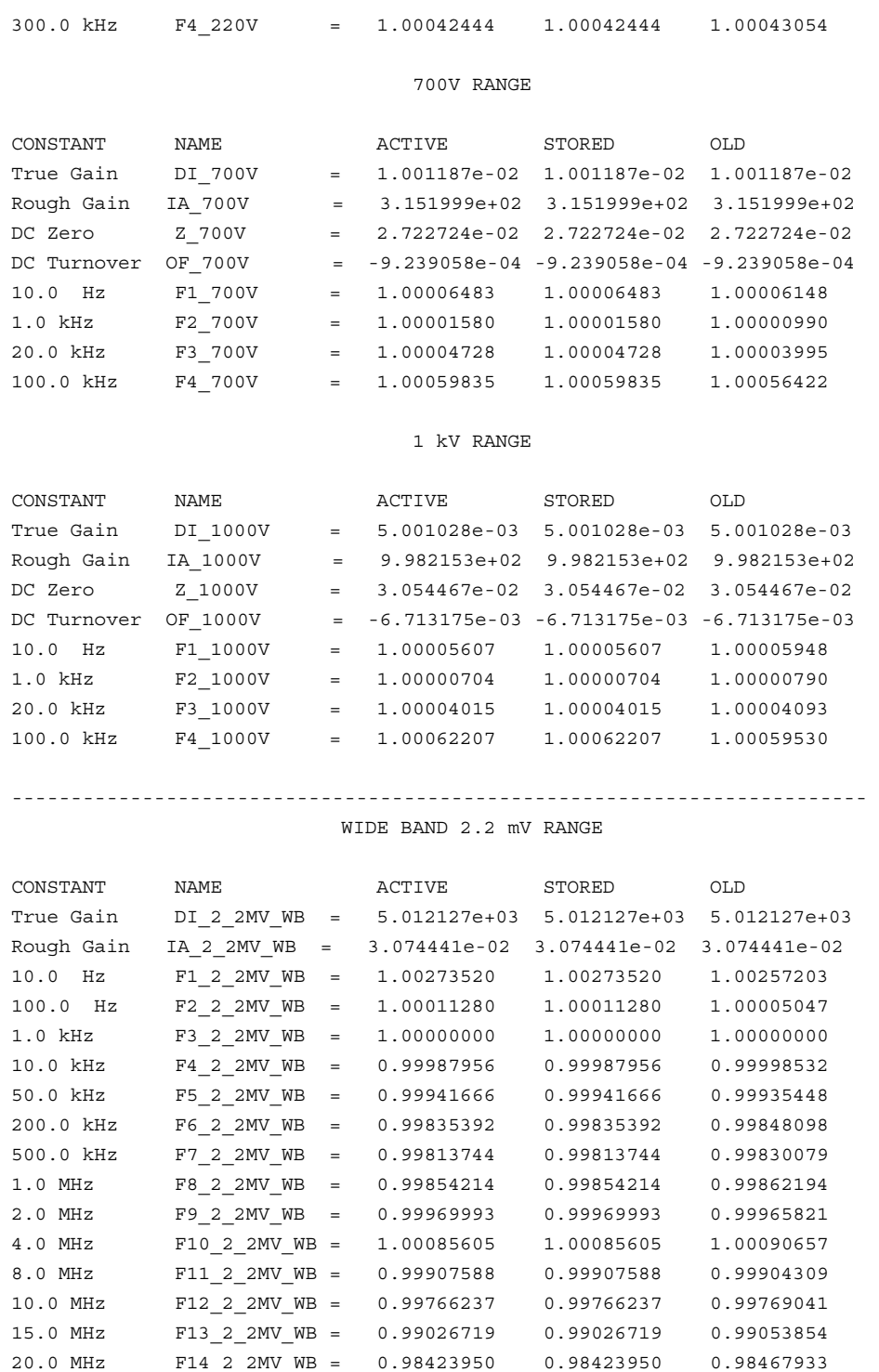

#### WIDE BAND 7 mV RANGE

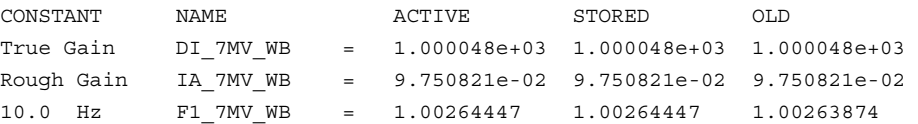

26.0 MHz F15\_2\_2MV\_WB = 0.98959092 0.98959092 0.99003868 30.0 MHz F16\_2\_2MV\_WB = 1.00752385 1.00752385 1.00830696

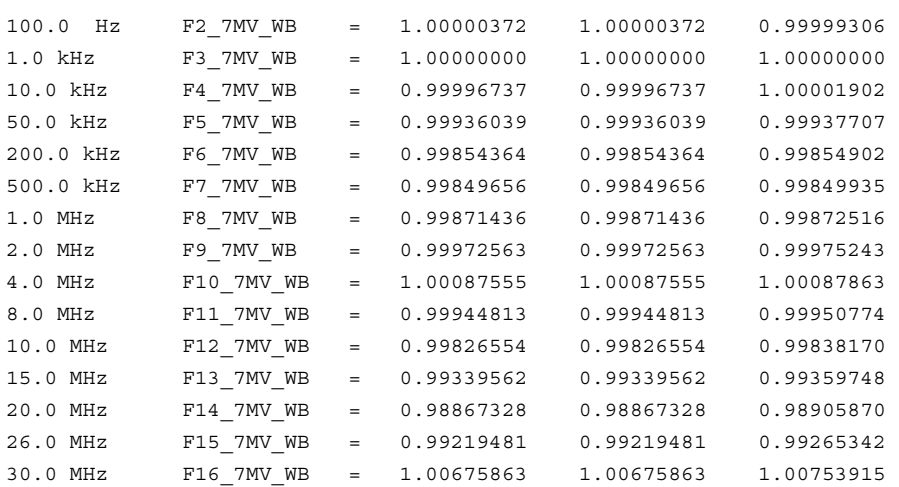

WIDE BAND 22 mV RANGE

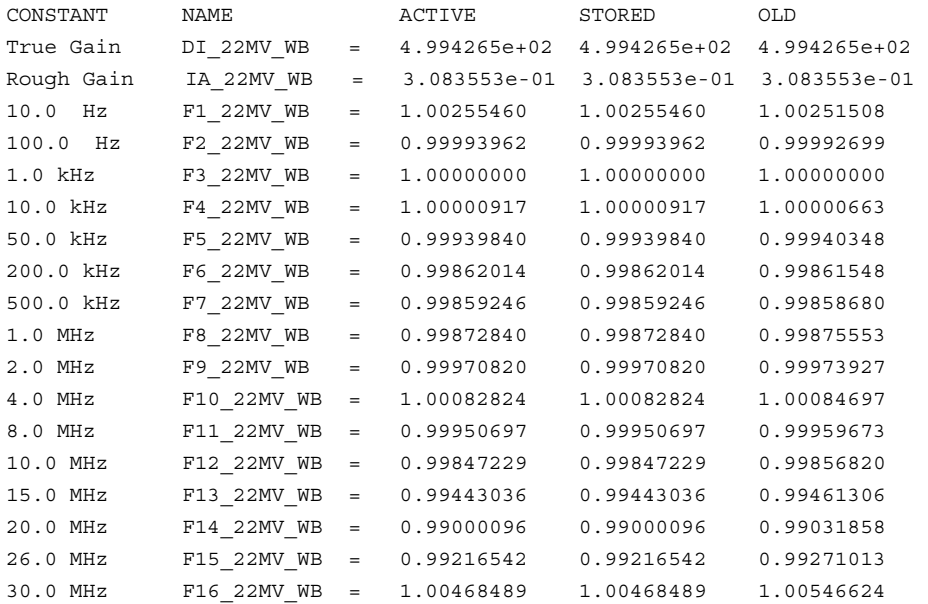

WIDE BAND 70 mV RANGE

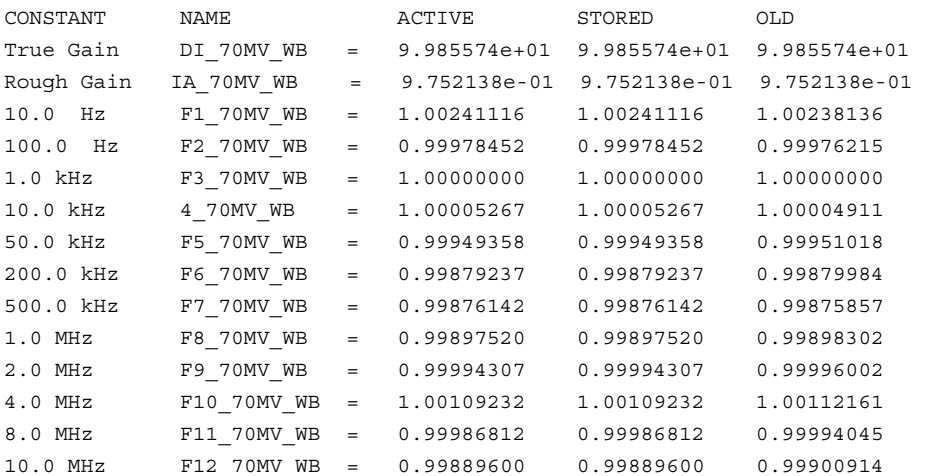

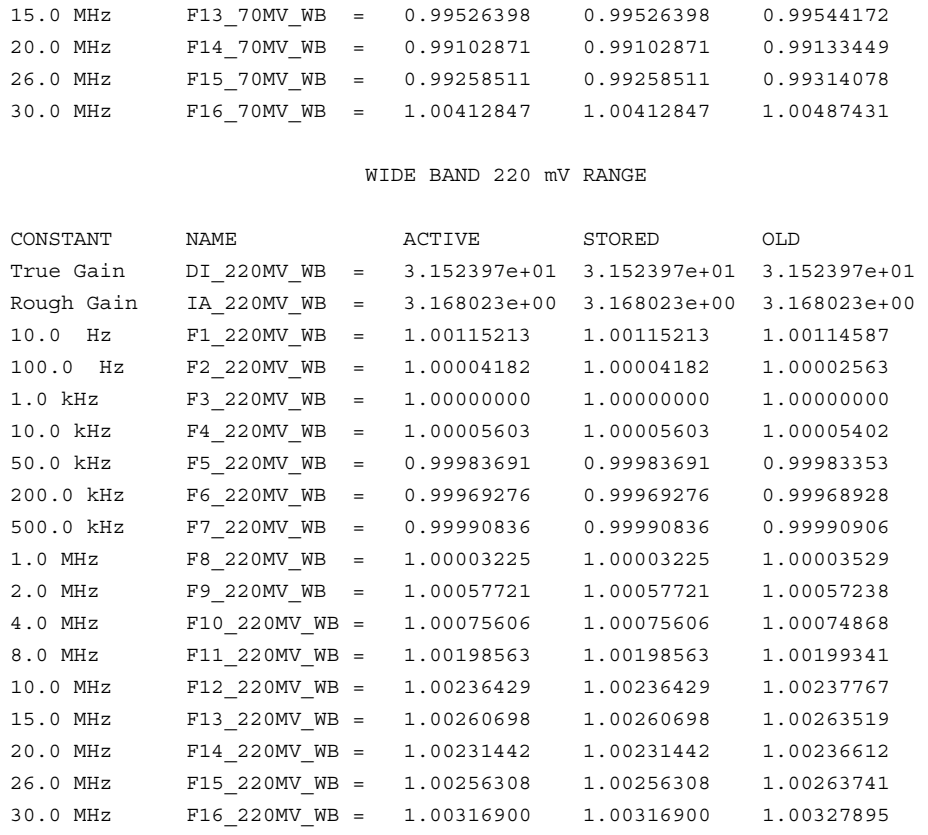

WIDE BAND 700 mV RANGE

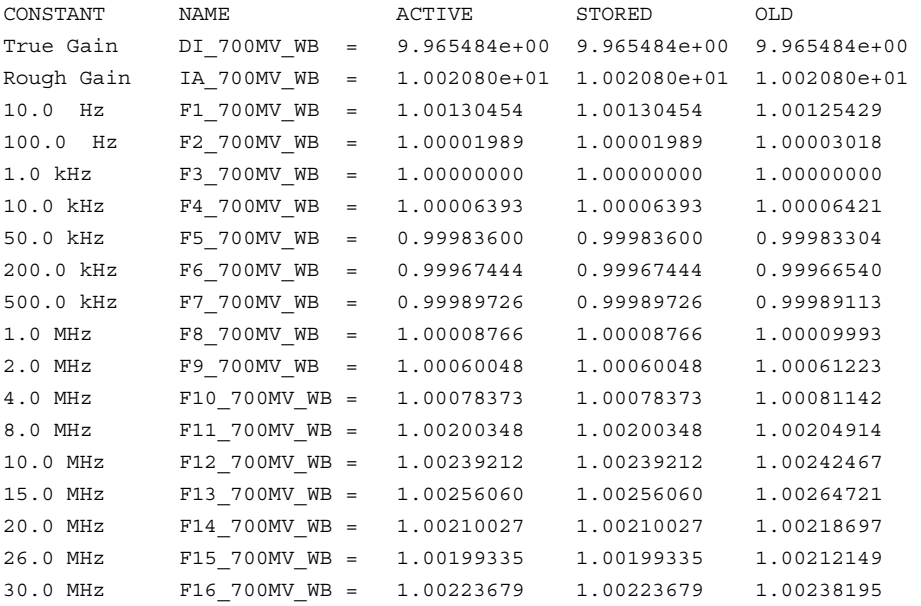

#### WIDE BAND 2.2V RANGE

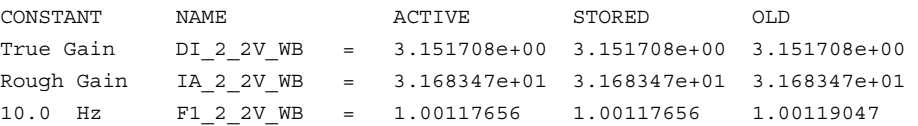

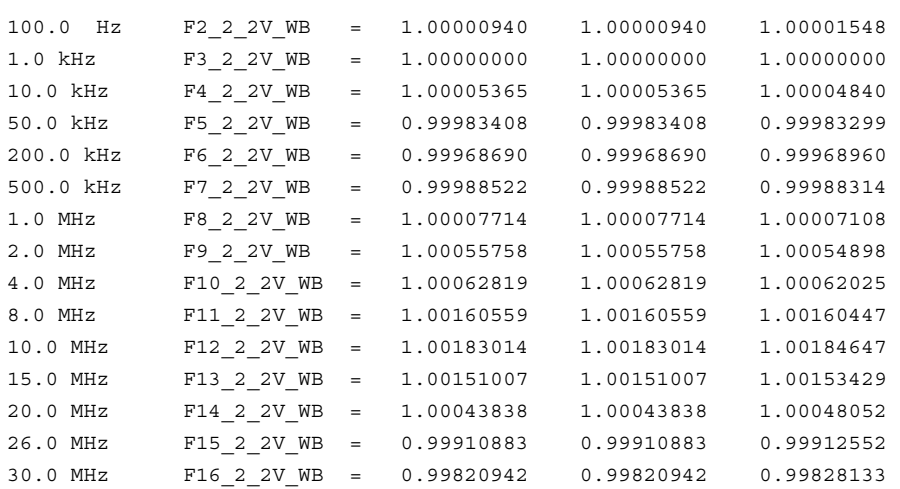

WIDE BAND 7V RANGE

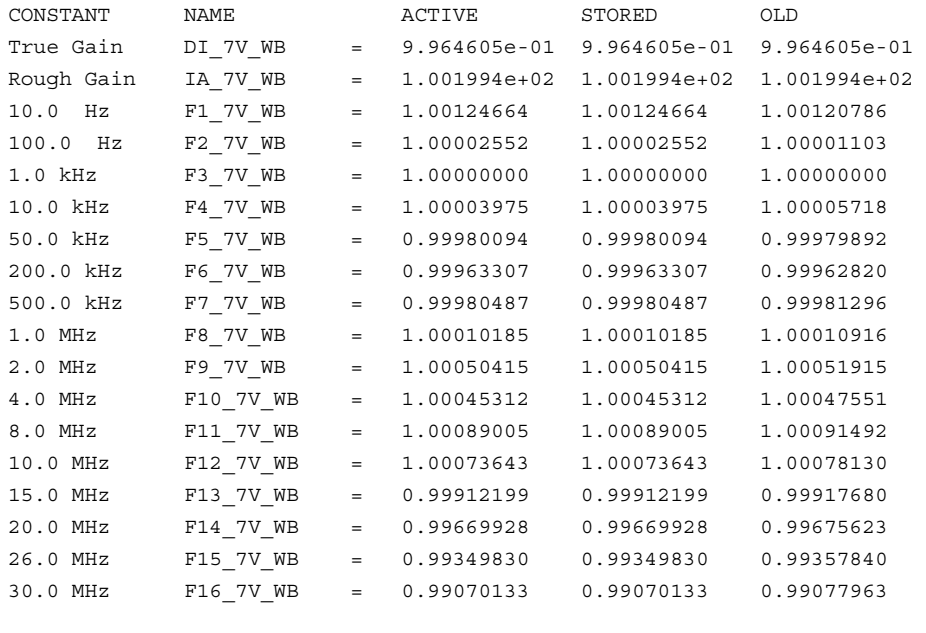

---------------------------- END OF REPORT -----------------------------

# **Chapter 8 Operator Maintenance**

### **Title**

### Page

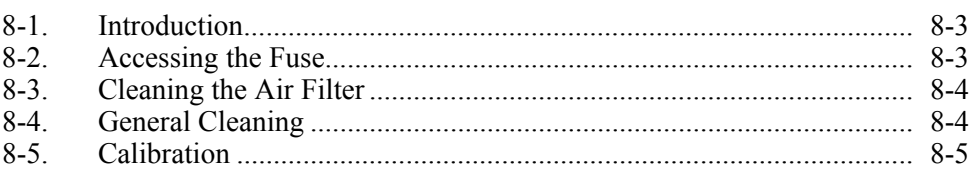

### <span id="page-166-0"></span>*8-1. Introduction*

This section explains how to perform the routine maintenance and calibration tasks required to keep a normally operating 5790A AC Measurement Standard in service. These tasks include:

- Replacing the fuse
- Cleaning the air filter
- Cleaning the external surfaces
- Calibration

Refer to the 5790A Service Manual for intensive maintenance tasks such as troubleshooting or repair, and all procedures that require opening the cover of the instrument such as moving the active binding post position between the front and rear. The service manual also contains complete verification procedures for checking that traceability to national standards is being maintained by the normal calibration procedure.

## *8-2. Accessing the Fuse*

### **A** Caution

### **To prevent instrument damage, verify that the correct fuse is installed in accordance with the line voltage setting.**

The fuse is accessible on the rear panel. The fuse rating label to the right of the fuse holder shows the correct replacement fuse ratings for each operating voltage. To access the fuse, refer to Figure 8-1 and proceed as follows:

- 1. Disconnect line power.
- 2. Insert the blade of a standard screwdriver in the slot of the fuse holder.
- 3. Turn the screwdriver counterclockwise until the cap and fuse pop free.

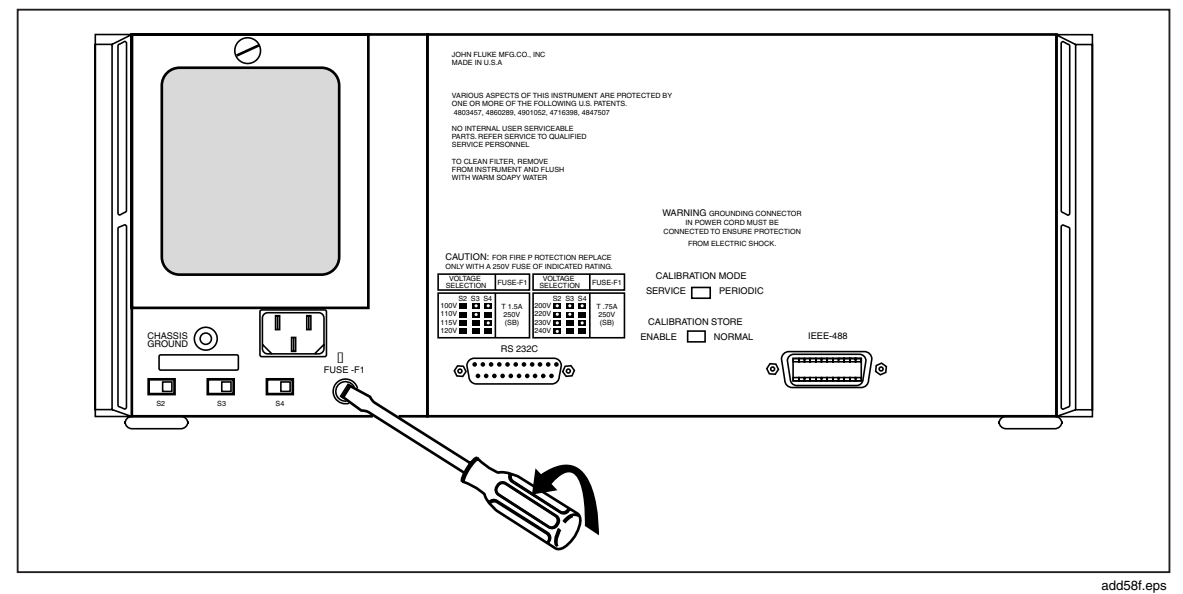

**Figure 8-1. Accessing the Fuse** 

## <span id="page-167-0"></span>*8-3. Cleaning the Air Filter*

### **A** Caution

#### **Damage caused by overheating may occur if the area around the fan is restricted, the intake air is too warm, or the air filter becomes clogged.**

The air filter must be removed and cleaned every 30 days or more frequently if the 5790A is operated in a dusty environment. The air filter is accessible from the rear panel.

To clean the air filter, refer to Figure 8-2 and proceed as follows:

- 1. Remove the filter element.
	- a. Unscrew the knurled screw at the top of the air filter (counterclockwise).
	- b. Pull the air filter retainer downward; it hinges at the bottom.
	- c. Remove the filter element.
- 2. Clean the filter element.
	- a. Wash the filter element in soapy water.
	- b. Rinse the filter element in fresh running water.
	- c. Shake out the excess water, then allow the filter element to dry thoroughly before reinstalling it.

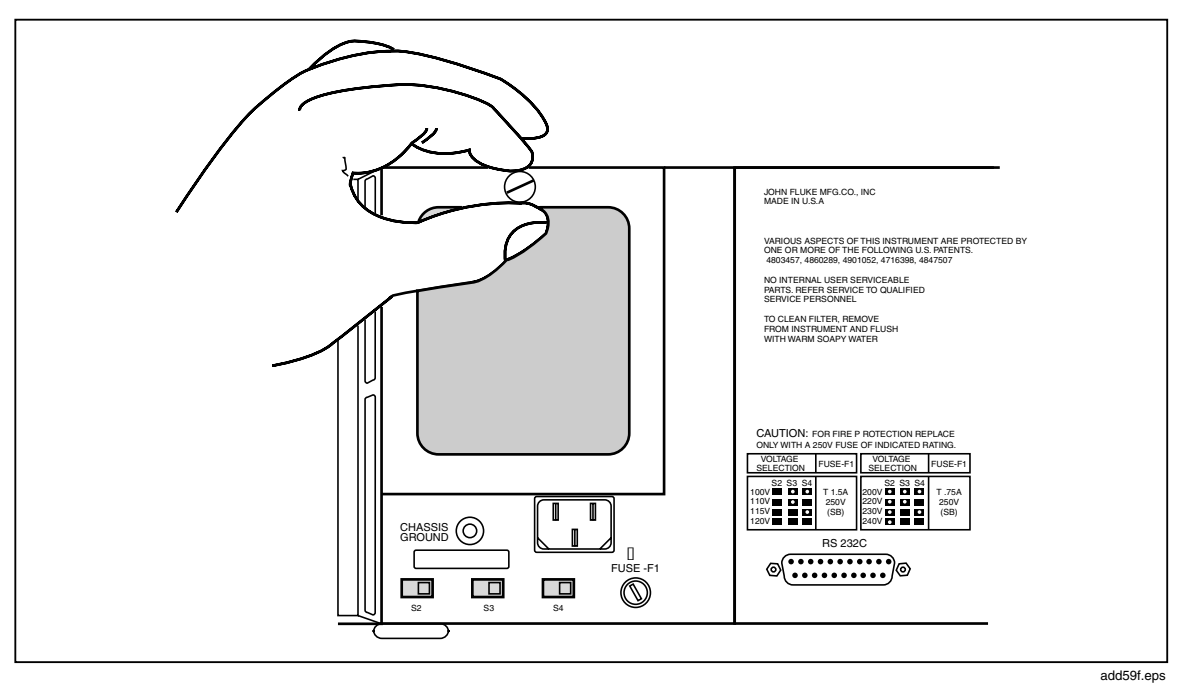

**Figure 8-2. Accessing the Air Filter** 

### *8-4. General Cleaning*

To keep the 5790A looking like new, clean the case, front panel keys, and lens using a soft cloth slightly dampened with water or a non-abrasive mild cleaning solution that does not harm plastics.

### $\triangle$  Caution

<span id="page-168-0"></span>**Do not use aromatic hydrocarbons or chlorinated solvents for cleaning. They can damage the plastic materials used in the 5790A.** 

### *8-5. Calibration*

When shipped, your 5790A is calibrated at the factory, traceable to the U.S. National Institute of Standards and Technology. To maintain traceability, calibrate the 5790A to traceable external standards using proper procedures, as often as required by your choice of calibration cycle: 90 day, 1 year, or 2 years. Refer to Section 3 of the 5790A Service Manual for the calibration procedure.

# *Chapter 9 Options and Accessories*

#### **Title Page**

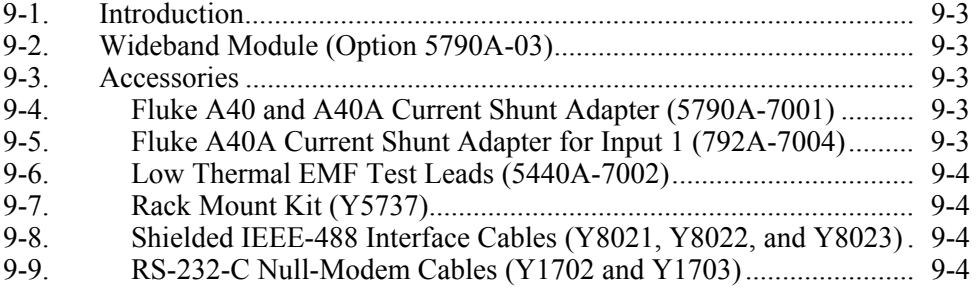

### <span id="page-172-0"></span>*9-1. Introduction*

This section describes options and accessories available to enhance the capabilities or operating convenience of the 5790A AC Measurement Standard. Section 4 contains instructions for operating the 5790A with the options and accessories described here. To order options or accessories, call or write to a Fluke sales or Technical Service Center.

## *9-2. Wideband Module (Option 5790A-03)*

To measure ac voltage in the 1 to 30 MHz range, the 5790A requires the 5790A-03 Wideband Module. Instructions for operating the 5790A in wideband mode are provided in Section 4, and specifications for wideband operation are provided at the end of Section 1.

The WIDEBAND input presents a 50 $\Omega$  load to the source. Signals accepted are from 700 uV to 7V (maximum power input 140 mW) over a frequency range of 10 Hz to 30 MHz. Only the lower eight 5790A voltage ranges are used by the WIDEBAND input.

Use the WIDEBAND input to measure the frequency flatness of  $50\Omega$  signal sources such as the 5700A WIDEBAND output. You can use the delta display to show the error of the source in ppm as you sweep the source through the WIDEBAND input frequency range.

### *9-3. Accessories*

Table 9-1 summarizes the accessories available for use with the 5790A. Following the table is a brief description of each accessory.

### *9-4. Fluke A40 and A40A Current Shunt Adapter (5790A-7001)*

Accessory 5790A-7001 allows you to connect Fluke A40 or A40A Current Shunts the 5790A SHUNT input for making current transfers up to 20A. Instructions for using the adapter are in Section 4, in addition to the instruction sheet packed with the accessory.

### *9-5. Fluke A40A Current Shunt Adapter for Input 1 (792A-7004)*

Accessory 792A-7004 allows you to connect Fluke A40 Current Shunts to the INPUT 1 Type "N" connector for making current transfers up to 5A. Instructions for using the adapter are in Section 4, in addition to the instruction sheet packed with the accessory.

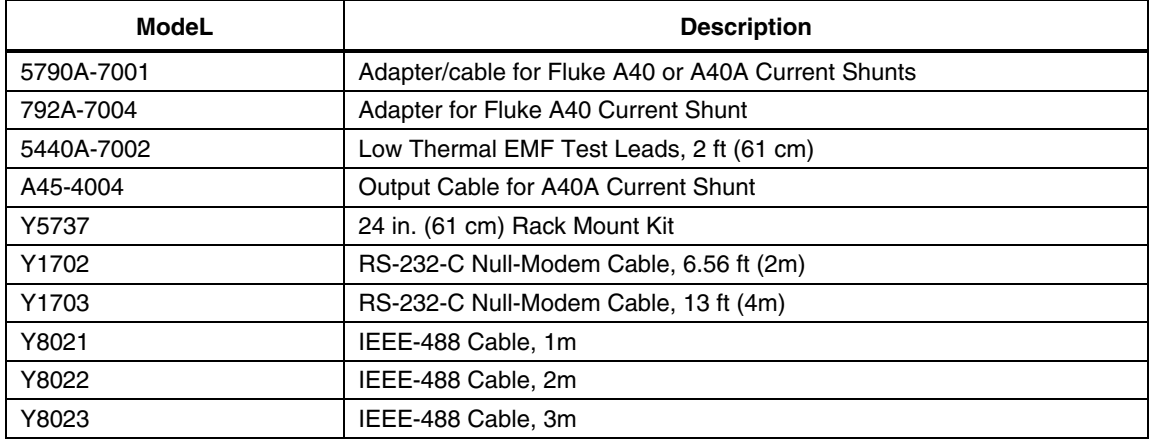

#### **Table 9-1. Accessories**

### <span id="page-173-0"></span>*9-6. Low Thermal EMF Test Leads (5440A-7002)*

Model 5440A-7002 Low Thermal Test Leads are designed to exhibit low thermal emfs. The set includes three cables, each made up of two conductors and a shield lead.

### *9-7. Rack Mount Kit (Y5737)*

The rack mount kit provides all the hardware necessary to mount the 5790A on slides in a 24-inch (61 cm) equipment rack. An instruction sheet is packed with the rack mount kit.

### *9-8. Shielded IEEE-488 Interface Cables (Y8021, Y8022, and Y8023)*

Shielded IEEE-488 cables are available in three lengths (see Table 9-1). The cables attach the 5790A to any other IEEE-488 device. Each cable has double 24-pin connectors at both ends to allow stacking. Metric threaded mounting screws are provided with each connector. Figure 5-2 in Section 5 shows the pinout for the IEEE-488 connector.

### *9-9. RS-232-C Null-Modem Cables (Y1702 and Y1703)*

The Y1702 (6.56 ft, 2m) and Y1703 (32.8 ft, 10m) RS-232-C Null-Modem Cables connect the 5790A to a printer, video-display terminal, computer, or other serial device configured as DTE (Data Terminal Equipment). These cables are wired with the correct signal line inversions and two female 25-pin subminiature D connectors as necessary to connect two DTE units together. Figure 7-1 in Section 7 shows the pinout for the rearpanel serial interface connector.

Section 7 contains instructions for transferring serial data from the 5790A. Sections 5 and 6 contain instructions for using the RS-232 port as the remote control interface.

# *Appendices*

### Appendix **Page Page 19th** Title **Page 19th** Page

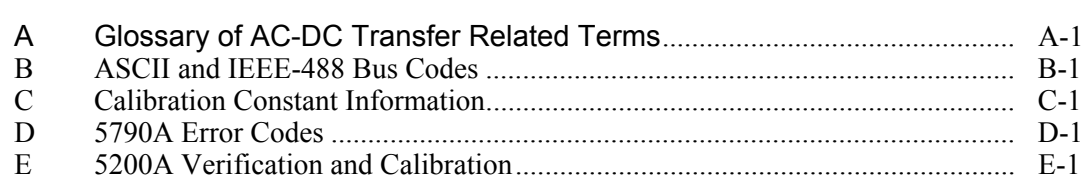

## <span id="page-176-0"></span>*Appendix A Glossary of AC-DC Transfer Related Terms*

#### **absolute uncertainty**

Uncertainty that includes contributions from all sources, i.e., traceability to national standards of the standards used, plus the uncertainty of the measurement process. Absolute uncertainty should be used to compute test uncertainty ratio. Also see "relative uncertainty".

#### **accuracy**

The degree to which the measured value of a quantity agrees with the accepted, consensus, or true value of that quantity. Accuracy is the same as 1 - % uncertainty. For example, an instrument specified to  $+/-1\%$  uncertainty is 99% accurate. Also see "uncertainty".

#### **artifact calibration**

An instrument calibration technique that uses a calibration system within the instrument to reduce the number of required external standards to a small number of artifact standards. The Fluke 5700A Calibrator uses Artifact Calibration.

#### **artifact standard**

A stable object that produces or embodies a physical quantity for use as a reference standard. An artifact standard may have an assigned traceable value when used for calibration purposes. Fluke 732A DC Voltage Reference Standard and the Fluke 742A Series Standard Resistors are examples. Also see "transfer standard".

#### **ac-dc absolute uncertainty**

Includes all known error sources contributing to the uncertainty of an ac-dc difference correction. This includes NIST (National Institute of Standards and Technology) uncertainties, transfer uncertainty from a primary standard to a working standard, and internal error contributions (both random and temperature related).

#### **ac-dc transfer**

The process of comparing an ac voltage to a known dc voltage, thereby transferring the low uncertainty of the dc voltage to the ac voltage. The 792A can be used to perform two different types of ac-dc transfers:

- 1. An ac measurement
- 2. An ac-dc difference measurement

In an ac measurement, the transfer standard is used to determine absolute rms ac voltage level. In an ac-dc difference measurement, the transfer standard is a reference that tests the ac and dc response of another transfer standard. The goal of an ac measurement is to determine the error of the ac source or ac voltmeter under test. The goal of an ac-dc difference measurement is a value called the "ac-dc difference," which is positive when more ac voltage than dc voltage is required to produce the same output in the transfer standard under test.

#### **ac-dc difference**

A measurement of an ac-dc transfer device's accuracy. The ac-dc difference is a transfer device's error when it compares a dc voltage to the same ac rms voltage. A positive ac-dc difference indicates that more alternating than direct voltage is required to produce the same reading.

#### **base units**

Units in the SI system that are dimensionally independent. All other units are derived from base units. The only base unit in electricity is the ampere.

#### **buffer**

- 1. An area of digital memory for temporary storage of data.
- 2. An additional amplifier stage to reduce output impedance levels.

#### **burden voltage**

The maximum sustainable voltage across the terminals of a load.

#### **calibration**

The comparison of a measurement system or device of unknown accuracy to a measurement system or device of known and greater accuracy to detect or correct any variation from required performance of the unverified measurement system or device. Also see "verification" and "traceability".

### **calibration constant**

A coefficient that is applied manually or automatically to adjust the output or reading of an instrument.

#### **calibration curve**

A smooth curve drawn through a graph of calibration points.

#### **calibration interval**

The interval after which calibration must occur to maintain the performance of an instrument as stated in its specifications.

#### **calibration report**

A record of shifts or calibration constant changes that have occurred during calibration.

### **calibrator**

A device that supplies outputs with a known uncertainty for use in testing the accuracy of measurement devices or other sources.

### **characterization**

A calibration process that produces a calibration constant or known error for use in correcting the output or reading of an instrument or standard.

#### **common mode noise**

An undesired signal that exists between a device's terminals and ground. Common mode noise is at the same potential on both terminals of a device. Also see "normal mode noise".

#### **compliance voltage**

The maximum voltage that a constant-current source can supply.

#### **confidence level**

A percentage indicating certainty or assurance that an associated condition is true.

#### **control chart**

A chart devised to monitor one or more processes in order to detect the excessive deviation from a desired value of a component or process.

#### **crest factor**

The ratio of the peak voltage to the rms voltage of a waveform (with the dc component removed). Also see rms.

#### **dac (digital-to-analog converter)**

A device or circuit that converts a digital waveform to an analog voltage.

#### **derived units**

Units in the SI system that are derived from base units. Volts, ohms, and watts are derived from amperes and other base and derived units.

#### **distribution function**

The expression of a relationship between the values and the corresponding frequencies of a variable.

#### **drift**

Gradual change in a value over time.

#### **error**

Deviation from correct value. The different types of error defined in this glossary are floor, gain, offset, linearity, random, scale, systematic, transfer, and zero.

#### **flatness**

A measure of output level variation for an ac voltage source as frequency is varied. Flatness limits are normally specified as a ratio (%) to nominal output level at a reference frequency.

#### **floor error**

A contribution to measurement or source uncertainty that is independent of reading or output setting. In uncertainty specifications, floor error is often combined with fixed range errors and expressed in units such as microvolts or counts of the least significant digit. Also see "error".

### **full scale**

The upper limit of measurement or source value for which a given uncertainty specification applies, including any "overrange". Also see "overrange" and "range".

#### **gain error**

Same as scale error. An example of scale or gain error is when the slope of a calibrator's displayed output vs. its true output is not exactly 1. A calibrator with only gain error (no offset or linearity error), will read 0V with 0V on the display, but something other than 10V with 10V on the display.

#### **ground**

The voltage reference point in a circuit. Earth ground is a connection through a ground rod or other conductor to the earth, usually accessible through the ground conductor in an ac power receptacle.

#### **ground loop**

Undesirable current induced when there is more than one chassis ground potential in a system of instruments. Ground loops can be minimized by connecting all instruments in a system to ground at one point.

#### **guard**

A floating shield around sensitive circuitry inside an instrument. The guard provides a low-impedance path to ground for common-mode noise and ground currents, thereby eliminating errors introduced by such interference.

#### **International System of Units**

Same as "SI System of Units"; the accepted system of units. See also "units," "base units," and "derived units."

#### **legal units**

The highest echelon in a system of units, for example the 1990 SI volt.

#### **life-cycle cost**

The consideration of all elements contributing to the cost of an instrument throughout its useful life. This includes initial purchase cost, service and maintenance cost, and the cost of support equipment.

#### **linearity**

The relationship between two quantities when a change in the first quantity is directly proportional to a change in the second quantity.

#### **linearity error**

Linearity error occurs when the true output vs. selected output response curve of a calibrator is not exactly a straight line. You can measure this type of error by plotting the response curve, then measuring how far the curve deviates from the straight line at various points.

#### **MAP (Measurement Assurance Program)**

A program for a measurement process. A MAP provides information to demonstrate that the total uncertainty of the measurements (data), including both random error and systematic components of error relative to national or other designated standards is quantified, and sufficiently small to meet requirements.

#### **maximum transfer time**

Maximum time that an ac-dc transfer can be made to stay within the stated ac-dc absolute uncertainty.

#### **metrology**

The science of, and the field of knowledge concerned with measurement.

### minimum V<sub>in</sub>

For each range of an ac/ac transfer standard, the minimum input rms voltage for which uncertainty specifications apply. Also see rms.

#### **metrology**

The science of, and the field of knowledge concerned with measurement.
## **minimum use specifications**

Specifications computed to satisfy the calibration requirements of measurement or source device (UUT). Usually determined by a specified test uncertainty ratio between the absolute uncertainties of the UUT and its required calibration equipment. Also see Test Uncertainty Ratio.

## **noise**

An undesirable signal that is superimposed on a desired or expected signal. See "normal mode noise" and "common mode noise".

## **noise floor**

For an ac-dc transfer standard, the transfer uncertainty due to noise factors.

#### **nonvolatile memory**

An electronic memory that retains its contents when power is turned off.

#### **normal mode noise**

An undesired signal that appears between the terminals of a device.

## **offset error**

Same as zero error. The reading shown on a meter when an input value of zero is applied is its offset or zero error.

## **parameters**

Independent variables in a measurement process such as temperature,humidity, test lead resistance, etc.

#### **precision**

The degree of agreement among independent measurements of a quantity under specified conditions. The precision of a measurement process is its coherence or repeatability. Note that while precision is necessary for accuracy, it does not imply it.

#### **predictability**

A measure of what is known of the time-behavior of a device. A documented drift rate with understood characteristics (e.g., linear, exponential) can be highly predictable.

#### **primary standard**

A standard defined and maintained by some authority and used to calibrate

all other secondary standards.

# **process metrology**

Tracking the accuracy drift of calibration and other equipment by applying statistical analysis to correction factors obtained during calibration.

## **random error**

Any error which varies in an unpredictable manner in absolute value and in sign when measurements of the same value of a quantity are made under effectively identical conditions.

## **range**

Stated upper limits of measurement or source values for which given uncertainty specifications apply. Also see "overrange" and "scale".

## **reference standard**

The highest-echelon standard in a laboratory; the standard that is used to maintain working standards that are used in routine calibration and comparison procedures.

#### **relative uncertainty**

Uncertainty specifications that are relative to a reference value, and not traceable to national standards. Also see "absolute uncertainty".

# **reliability**

A measure of the probability of failure of an instrument.

# **repeatability**

See "precision".

## **resistance**

A property of a conductor that determines the amount of current that will flow when a given amount of voltage exists across the conductor. Resistance is measured in ohms. One ohm is the resistance through which one volt of potential will cause one ampere of current to flow.

## **resolution**

The smallest change in quantity that can be detected by a measurementsystem or device. For a given parameter, resolution is the smallest increment that can be measured, generated or displayed.

## **reversal error**

Also called turnover error, the difference in output of an ac-dc transfer standard for the same dc input but with polarity reversed. The output logged for the dc reference should be the average of the two readings.

## **retrace error**

For an ac-dc transfer standard, the degree of agreement of output value readings when input is applied, removed, and reapplied over a specified time period.

# **rf (radio frequency)**

The frequency range of radio waves; from 150 kHz up to the infrared range.

## **rms (root-mean-square)**

The value assigned to an ac voltage or current that results in the same power dissipation in a resistance as a dc current or voltage of the same value.

## **rms sensor**

A device that generates a dc output signal proportional to the rms value of the input signal. RMS sensors operate by measuring the heat generated by a voltage through a known resistance (i.e., power); therefore, they sense true rms voltage. RMS sensors are used to make ac-dc difference measurements.

# **scale**

The absolute span of the reading range of a measurement device including overrange capability.

# **scale error**

See "gain error".

# **secondary standard**

A standard maintained by comparison against a primary standard.

## **sensitivity**

The degree of response of a measuring device to the change in input quantity, or a figure of merit that expresses the ability of a measurement system or device to respond to an input quantity.

## **settling time**

The time it takes for a measurement device's reading to stabilize after a voltage is applied to the input.

## **shield**

A grounded covering device designed to protect a circuit or cable from electromagnetic interference. Also see "guard".

## **SI System of Units**

The accepted International System of Units. See also "units," "base units," and "derived units."

#### **specifications**

A precise statement of the performance of a measurement or stimulus device.

## **square law**

Defines the response of a device whose output is proportional to the squareof the applied stimulus. Thermocouple-type transfer devices have a square-lawresponse.

#### **stability**

A measure of the freedom from drift relative to a reference value, over time and over changes in other variables such as temperature. Note that stability is not the same as uncertainty.

#### **standard**

A device that is used as an exact value for reference and comparison.

# **standard cell**

A primary cell that serves as a standard of voltage. The term "standard cell" often refers to a "Weston normal cell", which is a wet cell with a mercury anode, a cadmium mercury amalgam cathode, and a cadmium sulfate solution as the electrolyte.

## **systematic error**

Any error that remains constant or varies in a predictable manner as successive measurements of the same quantity are made under effectively identical conditions. Note that a known systematic error can be compensated for with a correction, whereas a random error cannot. Also see "random error".

## **temperature coefficient**

A factor used to calculate the change in indication or output of an instrument as a result of changes in temperature. Changes in temperature contribute to instrument uncertainty by an amount determined by the temperature coefficient.

## **test uncertainty ratio**

The numerical ratio of the uncertainty of the measurement system or device being calibrated or verified, and the uncertainty of the measurement system or reference device.

# **thermal emf**

The voltage generated when two dissimilar metals joined together are heated.

## **traceability**

The ability to relate individual measurement results to legally defined national standards through an unbroken chain of comparisons. Traceability requires evidence produced on a continuing basis, such as calibration records, that the measurement process is producing results for which the total measurement uncertainty relative to national standards is quantified.

# **transfer**

See "ac-dc transfer."

#### **transfer error**

Error induced by the process of comparing one standard or instrument with another. This does not include the uncertainty of the transfer standard.

# **transfer stability**

Change in the ac-dc difference correction over time, with stated conditions.

## **transfer standard**

Any standard used to intercompare one measurement or source device with another. Note that a transfer standard needs only to be stable for the duration of the transfer. It does not need an assigned value.

## **transport standard**

A transfer standard that is rugged enough to allow shipment by common carrier to another location.

## **true value**

Also called legal value, the accepted consensus, i.e., the correct value of the quantity being measured.

## **uncertainty**

The range of values, usually centered on the indicated or requested value, within which the true, accepted, or consensus value is expected to lie with stated probability or confidence. Fluke uses 99.7% (3\sigma) confidence limits. Uncertainty is a quantification of inaccuracy.

# **units**

Symbols or names that define the measured quantities. Examples of units are: V, mV, A, kW, and dBm. See also "SI System of Units."

## **UUT (Unit Under Test)**

An abbreviated name for an instrument that is being tested or calibrated.

#### **verification**

The comparison of a measurement or source device (UUT) with a measurement or source device of known and lesser uncertainty, to report variation from required performance. Verification does not include adjustment or reassignment of values to UUT, and is often done to determine whether adjustment is necessary. Also see "calibration".

## **volt**

The unit of emf (electromotive force) or electrical potential in the SI system of units. One volt is the difference of electrical potential between two points on a conductor carrying one ampere of current, when the power being dissipated between these two points is equal to one watt.

#### **watt**

The unit of power in the SI system of units. One watt is the power required to do work at the rate of one joule/second. In terms of volts and ohms, one watt is the power dissipated by one ampere flowing through a one-ohm load.

#### **wideband**

In instrumentation, wideband refers to the ability to measure or generate signals in the radio frequency spectrum.

#### **working standard**

A standard that is used in routine calibration and comparison procedures in the laboratory, and is maintained by comparison to reference standards.

## **zero error**

Same as offset error. The reading shown on a meter when an input value of zero is applied is its zero or offset error.

*Appendix B ASCII and IEEE-488 Bus Codes*

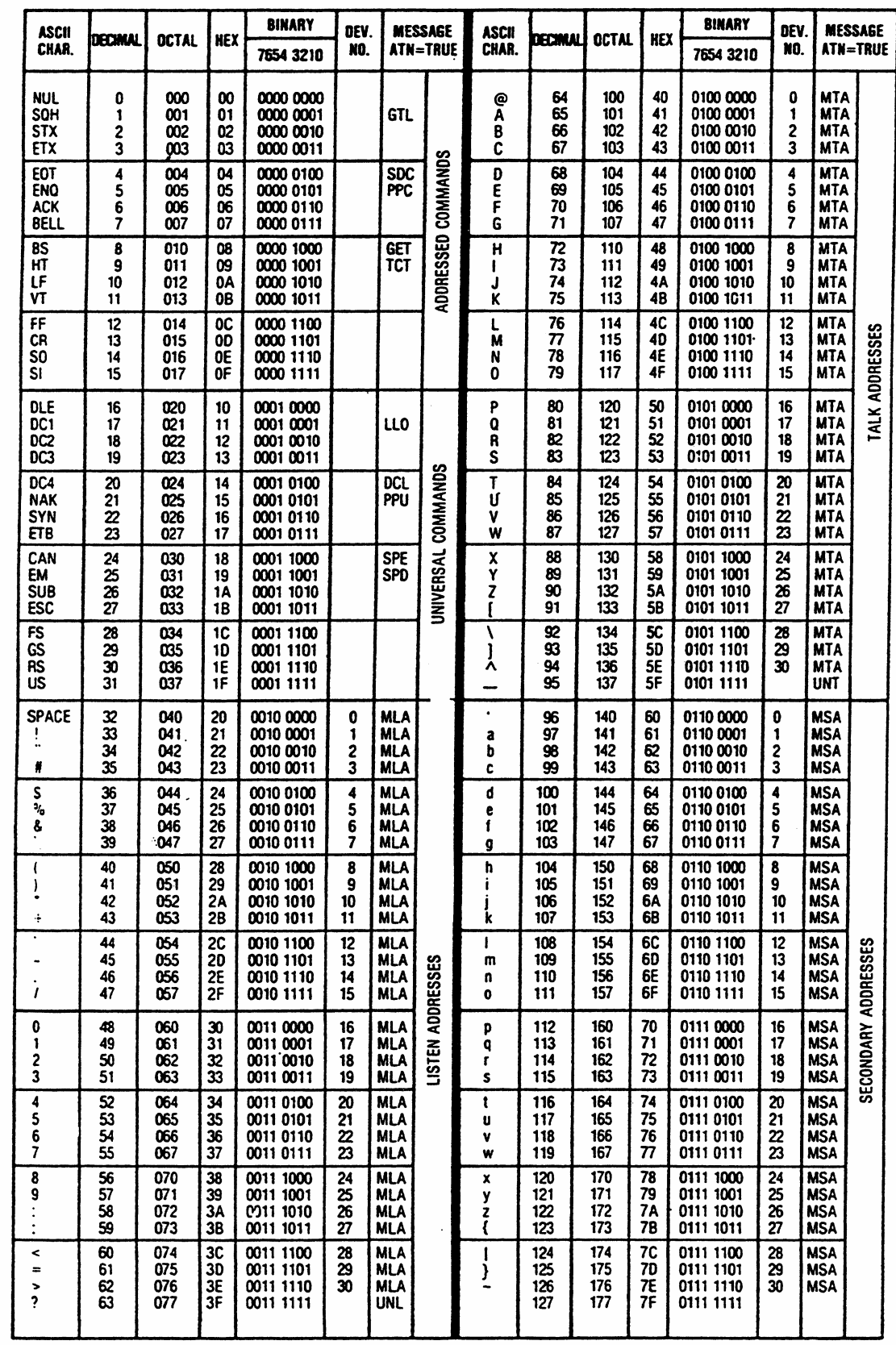

# *Appendix C Calibration Constant Information*

The constants in these tables are arranged by group. Each group is stored as a block in nonvolatile memory. The value given for each constant in this list is the default assigned before the instrument is first calibrated. Defaults are reinstated if you perform a format of the EEPROM ALL or CAL areas.

| <b>Name</b>        | <b>Default</b> | <b>Function</b>                        |
|--------------------|----------------|----------------------------------------|
| DAC Z1             | 398.0          | Reference DAC zero, coarse channel     |
| DAC-Z <sub>2</sub> | 17500.00       | Reference DAC zero, fine channel       |
| DAC RATIO          | 16500.0        | Reference DAC coarse/fine gain ratio   |
| $AD_X1_Z$          | 0.0            | A/D x1 range zero                      |
| AD X1 G            | -7.23E-6       | A/D x1 range gain                      |
| AD X10 Z           | 0.0            | A/D x100 range zero                    |
| AD X10 G           | 7.23E-8        | A/D x100 range gain                    |
| NULLDAC Z          | 0.0            | Null DAC zero                          |
| NULLDAC G          | 6560.0         | Null DAC gain                          |
| SENSOR C1          | 1.0            | Main thrmal sensor linearization       |
| SENSOR_C2          | 0.0            | Main thrmal sensor linearization       |
| OF VSQ             | 0.0            | Main thrmal sensor turnover correction |

**Group ZC\_BASIC: Internally Calibrated DAC, Sensor, and A/D Parameters** 

#### **Group FREQ: Frequency Counter Gain**

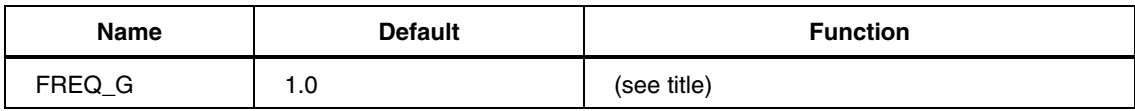

#### **Group DC-DAC: Reference DAC Coarse Channel Gain**

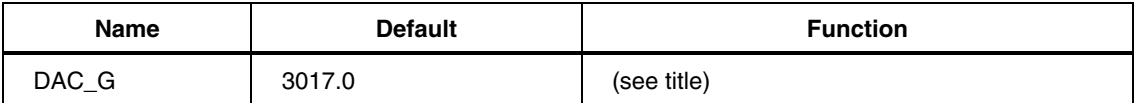

## **Group WDC\_SENSOR: Wideband Sensor Linearization**

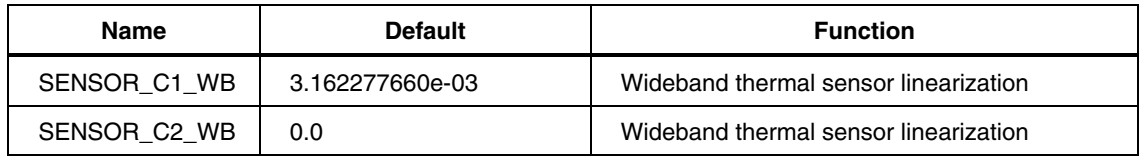

## **Group AC\_LINEARITY: Low Frequency Linearization**

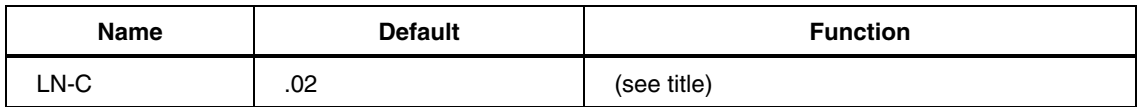

## **Group AC\_LINEARITY: Low Frequency Linearization**

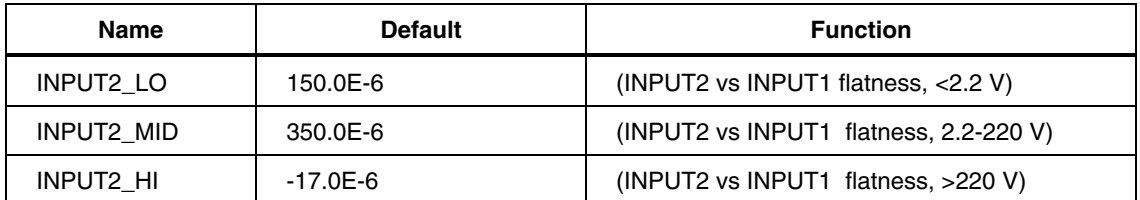

# **Group DC-2\_2MV: DC Constants, 2.2 mV Range**

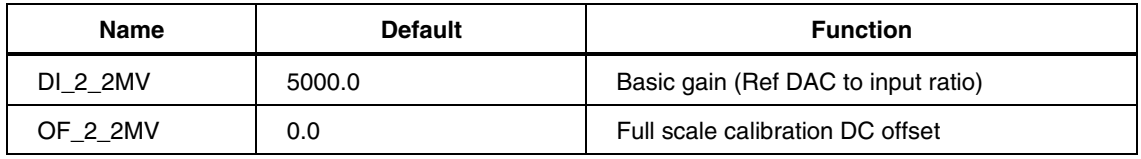

## **Group ZC-2\_2MV: More DC Constants, 2.2 mV Range**

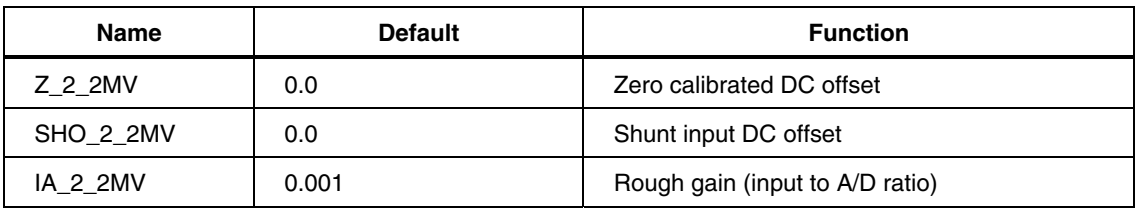

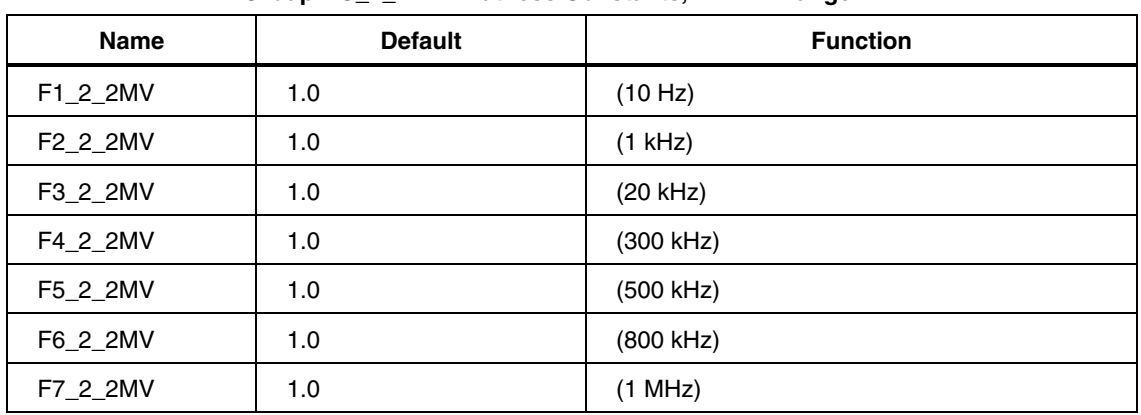

# **Group AC\_2\_2MV: Flatness Constants, 2.2 mV Range**

# **Group DC\_7MV: DC Constants, 7 mV Range**

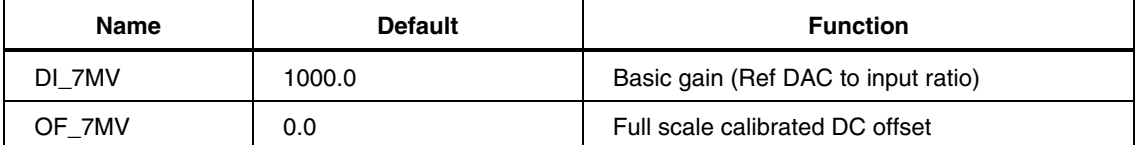

# **Group ZC\_7MV: DC Constants, 7 mV Range**

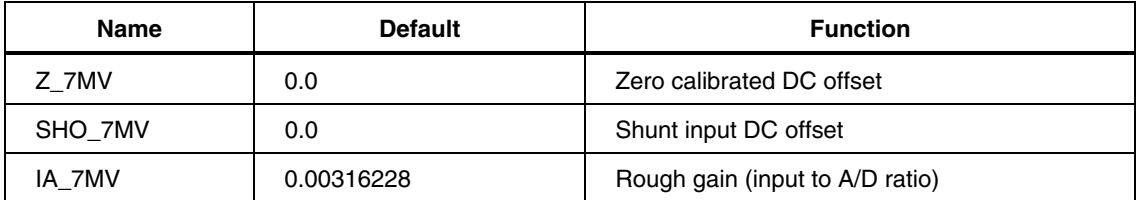

## **Group AC\_7MV: Flatness Constants, 7 mV Range**

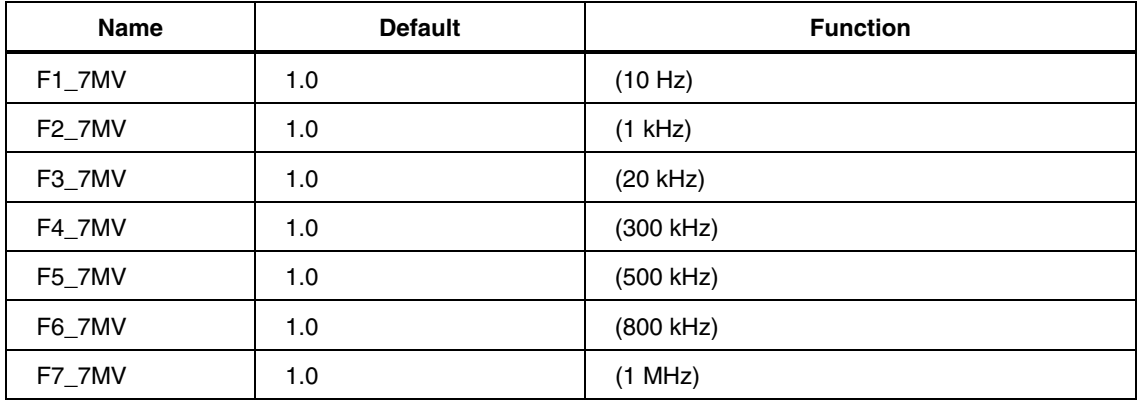

## **Group DC\_22MV: DC Constants, 22 mV Range**

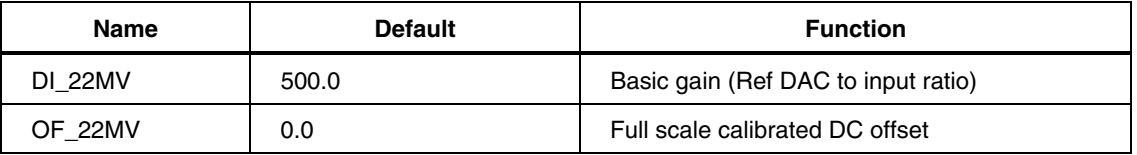

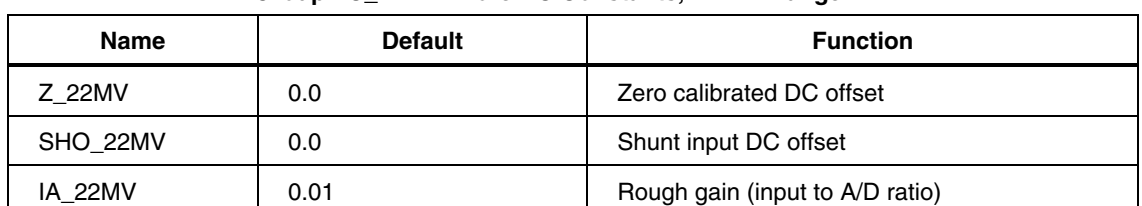

# **Group ZC\_22MV: More DC Constants, 22 mV Range**

## **Group AC\_22MV: Flatness Constants, 22 mV Range**

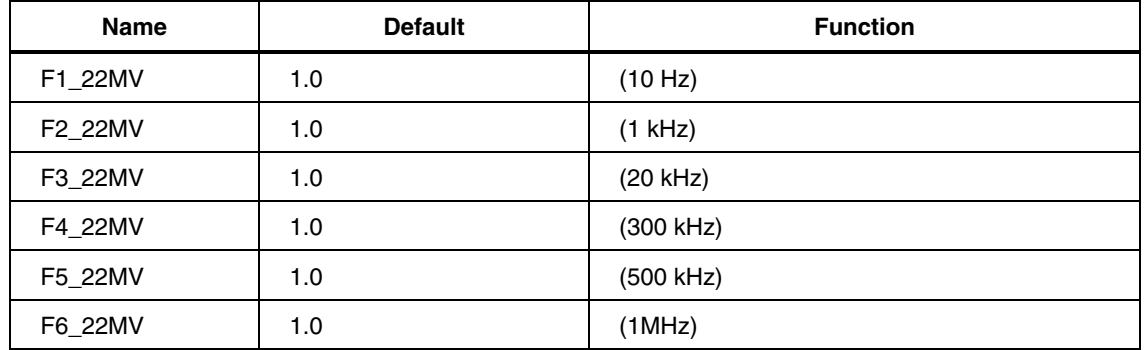

# **Group DC\_70MV: DC Constants, 70 mV Range**

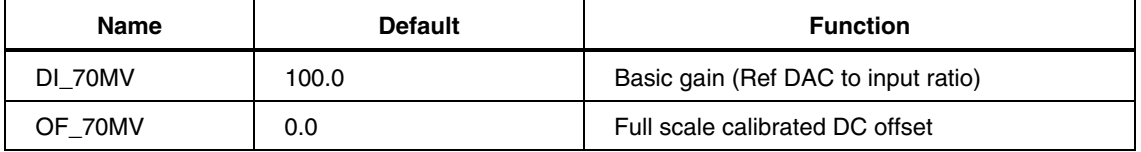

## **Group ZC\_70MV: More DC Constants, 70 mV Range**

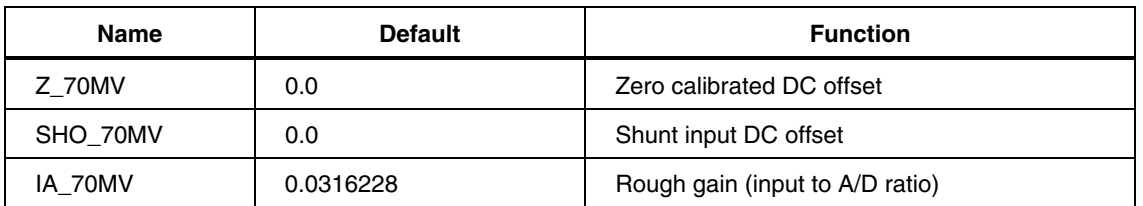

## **Group AC\_70MV: Flatness Constants, 70 mV Range**

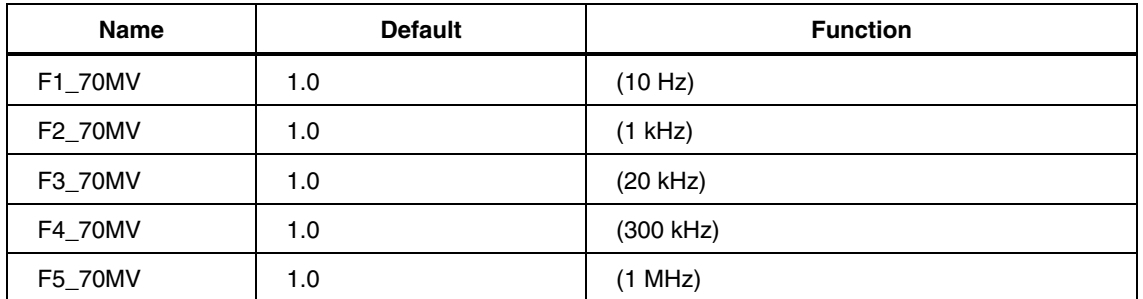

## **Group DC\_220MV: DC Constants, 220 mV Range**

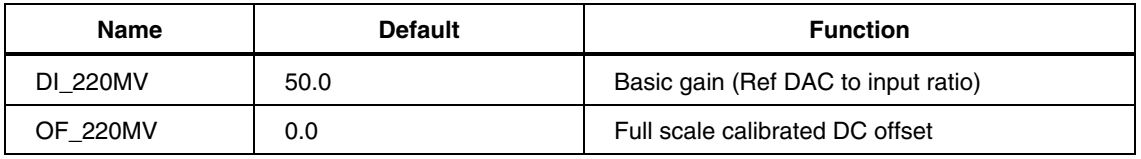

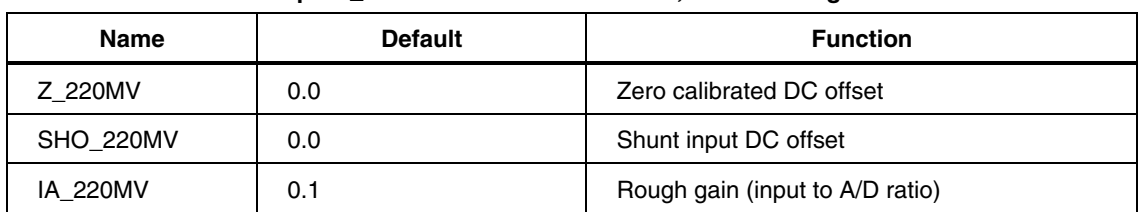

# **Group ZC\_220MV: More DC Constants, 220 mV Range**

## **Group AC\_220MV: Flatness Constants, 220 mV Range**

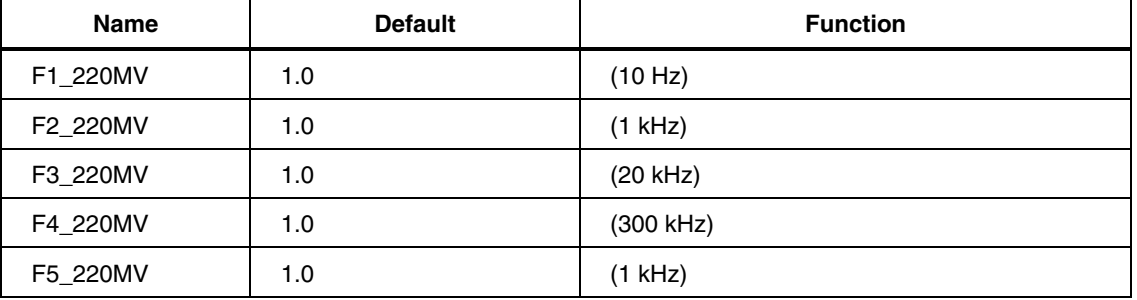

# **Group DC\_700MV: DC Constants, 700 mV Range**

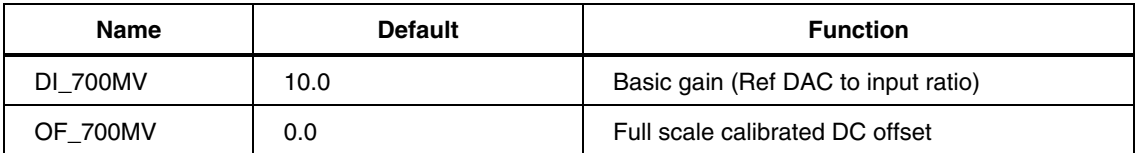

## **Group ZC\_700MV: More DC Constants, 700 mV Range**

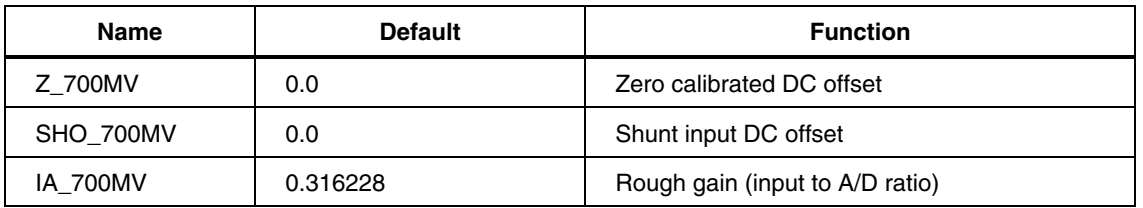

## **Group AC\_700MV: Flatness Constants, 700 mV Range**

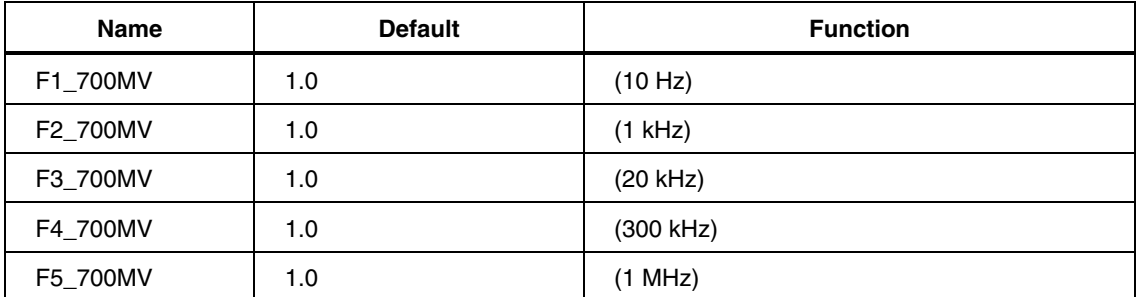

## **Group DC\_2\_2V: DC Constants, mV Range**

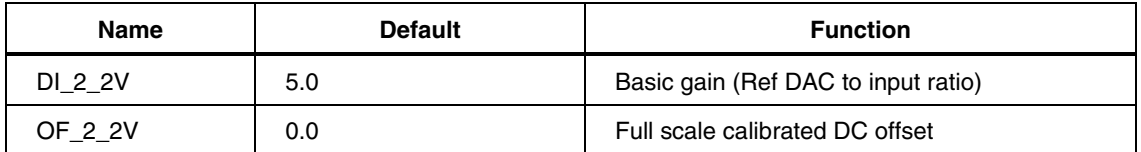

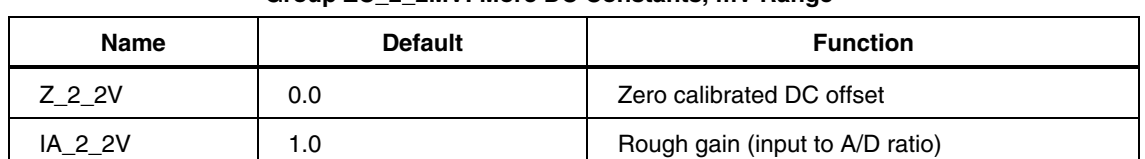

# **Group ZC\_2\_2MV: More DC Constants, mV Range**

# **Group AC\_2\_2V: Flatness Constants, mV Range**

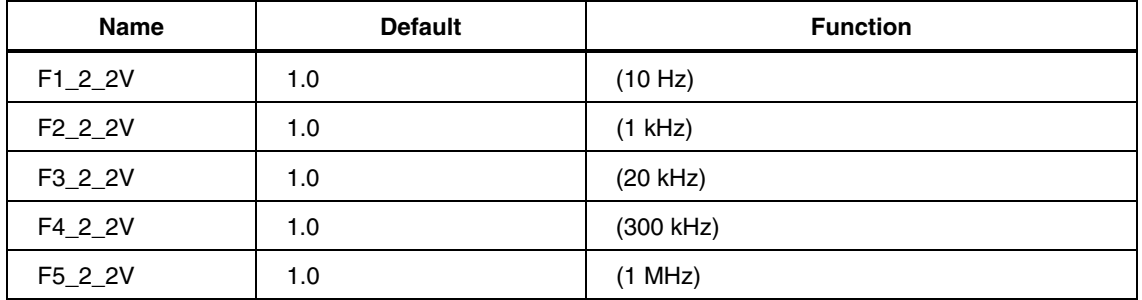

## **Group DC\_7 V: DC Constants, 7 V Range**

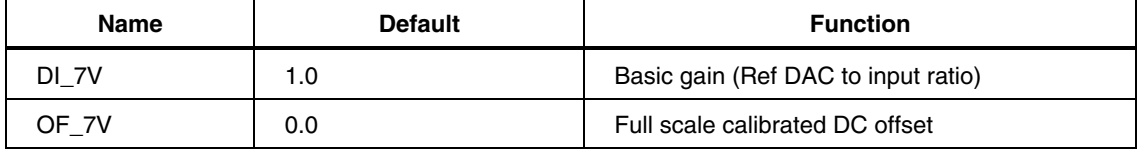

## **Group ZC\_7 V: More DC Constants, 7 V Range**

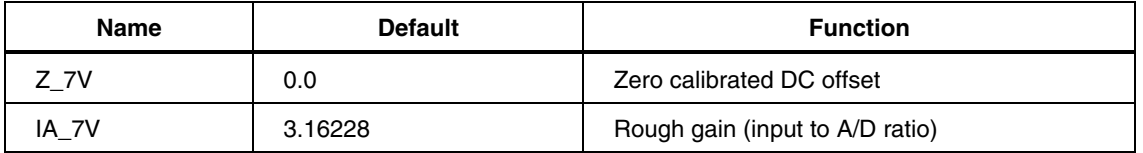

# **Group AC\_7 V: Flatness Constants, 7 V Range**

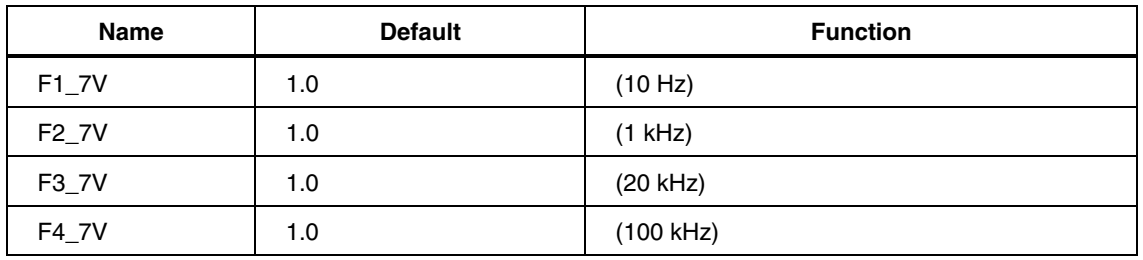

## **Group DC\_7VHF: DC Constants, 7 V Range**

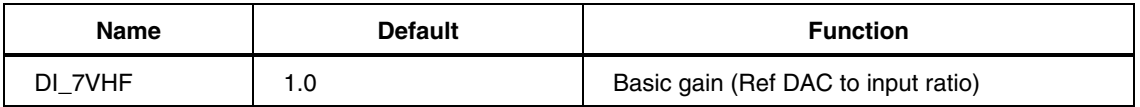

## **Group ZC\_7VHF: More DC Constants, High Frequency 7 V Range**

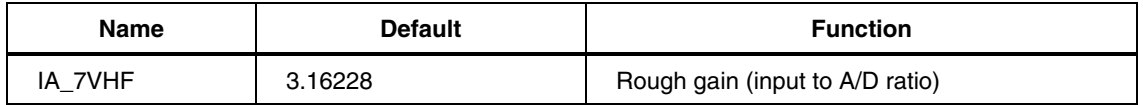

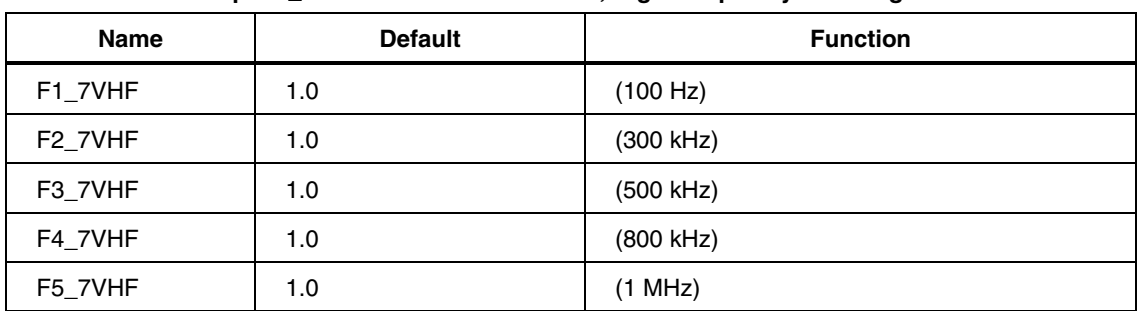

## **Group AC\_7VHF: Flatness Constants, High Frequency 7 V Range**

# **Group DC\_22 V: DC Constants, 22 V Range**

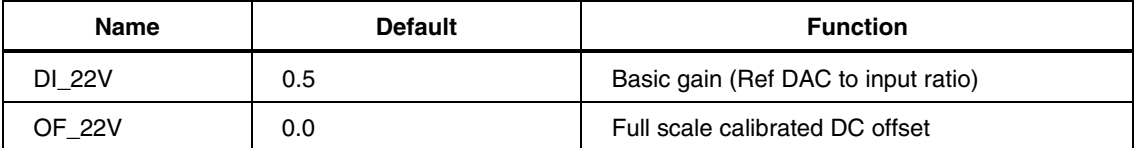

#### **Group ZC\_22 V: More DC Constants, 22 V Range**

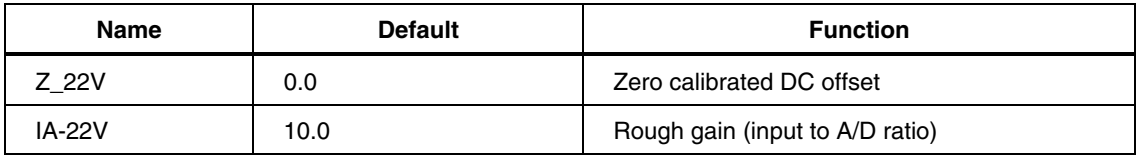

#### **Group AC\_22 V: Flatness Constants, 22 V Range**

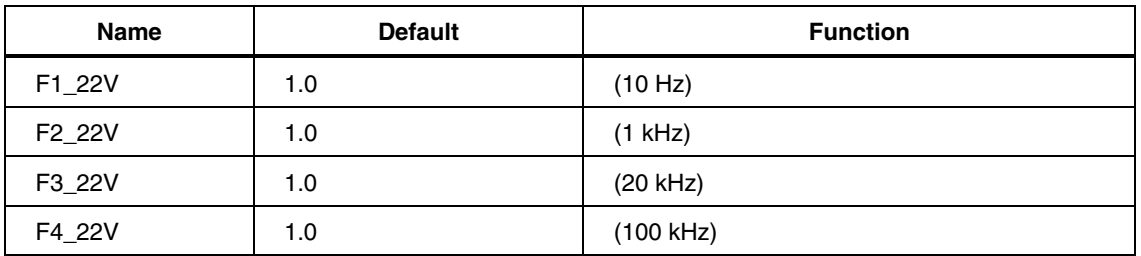

## **Group DC\_22VHF: DC Constants,High Frequency 22 V Range**

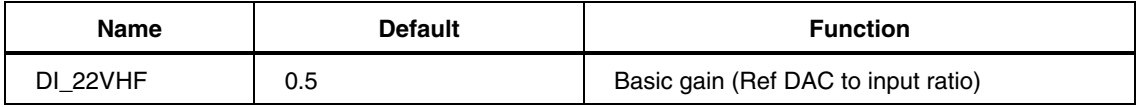

## **Group ZC\_22VHF: More DC Constants, High Frequency 22 V Range**

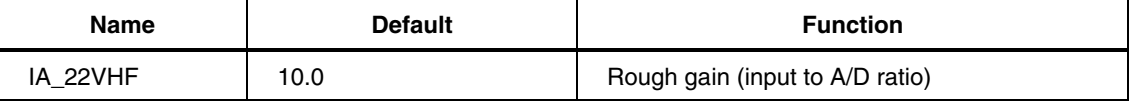

# **Group AC\_22VHF: Flatness Constants, High Frequency 22 V Range**

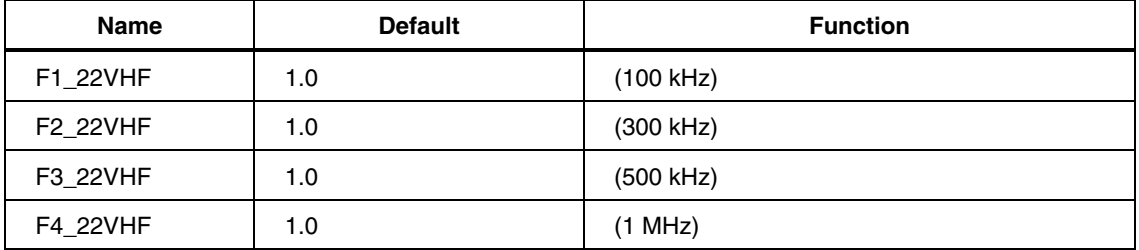

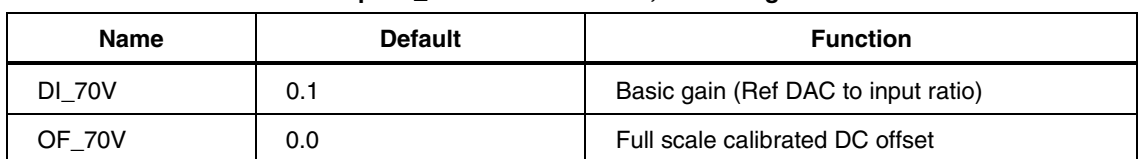

## **Group DC\_70 V: DC Constants, 70 V Range**

# **Group ZC\_70 V: More DC Constants, 70 V Range**

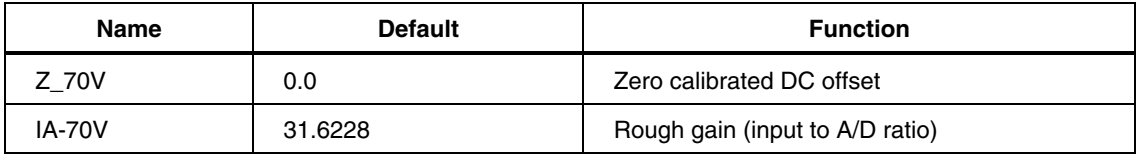

## **Group AC\_70 V: Flatness Constants, 70 V Range**

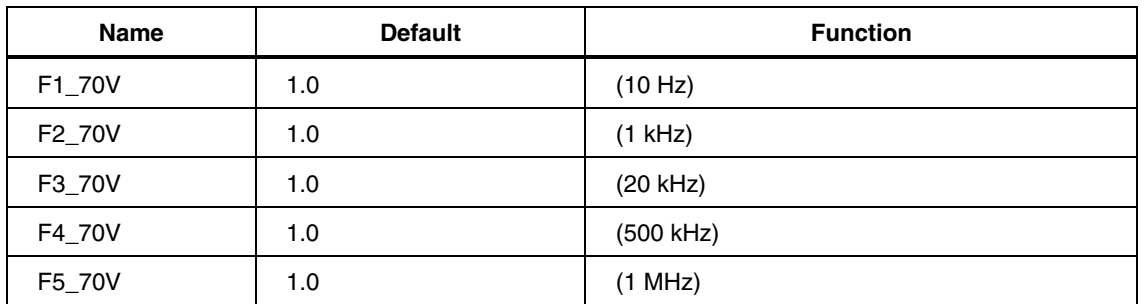

## **Group DC\_220 V: DC Constants, 220 V Range**

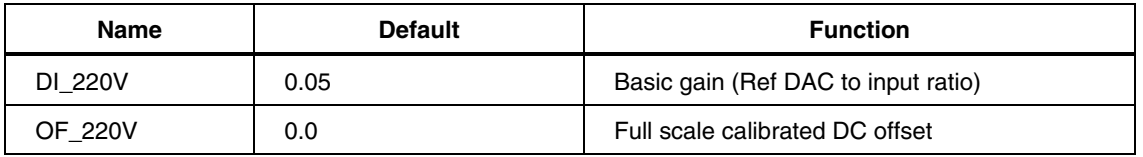

## **Group ZC\_220 V: More DC Constants, 220 V Range**

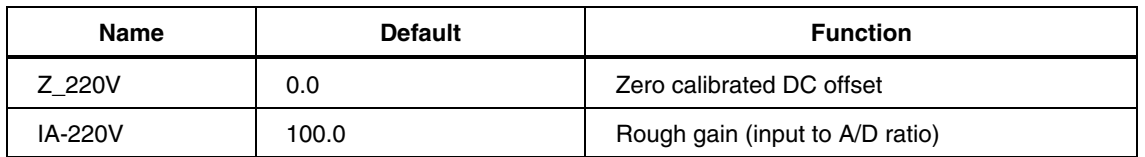

## **Group AC\_220 V: Flatness Constants, 220 V Range**

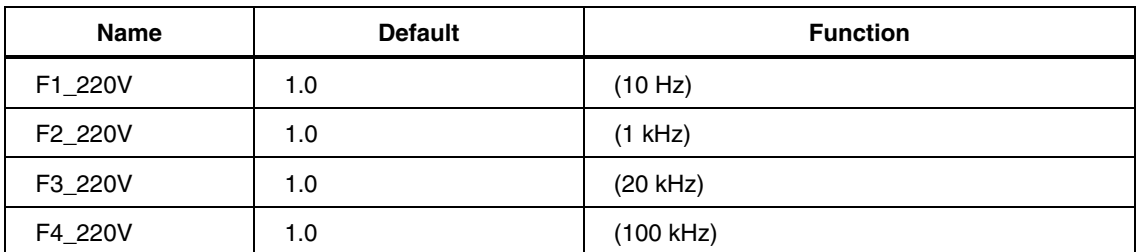

# **Group DC\_700 V: DC Constants, 700 V Range**

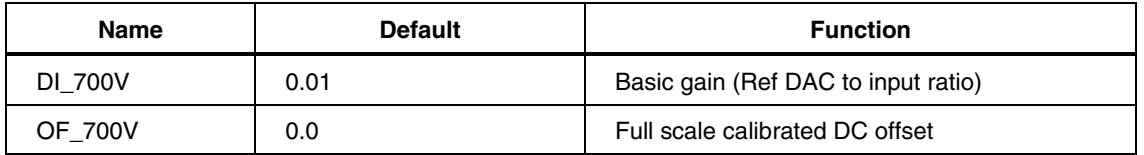

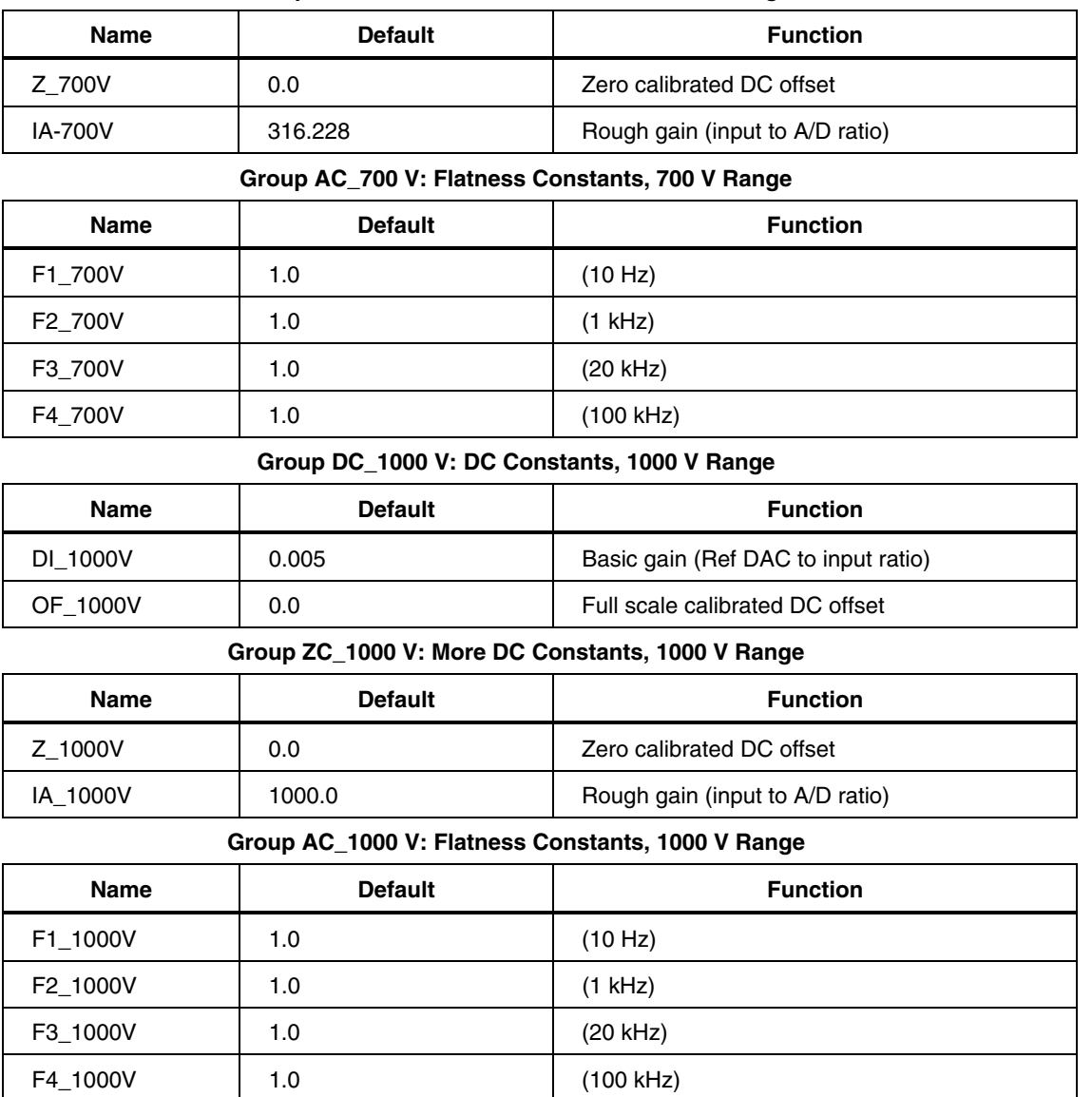

# **Group ZC\_700 V: More DC Constants, 700 V Range**

# **Group WDC\_2\_2MV: Gain Constants, Wideband 2.2 mV Range**

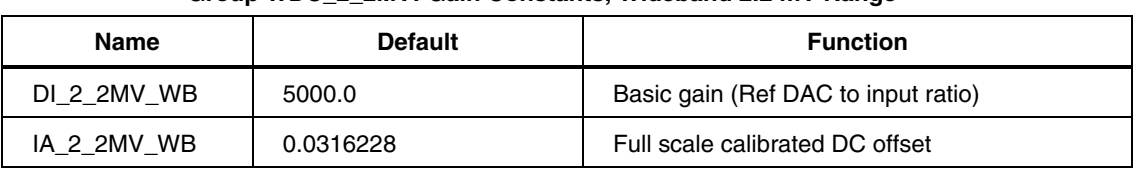

| <b>Name</b>  | <b>Default</b> | <b>Function</b>    |
|--------------|----------------|--------------------|
| F1_2_2MV_WB  | 1.0            | (10 Hz)            |
| F2_2_2MV_WB  | 1.0            | (100 Hz)           |
| F3_2_2MV_WB  | 1.0            | (1 kHz)            |
| F4_2_2MV_WB  | 1.0            | $(10 \text{ kHz})$ |
| F5_2_2MV_WB  | 1.0            | $(50$ kHz)         |
| F6_2_2MV_WB  | 1.0            | (200 kHz)          |
| F7_2_2MV_WB  | 1.0            | (500 kHz)          |
| F8_2_2MV_WB  | 1.0            | (1 MHz)            |
| F9_2_2MV_WB  | 1.0            | (2 MHz)            |
| F10_2_2MV_WB | B 1.0          | (4 MHz)            |
| F11_2_2MV_WB | B 1.0          | (8 MHz)            |
| F12_2_2MV_WB | B 1.0          | (10 MHz)           |
| F13_2_2MV_WB | B 1.0          | (15 MHz)           |
| F14_2_2MV_WB | B 1.0          | (20 MHz)           |
| F15_2_2MV_WB | B 1.0          | (26 MHz)           |
| F16_2_2MV_WB | B 1.0          | (30 MHz)           |

**Group WAC\_2\_2MV: Flatness Constants, Wideband 2.2 mV Range** 

# **Group WDC\_7MV: Gain Constants, Wideband 7 mV Range**

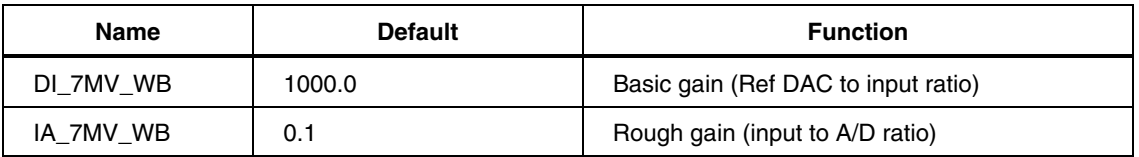

| <b>Name</b> | <b>Default</b> | <b>Function</b> |
|-------------|----------------|-----------------|
| F1_7MV_WB   | 1.0            | (10 Hz)         |
| F2_7MV_WB   | 1.0            | (100 Hz)        |
| F3_7MV_WB   | 1.0            | (1 kHz)         |
| F4_7MV_WB   | 1.0            | $(10$ kHz)      |
| F5_7MV_WB   | 1.0            | $(50$ kHz)      |
| F6_7MV_WB   | 1.0            | (200 kHz)       |
| F7_7MV_WB   | 1.0            | (500 kHz)       |
| F8_7MV_WB   | 1.0            | (1 MHz)         |
| F9_7MV_WB   | 1.0            | (2 MHz)         |
| F10_7MV_WB  | 1.0            | (4 MHz)         |
| F11_7MV_WB  | 1.0            | (8 MHz)         |
| F12_7MV_WB  | 1.0            | (10 MHz)        |
| F13_7MV_WB  | 1.0            | (15 MHz)        |
| F14_7MV_WB  | 1.0            | (20 MHz)        |
| F15_7MV_WB  | 1.0            | (26 MHz)        |
| F16_7MV_WB  | 1.0            | (30 MHz)        |

**Group WAC\_7MV: Flatness Constants, Wideband 7 mV Range** 

**Group WDC\_22MV: Gain Constants, Wideband 22 mV Range** 

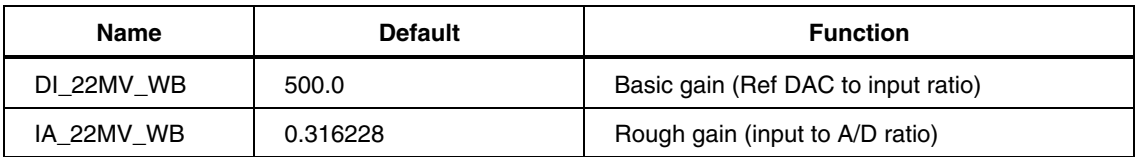

## **Group WAC\_22MV: Flatness Constants, Wideband 22 mV Range**

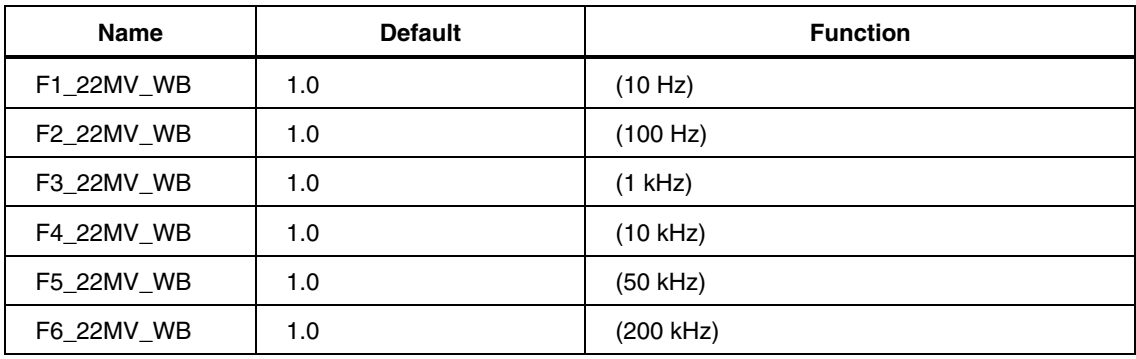

| F7 22MV WB              | 1.0 | (500 kHz) |
|-------------------------|-----|-----------|
| F8_22MV_WB              | 1.0 | (1 MHz)   |
| F9 22MV WB              | 1.0 | (2 MHz)   |
| F10 22MV WB             | 1.0 | (4 MHz)   |
| F11_22MV_WB             | 1.0 | (8 MHz)   |
| F12_22MV_WB             | 1.0 | (10 MHz)  |
| F13 22MV WB             | 1.0 | (15 MHz)  |
| F14_22MV_WB             | 1.0 | (20 MHz)  |
| F15 22MV WB             | 1.0 | (26 MHz)  |
| F <sub>16</sub> 22MV WB | 1.0 | (30 MHz)  |

**Group WAC\_22MV: Flatness Constants, Wideband 22 mV Range (cont)** 

# **Group WDC\_70MV: Gain Constants, Wideband 70 mV Range**

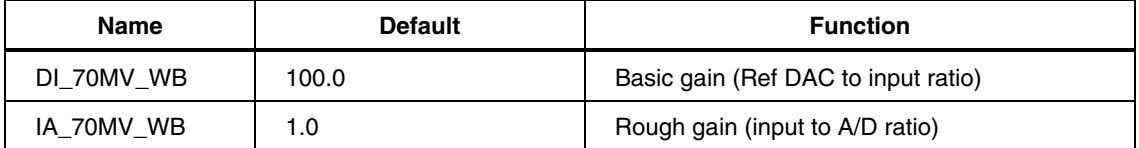

# **Group WAC\_70MV: Flatness Constants, Wideband 70 mV Range**

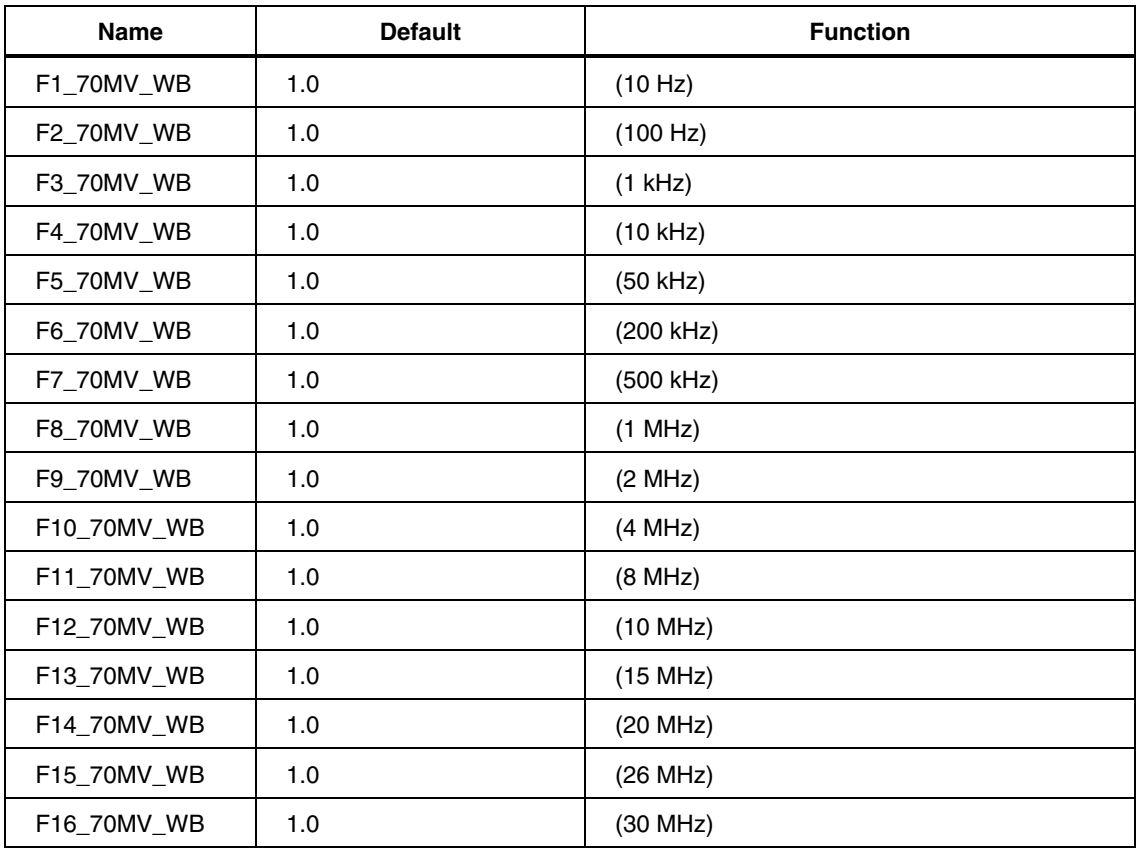

ī

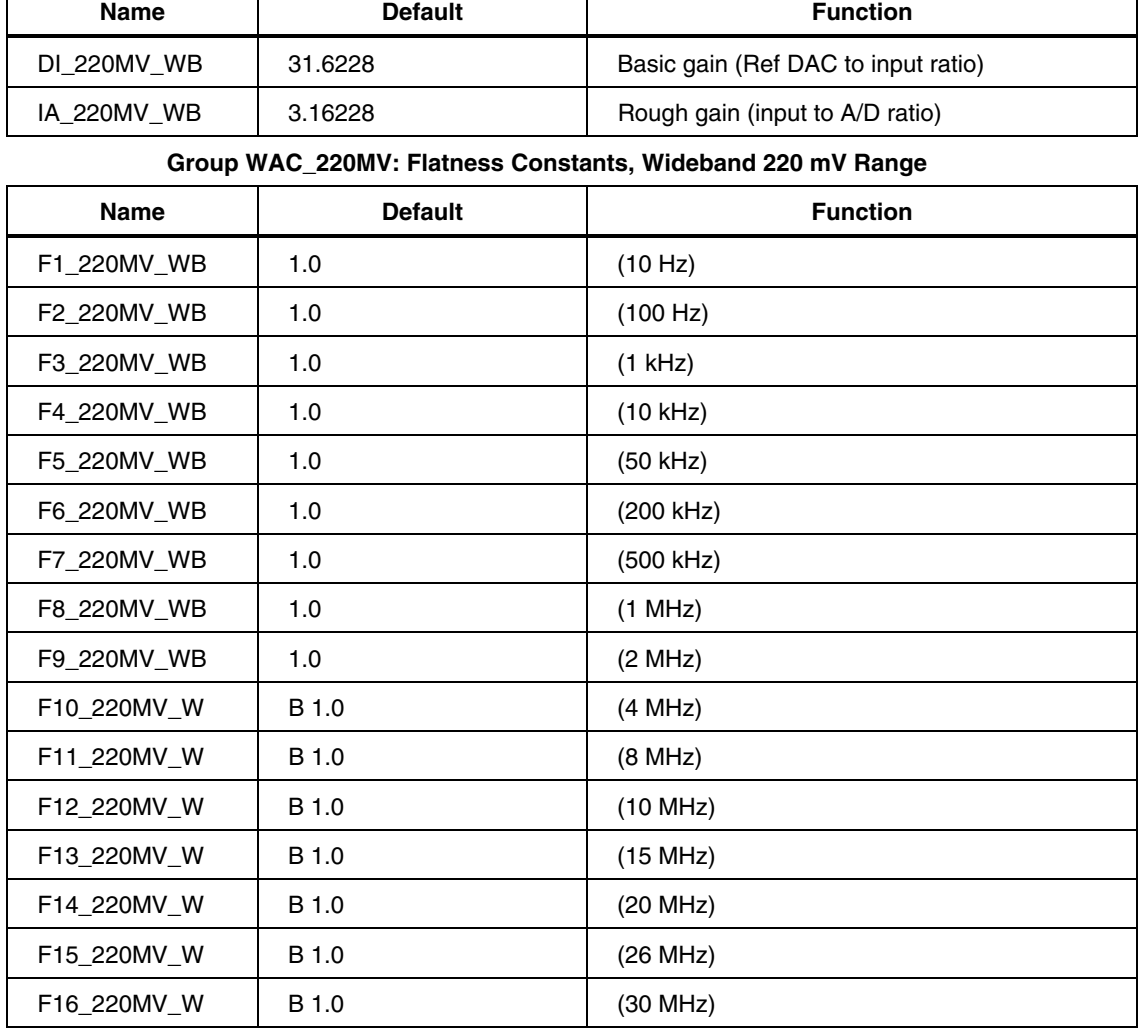

## **Group WDC\_220MV: Gain Constants, Wideband 220 mV Range**

T

 $\Gamma$ 

**Group WDC\_700MV: Gain Constants, Wideband 700 mV Range** 

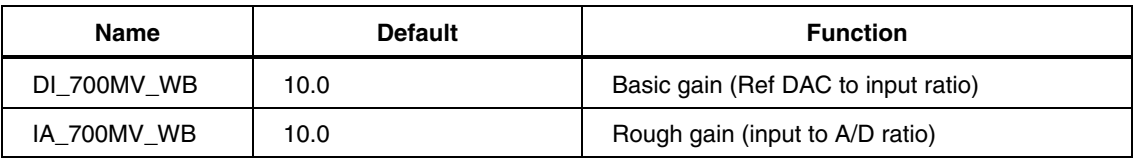

# **Group WAC\_700MV: Flatness Constants, Wideband 700 mV Range**

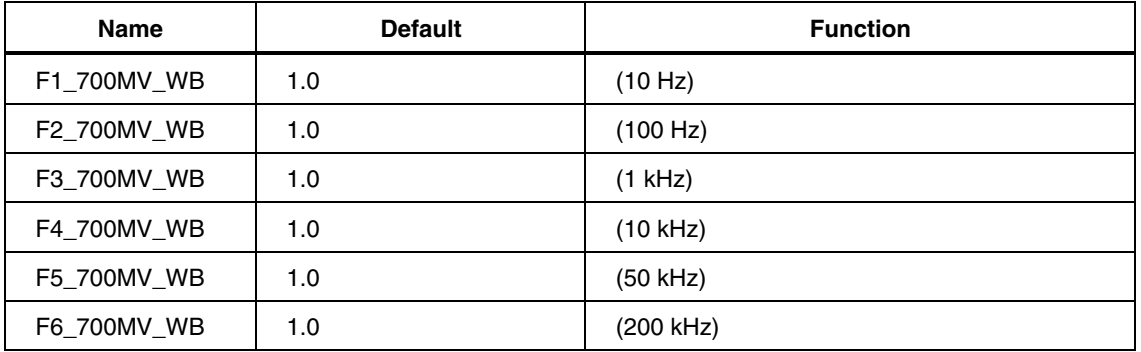

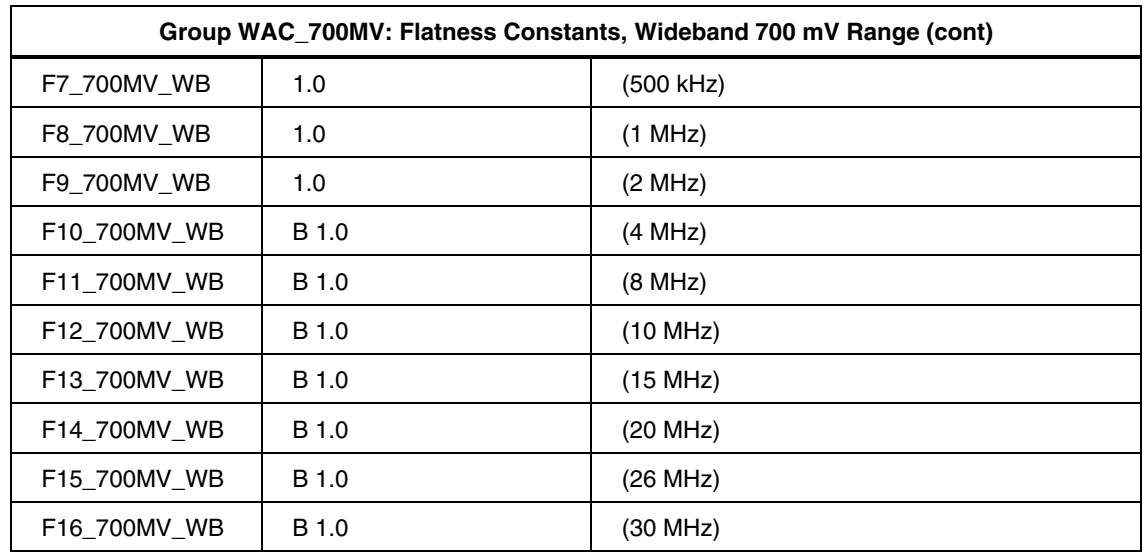

# **Group WDC\_2\_2 V: Gain Constants, Wideband 2.2 V Range**

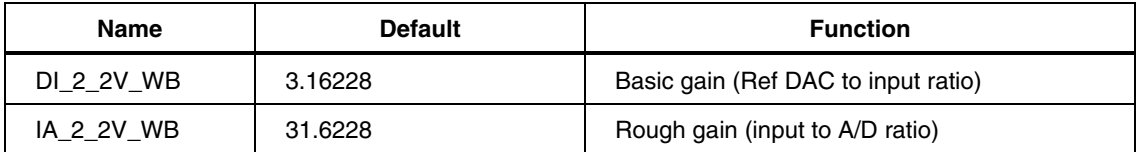

# **Group WAC\_2\_2V: Flatness Constants, Wideband 2.2 V Range**

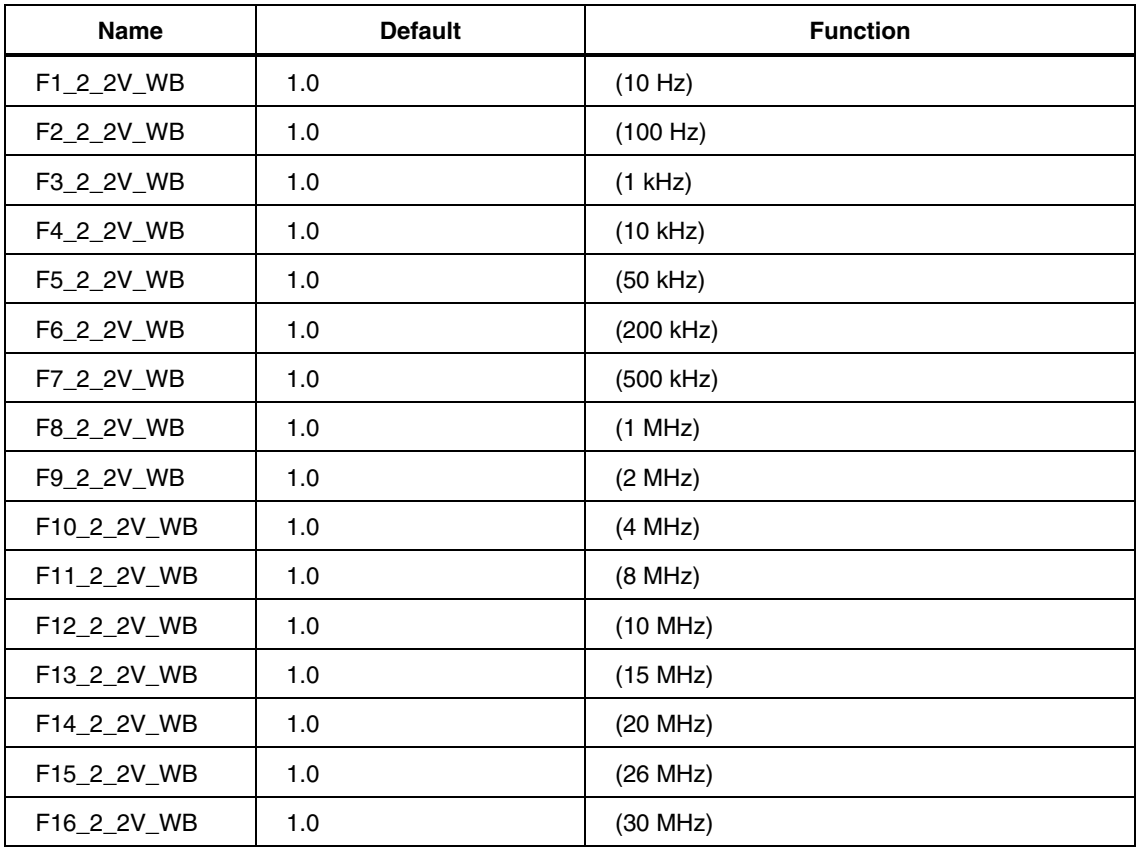

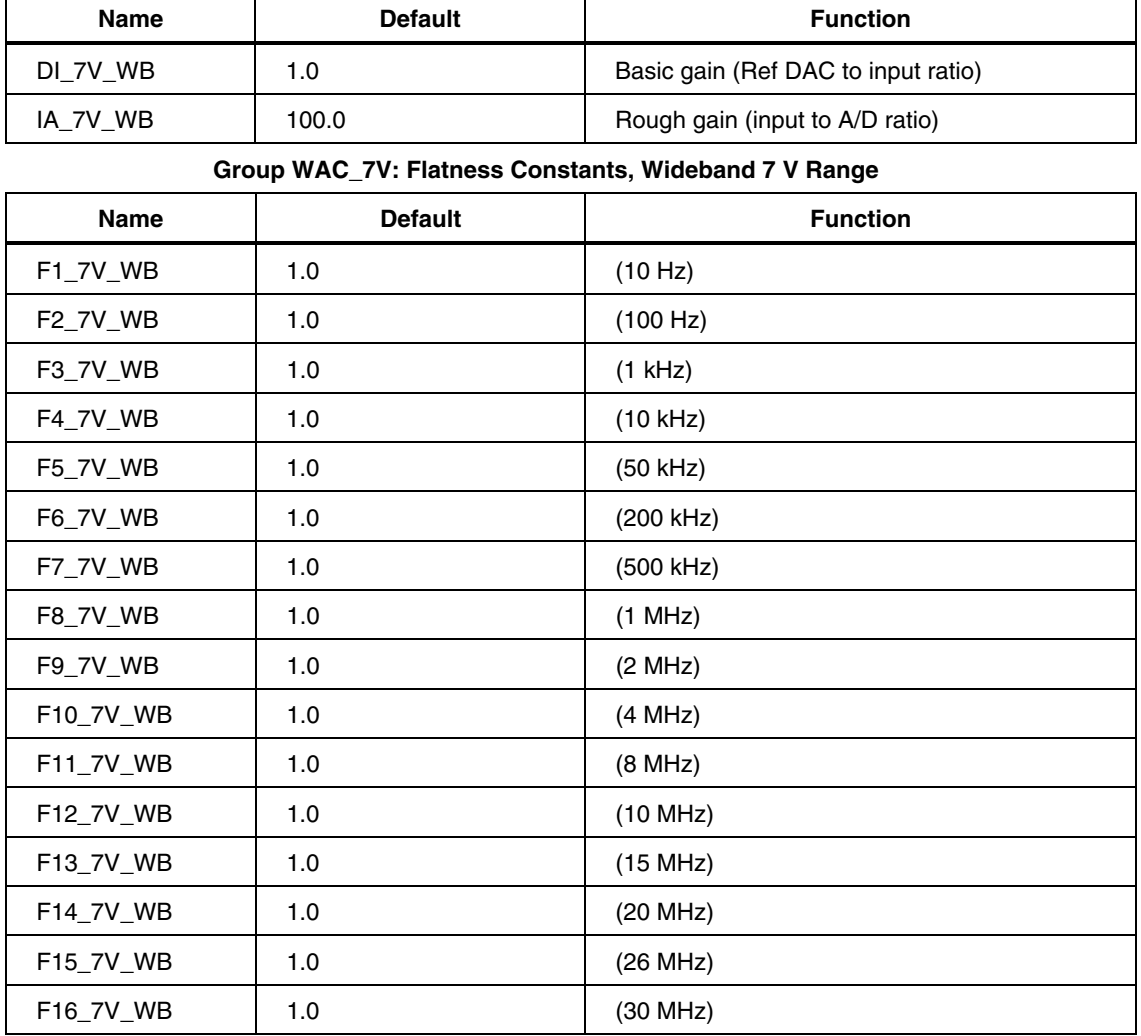

# **Group WDC\_7V: Gain Constants, Wideband 7 V Range**

# *Appendix D 5790A Error Codes*

## **Error Codes**

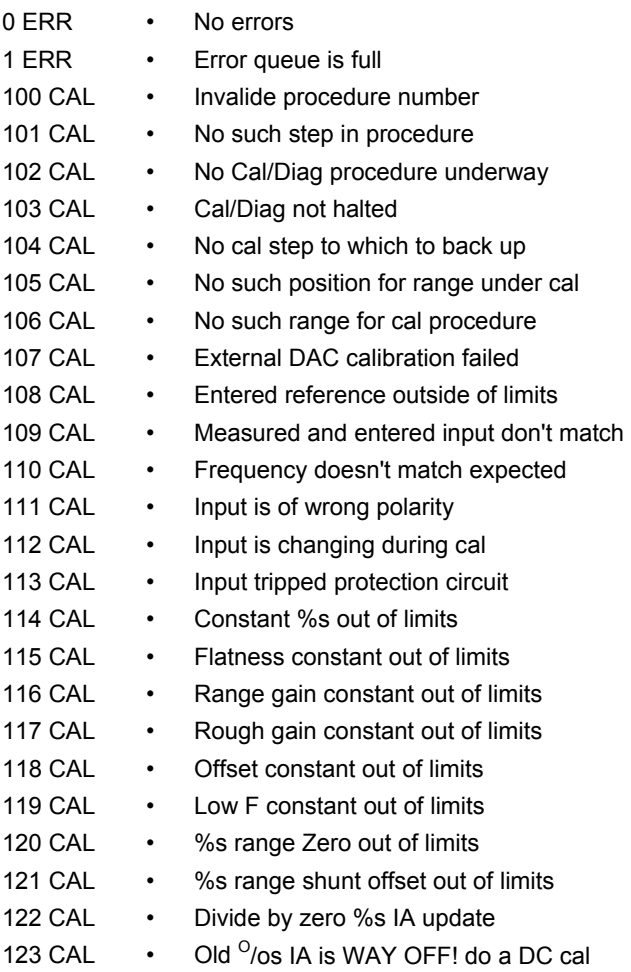

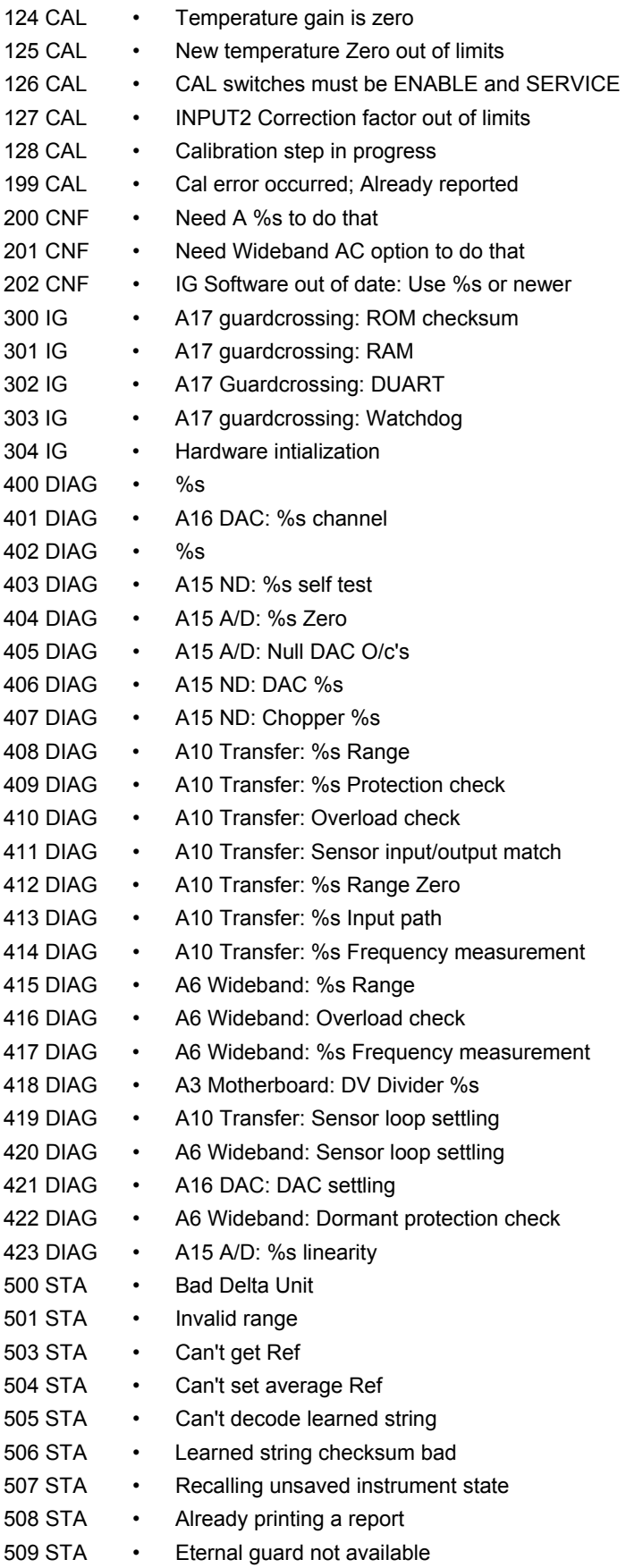

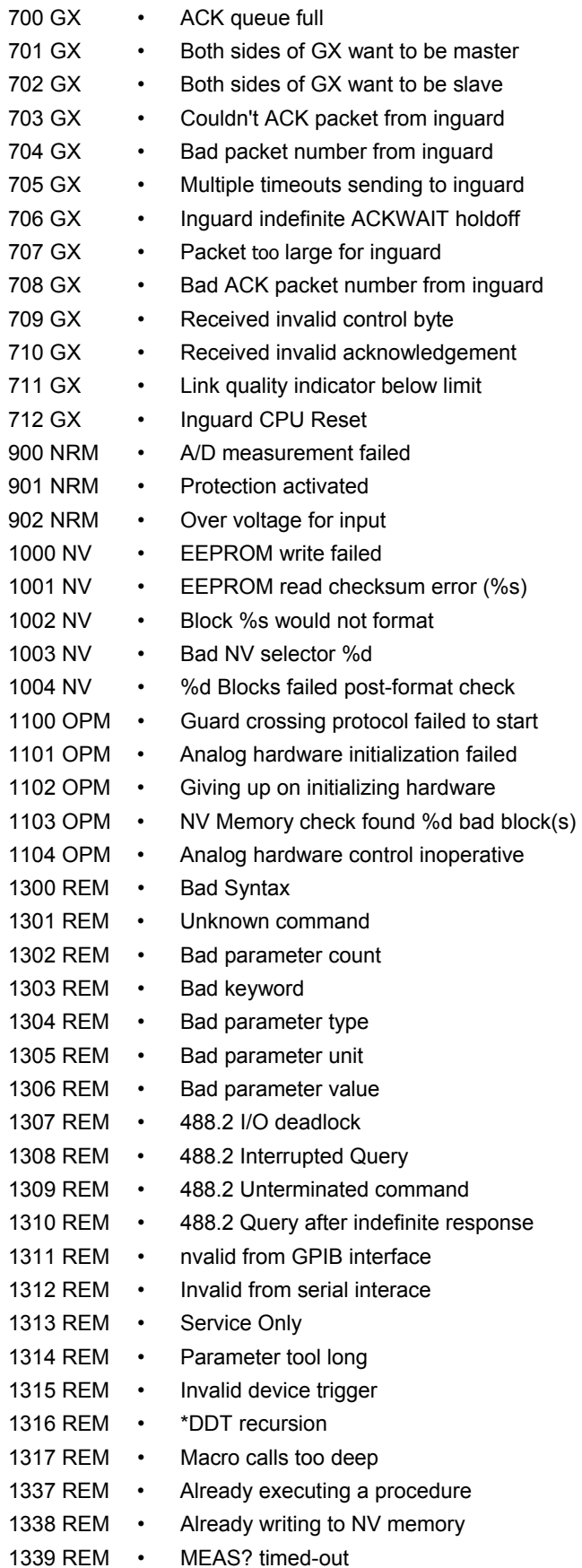

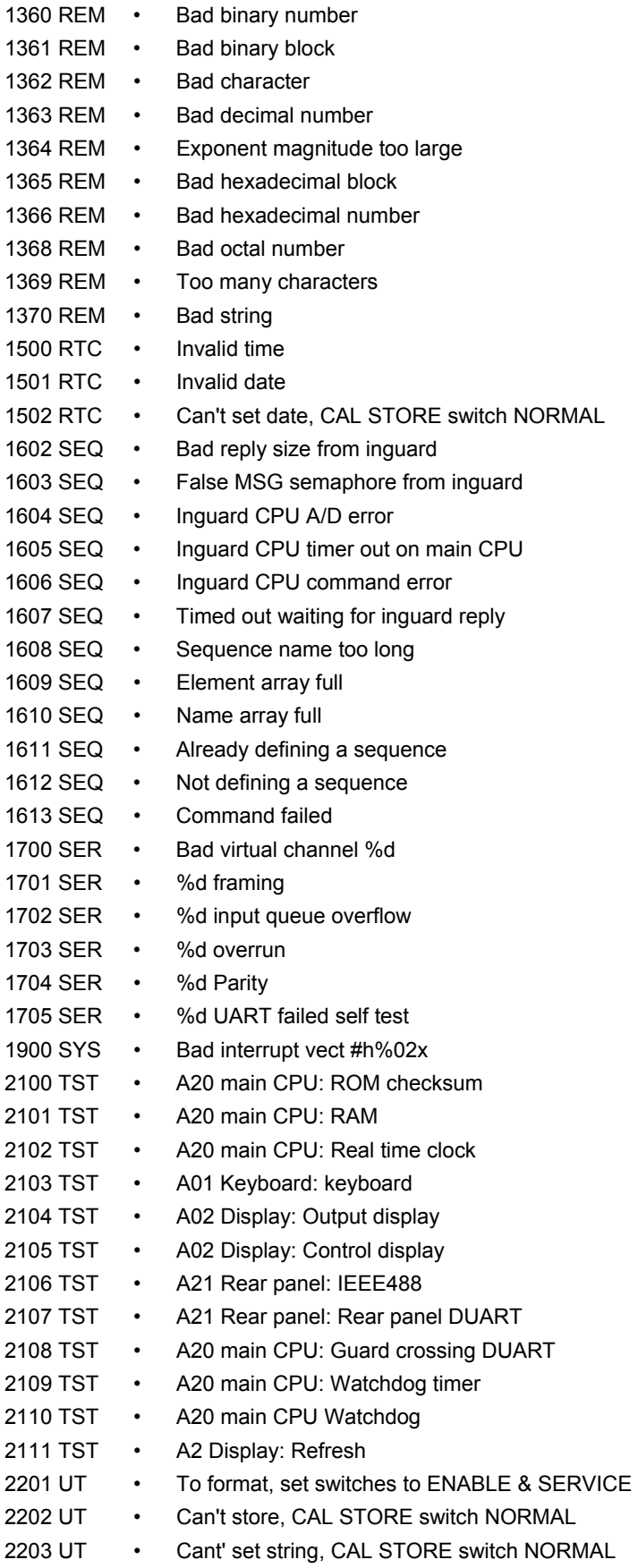

- 2204 UT Domain error %s 2205 UT • Singularity %s 2206 UT • Overflow %s 2207 UT • Underflow %s 2208 UT • Error %s
- 2209 UT %s
- 2300 WD Watchdog timed out (tid=%d)
- 65535 ERR Unknown error

# *Appendix E 5200A Verification and Calibration*

# *Introduction*

The 5790A can be used as the measuring device to measure a 5200A AC Calibrator. To do so, replace the procedures in section 4 of the 5200A manual, with the equivalent procedures contained in this appendix. These new procedures will require additional test accessories (see Table F-1). Use all other verification and calibration procedures of the 5200A manual as written.

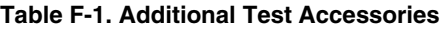

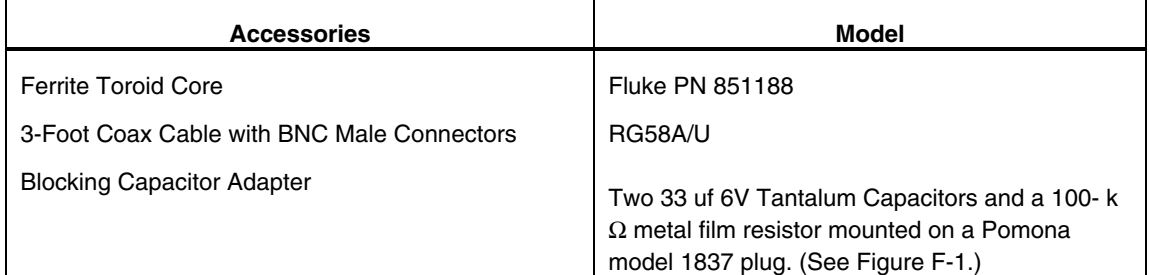

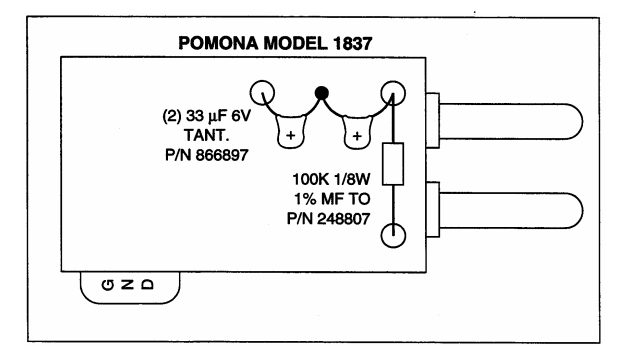

**Figure F-1. Blocking Capacitor Adapter** 

ff1.bmp

# *Performance Verification Checks*

Starting on page 4-5 of the 5200A manual, the following procedures replace the Output Accuracy Test - Voltage Ranges, Output Accuracy Test - Millivolt Ranges and Voltage Error Control Test.

# *Output Accuracy Test - Voltage Ranges*

Use the following procedure to perform the output accuracy test.

1. Connect the equipment as shown in Figure F-2.

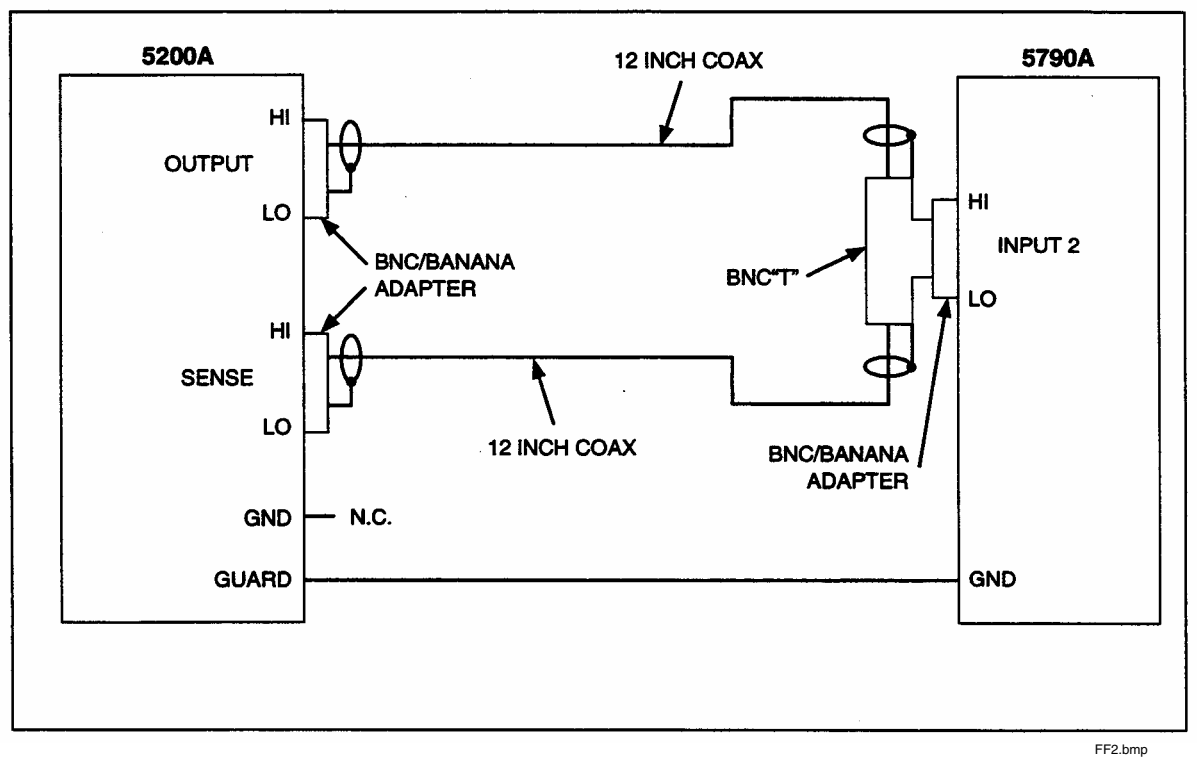

**Figure F-2. 1V, 10V, 100V Output Accuracy Equipment Configuration** 

2. Ensure the Equipment Set-Up procedure has been performed.

3. Select the desired output voltage and frequency from the 5200A. Suggested representative voltage and frequency combinations along with accuracy tolerances are listed in Table F-2.

- 4. Set the reference voltage of the 5790A to give a direct error read-out as follows:
	- a. Select the desired voltage from the 5200A at 1 kHz.
	- b. Set the MODE switch to OPER.
	- c. Adjust the 5200A voltage if necessary to give the exact desired reading on the 5790A display (±10 counts) and push the SET REF soft key on the 5790A.
	- d. Push the soft key under the error display units to give PCT.
	- e. Reset the 5200A to the desired output voltage.
- 5. Perform the measurements at frequencies desired.
- 6. Repeat steps 3 through 5 for other desired voltage and frequency combinations.

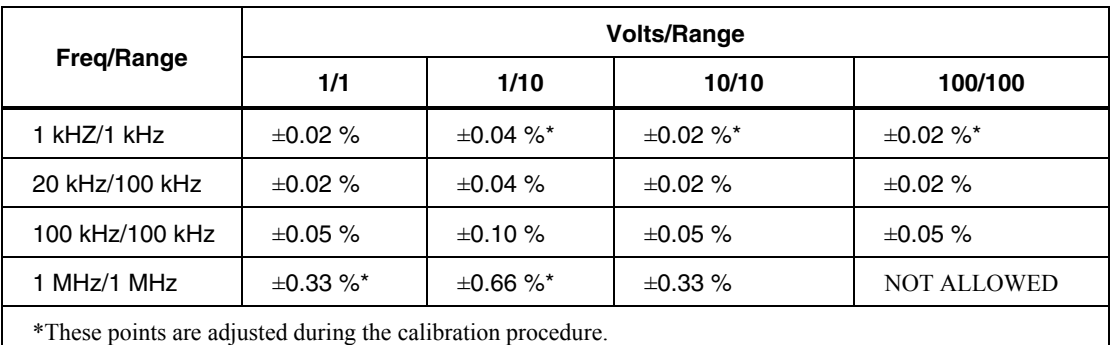

# **Table F-2. Output Voltage Accuracy Test Tolerances**

# *Output Accuracy Test-Millivolt Ranges*

Use the following procedure to perform the millivolt output accuracy test:

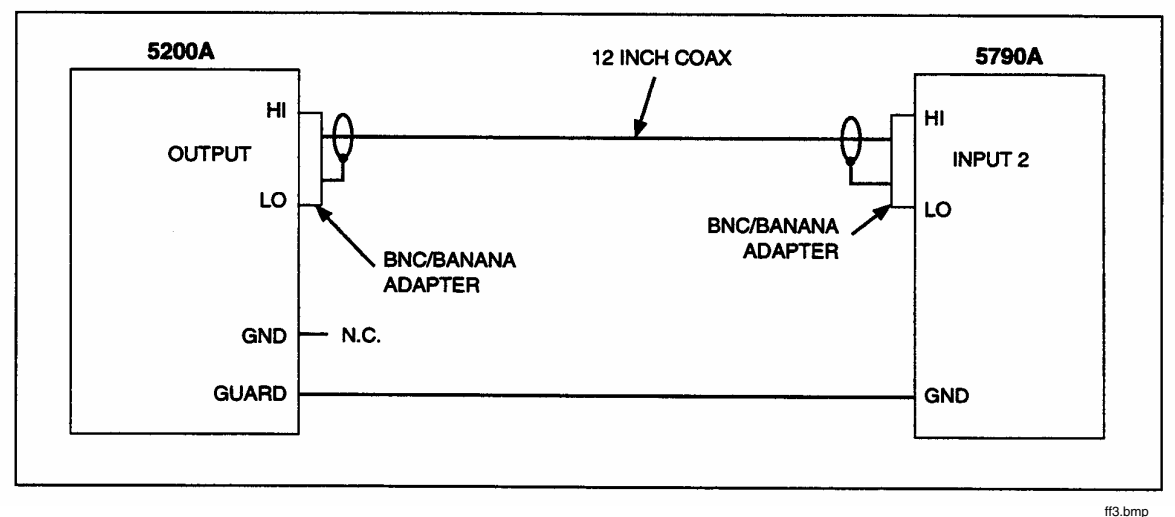

1. Connect the equipment as shown in Figure F-3.

**Figure F-3. 100 mV Output Accuracy Equipment Configuration** 

2. Ensure the Equipment Set-Up procedure has been performed.

3. Set the 5200A output to 100 mV on the 100-mV range at 1 kHz.

*Note* 

*Internal sensing is automatic on the 5200A millivolt ranges.* 

- 4. Set the reference voltage of the 5790A to give a direct error read-out as follows:
	- a. Set the mode switch to OPR.
	- b. Adjust the 5200A output voltage if necessary to give the exact reading of 100.0000 mV (±10 counts) and push the SET REF soft key on the 5790A.
	- c. Push the soft key under the error display units to give PCT.
	- d. Reset the 5200A to 100 mV.
- 5. Perform the measurements at the frequencies desired. The readings should not be greater than the values listed for the voltage/frequency selected in Table F-3.

# *Note*

*With internal sensing on the millivolt ranges, capacitive loading causes an increase in the 5200A output in the 100-kHz to 1-MHz range. This increase in output is due to external capacitance being placed in parallel with internal inductance, resulting in a parallel tuned circuit. The nominal calibration is at the end of the 1-foot cable with 36-pf capacitance load. The 5790A input capacitance is 64 pf, causing a 0.08 % increase in the output at 1 MHz. Subtract this error from the 5790A error reading before applying the test tolerance. Calculate errors at other frequencies by using the equation in Table F-3.* 

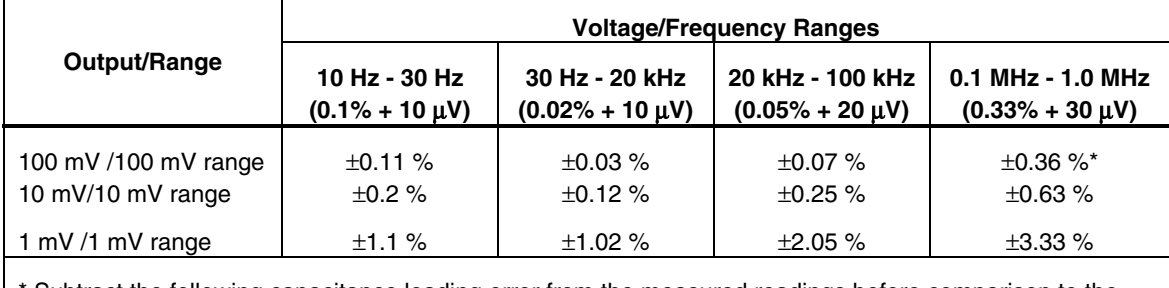

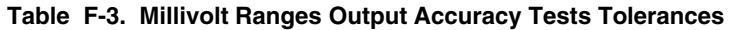

Subtract the following capacitance loading error from the measured readings before comparison to the test tolerance:

5790A cap loading error in % = 0.08 ( $f \text{ MHz}$ )<sup>2</sup>

- (1 MHz)
- 6. Connect the equipment as shown in Figure F-4.
- 7. Set the 5200A output to 10 mV on the 10-mV range at 1 kHz.
- 8. Set the reference voltage of the 5790A to give a direct error read-out as follows:
	- a. Set the MODE switch to OPR.
	- b. Adjust the 5200A output voltage if necessary to give the exact reading of 10.0000 mV (±2 counts) and push the SET REF soft key on the 5790A.
	- c. Push the soft key under the error display units to give PCT.
	- d. Reset the 5200A to 10 mV.

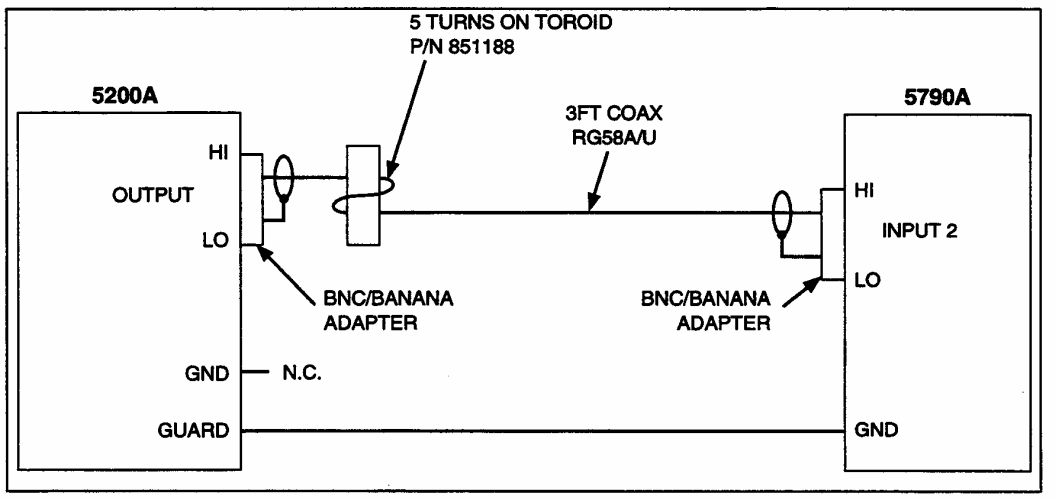

**Figure F-4. 10 mV Output Accuracy Equipment Configuration** 

ff4.bmp

- 9. Perform the measurements at the frequencies desired. The readings should not be greater than the values listed for the voltage/frequency selected in Table F-3.
- 10. Connect the equipment as shown in Figure F-5.
- 11. Set the 5200A output to 1 mV on the 1-mV range at 1 kHz.
- 12. Set the reference voltage of the 5790A to give a direct error read-out as follows:
	- a. Set the MODE switch to OPR.
	- b. Adjust the 5200A output voltage if necessary to give the exact reading of 1.0000 mV (±2 counts) and push the SET REF soft key on the 5790A.
	- c. Push the soft key under the error display units to give PCT.
	- d. Reset the 5200A to 1 mV.

13. Perform the measurements at the frequencies desired. The readings should not be greater than the value listed for the voltage/frequency selected in Table F-3.

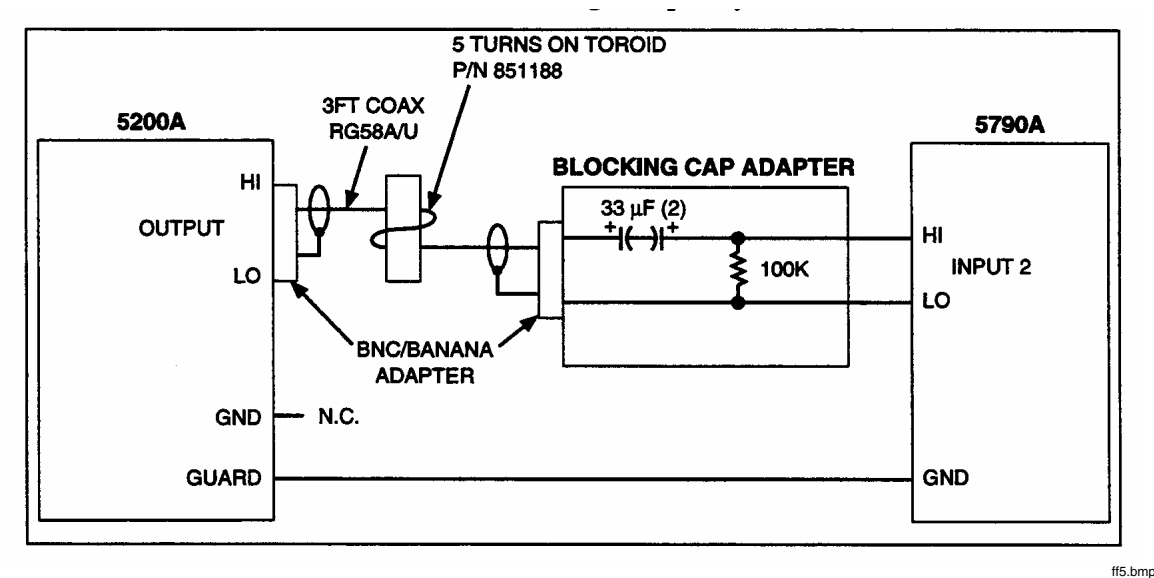

**Figure F-5. 1 mV Output Accuracy Equipment Configuration** 

## *Voltage Error Control Test*

Use the following procedure to check the voltage error control:

- 1. Ensure that the Equipment Set-Up procedure has been performed.
- 2. Connect the equipment as shown in Figure F-2.
- 3. Set the 5200A for an output of 10 V on the 10 V-range and at 1 kHz on the 1-kHz range.
- 4. Set the MODE switch to OPER.
- 5. Push the SET REF soft key on the 5790A.
- 6. Set the VERNIER dial to 0.00 and the VOLTAGE ERROR-% switch to X1. The 5790A error display should read  $0 \pm 01$  %.
- 7. Set the VOLTAGE ERROR-% switch to X1. The 5790A error display should read 0  $\pm$  0.001 %.
- 8. Check the end point accuracy of the vernier by setting the VERNIER dial to  $+3.00$  and the VOLTAGE ERROR-% switch to X1. The 5790A error display should read between -2.9800 % and -3.0200 %.
- 9. Set the 5200A VOLTAGE ERROR-% switch to X1. The 5790A error display should read between -0.2980 % and -0.3020 %.
- 10. Check the other end point accuracy of the vernier by setting the VERNIER dial to 3.00 and the VOLTAGE ERROR-% switch to X1. The 5790A error display should read between +2.9800 % and +3.0200 %.
- 11. Set the 5200A VOLTAGE ERROR-% switch to X1. The 5790A error display should read between +0.2980 % and +0.3020 %.
- 12. Return the 5200A VERNIER to 0.00 and the VOLTAGE ERROR-% switch to OFF.

# *Calibration Procedures*

Starting on page 4-17 of the 5200A manual, the following procedures replace the Voltage Amplitude/Linearity Calibration and Millivolt Amplitude Calibration.

# *Voltage Amplitude and Linearity Calibration*

The following procedures deal with voltage amplitude and linearity for the 1V, 10V, and 100V ranges.

- 1. Install the inner covers and firmly secure for these tests.
- 2. Make the adjustments through the marked ports in the instrument compartment inner cover as shown in Figure F-6.
- 3. Perform the tests in sequence ensuring that the Equipment Set-Up procedure has been performed prior to starting the test.

# *Low Frequency Zero and Gain Calibration.*

Use the following procedure to perform the low frequency zero and gain calibration test:

- 1. Connect the equipment as shown in Figure F-2.
- 2. Set the 5200A output to 1V on the 10 V range and 1 kHz on the 1-kHz range.
- 3. Set the mode switch to OPER. The 5790A should read 1.000000 ±0.000050 V.
- 4. Adjust INT ZERO (R63, AC/DC Converter PCB) until the reading is within tolerance.
- 5. Set the 5200A output to 10 V on the 10 V range and 1 kHz on the 1-kHz range. The 5790A should read 10.00000 ±0.00050 V.
- 6. Adjust REF (R48, Reference PCB) until the reading is within tolerance.
- 7. Repeat steps 1 through 5 until both readings are within tolerance without adjustment.

# *100V Low Frequency Calibration*

Use the following procedure to perform the 100 V low frequency calibration test:

- 1. Set the 5200A output to 100 V on the 100 V range and 1 kHz on the 1-kHz range.
- 2. Adjust 100 V (R9, Attenuator PCB) if necessary to give 100.0000 ±0.0050 V.
#### *High Frequency Zero Calibration*

Use the following procedure to perform the high frequency zero calibration test:

- 1. Set the 5200A output to 1 V on the 10 V range and 1 MHz on the 1-MHz range.
- 2. Adjust HIGH FREQ ZERO (R89, AC/DC Converter PCB) if necessary to give a 5790A reading of 1.000000 ±0.000100 V.

### *High Frequency Gain Calibration*

Use the following procedure to perform the high frequency gain calibration test:

- 1. Set the 5200A output to 1 V on the 1 V range and 1 MHz on the 1-MHz range.
- 2. Adjust HIGH FREQ GAIN (R91, AC-DC Converter PCB) if necessary to give a 5790A reading of 1.0000000 ±0.000100 V.
- 3. Repeat the High Frequency Zero Calibration and High Frequency Gain Calibration until both are within tolerance.

### *High Frequency 100v Range Calibration*

Use the following procedure to perform the high frequency 100 V range calibration test:

- 1. Set the 5200A output to 10 V on the 100 V range and 1 MHz on the 1-MHz range.
- 2. Adjust 100V-HIGH FREQ (C3, Attenuator PCB) if necessary to give a 5790A reading of 9.96700 V ±0.00500 V.

*Note* 

*The output at 1 MHz is purposely adjusted 0.33 % low in order to optimize accuracy at lower frequencies.* 

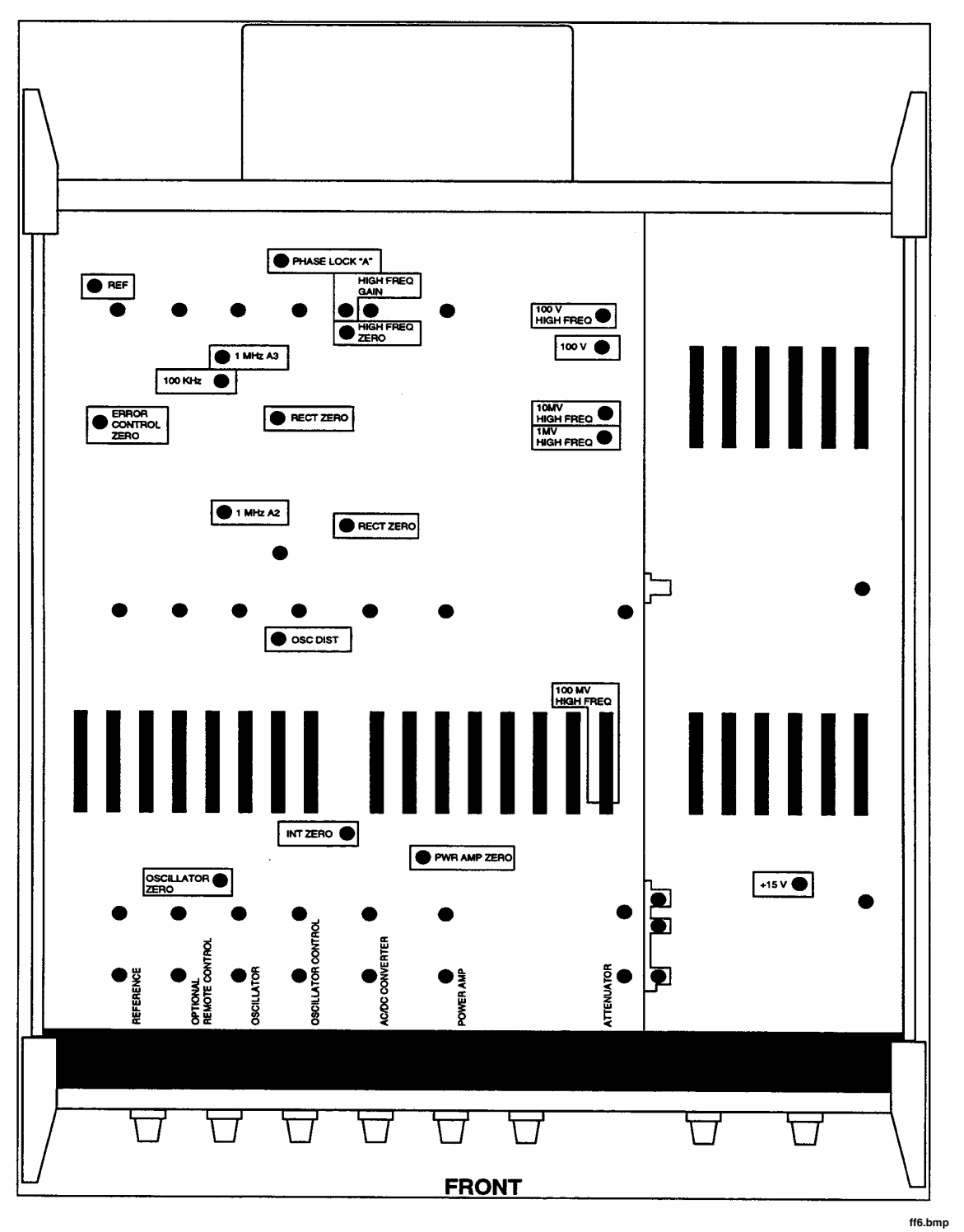

**Figure F-6. Labeled Adjustment Ports** 

## *Millivolt Amplitude Calibration*

The following procedures deal with voltage amplitude and linearity for the 1 mV, 10 mV, and 100 mV ranges. Install the inner covers and firmly secure for these tests. Make the adjustments through the marked ports in the instrument compartment inner cover as shown in Figure F-6. Perform the tests in sequence ensuring that the Equipment Set-Up procedure has been performed prior to starting the test.

Use the following procedure to perform the millivolt range output accuracy test:

- 1. Connect the equipment as shown in Figure F-3.
- 2. Set the 5200A output to 100 mV on the 100-mV range and 1 MHz on the 1-MHz range.
- 3. Set the MODE switch to OPER.

### *Note*

*Internal Sensing is automatic on the 5200A millivolt ranges.* 

4. Adjust the 100-mV HIGH FREQ (L1, Attenuator PCB) if necessary to give a 5790A reading of 100.0800 mV ±0.0020 mV.

#### *Note*

*The output at 1 MHz is purposely adjusted 0.08 % high in order to compensate for the input capacity of the 5790A.* 

- 5. Connect the equipment as shown in Figure F-4.
- 6. Set the 5200A output to 10 mV on the 10-mV range and 1 MHz on the 1-MHz range.
- 7. Set the MODE switch to OPER.
- 8. Adjust the 10-mV HIGH FREQ (R12, Attenuator PCB) if necessary to give a reading of 10.0000 ±0.0005 mV.
- 9. Connect the equipment as shown in Figure F-5.
- 10. Set the 5200A output to 1 mV on the 1-mV range and 1 MHz on the 1-MHz range.
- 11. Adjust the 1-mV High Freq (R11, Attenuator PCB) if necessary to give a reading of  $1.0000 \pm 0.0010$  mV.

# *Error Control Calibration*

Use the following procedure for the error control calibration:

- 1. Connect the equipment as shown in Figure F-2. Ensuring that both covers are installed and secured.
- 2. Set the 5200A output to 10V on the 100-mV range and 1 MHz on the 1-MHz range.
- 3. Set the MODE switch to OPER.
- 4. Push the SET REF soft key on the 5790A.
- 5. Set the VERNIER dial to 0.00 and the VOLTAGE ERROR-% switch to X1.
- 6. Adjust Error Control Zero (R75, Reference PCB) if necessary to get an error display on the 5790A of  $0.0 \pm 50$  ppm.
- 7. Check the adjustment by rotating the VOLTAGE ERROR-% switch between X1 and OFF positions. The 5790A error display should remain at  $0.0 \pm 50$  ppm.

#### *Note*

*The toroid and blocking capacitor adapter are required during calibration ONLY, due to equipment characteristics. During normal use the 100-mV range is specified at the end of the 12-inch RG-58A/U cable. The 10-mV and 1-mV ranges are specified at the end of the 3-foot RG-58A/U cable. The 1V, 10V, and 100V ranges are specified with 1 foot output and sense RG-58A/U coax and with EXT SENSE.*